## **Noise Figure Measurement Personality Guide**

Agilent Technologies ESA-E Series and PSA Series Spectrum Analyzers Option 219

This manual provides documentation for the following instruments:

ESA-E Series E4401B (9 kHz - 1.5 GHz) E4402B (9 kHz - 3.0 GHz) E4404B (9 kHz - 6.7 GHz) E4405B (9 kHz - 13.2 GHz) E4407B (9 kHz - 26.5 GHz)

PSA Series E4440A (3 Hz - 26 GHz) E4443A (3 Hz - 6.7 GHz) E4445A (3 Hz - 13.2 GHz) E4446A (3 Hz - 44 GHz) E4448A (3 Hz - 50 GHz)

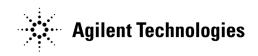

Manufacturing Part Number: E4440-90326 Supersedes E4440-90239

Printed in USA

April 2006

© Copyright 2002 - 2006 Agilent Technologies, Inc.

### Notice

The information contained in this document is subject to change without notice.

Agilent Technologies makes no warranty of any kind with regard to this material, including but not limited to, the implied warranties of merchantability and fitness for a particular purpose. Agilent Technologies shall not be liable for errors contained herein or for incidental or consequential damages in connection with the furnishing, performance, or use of this material.

### Where to Find the Latest Information

Documentation is updated periodically. For the latest information about Agilent ESA and PSA Spectrum Analyzers, including firmware upgrades, software upgrades, application information, and product information, please visit the Internet URLs listed below.

http://www.agilent.com/find/esa (for ESA spectrum analyzers)

http://www.agilent.com/find/psa (for PSA spectrum analyzers)

### **Getting Started**

|     | What You will Find in this Chapter                                             | 24         |
|-----|--------------------------------------------------------------------------------|------------|
|     | Introduction                                                                   | 25         |
|     | Installing the Noise Figure Personality                                        | 27         |
|     | Available Measurement Personality Options                                      | 28         |
|     | ESA-E Series Only - Installing an Optional Measurement Personality             | 29         |
|     | PSA Series Only                                                                | 31         |
|     | Installing a License Key.                                                      | 41         |
|     | Starting the Noise Figure Personality                                          | 42         |
|     | Saving the Instrument State                                                    | 43         |
|     | Keeping Your Measurement Data and Instrument Setups Secure                     | 44         |
| Mak | ing Basic Measurements                                                         |            |
|     | What You will Find in this Chapter                                             | 46         |
|     | Entering Excess Noise Ratio (ENR) Data                                         | 47         |
|     | Selecting a Common ENR Table                                                   | 47         |
|     | Entering ENR Table Data for Noise Sources.                                     | 48         |
|     | Saving an ENR Table                                                            | 53         |
|     | Entering a Spot ENR Value                                                      | 54         |
|     | Entering a Spot Thot Value                                                     | 55         |
|     | Setting the Tcold value                                                        | 56         |
|     | Setting the Measurement Frequencies                                            | 58         |
|     | Using Sweep Frequency Mode                                                     | 58         |
|     | Using List Frequency Mode                                                      | 59         |
|     | Using Fixed Frequency Mode                                                     | 62         |
|     | Setting the Bandwidth and Averaging                                            | 63         |
|     | Effect of Bandwidth and Averaging on Speed, Jitter, and Measurement Accuracy . | 63         |
|     | Selecting the Resolution Bandwidth Value (PSA Series Only)                     |            |
|     | Selecting the Resolution Bandwidth Value (ESA Series Only)                     |            |
|     | Setting Averaging                                                              |            |
|     | Calibrating the Analyzer                                                       |            |
|     | To perform a calibration                                                       |            |
|     | Selecting the Input Attenuation Range                                          |            |
|     | Displaying the Measurement Results                                             |            |
|     | Selecting the Display Format.                                                  |            |
|     | Selecting Result Types to Display                                              |            |
|     | Graphical Features                                                             |            |
|     | Setting the Scaling                                                            |            |
|     | Working with Markers                                                           |            |
|     | Indicating an Invalid Result                                                   |            |
|     | Example of a Basic Amplifier Measurement                                       |            |
|     | Calibrating the Noise Figure Analyzer                                          |            |
|     | Making Measurements                                                            | <b>9</b> 8 |

| S |
|---|
| E |
| Ð |
| T |
| 0 |
| S |
| ÷ |
| 0 |
| Φ |
| Ы |
| 9 |
|   |
|   |

| Further Information on Noise Figure Measurements                                                                                    |    |
|----------------------------------------------------------------------------------------------------|----|
| Advanced Features                                                                                                    |    |
| What You will Find in this Chapter104                                                                                               |    |
| Setting up Limit Lines                                                                                                    |    |
| Creating a Limit Line                                                                                                    |    |
| Using Loss Compensation                                                                                                    |    |
| Examples where Loss Compensation is applied110                                                                                      |    |
| Configuring Fixed Loss Compensation                                                                                                 |    |
| Configuring Table Loss Compensation                                                                                                 |    |
| Setting Temperature of Loss                                                                                                    |    |
| Adjusting the Preselector (ESA-E Series Only)120                                                                                    |    |
| Procedure                                                                                                    |    |
| Noise Figure Uncertainty Calculator                                                                                                 |    |
| Example Calculation:124                                                                                                    |    |
| Making Frequency Converter Measurements                                                                                             |    |
| What You will Find in this Chapter128                                                                                               |    |
| Overview of Frequency Converter Measurements                                                                                        |    |
| DUT Types                                                                                                    |    |
| Basic Measurement — No Frequency Conversion                                                                                         |    |
| Frequency Downconverting DUT134                                                                                                    |    |
| Frequency Upconverting DUT                                                                                                    |    |
| System Downconverter                                                                                                    |    |
| Comparison of the 8970B, the NFA analyzer and the Option 219 Noise Figure Measureme                                                 | nt |
| Application143                                                                                                    |    |
| Choosing and Setting Up the Local Oscillator144                                                                                     |    |
| Selecting a Local Oscillator for Extended Frequency measurements with Opt. 219144                                                   |    |
| Selecting a Local Oscillator for Option 219                                                                                         |    |
| Connecting the System                                                                                                    |    |
| Setting Up the Noise Figure Analyzer                                                                                                |    |
| Measuring a Frequency Converting DUT                                                                                                |    |
| Sidebands and Images                                                                                                    |    |
| Signal Leakage                                                                                                    |    |
| LO Leakage                                                                                                    |    |
| LO Harmonics                                                                                                    |    |
| Single Sideband Measurements                                                                                                    |    |
| Double Sideband Measurements                                                                                                    |    |
| Fixed LO                                                                                                    |    |
| Making Frequency Converting DUT Measurements                                                                                        | to |
| Mode 1.4 on an 8970B Noise Figure Analyzer)                                                                                         |    |
| Making Upconverting DUT Measurements using a Fixed LO and Variable IF (Equivalent Mode 1.4 with SUM on an 8970B Noise Figure Meter) | to |

| Measurements with a System Downconverter                 | ) |
|----------------------------------------------------------|---|
| USB, LSB or DSB? 170                                     | ) |
| Measurement Modes with a DSB System Downconverter        | ) |
| Measurement Modes with an SSB System Downconverter       | 2 |
| FIXED LO, LSB 175                                        | 5 |
| FIXED LO, USB176                                         | 3 |
| Frequency Restrictions 177                               |   |
| Glossary of Restricted Terms 177                         | 7 |
| General Restrictions                                     | 3 |
| Frequency Downconverting DUT 179                         | ) |
| Frequency Upconverting DUT 180                           | ) |
| System Downconverter                                     | L |
| Menu Maps                                                |   |
| What You Will Find in This Chapter 184                   | 1 |
| Key to this chapter's menumap diagrams                   | 1 |
| Menus                                                    | 5 |
| Amplitude Menu - Monitor Spectrum Measurement            | 5 |
| Amplitude Menu - Noise Figure Measurement                | 3 |
| BW/Avg Menu - Monitor Spectrum Measurement 187           | 7 |
| BW/Avg Menu - Noise Figure Measurement                   | 3 |
| Det/Demod Menu - Monitor Spectrum Measurement            | ) |
| Det/Demod Menu - Noise Figure Measurement 190            | ) |
| Display Menus - Monitor Spectrum Measurement             | L |
| Display Menus - Noise Figure Measurement 192             | 2 |
| File Type Menu - Monitor Spectrum Measurement 193        | 3 |
| File Type Menu - Noise Figure Measurement (ESA only) 194 | 4 |
| File Type Menu - Noise Figure Measurement (PSA only) 195 | 5 |
| Frequency Menu - Monitor Spectrum Measurement            | 3 |
| Frequency Menu - Noise Figure Measurement                | 7 |
| Input Output Menu - Monitor Spectrum Measurement         | 3 |
| Input Output Menu - Noise Figure Measurement 199         | ) |
| Marker Menu - Monitor Spectrum Measurement               | ) |
| Marker Menu - Noise Figure Measurement                   | L |
| Meas Setup Menu - Monitor Spectrum Measurement           | 2 |
| Meas Setup Menu - Noise Figure Measurement               | 3 |
| Measure Menu                                             | 1 |
| Mode Menu                                                | 5 |
| Mode Setup Menu 206                                      | 3 |

|      | Mode Setup - DUT Setup Menu                    | 207 |
|------|------------------------------------------------|-----|
|      | Source Menu - Noise Figure Measurement         | 208 |
|      | Span Menu - Monitor Spectrum Measurement       | 209 |
|      | Span Menu - Noise Figure Measurement           | 210 |
|      | Sweep Menu - Monitor Spectrum Measurement      | 211 |
|      | Sweep Menu - Noise Figure Measurement          | 212 |
|      | View/Trace Menu - Monitor Spectrum Measurement | 213 |
|      | View/Trace Menu - Noise Figure Measurement     | 214 |
|      | Uncertainty Calculator Menus                   | 215 |
| Fron | t-Panel Key Reference                          |     |
|      | Key Descriptions and Locations                 | 218 |
|      | AMPLITUDE Y Scale                              |     |
|      | BW/Avg.                                        |     |
|      | Det/Demod                                      |     |
|      | Display                                        |     |
|      | FREQUENCY Channel                              |     |
|      | Input/Output                                   |     |
|      | Marker                                         |     |
|      | Peak Search                                    |     |
|      | Meas Setup.                                    |     |
|      | MEASURE                                        |     |
|      | MODE.                                          |     |
|      | Mode Setup                                     |     |
|      | Mode Setup — DUT Setup                         |     |
|      | Mode Setup - Uncertainty Calculator.           |     |
|      | Preset                                         |     |
|      | Source                                         |     |
|      | SPAN X Scale                                   |     |
|      | Sweep Menu.                                    |     |
|      | View/Trace                                     |     |
| Land | suage Reference                                |     |
| Lung | CALCulate Subsystem                            | 264 |
|      | Test Current Results Against all Limits        |     |
|      | Noise Figure Measurement                       |     |
|      | CONFigure Subsystem                            |     |
|      | Configure the Selected Measurement             |     |
|      | Configure Query                                |     |
|      | DISPlay Subsystem                              |     |
|      | Full Screen Display                            |     |
|      | Set the Display Line Level.                    |     |
|      | Set the Display Line State                     |     |
|      |                                                |     |
|      | Set the Y-Axis Scale per Division              | 410 |

| Set the Reference Level                                                |
|------------------------------------------------------------------------|
| Set Display Annotation On/Off                                          |
| Date and Time Display                                                  |
| Date and Time Display   210     Date and Time Display   280            |
| Noise Figure Corrections   280                                         |
| Select Results for Display (A)                                         |
| Select Results for Display (B)                                         |
| Select Results Format. 282                                             |
| Set Graticule On or Off.       282                                     |
| Set Graph View    282                                                  |
| Noise Figure - Set the Y-Axis Scale per Division                       |
| Noise Figure - Set the Y-Axis Reference Value                          |
| Noise Figure - Set the Y-Axis Reference Position       285             |
| Zoom Window                                                            |
| FETCh Subsystem                                                        |
| Fetch the Current Measurement Results       287                        |
| FORMat Subsystem                                                       |
| Byte Order                                                             |
| Numeric Data Format       288                                          |
| INITiate Subsystem                                                     |
| Take New Data Acquisition for Selected Measurement   291               |
| Continuous or Single Measurements. 291                                 |
| Take New Data Acquisitions    292                                      |
| Pause the Measurement                                                  |
| Restart the Measurement                                                |
| Resume the Measurement                                                 |
| INPut Subsystem                                                        |
| RF Attenuation Setting                                                 |
| Maximum Microwave Attenuation Setting                                  |
| Minimum Microwave Attenuation Setting                                  |
| Maximum RF Attenuation Setting                                         |
| Minimum RF Attenuation Setting                                         |
| RF Input Port Coupling                                                 |
| INSTrument Subsystem                                                   |
| Select Application by Number                                           |
| Select Application                                                     |
| MEASure Group of Commands                                              |
| Command Interactions: MEASure, CONFigure, FETCh, INITiate and READ 301 |

| Monitor Spectrum                                            | 305 |
|-------------------------------------------------------------|-----|
| Noise Figure Measurement                                    | 306 |
| Noise Figure Measurement - Gain Results                     | 307 |
| Noise Figure Measurement - Noise Factor Results             | 308 |
| Noise Figure Measurement - Noise Figure Results             | 309 |
| Noise Figure Measurement - Cold Power Pcold Density Results | 310 |
| Noise Figure Measurement - Hot Power Phot Density Results   | 311 |
| Noise Figure Measurement - Effective Temperature Results    | 312 |
| Noise Figure Measurement - Tcold Results                    | 313 |
| Noise Figure Measurement - Y Factor Results                 | 314 |
| MMEMory Subsystem                                           | 315 |
| Load a Noise Figure ENR Table from a File                   | 315 |
| Load a Noise Figure Frequency List Table from a File        | 315 |
| Load a Limit Line from Memory to the Instrument             | 316 |
| Load a Noise Figure Loss Compensation Table from a File     | 316 |
| Store a Noise Figure ENR Table to a File                    | 316 |
| Store a Limit Line in a File                                | 316 |
| Store a Noise Figure Frequency List Table to a File         | 317 |
| Store a Noise Figure Loss Compensation Table to a File      | 317 |
| Store a Measurement Results in a File                       | 317 |
| Store a Trace in a File                                     | 318 |
| OUTPut Subsystem                                            | 319 |
| Turn Noise Source On/Off                                    | 319 |
| READ Subsystem                                              | 320 |
| Initiate and Read Measurement Data                          | 320 |
| SENSe Subsystem                                             | 321 |
| Bandwidth Commands                                          | 322 |
| Configure Commands                                          | 324 |
| Default Reset                                               | 330 |
| Monitor Spectrum or Monitor Band/Channel Measurement        | 331 |
| Noise Figure Measurement                                    | 343 |
| RF Power Commands                                           | 368 |
| SOURce Subsystem                                            | 369 |
| SNS Attached? (ESA only)                                    | 369 |
| Noise Source Preference.                                    | 369 |
| TRACe Subsystem                                             | 371 |
| Query Trace Maximum Amplitude                               | 371 |
| Query Trace Minimum Amplitude                               | 372 |
| Query Trace Amplitude                                       | 372 |
| Query Trace Delta                                           | 373 |
| Query Trace Peak to Peak                                    | 374 |
| ublashasting Cuida                                          |     |

### **Troubleshooting Guide**

| Common Problems and their Resolution 3 | 376 |
|----------------------------------------|-----|
| Problems Measuring Above 3 GHz (PSA)   | 380 |
| Problems Measuring Above 3 GHz (ESA)   | 383 |
| Contacting Agilent Technologies        |     |
|                                        | 388 |

| :CALCulate:CLIMits:FAIL?                                              | 264 |
|-----------------------------------------------------------------------|-----|
| :CALCulate:UNCertainty:DUT:GAIN <value></value>                       | 270 |
| :CALCulate:UNCertainty:DUT:GAIN?                                      | 270 |
| :CALCulate:UNCertainty:DUT:MATCh:INPut <value> 2</value>              | 270 |
| :CALCulate:UNCertainty:DUT:MATCh:INPut?                               | 270 |
| :CALCulate:UNCertainty:DUT:MATCh:OUTPut <value></value>               | 271 |
| :CALCulate:UNCertainty:DUT:MATCh:OUTPut?                              | 271 |
| :CALCulate:UNCertainty:DUT:NFIGure <value></value>                    | 271 |
| :CALCulate:UNCertainty:DUT:NFIGure? 2                                 | 271 |
| :CALCulate:UNCertainty:INSTrument:GAIN <value></value>                | 271 |
| :CALCulate:UNCertainty:INSTrument:GAIN?                               | 271 |
| :CALCulate:UNCertainty:INSTrument:MATCh <value> 2</value>             | 272 |
| :CALCulate:UNCertainty:INSTrument:MATCh?                              | 272 |
| :CALCulate:UNCertainty:INSTrument:NFIGure <value> 2</value>           | 272 |
| :CALCulate:UNCertainty:INSTrument:NFIGure:UNCertainty <value></value> | 273 |
| :CALCulate:UNCertainty:INSTrument:NFIGure:UNCertainty?                | 273 |
| :CALCulate:UNCertainty:INSTrument:NFIGure?                            | 272 |
| :CALCulate:UNCertainty:RSS?                                           | 273 |
| :CALCulate:UNCertainty:SOURce:ENR <value></value>                     | 273 |
| :CALCulate:UNCertainty:SOURce:ENR?                                    | 273 |
| :CALCulate:UNCertainty:SOURce:MATCh <value></value>                   | 274 |
| :CALCulate:UNCertainty:SOURce:MATCh?                                  | 274 |
| :CALCulate:UNCertainty:SOURce:TYPE <value></value>                    | 275 |
| :CALCulate:UNCertainty:SOURce:TYPE?                                   | 275 |
| :CALCulate[:NFIGure]:LLINe[1] 2 3 4:COUNT?                            | 265 |
| :CALCulate[:NFIGure]:LLINe[1] 2 3 4:DISPlay[:STATe] OFF ON 0 1 2      | 266 |
| :CALCulate[:NFIGure]:LLINe[1] 2 3 4:DISPlay[:STATe]?                  | 266 |
| :CALCulate[:NFIGure]:LLINe[1] 2 3 4:TEST[:STATe] OFF ON 0 1           | 266 |
| :CALCulate[:NFIGure]:LLINe[1] 2 3 4:TEST[:STATe]?                     | 266 |
| :CALCulate[:NFIGure]:LLINe[1] 2 3 4:TYPE UPPer LOWer                  | 267 |
| :CALCulate[:NFIGure]:LLINe[1] 2 3 4:TYPE?                             | 267 |

| : CALCulate [:NFIGure]: LLINe [1]   2   3   4 [:DATA] < frequency>, < amplitude>, < connected> [< frequency>, < amplitude>, < connected>] |
|----------------------------------------------------------------------------------------------------|
| :CALCulate[:NFIGure]:LLINe[1] 2 3 4[:DATA]?                                                                                               |
| :CALCulate[:NFIGure]:LLINe[1] 2 3 4[:STATe] OFF ON 0 1                                                                                    |
| :CALCulate[:NFIGure]:LLINe[1] 2 3 4[:STATe]?                                                                                              |
| :CALCulate[:NFIGure]:MARKer[1] 2 3 4:[:STATe] OFF ON 0 1                                                                                  |
| :CALCulate[:NFIGure]:MARKer[1] 2 3 4:[:STATe]?                                                                                            |
| :CALCulate[:NFIGure]:MARKer[1] 2 3 4:BPAir:MODE NORMal:REFerence                                                                          |
| :CALCulate[:NFIGure]:MARKer[1] 2 3 4:BPAir:MODE?                                                                                          |
| :CALCulate[:NFIGure]:MARKer[1] 2 3 4:MODE POSition DELTa BPAir267                                                                         |
| :CALCulate[:NFIGure]:MARKer[1] 2 3 4:MODE?                                                                                                |
| :CALCulate[:NFIGure]:MARKer[1] 2 3 4:SEArch:CONTinuous OFF ON 0 1268                                                                      |
| :CALCulate[:NFIGure]:MARKer[1] 2 3 4:SEArch:CONTinuous?                                                                                   |
| :CALCulate[:NFIGure]:MARKer[1] 2 3 4:SEArch:TYPE MAXimum MINimum PEAK268                                                                  |
| :CALCulate[:NFIGure]:MARKer[1] 2 3 4:SEArch:TYPE?                                                                                         |
| :CALCulate[:NFIGure]:MARKer[1] 2 3 4:X <freq></freq>                                                                                      |
| :CALCulate[:NFIGure]:MARKer[1] 2 3 4:X?                                                                                                   |
| :CALCulate[:NFIGure]:MARKer[1] 2 3 4:Y?                                                                                                   |
| :CONFigure: <measurement></measurement>                                                                                                   |
| :CONFigure:MONitor                                                                                                    |
| :CONFigure?                                                                                                    |
| :CONFigure[:NFIGure]                                                                                                    |
| :DISPlay:[NFIGure]:ZOOM:WINDow OFF   UPPer   LOWer                                                                                        |
| :DISPlay:[NFIGure]:ZOOM:WINDow?                                                                                                    |
| :DISPlay:FSCReen[:STATe] OFF   ON   0   1                                                                                                 |
| :DISPlay:FSCReen[:STATe]?                                                                                                    |
| :DISPlay:FSCREEN   FULLSCREEN[:STATe] ON   OFF   1   0                                                                                    |
| :DISPlay:FSCREEN   FULLSCREEN[:STATe]?                                                                                                    |
| :DISPlay:MONitor:WINDow:TRACe:Y:DLINe <power></power>                                                                                     |
| :DISPlay:MONitor:WINDow:TRACe:Y:DLINe:STATe ON   OFF   1   0                                                                              |
| :DISPlay:MONitor:WINDow:TRACe:Y:DLINe:STATe?                                                                                              |

| :DISPlay:MONitor:WINDow:TRACe:Y:DLINe?                                                               |
|----------------------------------------------------------------------------------------------------|
| :DISPlay:MONitor:WINDow:TRACe:Y[:SCALe]:PDIVision <db></db>                                          |
| :DISPlay:MONitor:WINDow:TRACe:Y[:SCALe]:PDIVision?                                                   |
| :DISPlay:MONitor:WINDow:TRACe:Y[:SCALe]:RLEVel <db></db>                                             |
| :DISPlay:MONitor:WINDow:TRACe:Y[:SCALe]:RLEVel?                                                      |
| :DISPlay[:NFIGure]:ANNotation:CLOCk:DATE:FORMat MDY   DMY                                            |
| :DISPlay[:NFIGure]:ANNotation:CLOCk:DATE:FORMat?                                                     |
| :DISPlay[:NFIGure]:ANNotation:CLOCk[:STATe] OFF   ON   0   1                                         |
| :DISPlay[:NFIGure]:ANNotation:CLOCk[:STATe]?                                                         |
| :DISPlay[:NFIGure]:ANNotation[:STATe] ON   OFF   1   0                                               |
| :DISPlay[:NFIGure]:ANNotation[:STATe]?                                                               |
| :DISPlay[:NFIGure]:DATA:CORRections[:STATe] ON   OFF   1   0                                         |
| :DISPlay[:NFIGure]:DATA:CORRections[:STATe]?                                                         |
| :DISPlay[:NFIGure]:DATA:TRACe[1] NFIGure   NFACtor   GAIN   YFACtor   TEFFec-<br>tive   PHOT   PCOLd |
| :DISPlay[:NFIGure]:DATA:TRACe[1]?                                                                    |
| :DISPlay[:NFIGure]:DATA:TRACe[1]?                                                                    |
| :DISPlay[:NFIGure]:DATA:TRACe2 NFIGure   NFACtor   GAIN   YFACtor   TEFFec-<br>tive   PHOT   PCOLd   |
| :DISPlay[:NFIGure]:FORMat GRAPh   TABLe   METer                                                      |
| :DISPlay[:NFIGure]:FORMat?                                                                           |
| :DISPlay[:NFIGure]:GRATicule[:STATe] ON   OFF   1   0                                                |
| :DISPlay[:NFIGure]:GRATicule[:STATe]?                                                                |
| :DISPlay[:NFIGure]:TRACe:COMBined[:STATe] ON   OFF   1   0                                           |
| :DISPlay[:NFIGure]:TRACe:COMBined[:STATe]?                                                           |
| :DISPlay[:NFIGure]:TRACe:Y[:SCALe]:PDIVision <result>, <value></value></result>                      |
| :DISPlay[:NFIGure]:TRACe:Y[:SCALe]:PDIVision?                                                        |
| :DISPlay[:NFIGure]:TRACe:Y[:SCALe]:RLEVel:VALue <result>, <value></value></result>                   |
| :DISPlay[:NFIGure]:TRACe:Y[:SCALe]:RLEVel:VALue?                                                     |
| :DISPlay[:NFIGure]:TRACe:Y[:SCALe]:RPOSition <result>, <value></value></result>                      |
| :DISPlay[:NFIGure]:TRACe:Y[:SCALe]:RPOSition?                                                        |
| :FETCh: <measurement>[n]?</measurement>                                                              |

| :FETCh:MONitor[n]                                                                                         |
|----------------------------------------------------------------------------------------------------|
| $: FETCh[:NFIGure]([:ARRay]   : SCALar)[:DATA](:CORRected   : UNCorrected): NFACtor? \dots$               |
| $: FETCh[:NFIGure]([:ARRay] \   : SCALar)[:DATA](:CORRected \   : UNCorrected): NFIGure? \ldots$          |
| $: FETCh[:NFIGure]([:ARRay]   : SCALar)[:DATA](:CORRected   : UNCorrected): PCOLd? \ldots$                |
| $: FETCh[:NFIGure]([:ARRay] \mid :SCALar)[:DATA](:CORRected \mid :UNCorrected): PHOT? \ \ldots \ 311$     |
| $: FETCh[:NFIGure]([:ARRay] \   : SCALar)[:DATA](:CORRected \   : UNCorrected): TEFFective? \ldots . 312$ |
| :FETCh[:NFIGure]([:ARRay]   :SCALar)[:DATA]:CORRected:GAIN?                                               |
| :FETCh[:NFIGure]([:ARRay]   :SCALar)[:DATA]:TCOLd?                                                        |
| :FETCh[:NFIGure]([:ARRay]   :SCALar)[:DATA]:UNCorrected :YFACtor?                                         |
| :FETCh[:NFIGure]?                                                                                         |
| :FORMat:BORDer NORMal   SWAPped                                                                           |
| :FORMat:BORDer?                                                                                           |
| :FORMat[:TRACe][:DATA] ASCii   REAL[,32]                                                                  |
| :FORMat[:TRACe][:DATA]?                                                                                   |
| :INITiate: <measurement></measurement>                                                                    |
| :INITiate:CONTinuous OFF   ON   0   1                                                                     |
| :INITiate:CONTinuous?                                                                                     |
| :INITiate:PAUSe                                                                                           |
| :INITiate:RESTart                                                                                         |
| :INITiate:RESume                                                                                          |
| :INITiate[:IMMediate]                                                                                     |
| :INITiate[:NFIGure]                                                                                       |
| :INPut:COUPling AC   DC                                                                                   |
| :INPut:COUPling? AC   DC                                                                                  |
| :INPut[:NFIGure]:ATTenuation <power></power>                                                              |
| :INPut[:NFIGure]:ATTenuation                                                                              |
| :INPut[:NFIGure]:ATTenuation:MWAVe:MAXimum <integer></integer>                                            |
| :INPut[:NFIGure]:ATTenuation:MWAVe:MAXimum                                                                |
| :INPut[:NFIGure]:ATTenuation:MWAVe:MINimum <integer></integer>                                            |
| :INPut[:NFIGure]:ATTenuation:MWAVe:MINimum                                                                |
| :INPut[:NFIGure]:ATTenuation[:RF]:MAXimum <integer></integer>                                             |

| :INPut[:NFIGure]:ATTenuation[:RF]:MAXimum <integer></integer>                                                     |
|----------------------------------------------------------------------------------------------------|
| :INPut[:NFIGure]:ATTenuation[:RF]:MAXimum                                                                         |
| :INPut[:NFIGure]:ATTenuation[:RF]:MINimum <integer></integer>                                                     |
| :INPut[:NFIGure]:ATTenuation[:RF]:MINimum <integer></integer>                                                     |
| :INPut[:NFIGure]:ATTenuation[:RF]:MINimum                                                                         |
| :INSTrument:NSELect <integer></integer>                                                                           |
| :INSTrument:NSELect?                                                                                              |
| :INSTrument[:SELect] SA   PNOISE   BASIC   CDMA   CDMA2K   EDGEGSM   NADC   PDC   WCD-<br>MA   CDMA1XEV   NFIGURE |
| :INSTrument[:SELect] 'SA'   'GSM'   'CDMA'   'PNOISE'   'BLUETOOTH'   'MAN'   'LINK'   'CATV'   'N<br>FIGURE'     |
| :INSTrument[:SELect]?                                                                                             |
| :MEASure:MONitor[n]                                                                                               |
| :MEASure[:NFIGure]([:ARRay] :SCALar)[:DATA](:CORRected :UNCorrected):NFACtor? 308                                 |
| :MEASure[:NFIGure]([:ARRay] :SCALar)[:DATA](:CORRected :UNCorrected):NFIGure? 309                                 |
| :MEASure[:NFIGure]([:ARRay]   :SCALar)[:DATA](:CORRected   :UNCorrected):PCOLd? 310                               |
| :MEASure[:NFIGure]([:ARRay]   :SCALar)[:DATA](:CORRected   :UNCorrected):PHOT? 311                                |
| $: MEASure [:NFIGure] ([:ARRay]   :SCALar) [:DATA] (:CORRected   :UNCorrected) :TEFFective? \ . \ . \ 312$        |
| :MEASure[:NFIGure]([:ARRay] :SCALar)[:DATA]:CORRected:GAIN?                                                       |
| :MEASure[:NFIGure]([:ARRay]   :SCALar)[:DATA]:TCOLd?                                                              |
| :MEASure[:NFIGure]([:ARRay] :SCALar)[:DATA]:UNCorrected :YFACtor?                                                 |
| :MEASure[:NFIGure]?                                                                                               |
| :MMEMory:LOAD:ENR CALibration   MEASurement, <file_name></file_name>                                              |
| :MMEMory:LOAD:LIMit LLINe1   LLINe2   LLINe3   LLINe4, <file_name></file_name>                                    |
| :MMEMory:LOAD:LOSS BEFore   AFTer, <file_name></file_name>                                                        |
| :MMEMory:STORe:ENR CALibration   MEASurement, <file_name></file_name>                                             |
| :MMEMory:STORe:LIMit LLINe1   LLINe2, <file_name></file_name>                                                     |
| :MMEMory:STORe:LIMit LLINe1   LLINe2   LLINe3   LLINe4, <file_name></file_name>                                   |
| :MMEMory:STORe:LOSS BEFore   AFTer, <file_name></file_name>                                                       |
| :MMEMory:STORe:RESults filename.csv                                                                               |
| :MMEMory:STORe:TRACe TRACe1   TRACe2   ALL, <file_name></file_name>                                               |
| :MMEMory:STORe:TRACe TRACe1   TRACe2   TRACE3   ALL, <file_name></file_name>                                      |

| :MMEMory[:NFIGure]:LOAD:FREQuency, <file_name></file_name>                                                  |
|----------------------------------------------------------------------------------------------------|
| :MMEMory[:NFIGure]:STORe:FREQuency, <file_name></file_name>                                                 |
| :OUTPut:] OFF   ON   0   1                                                                                  |
| :OUTPut:MONitor:NOIse[:STATe]?                                                                              |
| :READ: <measurement>[n]?</measurement>                                                                      |
| :READ:MONitor[n]                                                                                            |
| :READ[:NFIGure]([:ARRay]   :SCALar)[:DATA](:CORRected   :UNCorrected):NFACtor?                              |
| $: READ[:NFIGure]([:ARRay]   : SCALar)[:DATA](:CORRected   : UNCorrected): NFIGure? \ldots$                 |
| :READ[:NFIGure]([:ARRay]   :SCALar)[:DATA](:CORRected   :UNCorrected):PCOLd?                                |
| :READ[:NFIGure]([:ARRay]   :SCALar)[:DATA](:CORRected   :UNCorrected):PHOT?                                 |
| $: READ [: NFIGure] ([: ARRay]   : SCALar) [: DATA] (: CORRected   : UNCorrected) : TEFFective? \dots .312$ |
| :READ[:NFIGure]([:ARRay]   :SCALar)[:DATA]:CORRected:GAIN?                                                  |
| :READ[:NFIGure]([:ARRay]   :SCALar)[:DATA]:TCOLd?                                                           |
| :READ[:NFIGure]([:ARRay]   :SCALar)[:DATA]:UNCorrected :YFACtor?                                            |
| :READ[:NFIGure]?                                                                                            |
| :SENSe:NFIGure:MANual:RF   :MWAVe:FIXed <pre>power&gt;</pre>                                                |
| :SOURce:NOISe:SNS:ATTached?                                                                                 |
| :SOURce[:NFIGure]:NOISe[:PREFerence] NORMal   SNS                                                           |
| :SOURce[:NFIGure]:NOISe[:PREFerence]?                                                                       |
| :TRACe[:NFIGure][:DATA]:CORRected   :UNCorrected:AMPLitude :MAXimum? <trace>371</trace>                     |
| :TRACe[:NFIGure][:DATA]:CORRected   :UNCorrected:AMPLitude [:VALue]? <trace>,<freq>372</freq></trace>       |
| :TRACe[:NFIGure][:DATA]:CORRected   :UNCorrected:AMPLitude:MINimum? <trace></trace>                         |
| :TRACe[:NFIGure][:DATA]:CORRected   :UNCorrected:DELTa? <trace>,<freq1>,<freq2>373</freq2></freq1></trace>  |
| :TRACe[:NFIGure][:DATA]:CORRected   :UNCorrected:PTPeak? <trace></trace>                                    |
| <ampl></ampl>                                                                                               |
| <connected></connected>                                                                                     |
| <frequency></frequency>                                                                                     |
| [:SENSe]:CONFigure:MODE:DOWNconv:FREQuency:CONText RF   IF                                                  |
| [:SENSe]:CONFigure:MODE:DOWNconv:FREQuency:CONText?                                                         |
| [:SENSe]:CONFigure:MODE:DOWNconv:LOSCillator:FREQuency <value></value>                                      |
| [:SENSe]:CONFigure:MODE:DOWNconv:LOSCillator:FREQuency?                                                     |

| [:SENSe]:CONFigure:MODE:DOWNconv:LOSCillator:OFFSet LSB   USB   DSB            |
|--------------------------------------------------------------------------------|
| [:SENSe]:CONFigure:MODE:DOWNconv:LOSCillator:OFFSet?                           |
| [:SENSe]:CONFigure:MODE:DUT AMPLifier   DOWNconv   UPConv                      |
| [:SENSe]:CONFigure:MODE:DUT?                                                   |
| [:SENSe]:CONFigure:MODE:SYSTem:DOWNconv[:STATe] ON   OFF   1   0               |
| [:SENSe]:CONFigure:MODE:SYSTem:DOWNconv[:STATe]?                               |
| [:SENSe]:CONFigure:MODE:SYSTem:FREQuency:CONText RF   IF                       |
| [:SENSe]:CONFigure:MODE:SYSTem:FREQuency:CONText?                              |
| [:SENSe]:CONFigure:MODE:SYSTem:LOSCillator:FREQuency <value></value>           |
| [:SENSe]:CONFigure:MODE:SYSTem:LOSCillator:FREQuency?                          |
| [:SENSe]:CONFigure:MODE:SYSTem:LOSCillator:OFFSet LSB USB DSB                  |
| [:SENSe]:CONFigure:MODE:SYSTem:LOSCillator:OFFSet?                             |
| [:SENSe]:CONFigure:MODE:UPConv:FREQuency:CONText RF   IF                       |
| [:SENSe]:CONFigure:MODE:UPConv:FREQuency:CONText?                              |
| [:SENSe]:CONFigure:MODE:UPConv:LOSCillator:FREQuency <value></value>           |
| [:SENSe]:CONFigure:MODE:UPConv:LOSCillator:FREQuency?                          |
| [:SENSe]:CONFigure:MODE:UPConv:LOSCillator:OFFSet LSB USB                      |
| [:SENSe]:CONFigure:MODE:UPConv:LOSCillator:OFFSet?                             |
| [:SENSe]:DEFaults                                                              |
| [:SENSe]:FREQuency:SPAN:BANDwidth[:RESolution]:RATio:AUTO OFF   ON   0   1 337 |
| [:SENSe]:FREQuency:SPAN:BANDwidth[:RESolution]:RATio:AUTO?                     |
| [:SENSe]:FREQuency:SPAN:BANDwidth   BWIDth[:RESolution] :RATIO?                |
| [:SENSe]:FREQuency:SPAN:BANDwidth   BWIDth[:RESolution]:RATio <val></val>      |
| [:SENSe]:MONitor:AVERage:COUNt <integer></integer>                             |
| [:SENSe]:MONitor:AVERage:COUNt?                                                |
| [:SENSe]:MONitor:AVERage:TCONtrol EXPonential   REPeat                         |
| [:SENSe]:MONitor:AVERage:TCONtrol?                                             |
| [:SENSe]:MONitor:AVERage[:STATe] OFF   ON   0   1                              |
| [:SENSe]:MONitor:AVERage[:STATe]?                                              |
| [:SENSe]:MONitor:BANDwidth   BWIDth:VIDeo <freq></freq>                        |
| [:SENSe]:MONitor:BANDwidth   BWIDth:VIDeo <freq></freq>                        |

| $[:SENSe]: MONitor: BANDwidth   BWIDth: VIDeo: AUTO \ OFF   ON   0   1 \dots$                                                                                                    |
|----------------------------------------------------------------------------------------------------|
| $[:SENSe]: MONitor: BANDwidth \   \ BWIDth: VIDeo: AUTO \ OFF \   \ ON \   \ 0 \   \ 1 \ \dots \ \$ |
| [:SENSe]: MONitor: BANDwidth   BWIDth: VIDeo: AUTO?                                                                                                    |
| [:SENSe]: MONitor: BANDwidth   BWIDth: VIDeo: AUTO?                                                                                                    |
| [:SENSe]:MONitor:BANDwidth   BWIDth:VIDeo:RATio <numeric></numeric>                                                                                                    |
| [:SENSe]:MONitor:BANDwidth   BWIDth:VIDeo:RATio <numeric></numeric>                                                                                                    |
| [:SENSe]:MONitor:BANDwidth   BWIDth:VIDeo:RATio?                                                                                                    |
| $[:SENSe]: MONitor: BANDwidth \   \ BWIDth: VIDeo: RATio? \dots \dots \dots \dots \dots \dots \dots \dots \dots \dots \dots \dots \dots \dots \dots \dots \dots \dots \dots$                                                                                                    |
| [:SENSe]:MONitor:BANDwidth   BWIDth:VIDeo?                                                                                                    |
| [:SENSe]:MONitor:BANDwidth   BWIDth:VIDeo?                                                                                                    |
| $[:SENSe]:MONitor:BANDwidth   BWIDth[:RESolution] < \!\!freq \!\!> \ldots \ldots \ldots \ldots$                                                                                                    |
| $[:SENSe]:MONitor:BANDwidth   BWIDth[:RESolution] < freq > \dots \dots \dots \dots \dots \dots \dots \dots \dots \dots \dots \dots \dots \dots \dots \dots \dots \dots $                                                                                                    |
| [:SENSe]:MONitor:BANDwidth   BWIDth[:RESolution]:AUTO OFF   ON   0   1                                                                                                    |
| [:SENSe]:MONitor:BANDwidth   BWIDth[:RESolution]:AUTO?                                                                                                    |
| [:SENSe]:MONitor:BANDwidth   BWIDth[:RESolution]?                                                                                                    |
| [:SENSe]:MONitor:BANDwidth   BWIDth[:RESolution]?                                                                                                    |
| [:SENSe]:MONitor:DETector[:FUNCtion] NORMal  POSitive NEGative AVERage                                                                                                    |
| [:SENSe]:MONitor:DETector[:FUNCtion]?                                                                                                    |
| [:SENSe]:MONitor:FREQuency:OFFSet <freq></freq>                                                                                                    |
| [:SENSe]:MONitor:FREQuency:OFFSet:AUTO ON   OFF   1   0                                                                                                    |
| [:SENSe]:MONitor:FREQuency:OFFSet:AUTO?                                                                                                    |
| [:SENSe]:MONitor:FREQuency:OFFSet?                                                                                                    |
| [:SENSe]:MONitor:FREQuency:SPAN <freq></freq>                                                                                                    |
| [:SENSe]:MONitor:FREQuency:SPAN:FULL                                                                                                    |
| [:SENSe]:MONitor:FREQuency:SPAN:ZERO                                                                                                    |
| [:SENSe]:MONitor:FREQuency:SPAN?                                                                                                    |
| [:SENSe]:MONitor:FREQuency:STARt <freq></freq>                                                                                                    |
| [:SENSe]:MONitor:FREQuency:STARt?                                                                                                    |
| [:SENSe]:MONitor:FREQuency:STOP <freq></freq>                                                                                                    |
| [:SENSe]:MONitor:FREQuency:STOP?                                                                                                    |
| [:SENSe]:MONitor:FREQuency[:CENTer] < freq >                                                                                                    |

| [:SENSe]:MONitor:FREQuency[:CENTer]?                                                                                                    |
|----------------------------------------------------------------------------------------------------|
| [:SENSe]:MONitor:POWer[:RF]:ATTenuation <rel_power></rel_power>                                                                                     |
| [:SENSe]:MONitor:POWer[:RF]:ATTenuation:AUTO ON   OFF   1   0                                                                                       |
| [:SENSe]:MONitor:POWer[:RF]:ATTenuation:AUTO?                                                                                                    |
| [:SENSe]:MONitor:POWer[:RF]:ATTenuation?                                                                                                    |
| [:SENSe]:MONitor:POWer[:RF]:GAIN:[:STATe]?                                                                                                    |
| [:SENSe]:MONitor:POWer[:RF]:GAIN[:STATe] ON   OFF   1   0                                                                                           |
| [:SENSe]:MONitor:POWer[:RF]:RANGe:AUTO                                                                                                    |
| [:SENSe]:MONitor:SWEep:POINts?                                                                                                    |
| [:SENSe]:MONitor:SWEep:TIME <value></value>                                                                                                    |
| [:SENSe]:MONitor:SWEep:TIME:AUTO OFF   ON   0   1                                                                                                   |
| [:SENSe]:MONitor:SWEep:TIME:AUTO?                                                                                                    |
| [:SENSe]:MONitor:SWEep:TIME?                                                                                                    |
| [:SENSe]:POWer[:RF]:PADJust <freq></freq>                                                                                                    |
| [:SENSe]:POWer[:RF]:PADJust?                                                                                                    |
| [:SENSe]:SWEep:POINts?                                                                                                    |
| [:SENSe][:NFIGure]:AVERage:COUNt <integer></integer>                                                                                                |
| [:SENSe][:NFIGure]:AVERage:COUNt?                                                                                                    |
| [:SENSe][:NFIGure]:AVERage:TCONtrol?                                                                                                    |
| [:SENSe][:NFIGure]:AVERage[:STATe] OFF   ON   0   1                                                                                                 |
| [:SENSe][:NFIGure]:AVERage[:STATe]?                                                                                                    |
| $[:SENSe][:NFIGure]:BANDwidth   BWIDth[:RESolution] < freq > \dots 344$                                                                             |
| [:SENSe][:NFIGure]:BANDwidth BWIDth[:RESolution]:AUTO OFF ON 0 1345                                                                                 |
| [:SENSe][:NFIGure]:BANDwidth   BWIDth[:RESolution]:AUTO?                                                                                            |
| [:SENSe][:NFIGure]:BANDwidth   BWIDth[:RESolution]?                                                                                                 |
| [:SENSe][:NFIGure]:CORRection:COLLect[:ACQuire] STANdard                                                                                            |
| [:SENSe][:NFIGure]:CORRection:ENR:AUTO[:STATe] ON   OFF   1   0                                                                                     |
| [:SENSe][:NFIGure]:CORRection:ENR:AUTO[:STATe]?                                                                                                    |
| [:SENSe][:NFIGure]:CORRection:ENR:CALibration:TABLe:COUNt?                                                                                          |
| [:SENSe][:NFIGure]:CORRection:ENR:CALibration:TABLe:DATA <frequency, <amplitude="">[,<frequency>, <amplitude>]</amplitude></frequency></frequency,> |

| [:SENSe][:NFIGure]:CORRection:ENR:CALibration:TABLe:DATA?                                                                                               |
|----------------------------------------------------------------------------------------------------|
| [:SENSe][:NFIGure]:CORRection:ENR:CALibration:TABLe:ID :DATA <string>348</string>                                                                       |
| [:SENSe][:NFIGure]:CORRection:ENR:CALibration:TABLe:ID :DATA?                                                                                           |
| [:SENSe][:NFIGure]:CORRection:ENR:CALibration:TABLe:SERial :DATA <string></string>                                                                      |
| [:SENSe][:NFIGure]:CORRection:ENR:CALibration:TABLe:SERial :DATA?                                                                                       |
| [:SENSe][:NFIGure]:CORRection:ENR:CALibration:TABLe:SNS                                                                                                 |
| [:SENSe][:NFIGure]:CORRection:ENR:COMMon[:STATe] ON   OFF   1   0                                                                                       |
| [:SENSe][:NFIGure]:CORRection:ENR:COMMon[:STATe]?                                                                                                    |
| [:SENSe][:NFIGure]:CORRection:ENR:MEASurement]:TABLe:SNS                                                                                                |
| [:SENSe][:NFIGure]:CORRection:ENR:MODE TABLe   SPOT                                                                                                    |
| [:SENSe][:NFIGure]:CORRection:ENR:MODE?                                                                                                    |
| [:SENSe][:NFIGure]:CORRection:ENR:SPOT <value></value>                                                                                                  |
| [:SENSe][:NFIGure]:CORRection:ENR:SPOT?                                                                                                    |
| [:SENSe][:NFIGure]:CORRection:ENR:THOT <value></value>                                                                                                  |
| [:SENSe][:NFIGure]:CORRection:ENR:THOT?                                                                                                    |
| $[:SENSe] [:NFIGure]: CORRection: ENR [:MEASurement]: TABLe : SERial: DATA < \!\!\! string \!\!\!> \ldots \ldots .351$                                  |
| [:SENSe][:NFIGure]:CORRection:ENR[:MEASurement]:TABLe :SERial:DATA?                                                                                     |
| [:SENSe][:NFIGure]:CORRection:ENR[:MEASurement]:TABLe:COUNt?                                                                                            |
| [:SENSe][:NFIGure]:CORRection:ENR[:MEASurement]:TABLe:DATA <frequency, <amplitude="">[,<frequency>, <amplitude>]</amplitude></frequency></frequency,>   |
| [:SENSe][:NFIGure]:CORRection:ENR[:MEASurement]:TABLe:DATA?                                                                                             |
| [:SENSe][:NFIGure]:CORRection:ENR[:MEASurement]:TABLe:ID :DATA <string>350</string>                                                                     |
| [:SENSe][:NFIGure]:CORRection:ENR[:MEASurement]:TABLe:ID :DATA?                                                                                         |
| [:SENSe][:NFIGure]:CORRection:LOSS:AFTer:MODE FIXed   TABLe                                                                                             |
| [:SENSe][:NFIGure]:CORRection:LOSS:AFTer:MODE?                                                                                                    |
| [:SENSe][:NFIGure]:CORRection:LOSS:AFTer:TABLe:COUNt?                                                                                                   |
| [:SENSe][:NFIGure]:CORRection:LOSS:AFTer:TABLe:DATA <frequency>, <amplitude>[,<frequency>, <amplitude>]</amplitude></frequency></amplitude></frequency> |
| [:SENSe][:NFIGure]:CORRection:LOSS:AFTer:TABLe:DATA?                                                                                                    |
| [:SENSe][:NFIGure]:CORRection:LOSS:AFTer:VALue <value></value>                                                                                          |
| [:SENSe][:NFIGure]:CORRection:LOSS:AFTer:VALue?                                                                                                    |
| [:SENSe][:NFIGure]:CORRection:LOSS:AFTer[:STATe] ON   OFF   1   0                                                                                       |

| [:SENSe][:NFIGure]:CORRection:LOSS:AFTer[:STATe]?                                                                                                    |
|----------------------------------------------------------------------------------------------------|
| [:SENSe][:NFIGure]:CORRection:LOSS:BEFore:MODE FIXed   TABLe                                                                                             |
| [:SENSe][:NFIGure]:CORRection:LOSS:BEFore:MODE?                                                                                                    |
| [:SENSe][:NFIGure]:CORRection:LOSS:BEFore:TABLe:COUNt?                                                                                                   |
| [:SENSe][:NFIGure]:CORRection:LOSS:BEFore:TABLe:DATA <frequency>, <amplitude>[,<frequency>, <amplitude>]</amplitude></frequency></amplitude></frequency> |
| [:SENSe][:NFIGure]:CORRection:LOSS:BEFore:TABLe:DATA?                                                                                                    |
| [:SENSe][:NFIGure]:CORRection:LOSS:BEFore:VALue <value></value>                                                                                          |
| [:SENSe][:NFIGure]:CORRection:LOSS:BEFore:VALue?                                                                                                    |
| [:SENSe][:NFIGure]:CORRection:LOSS:BEFore[:STATe] ON   OFF   1   0                                                                                       |
| [:SENSe][:NFIGure]:CORRection:LOSS:BEFore[:STATe]?                                                                                                    |
| [:SENSe][:NFIGure]:CORRection:SPOT:MODE ENR   THOT                                                                                                    |
| [:SENSe][:NFIGure]:CORRection:SPOT:MODE?                                                                                                    |
| [:SENSe][:NFIGure]:CORRection:TCOLd:SET                                                                                                    |
| [:SENSe][:NFIGure]:CORRection:TCOLd:SNS[:STATe] ON   OFF   1   0                                                                                         |
| [:SENSe][:NFIGure]:CORRection:TCOLd:SNS[:STATe]?                                                                                                    |
| [:SENSe][:NFIGure]:CORRection:TCOLd:USER:VALue <temperature></temperature>                                                                               |
| [:SENSe][:NFIGure]:CORRection:TCOLd:USER:VALue?                                                                                                    |
| [:SENSe][:NFIGure]:CORRection:TCOLd:USER[:STATe] ON   OFF   1   0                                                                                        |
| [:SENSe][:NFIGure]:CORRection:TCOLd:USER[:STATe]?                                                                                                    |
| [:SENSe][:NFIGure]:CORRection:TEMPerature:AFTer <temperature> 360</temperature>                                                                          |
| [:SENSe][:NFIGure]:CORRection:TEMPerature:AFTer?                                                                                                    |
| [:SENSe][:NFIGure]:CORRection:TEMPerature:BEFore <temperature></temperature>                                                                             |
| [:SENSe][:NFIGure]:CORRection:TEMPerature:BEFore?                                                                                                    |
| [:SENSe][:NFIGure]:DETector[:FUNCtion] AVERage                                                                                                    |
| [:SENSe][:NFIGure]:DETector[:FUNCtion]?                                                                                                    |
| [:SENSe][:NFIGure]:FREQuency:CENTer <frequency></frequency>                                                                                              |
| [:SENSe][:NFIGure]:FREQuency:CENTer?                                                                                                    |
| [:SENSe][:NFIGure]:FREQuency:FIXed <frequency></frequency>                                                                                               |
| [:SENSe][:NFIGure]:FREQuency:FIXed?                                                                                                    |
| [:SENSe][:NFIGure]:FREQuency:LIST:COUNt?                                                                                                    |

| [:SENSe][:NFIGure]:FREQuency:LIST:DATA <frequency>[,<frequency>]</frequency></frequency> | 363 |
|------------------------------------------------------------------------------------------|-----|
| [:SENSe][:NFIGure]:FREQuency:LIST:DATA?                                                  | 363 |
| [:SENSe][:NFIGure]:FREQuency:MODE SWEep?                                                 | 363 |
| [:SENSe][:NFIGure]:FREQuency:MODE SWEep   FIXed   LIST                                   | 363 |
| [:SENSe][:NFIGure]:FREQuency:SPAN <span></span>                                          | 364 |
| [:SENSe][:NFIGure]:FREQuency:SPAN?                                                       | 364 |
| [:SENSe][:NFIGure]:FREQuency:STARt <start frequency=""></start>                          | 364 |
| [:SENSe][:NFIGure]:FREQuency:STARt?                                                      | 364 |
| [:SENSe][:NFIGure]:FREQuency:STOP <stop frequency=""></stop>                             | 365 |
| [:SENSe][:NFIGure]:FREQuency:STOP?                                                       | 365 |
| [:SENSe][:NFIGure]:MANual:MWAVe:FIXed <attenuation></attenuation>                        | 366 |
| [:SENSe][:NFIGure]:MANual:MWAVe:FIXed?                                                   | 366 |
| [:SENSe][:NFIGure]:MANual:RF:FIXed <attenuation></attenuation>                           | 368 |
| [:SENSe][:NFIGure]:MANual:RF:FIXed?                                                      | 368 |
| [:SENSe][:NFIGure]:POWer[:RF]:GAIN[:STATe] ON   OFF   1   0                              | 365 |
| [:SENSe][:NFIGure]:POWer[:RF]:GAIN[:STATe]?                                              | 365 |
| [:SENSe][:NFIGure]:SWEep:POINts <integer></integer>                                      | 366 |

## 1 Getting Started

This chapter describes how to install the Noise Figure measurement personality (Option 219) on ESA-E Series and PSA Series analyzers, and highlights differences in the procedure for each series of analyzer. It also shows how to license the option so you are in a position to make your noise figure measurements.

### What You will Find in this Chapter

This chapter takes you through all the necessary steps to install and license the Noise Figure Measurement personality on ESA-E Series and PSA Series analyzers. This chapter covers:

- Introduction
- Available Measurement Personality Options
- ESA-E Series Only Installing an Optional Measurement Personality
- PSA Series Only Installing Optional Measurement Personalities
- Performing a Security Erase on PSA Series Spectrum Analyzers (Without Option 117)
- Performing a Security Erase on PSA Series Spectrum Analyzers (With Option 117 Installed)
- Installing a License Key
- Starting the Noise Figure Personality
- Saving the Instrument State
- Keeping Your Measurement Data and Instrument Setups Secure

### Introduction

The Option 219 Noise Figure Measurement Personality is a downloadable program (DLP) that is used with the ESA Series and the PSA Series of spectrum analyzers. You need the following equipment to use the utility:

| Table 1-1 | Hardware.    | Firmware and      | l Software  | Requirements     |
|-----------|--------------|-------------------|-------------|------------------|
|           | mai a mai cy | I II III WALC AIL | 1 NOICH CLU | reequin enteries |

|                                     | Firmware            | Software                                          | Hardware                                   |                                 |                                                                                    |                                                                               |
|-------------------------------------|---------------------|---------------------------------------------------|--------------------------------------------|---------------------------------|------------------------------------------------------------------------------------|-------------------------------------------------------------------------------|
| Analyzer<br>Models                  | Revision<br>Number  | Noise<br>Figure<br>Measureme<br>nt<br>Personality | Noise<br>Source<br>Control<br>Assembl<br>y | Front<br>End<br>Driver<br>Board | Option 1DS<br>Internal<br>Pre-amp<br>(100 kHz -<br>3 GHz)                          | Option 110<br>Internal<br>Pre-amp<br>(100 kHz -<br>50 GHz <sup>a</sup> )      |
| ESA-E<br>Series of<br>Analyzer<br>s | A.12.00 or<br>later | Option 219                                        | Rev. 'a' or<br>later                       | Not<br>applicabl<br>e           | Recommend<br>ed                                                                    | Not<br>applicable                                                             |
| PSA<br>Series of<br>Analyzer<br>s   | A.04.07 or<br>later | Option 219                                        | Not<br>applicabl<br>e                      | Rev. 'b' or<br>later            | Recommend<br>ed for best<br>performance<br>in the<br>100 kHz to<br>3 GHz<br>range. | Recommend<br>ed if you<br>need to<br>make<br>measuremen<br>ts above<br>3 GHz. |

a. The maximum frequency of the Option 110 Pre-amp is limited by the frequency range of your spectrum analyzer.

NOTE
 For ESA Models of Analyzer - Agilent Technologies recommends that you have Option 1DS (Internal 100 kHz - 3 GHz Preamp) for greatest accuracy in your measurements. The pre-amp is required for specified performance below 3 GHz.
 For PSA Models of Analyzer - Agilent Technologies recommends that you install either Option 1DS (Internal 100 kHz - 3 GHz Preamp) or Option 110 (Internal 100 kHz - 50 GHz<sup>1</sup> Preamp), depending on your measurement needs. Option 1DS gives best performance in the 100 kHz to 3 GHz range. Option 110 enables you to perform measurements above 3 GHz up to the frequency limits of your analyzer. If you ever have to measure above 3 GHz, then choose Option 110. The pre-amp is

<sup>1.</sup> The maximum frequency of the Option 110 Pre-amp is limited by the frequency range of your spectrum analyzer.

|      | Getting Started                                                                                                    |
|------|----------------------------------------------------------------------------------------------------|
|      | Introduction                                                                                                    |
|      | required for specified performance at all frequencies.                                                                                                    |
| NOTE | <ul> <li>PSA Series only - the Noise Figure Measurement personality (Option 219) requires Revision b or later of the Front End Driver assembly. This supplies the +28 V output (labelled "NOISE SOURCE DRIVE OUT +28 V (PULSED)" on the rear panel), which is needed to drive the noise source. To see which version is installed on your PSA, press System,</li> <li>Show Hdwr. If you have an earlier revision than Revision b, contact your Agilent Technologies representative. Refer to http://www.agilent.com/find/psa for further information.</li> </ul>                                                                                                    |
| NOTE | <i>ESA-E Series only</i> - The Noise Figure Measurement personality<br>(Option 219) includes the Noise Source Control Assembly which must<br>be installed in an available card cage slot. The Noise Source Control<br>Assembly supplies the +28 V output to drive the normal noise sources,<br>for example, the 346A, the 346B, and the 346C, and an output to drive<br>the SNS Series of noise sources. for example, the N4000A, the N4001A,<br>and the N4002A. To check whether or not the Noise Source Control<br>Assembly has already been installed, press <b>System</b> , then <b>Show System</b> ,<br>and verify that 'Noise Source Control Assembly' appears in one of the<br>listed slots. It will typically be in slot number 3. Refer to<br>http://www.agilent.com/find/esa for further information. |
| NOTE | Model E4445A HA5 (PSA Series) only - the Noise Figure Measurement<br>personality (Option 219) can not be installed on the E4445A HA5 model<br>of PSA analyzer. These analyzers have the HA5 Low Cost Option<br>installed, and cannot be upgraded to make noise figure measurements.<br>Press <b>System</b> , <b>More</b> , <b>Show System</b> to list the installed options.                                                                                                    |
|      | The next sections describe how to install and access the Noise Figure personality.                                                                                                    |

### **Installing the Noise Figure Personality**

There are two stages to installing a measurement personality. These are:

- 1. Install the measurement personality firmware into the analyzer memory.
- 2. Enter a license key number that activates the measurement personality. See "Installing a License Key" on page 41.

Although these two stages are broadly the same for both the ESA-E Series and the PSA Series analyzers, the details for installing the firmware (Step 1 above) are different for the two types of analyzer. For installing on an ESA-E Series analyzer, see "ESA-E Series Only -Installing an Optional Measurement Personality" on page 29. For installing on a PSA Series analyzer, see "Installing Optional Measurement Personalities" on page 31.

Adding additional measurement personalities requires the purchase of a retrofit kit for the desired option. The retrofit kit contains the measurement personality firmware and an option entitlement certificate. This documents the product, upgrade option number, description, and quantity of licenses that can be redeemed from the Agilent website. Getting Started Installing the Noise Figure Personality

### **Available Measurement Personality Options**

### Table 1-2Measurement Personalities and their Option Numbers

| Available Personality Options <sup>a</sup>       | Option<br>Number<br>on ESAs | Option<br>Number<br>on PSAs |
|--------------------------------------------------|-----------------------------|-----------------------------|
| GSM (with EDGE) measurement personality          | 202, 252                    | 202                         |
| GSM (GPRS) measurement personality               | BAH                         | Not<br>available            |
| Noise Figure measurement personality             | 219                         | 219                         |
| Distance to Fault                                | 225                         | Not<br>available            |
| Phase noise measurement personality              | 226                         | 226                         |
| CATV                                             | 227                         | Not<br>available            |
| Bluetooth measurement personality                | 228                         | Not<br>available            |
| Modulation Analysis measurement personality      | 229                         | 241                         |
| BenchLink Web Remote Control software            | 230                         | 230                         |
| ESA to 89600 Series software link update         | 231                         | 231                         |
| 859x Code Compatibility                          | 290                         | Not<br>available            |
| 8566B/8568B Series Code Compatibility            | 266                         | See below                   |
| 859x/856x/8566B/8568B Code Compatibility         | See above                   | 266                         |
| cdma2000 measurement personality<br>with 1xEV-DV | Not<br>available            | B78<br>214                  |
| 1xEV-DO measurement personality                  | Not<br>available            | 204                         |
| cdmaOne measurement personality                  | BAC                         | BAC                         |
| TD-SCDMA measurement personality                 | Not<br>available            | 211                         |
| NADC, PDC measurement personalities              | Not<br>available            | BAE                         |
| W-CDMA measurement personality with HSDPA        | Not<br>available            | BAF<br>210                  |

a. Available as of the print date of this guide.

# *ESA-E Series Only* - Installing an Optional Measurement Personality

| NOTE | These installation instructions apply only to ESA-E series of analyzers, that is, models E4401B, E4402B, E4404B, E4405B, and E4407B only.                                                                                                    |
|------|----------------------------------------------------------------------------------------------------|
|      | The Noise Figure personality comes on two floppy disks. To install the utility into the spectrum analyzer use the following steps.                                                                                                    |
|      | 1. Press System.                                                                                                    |
|      | 2. Press More 1 of 3, More 2 of 3, then Personalities. The display screen will list the personalities currently installed in your spectrum analyzer.                                                                                                    |
|      | 3. Insert your Noise Figure personality floppy disk into the analyzer's disk drive and press <b>Install</b> . The installer utility will ask you to install or verify the disk. Press <b>Install Now</b> to install the personality.                                                                                                    |
| NOTE | Previously installed versions of the Noise Figure personality will be<br>overwritten when the new personality is installed. If you try to install a<br>version of the personality which has already been installed, the<br>installation will be skipped.                                                                                                    |
|      | 4. After the installation is complete exit the installer by pressing <b>Exit Installer</b> and power cycle the analyzer.                                                                                                    |
|      | 5. To verify that the Noise Figure personality was properly installed, press <b>System</b> , <b>More 1 of 3</b> , <b>More 2 of 3</b> , then <b>Personalities</b> , and check that <b>Noise Figure</b> appears in the list of Installed Personalities.                                                                                                    |
|      | 6. The Licensed column in this table will indicate whether or not the<br>Noise Figure application has been licensed. If the Noise Figure<br>application has not been licensed, please refer to "Installing a<br>License Key" on page 41 for instructions to do this.                                                                                                    |
|      | You may not be able to fit all of the available measurement<br>personalities into the analyzer memory at the same time. To determine<br>how much memory is available for the installation of measurement<br>personalities on your ESA, press File, Catalog, and Dir Select. Now use the<br>arrow keys to select [-C-], and press Dir Select again. The amount of<br>memory listed as 'Free' is the amount of memory available for extra<br>measurement personalities. |
|      | The approximate memory requirements for the options are listed below.<br>These numbers are worst case examples. Many options share<br>components/libraries so the total memory usage of multiple options may                                                                                                    |

Getting Started Installing the Noise Figure Personality

not be exactly equal to the combined total.

#### Table 1-3ESA Measurement Options and their File Sizes

| Option | Available Personality Options <sup>a</sup>   | File Size<br>(ESA) |
|--------|----------------------------------------------|--------------------|
| 219    | Noise Figure measurement personality         | 1.6 MB             |
| 225    | Cable Fault Location measurement personality | 0.6 MB             |
| 226    | Phase Noise measurement personality          | 1.1 MB             |
| 227    | CATV measurement personality                 | 1.0 MB             |
| 228    | Bluetooth measurement personality            | 1.32 MB            |
| 229    | Modulation Analysis measurement personality  | 1.7 MB             |
| 266    | 8566/68 Series Code Compatibility            | 0.24 MB            |
| 290    | 859x Code Compatibility                      | 0.7 MB             |
| BAC    | cdmaOne measurement personality              | 2.8 MB             |
| BAH    | GSM/GPRS measurement personality             | 3.2 MB             |

a. Correct as of the print date of this guide.

To determine how much memory is available for the installation of measurement personalities on your ESA, press File, Catalog, and Dir Select. Now use the arrow keys to select [-C-], and press Dir Select again. The amount of memory listed as 'Free' is the amount of memory available for extra measurement personalities.

You can download an updated version of firmware to your PC, and then create your own firmware upgrade disks. Instructions for downloading future firmware updates are available at the following URL: www.agilent.com/find/esa/

### **PSA Series Only**

#### **Installing Optional Measurement Personalities**

When you install a measurement personality, you need to follow a three step process:

- 1. Determine whether your memory capacity is sufficient to contain all the options you want to load. If not, decide which options you want to install now, and consider upgrading your memory. Details follow in "Do You Have Enough Memory to Load All Your Personality Options?" on page 31.
- 2. Install the measurement personality firmware into the instrument memory. Details follow in "Loading an Optional Measurement Personality" on page 35.
- 3. Enter a license key that activates the measurement personality. Details follow in "Obtaining and Installing a License Key" on page 36.

Adding measurement personalities requires the purchase of an upgrade kit for the desired option. The upgrade kit contains the measurement personality firmware and an entitlement certificate that is used to generate a license key from the internet website. A separate license key is required for each option on a specific instrument serial number and host ID.

For the latest information on Agilent Spectrum Analyzer options and upgrade kits, visit the following Internet URL:

http://www.agilent.com/find/sa\_upgrades

**Do You Have Enough Memory to Load All Your Personality Options?** If you do not have memory limitations then you can skip ahead to the next section "Loading an Optional Measurement Personality" on page 35. If after installing your options you get error messages relating to memory issues, you can return to this section to learn more about how to optimize your configuration.

If you have 64 MBytes of memory installed in your instrument, you should have enough memory to install at least four optional personalities, with plenty of memory for data and states.

The optional measurement personalities require different amounts of memory. So the number of personalities that you can load varies. This is also impacted by how much data you need to save. If you are having memory errors you must swap the applications in/out of memory as needed. If you only have 48 MBytes of memory, you can upgrade your hardware to 64 MBytes.

Additional memory can be added to any PSA Series analyzer by installing Option 115. With this option installed, you can install all currently available measurement personalities in your analyzer and

#### Getting Started Installing the Noise Figure Personality

still have memory space to store more state and trace files than would otherwise be possible.

To see the size of your installed memory for PSA Series Spectrum Analyzers:

- 1. Ensure that the spectrum analyzer is in spectrum analyzer mode because this can affect the screen size.
- 2. Press System, More, Show Hdwr.
- 3. Read Flash Memory size in the table. If Option 115 is installed (PSA only), the table will also show Compact Flash Type and Compact Flash Size.

| PSA Flash<br>Memory Size | Available Memory<br>Without Option<br>B7J and Option<br>122 or 140 | Available Memory With<br>Option B7J and Option 122 or<br>140 |
|--------------------------|--------------------------------------------------------------------|--------------------------------------------------------------|
| 64 Mbytes                | 32.5 MBytes                                                        | 30.0 MBytes                                                  |
| 48 Mbytes                | 16.9 MBytes                                                        | 14.3 MBytes                                                  |

| PSA Compact Flash     | Available Additional Memory for |
|-----------------------|---------------------------------|
| Memory Size           | Measurement Personalities       |
| 512 Mbytes (Opt. 115) | 512 MBytes                      |

To see the size of your installed memory for E4406A Transmitter Testers:

- 1. Press the System key, MORE (1 of 3), and MORE (2 of 3) keys.
- 2. Read the **File System** Key The total of the entries for Used and Free memory will total the installed flash memory, either 48 or 64 MBytes.

If you have 48 MBytes of memory, and you want to install more than 3 optional personalities, you may need to manage your memory resources. The following section, "How to Predict Your Memory Requirements" on page 33, will help you decide how to configure your installed options to provide optimal operation.

| How to Predict | Your Memory Requirements NOTEIf you have a PSA Series analyzer<br>with Option 115, there is adequate memory to install all of the available<br>_optional personalities in your instrument.                                                                                                    |
|----------------|----------------------------------------------------------------------------------------------------|
|                | If you plan to install many optional personalities, you should review<br>your memory requirements, so you can determine whether you have<br>enough memory (unless you have a PSA Series with Option 115). There<br>is an Agilent "Memory Calculator" available online that can help you do<br>this, or you can make a calculated approximation using the information<br>that follows. You will need to know your instrument's installed memory<br>size as determined in the previous section and then select your desired<br>applications. |
|                | For E4406A see: http://www.agilent.com/find/e4406a_firmware                                                                                                    |
|                | For PSA Series see: http://www.agilent.com/find/psa_firmware                                                                                                    |
|                | Select the "Memory Calculator" link. You can try any combination of<br>available personalities to see if your desired configuration is compatible<br>with your installed memory.                                                                                                    |
| NOTE           | For PSA: After loading all your optional measurement personalities,<br>you should have a reserve of ~2 MBytes memory to facilitate mode<br>switching. Less available memory will increase mode switching time.<br>For example, if you employ excessive free memory by saving files of<br>states and/or data, your mode switching time can increase to more than<br>a minute.                                                                                                    |
|                | You can manually estimate your total memory requirements by adding<br>up the memory allocations described in the following steps. Compare<br>the desired total with the available memory that you identified in the<br>previous section.                                                                                                    |
|                | 1. Program memory - Select option requirements from the table<br>"Measurement Personality Options and Memory Required" on<br>page 34.                                                                                                    |
|                | 2. For PSA only: shared libraries require 7.72 MBytes                                                                                                    |
|                | 3. For PSA only: recommended mode swap space is 2 MBytes                                                                                                    |
|                | 4. Screensgif files need 20-25 kB each                                                                                                    |
|                | 5. State memory - State file sizes range from 21 kB for SA mode to 40 kB for W-CDMA. The state of every mode accessed since power-on will be saved in the state file. File sizes can exceed 150 kB each when several modes are accessed, for each state file saved.                                                                                                    |
| TIP            | State memory retains settings for all states accessed before the <b>Save</b><br><b>State</b> command. To reduce this usage to a minimum, reduce the modes<br>accessed before the <b>Save State</b> is executed. You can set the PSA to boot<br>into a selected mode by assessing the desired mode, then pressing the                                                                                                    |

Getting Started

System, Power On/Preset, Power On keys and toggle the setting to Last.

| Personality Options<br>for PSA Series Spectrum Analyzers <sup>a</sup>                               | Option           | File Size<br>(PSA Rev: A.09)    |
|----------------------------------------------------------------------------------------------------|------------------|---------------------------------|
| cdmaOne measurement personality                                                                     | BAC              | 1.91 Mbytes                     |
| NADC and PDC measurement<br>personalities (not available separately)                                | BAE              | 2.43 Mbytes                     |
| W-CDMA or W-CDMA , HSDPA, HSUPA measurement personality                                             | BAF, 210         | 5.38 Mbytes <sup>b</sup>        |
| cdma2000 or cdma2000 w/ 1xEV-DV<br>measurement personality                                          | <b>B78</b> , 214 | 4.00 Mbytes <sup>b</sup>        |
| 1xEV-DO measurement personality                                                                     | 204              | 5.61 Mbytes <sup>b</sup>        |
| GSM (with EDGE) measurement personality                                                             | 202              | 3.56 Mbytes <sup>b</sup>        |
| Shared measurement library <sup>b</sup>                                                             | n/a              | 7.72 Mbytes                     |
| Phase Noise measurement personality                                                                 | 226              | 2.82 Mbytes <sup>c</sup>        |
| Noise Figure measurement personality                                                                | 219              | 4.68 Mbytes <sup>c</sup>        |
| Basic measurement personality with digital demod hardware                                           | B7J              | Cannot be deleted (2.64 Mbytes) |
| Programming Code Compatibility Suite <sup>d</sup><br>(8560 Series, 8590 Series, and<br>8566B/8568B) | 266              | 1.18 Mbytes <sup>c</sup>        |
| TD-SCDMA                                                                                            | 211              | 5.47 Mbytes <sup>c</sup>        |
| Flexible Digital Modulation Analysis                                                                | 241              | 2.11 Mbytes <sup>b</sup>        |
| WLAN measurement personality                                                                        | 217              | 3.24 Mbytes <sup>b</sup>        |
| External Source Control                                                                             | 215              | 0.72 Mbytes <sup>c</sup>        |
| Measuring Receiver Personality                                                                      | 233              | 2.91 Mbytes <sup>b</sup>        |

#### **Measurement Personality Options and Memory Required**

a. Available as of the print date of this guide.

- b. Many PSA Series personality options use a 7.72 Mbyte shared measurement library. If you are loading multiple personalities that use this library, you only need to add this memory allocation once.
- c. Shared measurement library allocation not required.
- d. This is a no charge option that does not require a license key.

| Personality Options<br>for E4406A Transmitter Tester <sup>a</sup> | Option           | File Size<br>(E4406A Rev: A.10) |
|-------------------------------------------------------------------|------------------|---------------------------------|
| cdmaOne measurement personality                                   | BAC              | 1.82 Mbytes                     |
| NADC measurement personality                                      | BAE              | 1.10 Mbytes                     |
| PDC measurement personality                                       | BAE              | 1.23 Mbytes                     |
| W-CDMA or W-CDMA, HSDPA, HSUPA<br>measurement personality         | BAF, 210         | 5.00 Mbytes                     |
| cdma2000 or cdma2000 w/ 1xEV-DV<br>measurement personality        | <b>B78</b> , 214 | 3.88 Mbytes                     |
| 1xEV-DO measurement personality                                   | 204              | 4.84 Mbytes                     |
| GSM (with EDGE) measurement personality                           | 202              | 3.56 Mbytes                     |
| GSM measurement personality                                       | BAH              | 2.51 Mbytes                     |
| EDGE upgrade from BAH measurement personality                     | 252 (202)        | 3.56 Mbytes                     |
| iDEN measurement personality                                      | HN1              | 2.10 Mbytes                     |
| WiDEN measurement personality                                     | HN1              | 1.58 Mbytes                     |
| Baseband I/Q Inputs                                               | B7C              | n/a (hardware only)             |

a. Available as of the print date of this guide.

**Memory Upgrade Kits** The PSA 64 MByte Memory Upgrade kit part number is E4440AU-ANE. The PSA Compact Flash Upgrade kit part number is E4440AU-115.

The VSA 64 MByte Memory Upgrade kit part number is E4406AU-ANE.

For more information about memory upgrade kits contact your local sales/service office, or see: http://www.agilent.com/find/sa\_upgrades

**Loading an Optional Measurement Personality** You must use a PC to load the desired personality option into the instrument memory. Loading can be done from a firmware CD-ROM or by downloading the update program from the internet. An automatic loading program comes with the files and runs from your PC.

You can check the Agilent internet website for the latest firmware versions available for downloading:

For PSA, see http://www.agilent.com/find/psa\_firmware For E4406A, see http://www.agilent.com/find/e4406a\_firmware

**NOTE** When you add a new option, or update an existing option, you will get the updated versions of all your current options as they are all reloaded

#### Getting Started Installing the Noise Figure Personality

simultaneously. This process may also require you to update the instrument core firmware so that it is compatible with the new option.

Depending on your installed hardware memory, you may not be able to fit all of the available measurement personalities in instrument memory at the same time. You may need to delete an existing option file from memory and load the one you want. Use the automatic update program that is provided with the files. Refer to the table showing "Measurement Personality Options and Memory Required" on page 34. The approximate memory requirements for the options are listed in this table. These numbers are worst case examples. Some options share components and libraries, therefore the total memory usage of multiple options may not be exactly equal to the combined total.

**Obtaining and Installing a License Key** If you purchase an optional personality that requires installation, you will receive an "Entitlement Certificate" which may be redeemed for a license key specific to one instrument. Follow the instructions that accompany the certificate to obtain your license key.

To install a license key for the selected personality option, use the following procedure:

**NOTE** You can also use this procedure to reinstall a license key that has been deleted during an uninstall process, or lost due to a memory failure.

#### For PSA:

- 1. Press **System**, **More**, **More**, **Licensing**, **Option** to accesses the alpha editor. Use this alpha editor to enter letters (upper-case), and the front-panel numeric keys to enter numbers for the option designation. You will validate your option entry in the active function area of the display. Then, press the **Enter** key.
- 2. Press **License Key** to enter the letters and digits of your license key. You will validate your license key entry in the active function area of the display. Then, press the **Enter** key.
- 3. Press the Activate License key.

#### For E4406A:

1. Press **System**, **More**, **More**, **Install**, **Choose Option** to accesses the alpha editor. Use this alpha editor to enter letters (upper-case), and the front-panel numeric keys to enter numbers for the option designation. You will validate your option entry in the active function area of the display. Then, press the **Done** key.

## **NOTE** Before you enter the license key for the EDGE Retrofit Option 252, you must already have entered the license key for the GSM Option BAH.

2. Press License Key to enter the letters and digits of your license key.

You will validate your license key entry in the active function area of the display. Then, press the **Done** key.

3. Press the **Install Now** key. The message "New option keys become active after reboot." will appear, along with the **Yes/No** menu: press the **Yes** key and cycle the instrument power off and then on to complete your installation process, or press the **No** key to cancel the installation process.

**Viewing a License Key** Measurement personalities purchased with your instrument have been installed and activated at the factory before shipment. The instrument requires a **License Key** unique to every measurement personality purchased. The license key is a hexadecimal number specific to your measurement personality, instrument serial number and host ID. It enables you to install, or reactivate that particular personality.

Use the following procedure to display the license key unique to your personality option that is already installed in your instrument:

For PSA:

Press System, More, More, Licensing, Show License. The System, Personality key displays the personalities loaded, version information, and whether the personality is licensed.

For E4406A:

Press **System**, **More**, **More**, **Install**, **Choose Option** to enter the letters/numbers for the option you want. You can see the key on the License Key softkey. Press the Done key.

You will want to keep a copy of your license key in a secure location. Press **System**, **More**, then **Licensing**, **Show License** for PSA, or **Show System** for E4406A, and print out a copy of the display that shows the license numbers. If you should lose your license key, call your nearest Agilent Technologies service or sales office for assistance.

**Using the Delete License Key on PSA** This key will make the option unavailable for use, but will not delete it from memory. Write down the 12-digit license key for the option before you delete it. If you want to use that measurement personality later, you will need the license key to reactivate the personality firmware.

- **NOTE** Using the **Delete License** key does not remove the personality from the instrument memory, and does not free memory to be available to install another option. If you need to free memory to install another option, refer to the instructions for loading firmware updates located at the URL: http://www.agilent.com/find/psa/
  - 1. Press **System**, **More**, **More**, **Licensing**, **Option**. Pressing the **Option** key will activate the alpha editor menu. Use the alpha editor to enter the letters (upper-case) and the front-panel numeric keyboard to enter

the digits (if required) for the option, then press the **Enter** key. As you enter the option, you will see your entry in the active function area of the display.

2. Press **Delete License** to remove the license key from memory.

**Using the Uninstall Key on E4406A** This key will make the option unavailable for use, but will not delete it from memory. The message "Application Not Licensed" will appear in the Status/Info bar at the bottom of the display. Record the 12-digit license key for the option before you delete it. If you want to use that measurement personality later, you will need the license key to reactivate the personality firmware.

# **NOTE** Using the **Uninstall** key does not remove the personality firmware from the instrument memory, and does not free memory to be available to install another option. If you need to free memory to install another option, refer to the instructions for loading firmware updates available at the URL: http://www.agilent.com/find/vsa/

- 1. Press System, More(1 of 3), More(2 of 3), Uninstall, Choose Option to access the alpha editor. Use this alpha editor to enter the letters (upper-case), and the front-panel numeric keys to enter the numbers (if required) for the installed option. You will validate your option entry in the active function area of the display. Then, press the Done key.
- 2. Pressing the **Uninstall Now** key will activate the **Yes/No** menu: press the **Yes** key to continue your uninstall process, or press the **No** key to cancel the uninstall process.
- 3. Cycle the instrument power off and then on to complete the uninstall process.

**Ordering Optional Measurement Personalities** When you order a personality option, you will receive an entitlement certificate. Then you will need to go to the web site to redeem your entitlement certificate for a license key. You will need to provide your instrument serial number and host ID, and the entitlement certificate number.

| Required Information:        | Front Panel Key Path: |
|------------------------------|-----------------------|
| Model #: (Ex. E4440A)        |                       |
| Host ID:                     | System, Show System   |
| Instrument<br>Serial Number: | System, Show System   |

#### Performing a Security Erase on PSA Series Spectrum Analyzers (Without Option 117)

A Security Erase of a PSA can erase all memory including the operating system.

To perform a security erase of your instrument memory, you may need to download "WipeSA" from the Agilent Web site. For more information see:

http://www.agilent.com/find/sa\_security

Instructions for security erase procedures are available for downloading.

## **CAUTION** Security Erase procedures can leave your instrument in an inoperative state. Be sure to follow the instructions carefully.

#### Performing a Security Erase on PSA Series Spectrum Analyzers (With Option 117 Installed)

- 1. Press System, More, More, Security.
- 2. Press Secure Erase User. The following message will appear on the screen: This key will delete all user data from the instrument. You will lose all saved states and traces. Press the key again if you wish to erase all user data.
- 3. After pressing the Secure Erase User key a second time, the following message will appear: Please Confirm Erase operation. Press Yes to erase all saved states and traces. Press No to cancel the operation.
- 4. Press **Yes**. While the compact flash memory is being erased, a progress indicator will be displayed. Wait until the compact flash is

Getting Started Installing the Noise Figure Personality

completely erased before proceeding (approximately ???? minutes).

5. For additional information, see:

http://www.agilent.com/find/sa\_security

#### Installing a License Key

To install a license key number for the selected option, use the following procedure.

**NOTE** You can also use this to reinstall a license key number that has been deleted during an uninstall process, or lost due to a memory failure.

## **NOTE** If a licensing keyword was not provided, get in touch with your Agilent Technologies representative. Refer to Table 9-1 on page 388 for contact numbers and addresses.

- 1. Press **System**, **More**, **More**, **Licensing**, **Option**. The **Option** key accesses the alpha editor menu. Use the alpha editor to enter letters (upper-case) and the front-panel numeric keys to enter numbers for the option designation. As you enter the option code, you will see your entry in the active function area of the display.
- 2. Press Enter.
- 3. Press License Key. Enter the letters/digits of your license key. You will see your entry in the active function area of the display. When you have completed entering the license key number, press Enter.
- 4. Press Activate License.

#### **Starting the Noise Figure Personality**

The noise figure personality can be started easily once the program has been licensed and installed.

Press MODE, then Noise Figure to start the utility.

#### Saving the Instrument State

Saving an instrument state when in Noise Figure mode will save the entire measurement mode and measurement setup with the exception of trace and limit lines. This means that when you save the state (press File, then Save, and set Type to State), you can save all current settings, including:

- ENR data
- Frequency Lists
- Loss Compensation Lists
- Resolution Bandwidth settings
- Calibration data

Loading a state that has been saved at any time from the Noise Figure mode will force the analyzer to switch to Noise Figure mode, and will overwrite any existing settings with those that were valid when the state was last saved.

## **NOTE** Limit lines and trace data are not saved in the instrument state. They must be explicitly saved using the **File** and **Save** keys, and setting **Type** to the appropriate setting.

| Table /<br>Parameter             | Saved<br>in<br>State <sup>a</sup> | Saved<br>as a<br>file | Survives<br>Preset | Survives<br>Mode<br>Switch | Survives<br>Power<br>Cycle |
|----------------------------------|-----------------------------------|-----------------------|--------------------|----------------------------|----------------------------|
| ENR Tables                       | Yes                               | Yes                   | Yes                | Yes                        | Yes                        |
| Freq List                        | Yes                               | Yes                   | No                 | Yes                        | No                         |
| Loss Comp Table                  | Yes                               | Yes                   | No                 | Yes                        | No                         |
| Limit Lines                      | No                                | Yes                   | Yes                | Yes                        | Yes                        |
| Correction data<br>(Calibration) | Yes                               | No                    | Yes                | Yes                        | No                         |

#### Table 1-4Saving the Instrument State

a. Settings saved in a Save State operation can be recalled by pressing the File, Load and Type keys. They can also be recalled using a Power On Last or a User Preset operation.

#### Keeping Your Measurement Data and Instrument Setups Secure

There are three different levels of security which you can use to protect your data from unauthorized access or viewing. These are:

- Blanking the display
- Erasing your user files
- Erasing all memory, including the operating system

Refer to http://www.agilent.com/find/security for further information on these facilities.

## **CAUTION** If you need to use any of these security functions, Agilent Technologies strongly recommend that you read all the relevant instructions first. Failure to follow the instructions exactly may render your analyzer inoperable. You will then have to return your analyzer to an Agilent Service Center to have it restored to a working condition.

## **Making Basic Measurements**

1

This chapter describes how to make basic noise figure measurements using your analyzer using Option 219, the Noise Figure Measurement application, and also covers the most common measurement related tasks.

#### What You will Find in this Chapter

This chapter describes the procedures to set up Option 219, the Noise Figure Measurement application, and uses a basic example to demonstrate measuring the noise figure and gain of a device such as an amplifier which performs no frequency conversion. This chapter covers.

- Entering Excess Noise Ratio (ENR) Data
- Setting the Measurement Frequencies
- Setting the Bandwidth and Averaging
- Calibrating the Analyzer
- Displaying the Measurement Results
- Indicating an Invalid Result
- Example of a Basic Amplifier Measurement

#### **Entering Excess Noise Ratio (ENR) Data**

You can enter ENR data for the noise source you are using as a table of values or as a single spot value. The values held in the table can be used for measurements at a range of frequencies as well as at a fixed frequency.

The single spot value is used either for measurements at a single frequency, or for measurements across a range of frequencies that is narrow enough such that the ENR value does not change significantly across that range.

There are two types of noise source. The first type, for example, an Agilent 346B, is a normal noise source that is powered by a pulsed +28 V supply. These need their ENR data to be entered manually, either by using the ENR data stored previously on a diskette (such as that supplied with Agilent noise sources) or by using the keypad.

The other type of noise source, for example, an Agilent N4000A, is known as a Smart Noise Source (SNS). These Smart Noise Sources require a special socket to connect to the analyzer which only the ESA-E series of analyzers have. Because the Agilent PSA spectrum analyzers do not have this connector, Smart Noise Sources can not be used with any of the PSA series of analyzers.

#### Selecting a Common ENR Table

You can use the same, Common, ENR table both for calibration and for making measurements, or you can use separate Measurement ENR and Calibration ENR tables. You need separate measurement and calibration tables when separate noise sources are used for DUT measurements and for calibration. An example of this is when you are using frequency converters, and the calibration range is different than the measurement range.

ENR tables can contain up to 401 frequency points.

To use the same ENR table for calibration and measurement, press the Meas Setup key and then the ENR key. Press the Common Table key to select **On**. This configures the analyzer to use a common ENR table both for measurements and for calibration.

The default setting for Common Table is On. In this mode the Cal Table... is not accessible.

To use different ENR tables for calibration and measurement, press the Common Table key to select Off.

When **Common Table** is set to **Off**, the **Cal Table**... key is accessible. **Cal** Table... gives you access to the ENR table of the noise source used to calibrate your analyzer.

NOTE

**Making Basic Measurements** 

Making Basic Measurements Entering Excess Noise Ratio (ENR) Data

When **Common Table** is set to **Off**, the **Meas & Cal Table...** key is also accessible. This gives you access to the ENR data table for the noise source used to make measurements.

When **Common Table** is set to **On**, the **Meas Table...** is used as the **Common Table**, and is used for both calibration and measurement. The analyzer's keys will then refer to the **Meas & Cal Table...** instead of the **Meas Table...** 

#### **Entering ENR Table Data for Noise Sources**

If you are using a Smart Noise Source ('SNS') on an ESA-E series analyzer, you can load the ENR table data automatically. Alternatively, regardless of which type of analyzer or noise source you are using, you can manually enter ENR data in the form of an ENR table in four other ways:

- You can load the ENR data from a diskette on which the data has been previously stored. The diskette supplied with every Agilent noise source contains the ENR data for that particular noise source.
- You can load the ENR data from the internal memory, where the data has been previously stored.
- You can manually input the required frequencies and corresponding ENR values.
- You can load the ENR data over a GPIB connection. See the *PSA Programmer's Reference Guide* or the ESA *User's*/*Programmer's Reference* for more details.

**NOTE** You can only load the ENR data automatically from an SNS if you are using an ESA-E series analyzer. The PSA series of analyzers lack the connector on the rear of the instrument which is used for SNS noise sources.

**NOTE** Normal noise sources from Agilent Technologies have the ENR values printed on the body of the device. These ENR values are also provided in the form of a calibration report, and on a diskette which is supplied with every Agilent noise source. The values printed on the noise source itself are only shown to two decimal places. The values stored on a diskette are correct to three decimal places.

#### To load ENR data automatically from a Smart Noise Source

If you are using, or intending to use, an ESA series analyzer with a Smart Noise Source attached, you can load this ENR data into the analyzer as follows.

- **Step 1.** Make sure you are in the Noise Figure mode by pressing the **Mode** hardkey and checking that **Noise Figure** is highlighted.
- Step 2. Press the Meas Setup key.
- **Step 3.** Press the **ENR** key.
- **Step 4.** Press the **SNS Setup** key to set your SNS preferences.
- Step 5. On the Auto Load ENR key, make sure the word On is underlined. If Off is underlined, press the Auto Load ENR key once to toggle between Off and On

#### CAUTION

Do not remove the SNS noise source at any time that the screen is displaying the warning message indicating that the download of the ENR data is in progress. This can result in corruption of the ENR data that is held within the SNS itself.

**Step 6.** If your SNS noise source is already connected to your ESA analyzer, the **Common Table** will be switched **On**, and the table will be loaded with the ENR data (including serial number and model ID). If your SNS is not yet attached, you will need to attach it now. The Common Table will then be loaded as soon as the connection is made.

#### To load ENR data from diskette or from memory

If the noise source you are using has its ENR data supplied or previously stored on a diskette or internal memory, you can load this ENR data into the analyzer as follows.

- **Step 1.** If the ENR file is on diskette, insert the diskette into the floppy drive of the analyzer.
- **Step 2.** Press the File key.
- Step 3. Press the Load key to access the file system.
- **Step 4.** Select the type of file you wish to load by pressing the **Type** key and then either the **ENR Meas/Common Table** key or the **ENR Cal Table** key.

A list of available files on the [-A-] or [-C-] drive is displayed.

Step 5. Select the drive from which you wish to load ENR data by pressing the Dir Up key, and then selecting the drive by using the up and down arrows and pressing the Dir Select key.

A list of available files on the specified [-A-] or [-C-] drive is displayed. Use the arrow keys to access the appropriate file.

**Step 6.** Select the file from which to load the data by using the Up and Down arrows. Once you have highlighted the correct file, press the **Load Now** key.

#### To enter ENR table data manually

NOTE When you are entering ENR data for the first time, the ENR table is empty. You can create this condition in Option 219 Noise Figure Measurement which has been used previously by pressing the Meas
 Setup key, followed by ENR. Look at the Common Table softkey to check whether Common Table is On or Off. If Common Table is On, press
 Meas & Cal Table..., and Tab down to any point in one of the rows in the table. Press More, Delete All.

If Common Table is Off, press ENR, Meas Table... or Cal Table..., and Tab down to any point in one of the rows in the table. Press More, and Delete All. The typical display is shown in Figure 1-1.

Enter the ENR data manually as follows:

- Step 1. Press the Meas Setup key, followed by the ENR key, and then the Meas Table... key, the Cal Table... key, or the Meas & Cal Table... key.
- Step 2. Now select the ENR table for which you wish to enter data.

To enter common measurement and calibration ENR data, make sure that **Common Table** is set to **On**, and press the **Meas and Cal Table** key.

To enter either measurement ENR data or calibration ENR data, make sure that **Common Table** is set to **Off**, and then select your table by pressing either **Meas Table...** or **Cal Table...**.

An **ENR Table** appears on the display with the first frequency point in the table highlighted (see Figure 1-1).

#### Figure 1-1 An Empty ENR Table

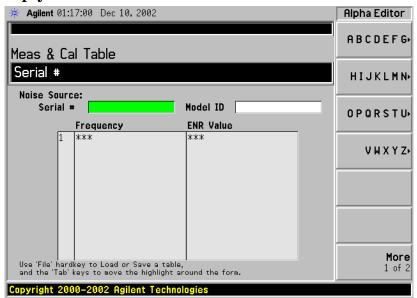

#### Step 3. Optional Step

Tab to the **Serial #** field, or Tab to any of the rows of data in the table and press the **Serial #** key, and enter the noise source serial number using the numeric keys and the Alpha Editor.

#### **Step 4. Optional Step**

Tab to the **Model ID** field, or Tab to any of the rows of data in the table and press the **Model ID** key, and enter the noise source model number using the numeric keys and the Alpha Editor.

Step 5. Tab to the first column (Row number) in the ENR data table.

The table editing and navigation menu items now appear.

- Step 6. Either press the Tab —> key or press the Frequency key to move the highlight to the Frequency column. Enter the frequency value in the table using the numeric keys. Terminate it using the unit menu keys.
- Step 7. Either press the Tab —> key or press the ENR Value key to move the highlight to the ENR Value column. Enter the corresponding ENR value of the ENR list.

When terminating the ENR value you can use either dB, K (Kelvin), C (degrees Centigrade), or F (degrees Fahrenheit) menu keys. The K, C, or F entry is converted to appear in the table as dB.

- Step 8. Either press the Tab —> key or press the Frequency key to move the highlight to the Frequency column. Enter the next frequency value on the ENR list.
- **Step 9.** Read the note (below) or repeat steps 7 to 8 until all the frequency and ENR values you need are entered.

Making Basic Measurements Entering Excess Noise Ratio (ENR) Data

- **NOTE** The ENR Table data is stored in CSV (Comma Separated Value) format. It is sometimes more convenient to use a text editor on a PC to edit or enter this data rather than to enter the data manually using the analyzer. Start by saving at least one ENR value to diskette, and then edit or add to the saved file using your PC.
  - **Step 10.** After completing the ENR table entries, press the **Return** key or **ESC** key to return to the ENR menu.

#### **Step 11. Optional Step**

Once you have completed entering the ENR data, you can save the ENR table using the **File** key.

For details on saving files, see "Saving an ENR Table" on page 53.

#### Figure 1-2 A Typical ENR Table after data entry

|                                                  | ABCDEFG                                                                                                    |
|--------------------------------------------------|----------------------------------------------------------------------------------------------------|
|                                                  | HIJKLMN                                                                                                    |
| Model ID 346B                                    | OPORSTU                                                                                                    |
| ENR Value                                        |                                                                                                    |
| 15.130 dB<br>15.390 dB<br>15.210 dB<br>15.020 dB | VWXYZ                                                                                                    |
| 14.970 dB<br>14.970 dB<br>14.970 dB<br>14.970 dB |                                                                                                    |
| 15.060 dB<br>15.250 dB<br>15.350 dB<br>15.540 dB |                                                                                                    |
| 15.680 dB<br>15.830 dB                           | More<br>1 of 2                                                                                                    |
|                                                  | ENR Value           15.130 dB           15.390 dB           15.210 dB           15.020 dB           14.970 dB           14.970 dB           15.050 dB           15.060 dB           15.250 dB           15.350 dB           15.350 dB           15.540 dB           15.540 dB           15.680 dB           15.830 dB |

| NOTE | ENR table data survives a power cycle and preset. You only need to explicitly save ENR data if you have more than one noise source.                       |
|------|----------------------------------------------------------------------------------------------------|
| NOTE | You can insert the frequencies into the ENR Table entry in any order, as<br>the analyzer automatically sorts the frequency list into ascending order.     |
| NOTE | When results are needed at frequencies between those entered in the ENR tables, a linearly interpolated value is automatically used at those frequencies. |

#### Saving an ENR Table

You can save an ENR table either to the analyzer's internal memory or to floppy disk as follows:

- Step 1. Press the File key.
- Step 2. Press the Save key.
- **Step 3.** Select the type of file you wish to save by pressing the **Type** key and then either the **ENR Meas/Common Table** key or the **ENR Cal Table** key.

A list of existing files on the [-A-] or [-C-] drive is displayed.

**Step 4.** Select the drive to which you wish to save the ENR data by pressing the **Dir Up** key, and then selecting the drive by using the up and down arrows and pressing the **Dir Select** key.

A list of existing files on the specified [-A-] or [-C-] drive is displayed.

- **Step 5.** You can either accept the default filename that the analyzer has displayed at the top of the screen, or you can specify your own. To specify your own filename press the **Name** key, and then specify the name using the Alpha editor and the numeric keys on the front panel.
- **NOTE** Although the file extension is shown in the default filename, you must not include the file extension when specifying your own filename. The file extension is determined by the type of file you tell the analyzer you are saving. It is added automatically to the filename you specify.

Step 6. Press the Save Now key to save the file.

#### **Entering a Spot ENR Value**

A Spot ENR value can be applied across the whole measurement frequency range, or when making a measurement in fixed frequency mode, you can enter a specific spot ENR value corresponding to the fixed frequency.

To enter a Spot ENR value:

- Step 1. Press the Meas Setup key and the ENR key.
- Step 2. Press the Spot key.
- **Step 3.** Press the **Spot ENR** key.
- **Step 4.** Enter an ENR value using the numeric keys and terminate it using the unit termination menu keys. The default value is 15.20 dB.
- **NOTE** If you are using a noise source with a calibrated ENR list and the frequency you want to measure is not a listed ENR value, then you need to interpolate the ENR list to an appropriate value.

#### To Enable Spot ENR Mode

Step 1. Press the Meas Setup key and the ENR key.

Step 2. Press the ENR Mode key to select Spot.

#### Entering a Spot T<sub>hot</sub> Value

When making a manual measurement you can enter a specific **Spot Thot** value. The **Spot Thot** value is applied across the whole measurement frequency range

To enter a Spot  $T_{hot}$  value:

- Step 1. Press the Meas Setup key, the ENR key, then the Spot key.
- Step 2. Press the Spot T hot key.
- **Step 3.** Enter a T<sub>hot</sub> value using the numeric keys and terminate it using the unit termination menu keys. The default value is 9892.80 K.

**NOTE** You can enter  $T_{hot}$  temperatures in degrees centigrade (C), in degrees Fahrenheit (F), or in Kelvin (K). Whatever units you use when entering the  $T_{hot}$  temperature, the temperature will be converted automatically and displayed in K.

#### To Enable Spot T<sub>hot</sub> Mode

- Step 1. Press the Meas Setup key and the ENR key.
- **Step 2.** Press the **ENR Mode** key to select **Spot**.
- **Step 3.** Press the **Spot** key.
- Step 4. Press the Spot State key and select Thot.

Making Basic Measurements Entering Excess Noise Ratio (ENR) Data

#### Setting the T<sub>cold</sub> value

When making measurements in different ambient temperature conditions you can change the  $\rm T_{cold}$  value manually.

The default temperature value is set at 296.50 K ( $23.25^{\circ}$  C or  $73.85^{\circ}$  F). The **T cold** key is set to **Default** to confirm this default temperature.

If you are using a Smart Noise Source (SNS) on an ESA series analyzer, you can choose to let the SNS supply the  $T_{cold}$  value. The  $T_{cold}$  value will be extracted once for each completed cycle of all the frequency points.

## Changing the User $T_{cold}$ value manually (PSA series analyzers only)

To change the User T<sub>cold</sub> value:

- Step 1. Press the Meas Setup key and the ENR key.
- Step 2. Press the T cold key so that User is underlined.
- **Step 3.** Enter the  $T_{cold}$  temperature using the numeric keys on the front panel, and terminate it by selecting the unit termination menu keys.

## Changing the User $\mathrm{T}_{\mathrm{cold}}$ value manually (ESA series analyzers only)

To change the User  $T_{cold}$  value:

- **Step 1.** Press the Meas Setup key and the ENR key.
- **Step 2.** Press the **T cold** key.
- Step 3. Press the User T cold key so that User is underlined.
- **Step 4.** Enter the  $T_{cold}$  temperature using the numeric keys on the front panel, and terminate it by selecting the unit termination menu keys.

#### Using the User $T_{cold}$ value extracted automatically from an SNS

To get the ESA series analyzer to use the User  $T_{\rm cold}$  value supplied by

the SNS:

- Step 1. Press the Meas Setup key and the ENR key.
- **Step 2.** Press the **T cold** key.
- **Step 3.** Press the User T cold key so that User is underlined.
- **Step 4.** Press the User Tcold From SNS key. A new  $T_{cold}$  temperature will be extracted from the SNS every time a new cycle of measurements is made at your specified frequencies.

#### **Setting the Measurement Frequencies**

Before you set the frequencies you want to measure, you need to select a frequency mode. Three frequency modes are available:

- **Sweep** the measurement frequencies are obtained from the start and stop (or equivalent center and span) frequencies and the number of measurement points.
- List the measurement frequencies are obtained from the frequency list entries.
- **Fixed** the measurement frequency is taken at a single fixed frequency.

#### Using Sweep Frequency Mode

In sweep frequency mode you set the start and stop frequencies (or equivalent center and span frequencies) over which the sweep is made. You also need to set the number of measurement points. These measurement points are equally spaced over the frequency span. The maximum number of points is 401 and the default number of points is 11.

**NOTE** If you change the span after a calibration, and the calibration has been made over a narrower frequency range, the calibration is invalid.

To make a measurement over a specific frequency range:

- Step 1. Press the Frequency/Channel key.
- **Step 2.** Press the **Freq Mode** key.
- Step 3. Press Sweep to select Sweep mode.
- **Step 4.** Set the frequency range by either entering the **Start Freq** and **Stop Freq** frequencies, or the **Center Freq** and the **Freq Span** key.

Use the numeric key pad to enter the value you want. Use the unit menu keys to terminate the number.

- Step 5. Press the Points key.
- **Step 6.** Enter the number of measurement points using the numeric keys. Press the **Enter** key to terminate.

## **NOTE** The time required to make a measurement or to calibrate is proportional to the number of measurement points that you specify.

#### Using List Frequency Mode

List frequency mode allows you to enter the frequency points where measurements are made. This allows you to specify measurement points, for example, in areas of interest that would otherwise have less coverage in the sweep mode. List Frequency mode can also be used to avoid making measurements at frequencies where spurs are known to exist.

Frequency lists are limited to 401 entries.

To set the analyzer to use the data in the frequency list table:

- Step 1. Press the Frequency/Channel key and the Freq Mode key.
- **Step 2.** Press the List key to set the frequency mode to List.

You can create a frequency list in the following ways:

- Manually, by specifying each individual point.
- From the swept points, by specifying the measurement frequency range and setting the analyzer to generate equally spaced points within that range, using the **Fill** key. This list of frequencies can be edited later if required.
- Loading a list from the internal memory or from a diskette where the data has been previously stored. Lists stored an a diskette can be edited using your text editor of your PC.
- Loading a list over GPIB; see Chapter 7, "Language Reference," on page 263 if you want to use this method.

#### To Create a Frequency List Manually

- Step 1. Press the Frequency/Channel key.
- **Step 2.** Press the **Freq List**... key.

A Frequency List table appears on the display.

#### Making Basic Measurements Setting the Measurement Frequencies

Figure 1-3

#### **An Empty Frequency List**

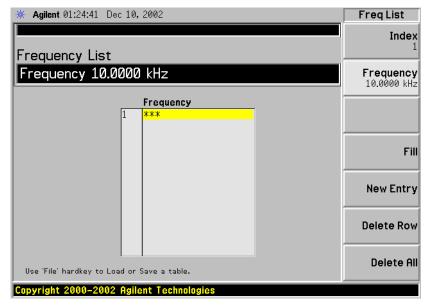

## **NOTE** You do not need to enter the frequency values in ascending order, as the analyzer continually sorts the values into ascending order.

#### Step 3. Press the Delete All key.

You are prompted to press this key again, this feature ensures you do not accidently clear a valid Frequency list table. Press the **Delete All** key again. Clearing the table allows you to start entering points knowing there are no previous entries remaining.

The first frequency point in the table is highlighted.

- **Step 4.** Enter the frequency value you want using the numeric keys. Terminate it using the unit menu keys which are presented to you.
- **Step 5.** The next frequency point in the table is automatically highlighted.

Enter the next frequency value by using the numeric key pad and the unit termination keys.

- Step 6. Repeat step 5 until your list is complete.
- Step 7. Save the Frequency List to the analyzer internal memory or to a diskette if required using the File key. See "Saving an ENR Table" on page 53 for an explanation of this.
- **NOTE** If you do not save the frequency list, you may lose the data. This depends on your Power On/Preset condition. Table 1-4 on page 43 gives you more details.

#### **Creating a Frequency List from Swept Points**

You can create a frequency list from the swept mode frequency and

points data.

To set the analyzer to use the swept mode data:

- Step 1. Press the Frequency/Channel key.
- Step 2. Press the Freq List... key.
- **Step 3.** Press the Fill key.

This clears the current frequency list and fills the list with the frequencies generated by the sweep frequency mode. This results in the same frequency list as setting **Frequency Mode** to **Swept**. You can use this list as a starting point, and then edit the frequencies as required.

#### **Using Fixed Frequency Mode**

The fixed frequency mode is used when you want to make a measurement at a single frequency.

**NOTE** If you have not entered the noise source ENR data which you intend using for the fixed frequency mode measurement, you may specify a spot ENR value and set the ENR mode to Spot.

To set a fixed frequency:

- Step 1. Press the Frequency/Channel key.
- **Step 2.** Press the **Freq Mode** key to set the frequency mode to **Fixed**.

The Fixed Freq key is now available.

**Step 3.** Press the **Fixed Freq** key and enter the frequency value using the numeric keys and the unit termination menu keys.

#### Setting the Bandwidth and Averaging

#### Effect of Bandwidth and Averaging on Speed, Jitter, and Measurement Accuracy

Jitter is a natural occurrence when measuring noise. To reduce jitter you must increase the number of averages or increase the measurement bandwidth.

If the bandwidth is reduced, you need to increase the number of averages to maintain the same uncertainty.

The greater the number of averages chosen, the more accurate the measurement, as this reduces jitter on the measurement. However, this has to be considered against how long it takes to complete the measurement.

There is therefore a trade off between speed and the accuracy/uncertainty of a measurement.

## Selecting the Resolution Bandwidth Value (*PSA Series* Only)

When the **Res BW** is set to **Auto**, the bandwidth is set automatically, and is dependent on measurement frequency.

At measurement frequencies of 3 MHz or above, the Resolution Bandwidth is set automatically to 1 MHz.

At measurement frequencies less than 3 MHz, the Resolution Bandwidth is set automatically to 10% of the measurement frequency.

When the **Res BW** is set to **Man**, you can manually specify the Resolution Bandwidth from a minimum of 1 Hz to a maximum of 8 MHz. The lower the Resolution Bandwidth setting, the longer the measurement will take. With a **Res BW** setting of 1 Hz, each measurement point may take up to 6000 secs.

#### CAUTION

Do not switch to DC Coupling if your input signal contains a DC component. You risk permanently damaging your analyzer's front end components if you do this.

# **NOTE** Agilent model numbers E4443A, E4445A, and E4440A only: For greater accuracy in your noise figure measurements, Agilent recommends that you use DC Coupling for measurement frequencies below 20 MHz, and AC coupling for frequencies greater than 20 MHz. When setting your analyzer to DC Coupled, make sure you do not have a DC component being fed into the analyzer input as you will permanently damage your analyzer. Press the Input/Output key, the Input/Output key and the **RF**

Coupling key to set your analyzer to AC or DC Coupled.

**Step 1.** Press the **BW/Avg** key.

The current resolution bandwidth is shown on the **Res BW** key.

- **Step 2.** Press the **Res BW** key and select whether the resolution bandwidth is to be set automatically, or to be set manually by you.
- **Step 3.** Enter your resolution bandwidth using the numeric keys on the front panel, and terminate by using the unit termination keys.

## Selecting the Resolution Bandwidth Value (ESA Series Only)

When the **Res BW** is set to **Auto**, the bandwidth is set automatically, and is dependent on measurement frequency. The following table lists the RBW values at different frequencies.

 Table 1-1
 Resolution Bandwidth Values on the ESA Series of Analyzers

| Measurement Frequency                     | <b>Resolution Bandwidth</b> |
|-------------------------------------------|-----------------------------|
| Less than 130 kHz                         | 1 kHz                       |
| 130 kHz or greater, and less than 380 kHz | 3 kHz                       |
| 380 kHz or greater, and less than 980 kHz | 10 kHz                      |
| 980kHz or greater, and less than 2.8 MHz  | 30 kHz                      |
| 2.8 MHz or greater, and less than 7.4 MHz | 100 kHz                     |
| 7.4 MHz or greater, and less than 21 MHz  | 300 kHz                     |
| 21 MHz or greater                         | 1 MHz                       |

#### CAUTION

Do not switch to DC Coupling if your input signal contains a DC component. You risk permanently damaging your analyzer's front end components if you do this.

NOTE

Agilent ESA Series only: For greater accuracy in your noise figure measurements, Agilent recommends that you use DC Coupling for measurement frequencies below those listed in Table 1-2 on page 65, and AC coupling for frequencies greater than those listed. When setting your analyzer to DC Coupled, make sure your input signal does not contain a DC component as you will permanently damage your analyzer. Press the Input/Output key, the Input/Output key and the RF Coupling key to set your analyzer to AC or DC Coupled.

Table 1-2When to use DC Coupling on the ESA Series of Analyzers

| Model Number                      | Switch to DC Coupling<br>Below this Frequency |
|-----------------------------------|-----------------------------------------------|
| E4401B                            | Always AC coupled                             |
| E4402B without Option UKB         | Always AC Coupled                             |
| E4402B with Option UKB            | 100 kHz                                       |
| E4404B with or without Option UKB | 100 kHz                                       |
| E4405B with or without Option UKB | 100 kHz                                       |
| E4407B Without Option UKB         | Always DC Coupled                             |
| E4407B with Option UKB            | 10 MHz                                        |

#### **Step 1.** Press the **BW/Avg** key.

The current resolution bandwidth is shown on the **Res BW** key.

- **Step 2.** Press the **Res BW** key and select whether the resolution bandwidth is to be set automatically, or to be set manually by you.
- **Step 3.** Enter your resolution bandwidth using the numeric keys on the front panel, and terminate by using the unit termination keys.

Making Basic Measurements Setting the Bandwidth and Averaging

#### **Setting Averaging**

Increased averaging reduces jitter and provides more accurate measurement results. However, the measurement speed is sacrificed. The maximum number of averages allowed is 1000, and the default value is 10. The default setting, however, is **Off**.

Enabling<br/>averagingAveraging can be enabled by setting the Averaging to On. To disable<br/>averaging set Averaging to Off.

#### Setting the Number of Averages

To set the number of averages you want:

- **Step 1.** Press the Meas Setup key, and then press the Avg Number key so that Averaging is set to On.
- **Step 2.** Enter the numeric value you want using the numeric key pad. Terminate it with the **Enter** key.

#### Selecting the Averaging Mode

**Averaging Mode** is permanently set to **Repeat**. No other form of averaging is available.

With Repeat averaging, each point in a sweep is measured an **Avg Number** of times and the average figure evaluated, before moving on to the next point in the sweep.

### Calibrating the Analyzer

|                           | To compensate for the noise contribution of the analyzer and associated<br>cabling in the measurement path, a calibration is necessary. The<br>calibration measures the analyzer's noise contribution with no DUT<br>(device under test) in place. This correction is often referred to as the<br>second stage calibration. The correction is then applied to the<br>measurement with the DUT in place.                                                                                                    |
|---------------------------|----------------------------------------------------------------------------------------------------|
|                           | To perform calibration you need to enter the ENR values and set up the frequency range, number of measurement points, the bandwidth, the averaging, and measurement mode to be used during the measurement.                                                                                                    |
| NOTE                      | If you alter the frequency range after you have calibrated the analyzer, it changes the analyzer's status to either the uncorrected or the interpolated corrected state. Before you can make another measurement to the specified accuracy, you will need to either recalibrate the analyzer, or to recall a previously saved state file in which the calibration data has been saved.                                                                                                    |
| Corrected<br>measurements | You can make corrected measurements only at frequencies which are<br>covered by the current calibration. Attempting to make corrected<br>measurements at frequencies less than the lowest calibration frequency<br>or greater than the highest calibration frequency will generate an error<br>and invalidate the calibration.                                                                                                    |
|                           | To proceed you must either:                                                                                                    |
|                           | • perform a calibration over the desired measurement frequency range                                                                                                    |
|                           | <ul> <li>change the measurement frequency to one covered by the existing calibration</li> </ul>                                                                                                    |
|                           | • perform uncorrected measurements. Uncorrected measurements actually measure the noise figure of the analyzer and any associated components in the input path. This can be useful if you wish to use the Uncertainty Calculator.                                                                                                    |
| NOTE                      | If you perform a measurement outside the calibrated range of the analyzer, Noise Figure Correction is automatically set to Off and a message is displayed stating User Cal invalidated, freq outside cal range. If you then change your measurement frequency back to a frequency within the calibrated range, the previous error message will be replaced by a message stating User Cal valid. Noise Figure Correction, however, will still be set to Off. You will need to switch it On again to make a corrected measurement. |

#### Making Basic Measurements Calibrating the Analyzer

When to perform<br/>calibrationTo make corrected measurements, you must calibrate the analyzer<br/>whenever:

- You power cycle the analyzer
- You Preset the analyzer
- You select a measurement frequency or frequency range outside the currently calibrated range
- (*PSA Series Only*). You change the RBW setting across the 1.5 MHz boundary. That is, if you change from an RBW value less than or equal to 1.5 MHz to one that is greater, or from an RBW value greater than 1.5 MHz to one that is at 1.5 MHz or lower.
- (ESA-E Series only). You change the RBW setting
- There is a large temperature variation since the last calibration
- The input signal level can no longer be measured using one of the calibrated input attenuator ranges
- When an invalid result is detected and the condition is indicated by a "xx". See "Indicating an Invalid Result" on page 93 for an explanation of these conditions.

Interpolated<br/>results(PSA Series only). When the location of measurement points is changed<br/>without exceeding the range of frequencies being measured,<br/>interpolation between calibration points is used and a new calibration<br/>is not required. Similarly, when the RBW is changed without crossing<br/>the 1.5 MHz boundary, the power at each calibration point is<br/>re-estimated, and a new calibration is not required. Interpolation,<br/>however, is not perfect; it is therefore always better to perform a new<br/>calibration.

The locations of the measurement points, that is, the frequencies at which measurements are made, change whenever the start frequency, the stop frequency, or the number of points is changed.

(*ESA-E Series only*). The ESA-E Series analyzers do not perform interpolation.

Whenever anything within the analyzer changes to invalidate the

current calibration, the message UnCorr is displayed in red at the top left-hand corner of the display. If the analyzer has been successfully

Calibration indicator

calibrated for the current frequency and measurement settings, the<br/>message Corr is displayed in green text at the top right-hand corner of<br/>the display.Interpolated<br/>calibration(PSA Series only). Whenever anything within the analyzer changes to<br/>force the current calibration to interpolate the calibration data, the<br/>green Corre measurement at the top right hand corner of the display switches

force the current calibration to interpolate the calibration data, the green Corr message at the top right-hand corner of the display switches to a yellow ~Corr message at the top center of the display. This would happen, for example, if you change the RBW after calibrating but before measuring.

#### To perform a calibration

**Step 1.** Verify that the correct ENR table is loaded in the analyzer, or input the ENR values of the noise source into the analyzer's Common or Calibration Table.

See "Entering ENR Table Data for Noise Sources" on page 48 for more details.

If you are using an ESA-E series analyzer with an Agilent Smart Noise Source (SNS), and you have both **Auto Load ENR** set to **On** and **SNS Preference** set to **SNS**, any Common Table (used both for measurements and for calibration) will already have been populated for you.

If you have switched **Common Table** to **Off** (that is, you are using separate measurement and calibration tables), the Calibration Table might be empty. You can populate the Calibration Table directly from the SNS by pressing **Meas Setup**, **ENR**, and then **Cal Table**.... The Calibration Table will now be displayed on your analyzer. Use the **Tab** key to move the cursor to one of the rows of data in the table, and then press the **More 1 of 2** key. If you now press the **Fill Table From SNS** key, the analyzer will extract the ENR data directly from the SNS.

- **Step 2.** Configure the measurement parameters (frequency range, number of points, bandwidth, averages, and measurement mode) you want to use for the measurement.
- **Step 3.** Connect the noise source output directly to the analyzer input, as shown in Figure 1-4 or Figure 1-5.

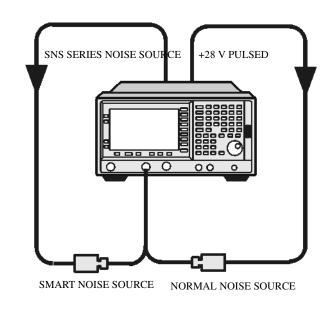

#### Figure 1-4 ESA Calibration

**Chapter 1** 

Making Basic Measurements Calibrating the Analyzer

Figure 1-5 PSA Calibration

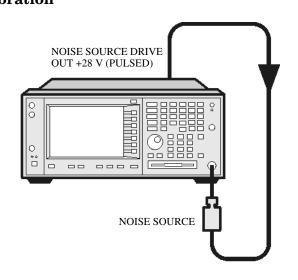

| NOTEStep 4. | You may need to use connector adaptors to connect the noise source<br>output to the analyzer input during calibration. The connectors you use<br>need to be included in the measurement. If you remove these connectors<br>for the measurement, you need to apply Loss Compensation to<br>compensate for any loss caused by the connectors' removal. "Using Loss<br>Compensation" on page 108 for an explanation of this.<br>If required select an input attenuator range by pressing the Input/Output<br>key, followed by the Noise Figure Corrections key and the Input Cal key to |
|-------------|----------------------------------------------------------------------------------------------------|
|             | set the minimum and maximum input attenuation.                                                                                                    |
|             | See "Selecting the Input Attenuation Range" on page 72 for mode details on input attenuation.                                                                                                    |
| Step 5.     | Press the <b>Calibrate</b> key twice to initiate the calibration.                                                                                                    |
|             | The first time you press the key you are prompted to press it again.<br>This two-stroke key press feature prevents you from accidentally<br>pressing <b>Calibrate</b> and erasing the existing calibration data.                                                                                                    |
|             | The analyzer performs the calibration, displaying a percentage counter while this is happening.                                                                                                    |
|             | When the calibration is finished the calibration indicator changes from<br>a red UnCorr display to a green Corr display. Also the Noise Figure<br>Corrections key (Input/Output key, Noise Figure Corrections key and again<br>the Noise Figure Corrections key) is now available to you. This allows<br>you to make corrected or uncorrected measurements by switching<br>between On and Off respectively.                                                                                                    |
| NOTE        | Measurement performance above 3 GHz is not specified. If you do not<br>have either Option 110 High Band Preamp (available on PSA Series                                                                                                    |

only), or an external preamp, and you are calibrating above 3 GHz, the calibration data will vary significantly. Measurements made with this calibration data might be valid, but only if the device you are testing has a high gain. If this is not the case, the measurement accuracy will be poor. See the *ESA-E Series Specifications Guide* or the *PSA Series Specifications Guide* for more detail on operating above 3 GHz.

**NOTE** When using external pre-amps or high-gain DUTs, ensure that neither the external pre-amp (or the high-gain DUT) nor the internal pre-amp go into compression as this will affect the accuracy of your measurements. If you suspect that one or other of the pre-amps is going into compression, use attenuation prior to that pre-amp to prevent compression. Note that the analyzer's internal attenuator will only affect compression occurring in the internal pre-amp. It will not have any effect on any compression occurring in the external pre-amp.

Making Basic Measurements Calibrating the Analyzer

#### **Selecting the Input Attenuation Range**

The Noise Figure Measurement Personality, Option 219, on the PSA Series of analyzers has a default input attenuation calibration range of 0 dB to 8 dB, and a step size of 4 dB.

On the ESA Series of analyzers, the default input attenuation calibration range is 0 dB to 10 dB, and with a step size of 5 dB. The greater the attenuator calibration range selected, the greater is the number of calibration sweeps, and hence, the longer the calibration routine takes.

In the Option 219 Noise Figure application, the attenuators cannot autorange. There is therefore a risk of overdriving the analyzer. If the signal power level is greater than -35 dBm on the PSA Series of analyzers, or greater than -28 dBm on the ESA-E Series, the preamp will go into compression and the accuracy of your results will be adversely affected. In most cases, 0 dB attenuation is adequate. A guide to the input powers that can be handled by PSA Series analyzers at each frequency range is shown in Table 1-3 on page 73, and in Table 1-4 on page 74 for the ESA-E Series.

To check for overdriving of the analyzer, that is, compression occurring at the preamp stage, set the attenuation to 0 dB and note the noise figure of your DUT. Now increase the attenuation by one step (either 4 dB or 5 dB, depending on your analyzer) by pressing the up-arrow key. If your noise figure changes by more than 0.5 dB, attenuation is required. Repeat this process until you have found the lowest level of attenuation that gives you a stable noise figure result, and use this attenuation level for your measurements.

| Frequency                         | Attenuation<br>Setting | Maximum<br>Input Power<br>for High<br>Accuracy | Approximate DUT<br>Characteristics                                                                                    |
|-----------------------------------|------------------------|------------------------------------------------|----------------------------------------------------------------------------------------------------|
| 200 kHz to<br>3 GHz <sup>b</sup>  | 0 dB                   | –35 dBm                                        | Over the full bandwidth, a<br>DUT with NF = 5 dB and<br>Gain = 36 dB, or a DUT<br>with NF = 15 dB and Gain<br>= 29 dB |
| 200 kHz to<br>3 GHz <sup>b</sup>  | 4 dB                   | –39 dBm                                        | Over the full bandwidth, a<br>DUT with NF = 5 dB and<br>Gain = 40 dB, or a DUT<br>with NF = 15 dB and Gain<br>= 33 dB |
| 200 kHz to<br>3 GHz <sup>b</sup>  | 8 dB                   | –43 dBm                                        | Over the full bandwidth, a<br>DUT with NF = 5 dB and<br>Gain = 44 dB, or a DUT<br>with NF = 15 dB and Gain<br>= 37 dB |
| 200 kHz to<br>3 GHz <sup>b</sup>  | 12 dB                  | –47 dBm                                        | Over the full bandwidth, a<br>DUT with NF = 5 dB and<br>Gain = 48 dB, or a DUT<br>with NF = 15 dB and Gain<br>= 41 dB |
| 3 GHz to<br>50.0 GHz <sup>c</sup> | 0 dB                   | -12 dBm                                        |                                                                                                    |

#### Table 1-3Power Detection and Ranging on PSA Series Analyzers<sup>a</sup>

a. The figures given in the table (above) for 200 kHz to 3 GHz assume a 5 dB ENR noise source and that the preamp is On. The figures for 3 GHz to 50.0 GHz assume a 15 dB ENR noise source.

b. If the DUT has a narrower bandwidth than the 200 kHz to 3 GHz specified here, the DUT characteristics can be increased accordingly. For example, if the DUT has a bandwidth of 100 MHz, the DUT characteristics can be increased by a factor of

 $10 \ge \log(3 \ge 10^9 / 100 \ge 10^6)$ , that is, by 15 dB. In this example with an attenuation setting of 0 dB, the Gain of a DUT with a 15 dB Noise Figure can be increased from 29 dB to 44 dB.

c. In the 3 – 50.0 GHz frequency range, Option 110 High Band Preamp is highly recommended. If you do not have Option 110 installed, then an external pre-amp is recommended. For this reason, attenuation levels greater than 0 dB have been omitted from the table (above). Any external pre-amp you are using and the DUT will be the limiting factors for compression. The analyzer attenuators are after the external pre-amp and the DUT, and would therefore not improve the compression. The preselector has a bandwidth of between 30 MHz and 70 MHz, depending on frequency (higher frequencies have higher bandwidths). Making Basic Measurements Calibrating the Analyzer

#### Table 1-4

#### Power Detection and Ranging on ESA-E Series Analyzers<sup>a</sup>

| Frequency                         | Attenuation<br>Setting | Maximum<br>Input Power<br>for High<br>Accuracy | Approximate DUT<br>Characteristics                                                                                    |
|-----------------------------------|------------------------|------------------------------------------------|----------------------------------------------------------------------------------------------------|
| 10 MHz to<br>3 GHz <sup>b</sup>   | 0 dB                   | –28 dBm                                        | Over the full bandwidth, a<br>DUT with NF = 5 dB and<br>Gain = 43 dB, or a DUT<br>with NF = 15 dB and Gain<br>= 36 dB |
| 10 MHz to<br>3 GHz <sup>b</sup>   | 5 dB                   | –33 dBm                                        | Over the full bandwidth, a<br>DUT with NF = 5 dB and<br>Gain = 48 dB, or a DUT<br>with NF = 15 dB and Gain<br>= 41 dB |
| 10 MHz to<br>3 GHz <sup>b</sup>   | 10 dB                  | –38 dBm                                        | Over the full bandwidth, a<br>DUT with NF = 5 dB and<br>Gain = 53 dB, or a DUT<br>with NF = 15 dB and Gain<br>= 46 dB |
| 10 MHz to<br>3 GHz <sup>b</sup>   | 15 dB                  | -43 dBm                                        | Over the full bandwidth, a<br>DUT with NF = 5 dB and<br>Gain = 58 dB, or a DUT<br>with NF = 15 dB and Gain<br>= 51 dB |
| 3 GHz to<br>26.5 GHz <sup>c</sup> | 0 dB                   | –12 dBm                                        |                                                                                                    |

- a. The figures given in the table (above) for 10 MHz to 3 GHz assume a 5 dB ENR noise source and that the preamp is On. The figures for 3 GHz to 26.5 GHz assume a 15 dB ENR noise source.
- b. If the DUT has a narrower bandwidth than the 200 kHz to 3 GHz specified here, the DUT characteristics can be increased accordingly. For example, if the DUT has a bandwidth of 100 MHz, the DUT characteristics can be increased by a factor of

 $10 \times \log(3 \times 10^9 / 100 \times 10^6)$ , that is, by 15 dB. In this example using an attenuation setting of 0 dB, the Gain of a DUT with a 15 dB Noise Figure can be increased from 36 dB to 51 dB.

c. In the 3 – 26.5 GHz frequency range, an external pre-amp is recommended. Attenuation levels greater than 0 dB have been omitted from the table (above) because the external pre-amp and the DUT will be the limiting factors for compression. The analyzer attenuators are after the external pre-amp and the DUT, and would therefore not improve the compression. The preselector has a bandwidth of between 30 MHz and 70 MHz, depending on frequency (higher frequencies have higher bandwidths). To select the input attenuation calibration range:

- **Step 1.** Press the **Input/Output** key.
- Step 2. Press the Noise Figure Corrections key.
- Step 3. Press the Input Cal key and select the attenuation range you want
- Step 4. Set the attenuator range using the Min Atten and Max Atten keys, and enter the required attenuation calibration range using the numeric keys on the front panel. Terminate the attenuator range entry by pressing the dB key. Use Table 1-3 on page 73 as a guide to what range you require.

#### Setting the Input Attenuation after a Calibration

The attenuators cannot autorange. Hence, when making a measurement you must manually set the input attenuation to avoid overdriving the analyzer. To set the input attenuation:

- Step 1. Press the Input/Output key.
- **Step 2.** Press the **Attenuation** menu key and enter the desired measurement attenuation using the numeric keys on the front panel. Press the **dB** key to complete the attenuation setting.

## **Displaying the Measurement Results**

The analyzer features a color display and a comprehensive set of display features to allow you to analyze the measurement results in detail, or to quickly obtain pass/fail indication.

The following display format features are available:

- Graph, Table or Meter mode display
- Single or dual-graph display allowing any two available result types to be displayed simultaneously
- Zoom to display only one result graph on the display
- Combine option to display two result types on the same graph
- Markers for searching a trace, and for displaying point data more accurately than can be done with a trace alone
- Save the current active trace data to memory
- Switch the graticule on or off
- Switch display annotation on or off

#### **Selecting the Display Format**

You can display the measurement results in either:

- Graph format
- Table format
- Meter format

The default display provides a display of noise figure and gain on the dual-graph display. The upper graph is noise figure and the lower graph is gain.

In all formats you can choose two result parameters you want to display.

To set the display format:

- Step 1. Press the Trace/View key.
- Step 2. Select the Graph, Table or Meter key to select the display mode you want.

#### Navigating Around the Display

## **Active Graph** The active graph is highlighted by a green border. Noise Figure is the active graph by default.

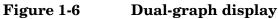

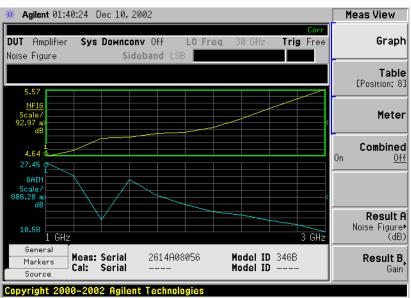

- **Changing the** Active Graph To change the active graph, press the Next Window key below the display. This key allows you to set the upper or lower graph as the active graph.
- Viewing the FullYou can fill the entire display and remove the menu keys, the activeScreenFunction area annotation, and the display status line annotation from<br/>the display. Press the Display key and the Full Screen key to view the full<br/>screen. Pressing any key except Save, Print or the numeric keys returns<br/>to the previous display.
- **NOTE** The **Full Screen** key also functions in table or meter format.

#### Selecting Result Types to Display

You can choose to display any pair of measurement results in all of the display format modes.

The measurement result types are as follows, with their units in parentheses:

- Noise Figure (dB)
- Noise Factor (linear power, measured in watts)
- Gain (dB)
- Y Factor (dB)
- T effective (Kelvin, K)
- P hot (dB)
- P cold (dB)

#### To specify which measurement results are displayed

- Step 1. Press the Trace/View key.
- Step 2. Press the Result A key and select the result type that you want to display. These results will be displayed in the upper display window when Meas View is set to Graph, and in the left-hand column when Meas View is set to Table.
- **Step 3.** Press the **Result B** key and select the result type that you want to display. These results will be displayed in the lower display window when **Meas View** is set to **Graph**, and in the right-hand column when **Meas View** is set to **Table**.
- **NOTE** If you press the **Amplitude/Y Scale** key while **Meas View** is set to **Graph**, the scale menu keys for the active measurement are shown.

#### **Graphical Features**

#### Viewing a single graph

While in graph format mode, you can press the **Zoom** key located below the display and the active graph fills the display as a single graph, as shown in Figure 1-7. Pressing the **Zoom** key again returns the display to dual-graph.

#### Figure 1-7 Displaying a single graph

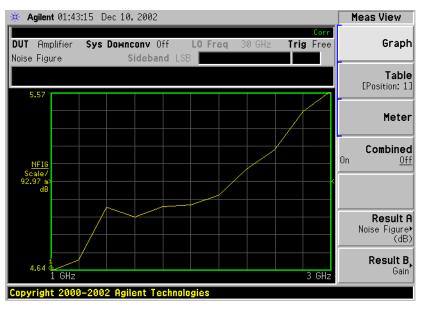

**NOTE** When in single graph mode, pressing the **Next Window** key displays the other single graph.

#### Combining two traces on the same graph

You can combine the upper and lower graphs from a dual-graph display into a single combined display. By default, the **Combined** setting is **Off** and the graphs are not combined.

**NOTE** When combining two graphs, the Y-scale result limits are not re-scaled. Both graphs have their own Y-scale result limits which are indicated in different colors. These colors correspond to the colors of the traces in the combined graph.

To combine the two graphs:

- Step 1. Press the Trace/View key and ensure Graph is selected.
- **Step 2.** Press the **Combined** key and toggle to the **On** setting to combine the two currently displayed graphs on the same graph.

#### Figure 1-8 Typical display with two traces combined on the same graph

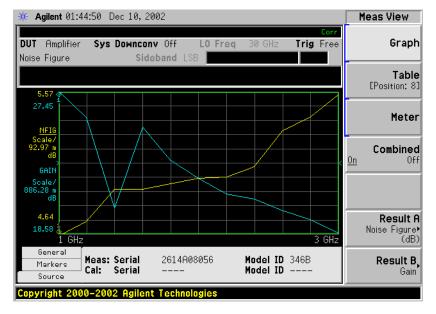

#### Turning the Graticule On and Off

When **Graticule** is set to **On**, the graticule divisions are displayed on the screen. This is the default setting. When **Graticule** is set to **Off**, the graticule lines are not displayed on the screen.

To turn the graticule on or off:

- Step 1. Press the Display key.
- Step 2. Press the Preferences key.

Step 3. Press the Graticule key to select the Off or On as required.

#### Figure 1-9Typical Graph with Graticule Switched Off

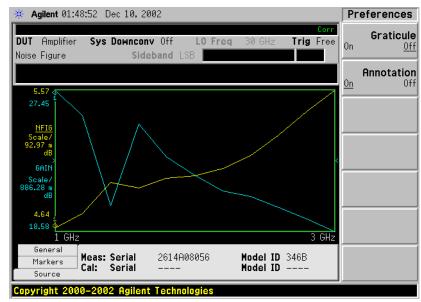

#### Turning the Display Annotation On or Off

When **Annotation** is set to **On**, the annotation is displayed on the screen. This is the default setting. When **Annotation** is set to **Off**, the annotation is not displayed on the screen.

To turn the annotation on or off:

- Step 1. Press the Display key.
- **Step 2.** Press the **Preferences** key.
- **Step 3.** Press the Annotation key to select the Off or On as required.

#### Figure 1-10Typical Graph with Annotation Switched Off

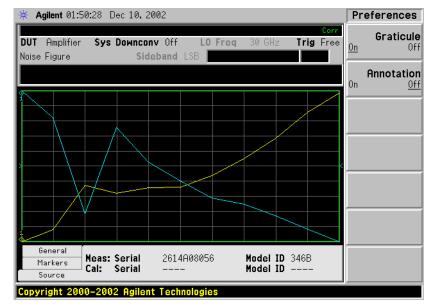

#### **Setting the Scaling**

You can set the result's scale parameters in the active graph. To set the scale, press the **Amplitude/Y Scale** key.

**NOTE** To change the active graph, press the **Next Window** key.

#### Figure 1-11 Typical Noise Figure Displayed on a Graph

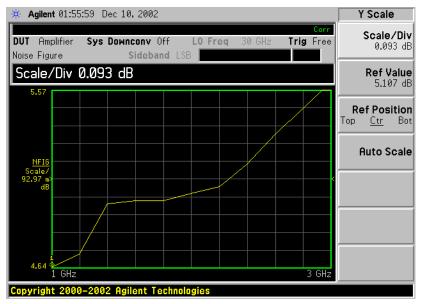

Press the **Amplitude/Y Scale** key to display the Y Scale menu. You can set the scale for the measurement display manually, or press the **Auto Scale** key. Pressing **Auto Scale** selects the optimum values for **Ref Value** and **Scale/Div**.

**NOTE** If limit line **Display** is set to **On**, and **Autoscale** is pressed or the scale is changed, the limit lines may no longer appear in the display.

Making Basic Measurements Displaying the Measurement Results

#### **Setting Noise Figure Scale**

| NOTE |         | The following procedure can also be applied to other result types                                                                                                    |
|------|---------|----------------------------------------------------------------------------------------------------|
|      |         | To make Noise Figure the active screen and set up the noise figure parameters, use the following procedure.                                                                                                    |
|      | Step 1. | Press the <b>Next Window</b> key so that your desired graph (upper or lower) is highlighted with a green border.                                                                                                    |
|      | Step 2. | Press the Trace/View key.                                                                                                    |
|      | Step 3. | Press the <b>Result A</b> or the <b>Result B</b> key, depending on whether you want<br>the Noise Figure results displayed in the upper ( <b>Result A</b> ) or lower<br>( <b>Result B</b> ) graph.                                                 |
|      | Step 4. | Press the Noise Figure key.                                                                                                    |
|      | Step 5. | Press the Noise Figure (dB) key.                                                                                                    |
| NOTE |         | If you press the <b>Noise Factor (Linear)</b> key, the graph will display <b>Noise</b><br><b>Factor</b> instead of Noise Figure results. Noise Factor results are<br>displayed on a power (watts) scale.                                          |
|      | Step 6. | Press the Amplitude/Y Scale key.                                                                                                    |
|      | Step 7. | Press the <b>Scale/Div</b> key. Change the scale per division value using the knob or the numeric keys. Values entered using the numeric keys can be terminated by pressing the <b>dB</b> or the <b>linear</b> key.                               |
| NOTE |         | Instead of setting the <b>Scale/Div</b> manually, you can let the analyzer choose a suitable value that will cause the measurement trace to be displayed over the full height of the display window. To do this, press the <b>Auto Scale</b> key. |

#### Setting the Reference Level

Step 1. Press the Ref Value key. Change the reference value using the knob or the numeric keys. Values that are entered using the numeric keys can be terminated using either the dB key or the linear key. If you press the linear key, the figure you entered is automatically converted to dB.

#### Working with Markers

| NOTE | The marker functions only apply when you are working in graphformat.                                                                                                    |
|------|----------------------------------------------------------------------------------------------------|
|      | Marker functions measure the frequency and measurement results by<br>placing a diamond-shaped marker at a point on the trace. The<br>measurement results displayed depend on the result type selected.                                                                                          |
|      | The analyzer has four markers, <b>Marker(1)</b> , <b>Marker(2)</b> , <b>Marker(3)</b> , and <b>Marker(4)</b> . The markers are coupled to both the lower graph trace and upper graph trace.                                                                                                    |
|      | Each marker can be enabled as a normal, delta, or delta pair marker.<br>The active marker's frequency is displayed in the active function area,<br>and at the bottom of the screen. The enabled marker's results are<br>displayed under the <b>Markers</b> tab bar at the bottom of the screen. |
| NOTE | The active Tab at the bottom of the screen can be changed by pressing the left-arrow and right-arrow keys                                                                                                    |
|      | Selecting Markers                                                                                                    |
|      | To select a marker:                                                                                                    |

- **Step 1.** Press the Marker key.
- Step 2. Press the Select Marker key to select the marker of interest.

The active marker is identified by being underlined in the Marker key label.

**Step 3.** Press the Normal, Delta or Delta Pair key to select your type of marker(s).

#### Making Basic Measurements Displaying the Measurement Results

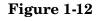

#### A Normal State Marker

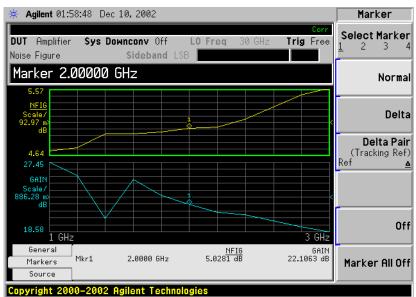

A marker is now placed on each trace. Turn the knob or use the up- and down-step keys to place the markers at the point on the trace you want to measure, or use the numeric keys to enter the frequency of interest. The marker frequency and marker result are displayed against the **Marker** tab bar which is below the graph display. Their frequency values are also displayed in the active function area.

**NOTE** A marker can only be placed on a point where a measurement has been made. It is not possible to place a marker at an interpolated position on the graphs.

To turn an active<br/>marker offTo turn an active marker off, press the Off key. This also removes the<br/>marker annotation from the marker tab at the bottom of the screen,<br/>and the marker frequency from the active function area.

To change the<br/>active markerThe default active marker setting is Marker(1). To change the active<br/>marker, press the Select Marker key. This moves the active marker from<br/>Marker(1) to Marker(2). Press it again and it moves the active marker<br/>from Marker(2) to Marker(3). This process is repeated until it returns to<br/>the Marker(1).

#### Figure 1-13 Four Normal State Markers

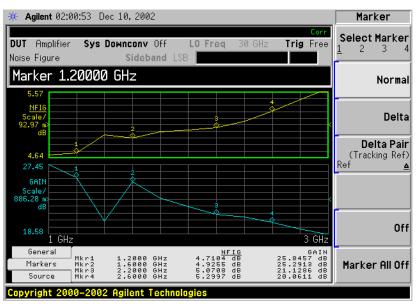

To Switch all the<br/>Markers OffTo switch all the markers off press Marker All Off. This turns off all the<br/>markers and associated annotation.

Making Basic Measurements Displaying the Measurement Results

#### **Changing the Marker States**

To use DeltaThe Delta key places a reference marker at the current position of the<br/>active marker. The delta markers enable you to measure the difference<br/>between the reference marker and the delta marker position on the<br/>trace. Turn the knob to place the delta marker to the point on the trace<br/>you want to measure. The position of the reference marker remains<br/>fixed. The delta marker has its frequency and measurement result<br/>value differences annotated relative to the reference marker on the<br/>marker tab at the bottom of the screen. The delta marker has its actual<br/>frequency value is displayed in the active function area. See Figure<br/>1-14.

#### Figure 1-14 The Delta Marker State enabled

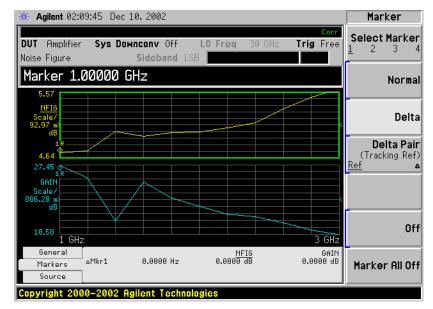

To activate a Delta marker:

- Step 1. Press the Marker key.
- Step 2. Press the Select Marker key to select the marker of interest.
- **Step 3.** Press the **Delta** key to highlight it. Use the knob to move the Delta marker from the reference marker. The annotation on the marker tab at the bottom of the screen displays the difference between the reference marker and the delta marker. The frequency of the delta marker is displayed in the active function area at the top of the screen.

To use Delta PairThe Delta Pair key places two markers allowing you to choose to move<br/>either the normal marker or the reference marker. This feature is<br/>similar to the Delta marker, except you can choose to move either the<br/>reference or the delta marker.

When you first select a marker as a Delta Pair, the active marker is the reference marker. **Ref** will be underlined on the **Delta Pair** key to indicate this. The reference marker is indicated by the letter 'R' beside the

marker's number on the display. Once you have positioned the reference marker, press the Delta Pair key again to underline the delta marker ( $\Delta$ ). Your delta marker is now the active marker. You can position this on any of the measurement points on the graph by using the knob, the step-up or the step-down keys, or the numeric keys. The position of the reference marker remains fixed until the reference marker is re-activated by pressing the Delta Pair key again. The active marker has its frequency and measurement result value differences annotated below the graph. Its actual frequency value is displayed in the active function area. See Figure 1-15.

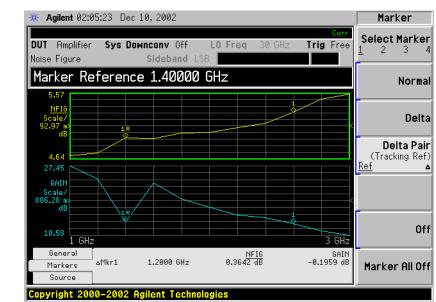

#### Figure 1-15 Delta Pair with Reference Marker Enabled

To activate the Delta Pair markers:

- Step 1. Press the Marker key.
- Step 2. Press the Select Marker key to select the marker of interest.
- **Step 3.** Press the **Delta Pair** key to highlight it. Make sure that **Ref** is underlined on the **Delta Pair** key.
- **Step 4.** Use the knob, or the step-up or step-down keys, to move the reference marker to the required position on the traces.
- **Step 5.** Pressing the **Delta Pair** key again fixes the position of the reference marker, and allows you to move the reference marker using the knob, the step-up or step-down keys, or the numeric keys.

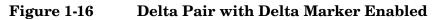

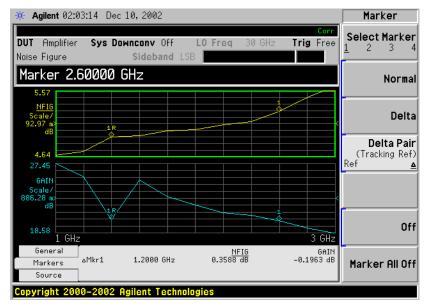

#### **Searching with Markers**

The **Peak Search** key accesses a further menu which allows you to place an active marker on the minimum or maximum points of a trace when using a Normal marker. When using Delta or Delta Pair markers, you can search for the Minimum Peak to Maximum Peak on the trace. You can set these to repeat continuously, or by manually pressing the **Find** key as required.

It should be noted that the Search function operates on the active trace. The active trace is always indicated by underlining of the name of the measurement, for example, the NFIG measurement shown in Figure 1-17 on page 91. When two measurements are shown in two separate windows on the display, that is, when **Combined** is set to **Off**, the active trace is also indicated by a green border surrounding the graph. This is also shown with the NFIG measurement in Figure 1-17 on page 91.

The marker on the second trace, that is, the marker on the inactive trace, is positioned at the same frequency position as the marker on the active trace.

**Searching for** You need to have activated a Normal marker to perform a minimum or Min or Max point maximum search.

#### Figure 1-17 Typical Trace showing Maximum Point Found

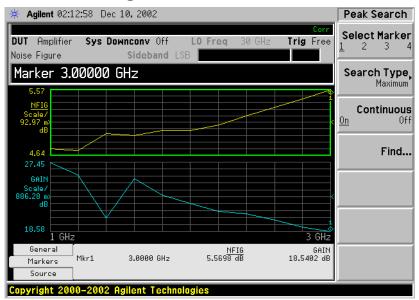

To search for the maximum point:

- Step 1. Press the Peak Search key.
- Step 2. Press the Search Type key to select the Maximum.
- **Step 3.** Press the **Find** key.

The marker is now placed at the maximum point of the active trace.

If you want to continuously find the maximum point on the trace, set

Making Basic Measurements Displaying the Measurement Results

#### $\label{eq:continuous} \mbox{ to On.}$

Searching for<br/>Peak to PeakYou need to have activated Delta or Delta Pair markers to perform a<br/>Peak to Peak search.pointsPeak to Peak search.

#### Figure 1-18 Peak to Peak Found

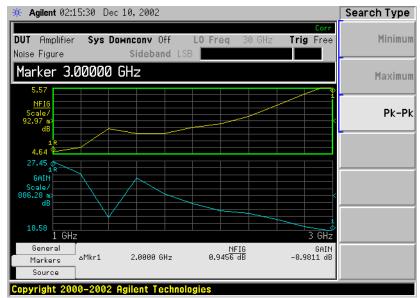

- Step 1. Press the Peak Search key.
- Step 2. Press the Search Type key to select Pk-Pk.
- **Step 3.** Press the **Find** key.

The markers are now on the maximum and minimum points of the trace.

If you want to continuously find the maximum and minimum points on the trace, set **Continuous** to **On**.

The annotation displays the difference between the two points.

## **Indicating an Invalid Result**

When an invalid result is detected while in graph display format, the graph is drawn at the top of the screen for the current measurement point and a special marker indicator is displayed. Also in table and meter formats the same special indicators are used to display an invalid result.

Several invalid result conditions may exist simultaneously. These conditions are ranked in order of severity and only the most severe condition present is displayed.

The ranking order is:

| Ranking<br>Order | Invalid Result Condition               | Marker<br>Indicator |
|------------------|----------------------------------------|---------------------|
| 1                | Hot power $\leq$ cold power            | "=="                |
| 2                | Corrected calculation not possible     | "xx"                |
| 3                | Measurement result calculation invalid | ""                  |

#### Table 1-5 Ranking Order of Invalid Result Conditions

The ranked order 2 only occurs if a corrected measurement is requested and either:

- The input range used at this measurement point is not calibrated.
- The input range is calibrated, but the calibration data is invalid at this point.

## **Example of a Basic Amplifier Measurement**

Noise figure measurements are made by measuring the output power of the DUT for two different input noise power levels. The high and low power inputs come from a calibrated noise source. The noise source is switched on and off in rapid succession. High power input to the analyzer uses the noise power generated when the noise source is switched on, and low power input uses the noise power generated at ambient temperature with the noise source switched off.

This section uses a DUT to show how a basic noise figure measurement and various basic operations are performed. The DUT used is a low noise amplifier with a usable frequency range of 20 MHz to 3.0 GHz. The specifications of interest to the example are listed in Table 1-6.

#### Table 1-6 The Example DUT Specifications

NOTE

| Inc Example | DUI | Specification | 10 |
|-------------|-----|---------------|----|
|             |     |               |    |

| Frequency          | Typical | Minimum | Typical Noise |
|--------------------|---------|---------|---------------|
| Range              | Gain    | Gain    | Figure        |
| 20 MHz to<br>3 GHz | 20 dB   | 14 dB   | 4.8 dB        |

The example sets a frequency range of interest of 1.0 GHz to 2.0 GHz. The purpose of the measurement is to verify the specified table results are as stated over the frequency range of interest.

When you are making measurements, follow the procedure and change the values to meet your needs.

For these basic measurements confirm the analyzer **Meas Mode** is in the default setting. This status is displayed above the graphs as follows:

- **DUT**: Amplifier
- Sys Downconv: Off

#### **Calibrating the Noise Figure Analyzer**

The first step is to calibrate the analyzer to obtain the corrected measurement you wish to make.

- Step 1. Turn the instrument on and wait for the power-up process to complete.
- **NOTE** To obtain greater accuracy, it is recommended the analyzer warm up for at least one hour with **Alignment**, **Auto Align** set to **On**.
  - **Step 2.** Press **System**, **Power On/Preset**, **Preset Type** set to **Mode** and press the green **Preset** key to return the analyzer to its factory-default state.
  - Step 3. Press the Mode key and set the measurement mode to Noise Figure.
  - Step 4. Press the Measure key and set the measurement to Noise Figure.
  - **Step 5.** Press Meas Setup, ENR, and set ENR Mode to Table.
  - Step 6. On the same menu, press Common Table and set it to On.
  - **Step 7.** Again on the same menu, press **Meas & Cal Table...** to enter the ENR values of the noise source.

In this example, a 346B noise source is used which has the following Frequency/ENR pairs up to 2 GHz (covering the required frequency range of 1.0 GHz to 2.0 GHz):

| Frequency<br>(GHz) | ENR<br>dB |
|--------------------|-----------|
| .01                | 15.13     |
| .10                | 15.39     |
| 1.0                | 15.21     |
| 2.0                | 15.02     |

 Table 1-7
 Example Noise Source ENR/Frequency values

- **Step 8.** Press the **Frequency/Channel** key to set the frequency parameters of the measurement:
  - Freq Mode Sweep
  - Start Freq 1.0 GHz
  - Stop Freq -2.0 GHz
  - Points -15

Making Basic Measurements Example of a Basic Amplifier Measurement

Step 9. Press the Meas Setup key to set the averaging you want.

This example uses the following settings:

- Averaging On
- Averages -5
- Step 10. Press the BW/Avg key to set the resolution bandwidth you want.

This example uses the following settings:

- Bandwidth 1 MHz, Auto
- **Step 11.** Press the Input/Output key, the Noise Figure Corrections key and the Input Cal key to change the minimum and maximum input attenuation, if required.

This example, made on a PSA Series analyzer, uses the default minimum input attenuation of 0 dB, and the default maximum input attenuation of 8 dB.

Step 12. Connect the noise source input to the Noise Source Output port on the rear of the analyzer using the appropriate cable, and connect the noise source output to the RF INPUT 50  $\Omega$  port as shown in Figure 1-19 or Figure 1-20.

#### Figure 1-19 ESA Calibration Setup with Normal or Smart Noise Sources

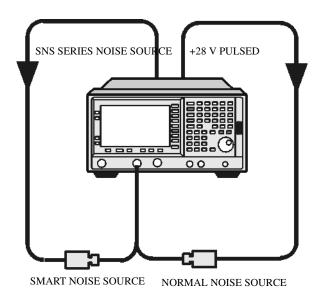

# NOISE SOURCE DRIFE OUT +28 V (PULSED)

#### Figure 1-20 PSA Calibration Setup with Normal Noise Source

**Step 13.** Press the **Meas Setup** key and the **Calibrate** key twice to calibrate the analyzer.

A graph similar to Figure 1-21 is now displayed.

With calibration completed and no device under test inserted, both gain and noise figure with **Corrected** set to **On** are near 0 dB. This shows that the analyzer has removed the noise contribution from the measurement system. Since the input is noise, which is random in its nature, there is some variation above and below zero.

**NOTE** Measurement performance above 3 GHz is not specified. If you do not have either Option 110 High Band Preamp (available on PSA Series only), or an external preamp, and you are calibrating above 3 GHz, the calibration data will vary significantly. Measurements made with this calibration data might be valid, but only if the device you are testing has a high enough gain and noise figure, such that the sum of these is about 35 dB or more. Otherwise, the measurement accuracy will be poor.

#### Making Basic Measurements Example of a Basic Amplifier Measurement

#### Figure 1-21 Typical Graph after calibration is complete

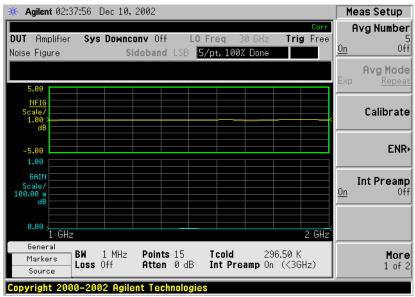

Press the **Trace/View** key to select **Table**. A result similar to Figure 1-22 is now displayed. The expectation is approximately 0 dB of noise figure and gain. It may be better to view these results using table format mode.

#### Figure 1-22 Typical Tabulated Results after Calibration

| 🔆 Agilent 02:39:39                                                                                                    | Dec 10, 2002                                                                                                    |                                                                                                    | Meas View                                      |
|----------------------------------------------------------------------------------------------------|----------------------------------------------------------------------------------------------------|----------------------------------------------------------------------------------------------------|------------------------------------------------|
| DUT Amplifier Sys<br>Noise Figure                                                                                                    | Downconv Off LO F<br>Sideband LSB 5/                                                                                      | Corr<br>Freq 30 GHz Trig Free<br>Ypt, 100% Done                                                                                  | Graph                                          |
|                                                                                                    |                                                                                                    | <u> </u>                                                                                                    | <b>Table</b><br>[Position: 15]                 |
| Frequency<br>1.14286 GHz<br>1.21429 GHz<br>1.28571 GHz<br>1.35714 GHz<br>1.42857 GHz<br>1.50000 GHz<br>1.57143 GHz<br>1.64286 GHz<br>1.71429 GHz | Noise Figure<br>-0.0349 dB<br>-0.0215 dB<br>0.0066 dB<br>-0.0383 dB<br>0.0147 dB<br>-0.0401 dB<br>0.0569 dB<br>-0.0518 dB | 6 Gain<br>0.0030 dB<br>-0.0142 dB<br>0.0057 dB<br>-0.0013 dB<br>0.0154 dB<br>0.0000 dB<br>-0.0034 dB<br>-0.0034 dB<br>-0.0034 dB | Meter<br>Combined<br>On Off                    |
| 1.78571 GHz<br>1.85714 GHz<br>1.92857 GHz<br>2.00000 GHz                                                                                         | -0.0013 dB<br>0.0831 dB<br>0.1203 dB<br>0.0268 dB                                                                         | -0.0079 dB<br>-0.0039 dB<br>0.0080 dB<br>-0.0100 dB<br>0.0112 dB                                                                 | Result A<br>Noise Figure)<br>(dB)<br>Result B, |
| Source Loss                                                                                                    |                                                                                                    | Int Preamp On (<3GHz)                                                                                                    | Gain                                           |

#### **Making Measurements**

98

To make noise figure measurements once calibration is complete:

- **Step 1.** Disconnect the noise source from the  $50\Omega$  input of the analyzer
- **Step 2.** Connect the DUT to the  $50\Omega$  input of the analyzer.

**Step 3.** Connect the noise source output to the DUT input as shown in Figure 1-23 or Figure 1-24.

#### Figure 1-23 Connecting the DUT to make a measurement on an ESA

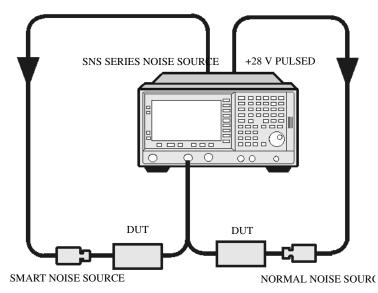

#### Figure 1-24 Connecting the DUT to make a measurement on a PSA

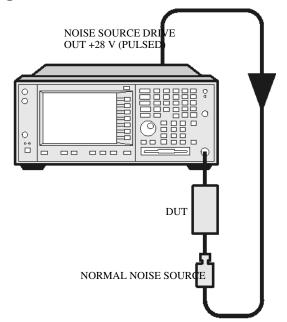

After the DUT and noise source are connected, the measurement result appears on the analyzer's display. If it does not, press **Restart**. If you want to get a continuous update, ensure **Sweep** is set to **Cont**. This is located under the **Sweep** key menu. This is the default setting.

A result similar to Figure 1-25 is now displayed.

#### Making Basic Measurements Example of a Basic Amplifier Measurement

#### Figure 1-25 Typical Tabulated Results after Measurement

| K Agilent 02:43:40 Der                              | : 10, 2002                                   |                                             | Meas View                           |
|-----------------------------------------------------|----------------------------------------------|---------------------------------------------|-------------------------------------|
| <b>DUT</b> Amplifier <b>Sys D</b> i<br>loise Figure | DWNCONV Off LO Freq<br>Sideband LSB 5/pt, 10 | Corr<br>30 GHz <b>Trig</b> Free<br>10% Done | Grap                                |
|                                                     |                                              |                                             | <b>Tabi</b><br>EPosition: 15        |
| Frequency                                           | Noise Figure                                 | Gain                                        |                                     |
| 1.14286 GHz<br>1.21429 GHz<br>1.28571 GHz           | 4.6491 dB<br>4.6425 dB<br>4.7795 dB          | 26.5521 dB<br>25.9546 dB<br>25.0344 dB      | Mete                                |
| 1.35714 GHz<br>1.42857 GHz                          | 4.6030 dB<br>5.1985 dB                       | 23.7318 dB<br>14.4389 dB                    | Combine                             |
| 1.50000 GHz<br>1.57143 GHz                          | 4.7507 dB<br>4.8905 dB                       | 27.3765 dB<br>25.8050 dB                    | <u></u>                             |
| 1.64286 GHz<br>1.71429 GHz                          | 4.7612 dB<br>4.8618 dB                       | 25.1158 dB<br>23.9946 dB                    |                                     |
| 1.78571 GHz                                         | 4.8860 dB                                    | 23.5400 dB                                  |                                     |
| 1.85714 GHz<br>1.92857 GHz<br>2.00000 GHz           | 4.7843 dB<br>4.9656 dB<br>4.8876 dB          | 23.2358 dB<br>22.5584 dB<br>22.1486 dB      | <b>Result</b><br>Noise Figur<br>(df |
| General BW 1                                        | MHz Points 15 Tcold                          | 296.50 K                                    | Result I                            |
| Markers<br>Source                                   |                                              | reamp On (<3GHz)                            | Gai                                 |

**Step 4.** Press the **Trace/View** key and select **Graph**. A graphical result similar to Figure 1-26 is now displayed.

#### Figure 1-26 Typical Graphical Results after Measurement

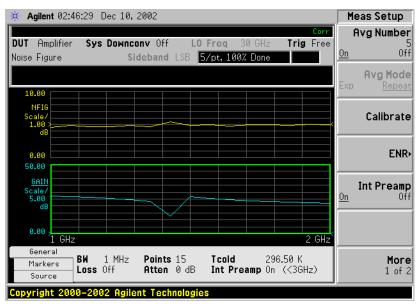

The results shown in Figure 1-25 and Figure 1-26 shows the DUT has an average noise figure of 4.8 dB, an average gain of 23 dB and a minimum gain of 14.4389 dB. The device under test therefore meets its manufacturer's specification over the frequency range of interest.

## Further Information on Noise Figure Measurements

Agilent Technologies produces three application notes about noise figures and their measurement. These are:

• Application Note 57-1

Fundamentals of RF and Microwave Noise Figure Measurements

• Application Note 57-2

Noise Figure Measurement Accuracy - the Y-Factor Method

• Application Note 57-3

10 Hints for Making Successful Noise Figure Measurements

All three application notes are available from the Agilent website at

<u>http://www.agilent.com/find/psa</u> (for PSA spectrum analyzers), and at <u>http://www.agilent.com/find/esa</u> for ESA analyzers.

Making Basic Measurements Further Information on Noise Figure Measurements

# 1 Advanced Features

This chapter describes how to use the Limit Lines and Loss Compensation features on your Noise Figure Analyzer. There is a section on how to use the Preselector Adjust function (*ESA-E Series only*) to increase the accuracy of your results, and a section on how to use the Noise Figure Uncertainty Calculator.

## What You will Find in this Chapter

This chapter covers:

- Setting up Limit Lines and using them for pass/fail testing of the measurements.
- Using Loss Compensation and using this to correct for system losses in cabling, switches, or connectors and system components.
- Adjusting the Preselector (ESA-E Series Only) and using this to enhance the accuracy of your measurements above 10 GHz.
- Noise Figure Uncertainty Calculator and how to use it.

**Advanced Features** 

## **Setting up Limit Lines**

|                                             | Limit lines can be set to mark lower or upper boundaries of the active<br>traces and they can also be set to notify you of a failure when a trace<br>passes over a limit line. Two limit lines can be applied to a single trace,<br>for example, allowing an upper and lower boundary limit to be<br>specified.                                   |
|---------------------------------------------|----------------------------------------------------------------------------------------------------|
|                                             | The Noise Figure application (Option 219) features four independent<br>Limit Lines. The Limit Line (1) and Limit Line (2) are applied to the<br>upper graph, and Limit Line (3?) and Limit Line (4?) are associated with<br>the lower graph.                                                                                                    |
| To change the<br>Limit Line                 | The default limit line setting is Limit Line (1>). To change the active indicator, press the Limit Line key. This moves the active indicator from Limit Line (1>) to Limit Line (2>), press it again and it moves the active indicator from Limit Line (2>) to Limit Line (3?). This process is repeated until it returns to the Limit Line (1>). |
| Setting the Type of Limit Line              | You can set the Limit Line to be an upper limit or lower limit and test<br>the trace against this limit line setting.                                                                                                    |
|                                             | To set the limit line type, select your Limit Line, then press <b>Edit</b> to display the Limit Line form, and set <b>Type</b> to <b>Upper</b> if you want it to be above the trace or <b>Lower</b> if you want it to be below the trace. Each of the four limit line needs to be set up separately.                                              |
| Enabling Testing<br>against a Limit<br>Line | You can set the Limit Line to test against the trace. If a result fails testing it is reported in the upper right hand corner of the display. In table mode you also see the reported result failure.                                                                                                    |
|                                             | To set the testing of the trace against the limit line, set <b>Test</b> to <b>On</b> if you want the result reported or set <b>Test</b> to <b>Off</b> if you do not want the result reported. Each of the four limit lines needs to be set up separately.                                                                                         |

Advanced Features Setting up Limit Lines

| NOTE                                 | After a failure the LIMITS FAIL: indicator remains displayed until:                                                                                                    |
|--------------------------------------|----------------------------------------------------------------------------------------------------|
|                                      | <ul> <li>a complete sweep has been performed with the Limit Line test<br/>passing at every point</li> </ul>                                                                                                    |
|                                      | • you switch <b>Test</b> to <b>Off</b>                                                                                                    |
|                                      | • you change the limit line type                                                                                                    |
|                                      | • you press <b>Restart</b>                                                                                                    |
| To Display a<br>Limit Line           | You can choose to display a Limit Line.                                                                                                    |
|                                      | To display the limit line on the graph, set <b>Display</b> to <b>On</b> . To not display the limit line on the graph, set <b>Display</b> to <b>Off</b> . Each of the four limit lines needs to be set up separately.                               |
| To Switch all the<br>Limit Lines Off | To switch all the Limit Lines off, press <b>Disable All Limits</b> . This simultaneously switches off all Limit Lines, regardless of what graph or trace they are associated with. Both <b>Test</b> and <b>Display</b> settings remain unaffected. |
| NOTE                                 | When a limit line is switched off the limit line data is not affected.                                                                                                    |

#### Advanced Features Setting up Limit Lines

### **Creating a Limit Line**

To set up limit lines, you need to specify the frequencies, the Y-axis value and whether or not it is to be connected to the previous limit line point. The limit line consists of a table of entries, each of which is a frequency-limit-connected group.

The Limit or Y-axis value is a dimensionless unit, hence you need to know what Y-axis scale you are working in before you set this.

**NOTE** When you change the result parameter, the Limit or Y-axis values are not converted. This is due to the value being dimensionless.

To create a limit line:

- **Step 1.** Press the **Display** key, then the **Limit Lines** key and select the limit line you want to create.
- Step 2. Press the Edit... key.

You are presented with a Limit Line table with two entries. These two entries are at frequencies of 10 Hz and 26.5 GHz, that is, at the minimum and maximum extremities of the Noise Figure Measurement personality's frequency range.

#### Figure 1-1 Limit Line Table before Limit Lines Values are Added

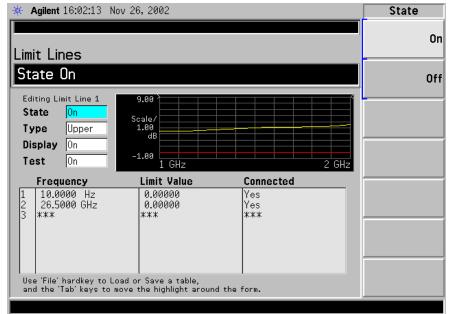

Step 3. Set the State to On to display the limit line.

Step 4. Tab down to the Type field, and set your line type. When you set Type to Upper, any limit line test is deemed to have failed if the trace goes above the line. If you set Type to Lower, any limit line test is deemed to have failed if the trace falls below this limit line.

|      | Step 5.  | Tab down to the $\ensuremath{\text{Display}}$ field, and set $\ensuremath{\text{Display}}$ to $\ensuremath{\text{On}}$ to display your limit line                                                                                                    |
|------|----------|----------------------------------------------------------------------------------------------------|
|      | Step 6.  | Tab down to the <b>Test</b> field. Set <b>Test</b> to <b>On</b> to test the trace against the limit line. Set <b>Test</b> to <b>Off</b> to omit the test.                                                                                                    |
|      | Step 7.  | Tab down to the first Frequency value (or to the first empty frequency<br>field if you wish to keep the existing frequency values) and enter the<br>frequency using the numeric front panel keys. Finish by pressing the<br>unit of measurement terminator key.                                                                                                    |
|      | Step 8.  | Enter the <b>Limit</b> or Y-axis unit value corresponding the frequency you just entered. Again, finish by pressing the unit of measure terminator key.                                                                                                    |
|      |          | A limit line unit value to be useful is derived from the scale values you are using to display the trace.                                                                                                    |
|      | Step 9.  | Set <b>Connected</b> to <b>Yes</b> or <b>No</b> . When <b>Connected</b> is set to <b>Yes</b> it connects that point to the previous point to form a continuous line. To disconnect a point, set Connected to <b>No</b> , this disconnects it from the previous point. Figure 1-2 shows the connections and Figure 1-3 shows the graphical result with limit line <b>Display</b> set to <b>On</b> . |
| NOTE |          | When the Limit Line Test is set to <b>On</b> , and a trace crosses over the limit<br>line, the test is only performed between connected points. Also, if you<br>are making a fixed frequency measurement, you only need to specify<br>that frequency value. The limit line will be tested on that single point.                                                                                    |
|      | Step 10. | Repeat this process until the limit line is defined. Limit line tables can have a maximum of 101 entries.                                                                                                    |
|      |          | The limit line is now defined. Press the <b>Return</b> key to return to the limit line menu. When saving a limit line table you need to specify the limit line number to which the table applies.                                                                                                    |
| NOTE |          | You can load a previously saved Limit Line table. However, you need to<br>specify which limit line number you want loaded. See the PSA Series<br>Spectrum Analyzers User's and Programmer's Reference Guide, or the<br>ESA User's / Programmer's Reference for more details on loading a file.                                                                                                    |

#### Agilent 17:36:32 Nov 26, 2002 State 44 On Limit Lines State On Off Editing Limit Line 1 State 0n Scale/ 1.00 dB Туре Lower Display 0n -1.00 0n Test 10.6 GHz 0 kHz Limit Value Connected Frequency 10.0000 Hz 1.00000 GHz 1.50000 GHz 2.00000 GHz 3.00000 GHz 4.00000 GHz 5.00000 GHz 5.00000 GHz 5.00000 GHz $\begin{array}{c} 0.00000\\ 5.00000\\ 5.00000\\ 5.00000\\ 5.00000\\ 6.00000\\ 7.00000\\ 8.00000\\ 8.00000 \end{array}$ Yes Yes Yes Yes No Yes Yes Use 'File' hardkey to Load or Save a table, and the 'Tab' keys to move the highlight around the form.

## Figure 1-2 Typical Limit Line Connections in Table

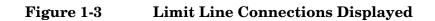

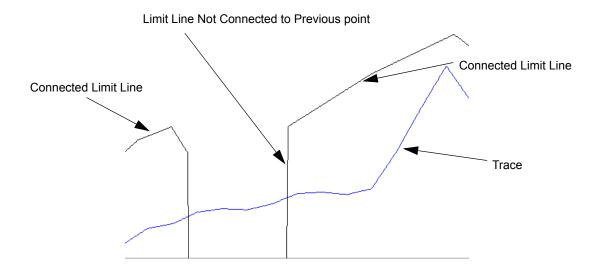

## **Using Loss Compensation**

You can configure the Noise Figure application (Option 219) to compensate for losses due to cabling and connectors, and those due to temperature effects that occur in the measurement setup. These can be between the Noise Source and the DUT (**Before DUT**), or between the DUT and the analyzer input (**After DUT**), or both. Loss compensation can be set either by specifying a single, fixed loss value which gets applied at all frequencies, or using various loss values, specified in a table, applied across the frequency span. In the table mode, linearly interpolated values are used between each table entry.

Any device that causes loss will also generate excess noise, and this excess noise is proportional to the absolute temperature of the device causing the loss. You can compensate for this extra noise by specifying the temperature of the device causing the loss. This temperature dependent compensation is applied at all frequencies.

## **Examples where Loss Compensation is applied**

This is important in cases such as:

- 1. Amplifiers with waveguide input, where a lossy waveguide-to-coax adapter is needed.
- 2. Transistors, where input and output tuners are required.
- 3. Non-50 $\Omega$  converters (such as TV tuners and amplifiers) where matching pads or transformers are required.
- 4. Compensation for fixed attenuators used to improve SWR.
- 5. Double sideband measurement modification (of receivers and mixers) to approximate single sideband results.

## **Configuring Fixed Loss Compensation**

To configure fixed loss compensation follow the example below:

- Step 1. Press the Input/Output key.
- **Step 2.** Press the Loss Comp key.
- **Step 3.** Press the **Setup...** key to access the **Loss Compensation Setup** form, see Figure 1-4

## Figure 1-4 Typical Limit Line Connections in Table

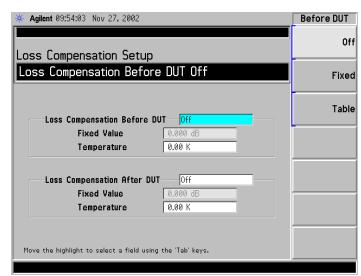

Step 4. When configuring loss compensation before the DUT, use the Tab key to navigate to the Loss Compensation Before DUT field and set Loss Compensation Before DUT to Fixed by selecting the Fixed key to highlight it.

NOTE A fixed loss compensation value cannot be entered or changed if the Before DUT field or the After DUT field is not set to Fixed. It is selected by highlighting the **Fixed** key. Step 5. To set the loss compensation value before the DUT, use the Tab key to navigate to the Fixed Value field and input the required value for the loss occurring before the DUT, see Figure 1-5. Enter a value using the numerical keypad and terminate it using the unit keys presented to you which are either Linear or dB. The lower limit is -100.000 dB, the upper limit is 100.000 dB, and the default is 0.000 dB. Step 6. Use the Tab key to navigate to the Temperature field, and use the numeric keys or the knob to enter the temperature of the device where the loss is occurring. This will normally be room temperature, which is 296.5 K. NOTE It is important that you enter the correct temperature. Leaving the Temperature set to the default value of 0.00K will result in incorrect noise figure measurements. **Step 7.** When configuring loss compensation after the DUT, use the **Tab** key to navigate to the Loss Compensation After DUT field and set Loss **Compensation After DUT** to **Fixed** by selecting the **Fixed** key to highlight

Advanced Features Using Loss Compensation

it, see Figure 1-5.

**Step 8.** To set the loss compensation value after the DUT, use the **Tab** key to navigate to the **Fixed Value** field and input the required value for the loss occurring after the DUT.

Enter a value using the numerical keypad and terminate it using the unit keys presented to you which are either Linear or dB.

The lower limit is -100.000 dB, the upper limit is 100.000 dB and the default is 0.000 dB.

Step 9. Use the Tab key to navigate to the Temperature field, and use the numeric keys or the knob to enter the temperature of the device where the loss is occurring. This will normally be room temperature, which is 296.5 K.

## **NOTE** It is important that you enter the correct temperature. Leaving the **Temperature** set to the default value of 0.00K will result in incorrect noise figure measurements.

## Figure 1-5Loss Compensation Setup Form with Fixed Selected

| ✤ Agilent 12:36:39 Nov 27, 2002                                                    | Before DUT |
|------------------------------------------------------------------------------------|------------|
| Loss Compensation Setup                                                            | Off        |
| Loss Compensation Before DUT Fixed                                                 | Fixed      |
| Loss Compensation Before DUT Fixed                                                 | Table      |
| Fixed Value 5.000 dB                                                               |            |
| Temperature 296.50 K                                                               |            |
| Loss Compensation After DUT Fixed<br>Fixed Value -3.000 dB<br>Temperature 296.50 K |            |
| Move the highlight to select a field using the 'Tab' keys.                         |            |

## **Configuring Table Loss Compensation**

To configure table loss compensation proceed as follows.

- Step 1. Press the Input/Output key.
- Step 2. Press the Loss Comp key
- **Step 3.** Press the **Setup...** key to access the **Loss Compensation Setup** form, see Figure 1-6.

## Figure 1-6Loss Compensation Setup Form

| Loss Compensation Setup                                                                                   | Off   |
|----------------------------------------------------------------------------------------------------|-------|
|                                                                                                    |       |
| Loss Compensation Before DUT Off                                                                          | Fixed |
| Loss Compensation Before DUT Off                                                                          | Table |
| Fixed Value 0.000 dB                                                                                      |       |
| Temperature 0.00 K                                                                                        |       |
| Loss Compensation After DUT       Off         Fixed Value       0.000 dB         Temperature       0.00 K |       |

Step 4. When configuring table loss compensation before the DUT, use the Tab key to navigate to the Loss Compensation Before DUT field and select the Table key to highlight it, see Figure 1-7.

The table loss compensation used is as specified in the Loss Compensation Before DUT Table. See "Creating a Loss Compensation Table" on page 115.

- **Step 5.** Use the Tab key to navigate to the Temperature field, and enter the temperature of the devices which are causing the loss. Room temperature requires a value of 296.5 K.
- **NOTE** It is important that you enter the correct temperature. Leaving the **Temperature** set to the default value of 0.00K will result in incorrect noise figure measurements.
  - Step 6. When configuring table loss compensation after the DUT, use the Tab key to navigate to the Loss Compensation After DUT field and select the Table key to highlight it, see Figure 1-7.

Advanced Features Using Loss Compensation

The table loss compensation used is as specified in the Loss Compensation After DUT Table. See "Creating a Loss Compensation Table" on page 115.

## Figure 1-7 Loss Compensation Setup Form with Table Selected

| ★ Agilent 13:40:23 Nov 27, 2002                                                 | Before DUT |
|---------------------------------------------------------------------------------|------------|
| Loss Compensation Setup                                                         | Off        |
| Loss Compensation Before DUT Table                                              | Fixed      |
| Loss Compensation Before DUT Table                                              | Table      |
| Fixed Value 0.000 dB                                                            |            |
| Temperature 296.50 K                                                            |            |
| Loss Compensation After DUT Fixed<br>Fixed Value 0.000 dB<br>Temperature 0.00 K |            |
| Move the highlight to select a field using the 'Tab' keys.                      |            |

 NOTE
 You can load a previously saved Loss Compensation table. However, you need to specify whether the Loss Compensation table is an After Table or a Before Table. See the PSA Series Spectrum Analyzers User's and Programmer's Reference Guide, or the ESA User's/Programmer's Reference for more details on loading a file.

### **Creating a Loss Compensation Table**

Loss Compensation tables can have a maximum of 401 entries. To create a loss compensation table proceed as follows.

- NOTEThe example shows how to enter a Before DUT Table. If you want to<br/>enter an After DUT Table follow the procedure, changing the Before<br/>DUT Table... key presses to After DUT Table... key presses.
- **NOTE** If you want to enter new loss compensation data and there is previous loss compensation data in the Noise Figure application (Option 219), you can delete the previous data by pressing the **Delete All** key. An empty table is shown in Figure 1-8.
- NOTEThe Loss Compensation table frequency limits in the Before DUT Table...<br/>are specified in terms of the DUT's input frequencies and the<br/>After DUT Table... are specified in terms of the DUT's output frequencies.<br/>This is important when making frequency converting DUT<br/>measurements or using a system downconverter.

**Step 1.** Press the **Input/Output** key.

Step 2. Press the Loss Comp key, and the Before DUT Table... key.

A Loss Compensation Before DUT Table appears on the display with the first loss frequency point in the table highlighted, see Figure 1-8. The table editing and navigation menu items now appear. For details on working with tables, see the PSA Series Spectrum Analyzers User's and Programmer's Reference Guide, or the ESA User's/Programmer's Reference.

Advanced Features Using Loss Compensation

## Figure 1-8 An Empty Loss Compensation Table

| Loss Compensation Before DUT Table       1         Index 1       Frequency         Image: State of the state of the state of | ★ Agilent 13:46:43 Nov 27, 2002                                         |                         |
|----------------------------------------------------------------------------------------------------|-------------------------------------------------------------------------|-------------------------|
| Frequency       Loss Value         I       ***         I       ***         I       ***         I       ***         I       ***         I       ***         I       ***         I       ***         I       I         I       ***         I       I         I       I<                                                                                                    | Loss Compensation Before DUT Table                                      | Index                   |
| Loss Value<br>0.000 dB<br>New Entry<br>Delete Row<br>Use 'File' hardkey to Load or Save a table.                                                                                                    | p                                                                       | Frequency<br>10.0000 Hz |
| Use 'File' hardkey to Load or Save a table.                                                                                                    |                                                                         | Loss Value<br>0.000 dB  |
| Use 'File' hardkey to Load or Save a table.                                                                                                    |                                                                         | New Entry               |
| Use 'File' hardkey to Load or Save a table.                                                                                                    |                                                                         | Delete Row              |
|                                                                                                    | Use 'File' hardkey to Load or Save a table.<br>No entries in loss table | Delete All              |

- Step 3. To enter or amend the first row of compensation data, press the Tab key to move to the Frequency column. To amend a different row in an existing table, enter the required row number using the numeric keys, and then press the Index key. This will highlight the index number of the required row. Now Tab to the Frequency column.
- **Step 4.** Enter the Loss Frequency value in the table using the numeric keys. Terminate it using the unit menu keys.
- **Step 5.** Press the **Tab** key to move the highlight to the Loss Value column and enter the corresponding Loss Value.

When terminating the Loss Value you can use either **dB** or **linear** keys. However, the result always appears in the table in dB.

- **Step 6.** Press the **Tab** key to move the highlight to the Loss Frequency column and enter the next Loss Frequency Value.
- **Step 7.** Repeat steps 4 to 6 until all the Loss Frequency and Loss Values you need are entered.
- **Step 8.** After completing the Loss Compensation table entries, press the **Return** key or **ESC** key to return to the Loss Compensation menu.
- **Step 9.** Once you have completed entering the Loss Compensation data, save the Loss Compensation table using the **File** key.

See the PSA Series Spectrum Analyzers User's and Programmer's Reference Guide, or the ESA User's/Programmer's Reference, for more details on loading and saving a file.

| NOTE | You can insert the Loss Frequency/Loss Values in the Loss<br>Compensation Table entry in any order, as the Noise Figure application<br>(Option 219) automatically sorts the table list into ascending frequency<br>order.                                                                                                    |
|------|----------------------------------------------------------------------------------------------------|
| NOTE | If you do not save the Loss Compensation table, you may lose the data.<br>The data can be saved either by saving the instrument state (File, Save,<br>Type, State) or by saving the table itself (File, Save, Type, Loss Comp<br>Before DUT).                                                                                                    |
| NOTE | The Loss Compensation Table data is stored in CSV (Comma Separated Value) format. It is sometimes more convenient to use a text editor on a PC to edit or enter this data rather than to enter the data manually using the analyzer. Start by saving a table with at least one loss compensation value to diskette, and then edit or add to the saved file using your PC. |

## **Setting Temperature of Loss**

Any device (cables, connectors and so forth) that causes a loss will also generate excess noise. The amount of excess noise so generated is proportional to the absolute temperature of the device causing the loss. You must compensate for this excess noise in the measurement, and this is done by specifying the temperature of the device. To set the temperature of the device causing the loss, proceed as follows:

**NOTE** The temperature you specify here is used both for **Fixed** loss compensation, and for all frequencies specified in a loss compensation **Table**.

- Step 1. Press the Input/Output key.
- Step 2. Press the Loss Comp key
- **Step 3.** Press the **Setup**... key to access the **Loss Compensation Setup** form, see Figure 1-9.
- **Step 4.** To set the temperature value before the DUT, use the **Tab** key to navigate to the **Temperature** field and input the required temperature of loss value occurring before the DUT.

Enter a value using the numeric keypad and terminate it using the unit keys presented to you, either in degrees K, C or F. Entries terminated using the C or F keys are converted to K.

The lower limit is 0.0 K, the upper limit is 29,650,000.0 K. The default is 0.0 K.

**Step 5.** To set the temperature value after the DUT, use the **Tab** key to navigate to the **Temperature** field and input the required temperature of loss value occurring after the DUT.

Enter a value using the numerical keypad and terminate it using the unit keys presented to you, either in degrees K, C or F. Entries terminated using the C or F keys are converted to K.

The lower limit is 0.0 K, the upper limit is 29,650,000.0 K. The default is 0.0 K. Room temperature is usually given as 296.5 K.

## Figure 1-9 Loss Compensation Setup Form with Temperature Selected

| ★ Agilent 14:23:27 Nov 27, 2002                            | Before Temp |
|------------------------------------------------------------|-------------|
|                                                            | Before Temp |
| Loss Compensation Setup                                    | 296.50 K    |
| Temperature 296.50 K                                       |             |
|                                                            |             |
|                                                            |             |
| Loss Compensation Before DUT Table                         |             |
| Fixed Value 0.000 dB                                       |             |
| Temperature 296.50 K                                       |             |
|                                                            |             |
| Loss Compensation After DUT Off                            |             |
| Fixed Value 0.000 dB                                       |             |
| Temperature 0.00 K                                         |             |
|                                                            |             |
|                                                            |             |
| Move the highlight to select a field using the 'Tab' keys. |             |
|                                                            |             |

## Adjusting the Preselector (ESA-E Series Only)

The **Presel Adjust** feature allows you to manually adjust the center of the preselector. Correctly centering the preselector removes the possibility of your measurement frequency falling outside the passband for the preselector filter as this would reduce the accuracy of your results. This feature gives you the ability to make more accurate measurements above 10 GHz.

By changing the Presel Adjust, the center of the preselector filter can be moved. The noise figure result at your measured frequency changes with the frequency response of the preselector filter.

The procedure used to center the preselector is to monitor the noise figure value as the presel adjust sweeps its frequency within a band from -250 MHz to +250 MHz.

As shown in Figure 1-10 the preselector may have more than one peak. The objective is to center the preselector in the middle and not at a peak, as a peak may be near a skirt edge. This may cause problems at other frequencies other than the frequency on which the preselector is centered. You therefore need to find the Lower Presel Skirt and Upper Presel Skirt positions in terms of the offset preselector adjustment frequencies (see Figure 1-10 on page 120) and take the mean value of the two points as the preselector center.

# **NOTE** The Y-Factor for centering the preselector at the critical frequency should ideally be greater than 0.2 dB for the procedure to be implemented effectively. This can be made with or without the DUT.

#### Figure 1-10 Preselector Filter Response being varied to find Optimum Frequency

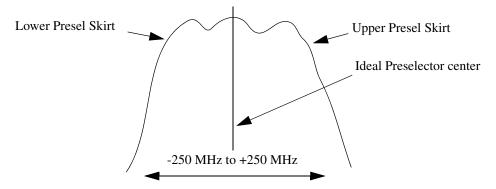

## Procedure

How to manually center the Preselector filter to optimize noise figure measurements.

- **Step 1.** Press the **Preset** key.
- Step 2. Set the noise figure correction to Off.

Press the Input/Output key and ensure the Noise Figure Corrections (Off) menu key is selected.

**Step 3.** Set the Freq Mode to Fixed.

Press the  $\ensuremath{\mbox{Frequency}}$  key, the  $\ensuremath{\mbox{Freq}}$  Mode menu key, and the  $\ensuremath{\mbox{Fixed}}$  menu key.

**Step 4.** Enter the frequency at which you want to measure.

Press the **Frequency** key, the **Fixed Freq** menu key, and enter the numeric value.

**Step 5.** Attach the noise source alone, or the noise source and the DUT, to the Analyzer.

Ensure you have entered the ENR table for the attached noise source.

**Step 6.** Set the View to Meter.

Press the View/Trace key and the Meter menu key.

**Step 7.** Set the B result to display Y-factor.

Press the **Result B** menu key and the **Y-Factor** menu key.

**NOTE** The Y-Factor for centering the preselector at the critical frequency should ideally be greater than 0.2 dB for the procedure to be implemented effectively. This can be made with or without the DUT.

Step 8. Set the measurement control to continuous mode.

Press the **Meas Control** key and ensure the **Measure (Cont)** menu key is selected.

Step 9. Set the measurement set up averages to on and set averages to 10.

Press the **Meas Setup** key and ensure the **Average (On)** menu key is selected. Use the knob or the numeric keypad to set the averages to 10.

- **Step 10.** Press the **Input/Output** key and the **Presel Adjust** menu key.
- Step 11. Find the point at which the noise figure is at its lowest.
- **Step 12.** Make a note of the uncorrected Noise figure value. Note this value as the initial Presel Peak value.
- Step 13. Adjust the preselector frequency downward until the noise figure

### Advanced Features Adjusting the Preselector (ESA-E Series Only)

increases by greater than 4 dB from the initial Presel Peak value that you noted. You may need to repeatedly enter numeric values manually.

- Step 14. Record this Presel Adjust frequency as the Lower Presel Skirt.
- **Step 15.** Re-adjust the preselector frequency upward until the noise figure increases by a similar value to that seen in Step 13. You may need to repeatedly enter different frequency values until you locate the correct position.
- Step 16. Record this Presel Adjust frequency as the Upper Presel Skirt.
- **Step 17.** Calculate the mean average of the Lower and the Upper Presel Skirt frequencies, that is, add the Upper Presel Skirt and the Lower presel Skirt results and divide by two. This calculated value is the ideal adjustment for centering the preselector frequency.
- **Step 18.** Set the preselector frequency to this calculated frequency.

## **Noise Figure Uncertainty Calculator**

The measurement uncertainty calculator can be used to calculate the RSS (root sum square) measurement uncertainty. Measurement uncertainty is caused by device mismatch and other properties of the noise source, the device under test, and the spectrum analyzer. Once you measure or identify the various device characteristics, they can be entered into the analyzer and it will calculate the RSS uncertainty.

This makes a frequency-independent calculation using one ENR uncertainty value. While it provides a good estimation of the measurement uncertainty, you may want more accuracy. You may want to use more accurate values for ENR, gain and VSWR, or calculate values at a specific frequency of interest or at multiple frequencies. Refer to Application Note 57-2, Agilent part number 5952-3706E, for more information about calculating noise figure uncertainties. This document can be found at: http://www.agilent.com/find/nfu

## Figure 1-11 Noise Figure Uncertainty Calculator Screen

| certainty Calculator                         |                                    | Vie<br>Calculatio |
|----------------------------------------------|------------------------------------|-------------------|
| Noise Source Model Agi<br>ENR Uncertainty 0. | lent 346B<br>20 dB Match * 1.15000 |                   |
|                                              | DUT                                |                   |
| Noise Figure<br>Noise Figure Uncertai        | 4.00 dB 8.00 dB<br>1ty 0.41 dB     |                   |
| Gain                                         | 20.00 dB                           |                   |
| Gain Uncertainty                             | 0.83 dB                            |                   |
| Input Match *                                | 1.40000 1.60000                    |                   |
| Output Match *                               | 1.40000                            |                   |
| Results                                      |                                    |                   |
| RSS Noise Figure Mea                         | s Uncert 0.47 dB                   |                   |
|                                              |                                    |                   |

Noise Source For the highest accuracy, and therefore the most meaningful results, you should select 'User Defined' as the Noise Source whenever the actual value of the noise source calibration data is available. This allows you to enter the uncertainty of the Excess Noise Ratio (ENR) and the 50  $\Omega$  match (in dB, VSWR, or Reflection Coefficient), which can be from any noise source from any manufacturer. In addition, default values are

provided giving typical parameters for noise sources from Agilent Technologies.

- **DUT** The device under test will be either an amplifier, upconverter, or downconverter. You will have to enter the measured (or documented) values for its noise figure, input match, output match, and gain into the fields in the calculator. (Gain is only required for an amplifier.)
- Instrument Spectrum analyzer default values are provided. These are reasonable defaults for measurements below 3 GHz using the built-in preamp (Option 110 or Option 1DS). For more accurate calculations, you will need to input the values that are appropriate for your particular measurement and setup.
- **RSS value** The calculator provides the square root of the sum of the squares (RSS) of the various contributions to uncertainty. This is the recommended way to calculate the total measurement uncertainty since each of the contributing factors are random in nature.

#### System up/down

**converters** The calculator is designed to calculate uncertainty for a measurement where the DUT is either an amplifier, a downconverter or an upconverter. It is not designed to calculate the uncertainty when measuring a DUT that is in a measurement setup that includes a system downconverter or system upconverter.

## **Example Calculation:**

- Step 1. Access the uncertainty calculator by pressing Mode Setup, Uncertainty Calculator.
- **Step 2.** Suppose that you are testing an amplifier. You must enter the device characteristics into the appropriate DUT fields on the calculator form. Use the arrow keys to tab to the required field. Enter the desired value and terminate your entry by pressing one of the units keys (if provided) or the **Enter** key.
  - gain = 20 dB
  - noise figure = 4 dB
  - input match = 1.4
  - output match = 1.4
- **Step 3.** Now read out the calculated RSS uncertainty from the results field at the bottom of the display, as shown in Figure 1-11 on page 123. If you would like more detail about the calculations and factors that contribute to this total uncertainty, use the arrow keys to tab down to the results field and press the **View Calculations** key. You will see a

screen similar to that shown in Figure 1-12 on page 125.

## Figure 1-12Noise Figure Uncertainty Calculations Screen

| Contributor              | S                                                                                                    |                           | 1 |
|--------------------------|----------------------------------------------------------------------------------------------------|---------------------------|---|
| Coefficient<br>F12<br>F1 | <b>Factors</b><br>Noise Source->DUT Mismatch<br>ESA Noise Figure Meas Uncert                          | Contribution<br>0.4299 dB |   |
| <br>F161                 | Noise Source->ESA Mismatch<br>ESA Noise Figure Meas Uncert                                            | 0.0108 dB                 |   |
| <u>F2-1</u><br>F161      | Noise Source->DUT Mismatch<br>Noise Source->ESA Mismatch<br>DUT->ESA Mismatch<br>ESA Gain Meas Uncert | 0.0190 dB                 |   |
| <u>F12</u><br>F1 F161    | Noise Source ENR Uncert                                                                               | 0.1992 dB                 |   |

Advanced Features Noise Figure Uncertainty Calculator

Chapter 1

## Making Frequency Converter Measurements

This chapter describes how to make measurements outside the baseband frequency range of the ESA-E series and the PSA series of analyzers.

## What You will Find in this Chapter

This chapter covers:

- Overview of Frequency Converter Measurements
- An overview of the DUT Types
- Comparison of the 8970B, the NFA analyzer and the Option 219 Noise Figure Measurement Application
- Choosing and Setting Up the Local Oscillator
- Connecting the System
- A description of Measuring a Frequency Converting DUT
- Making Frequency Converting DUT Measurements using examples
- A description of Measurements with a System Downconverter
- Measurements with a System Downconverter using examples
- Frequency Restrictions

|      |         | Overview of Frequency Converter<br>Measurements                                                                                                    |
|------|---------|----------------------------------------------------------------------------------------------------|
|      |         | Configuring extended frequency measurements involves four steps.                                                                                                    |
| ;    | Step 1. | Press the <b>Mode Setup</b> hard key and the <b>DUT Setup</b> key to select the type of DUT being measured.                                                                                                    |
|      |         | For more details on the available DUT types, see "DUT Types" on page 131.                                                                                                    |
| ;    | Step 2. | Selecting the type of DUT displays the DUT Setup form. Set the remaining parameters for the measurement.                                                                                                    |
|      |         | • <b>System Downconverter</b> When measuring an amplifier type DUT, this allows you to specify whether or not the system downconverter is to be used in the measurement.                                                                                                    |
| NOTE |         | System Downconverter is only applicable when the DUT Type is<br>Amplifier. The system downconverter can not be used with<br>Upconverters and Downconverters.                                                                                                    |
|      |         | • <b>Ext LO Frequency</b> When measuring an upconverting DUT, or a downconverting DUT, this allows you to specify the fixed LO frequency being fed into the DUT. It also allows you to specify the LO frequency from the system downconverter.                                                                                                    |
|      |         | • Sideband This allows you to specify whether the measurement is to measure the lower sideband (LSB), the upper sideband (USB), or both upper and lower sideband (double sideband, or DSB).                                                                                                    |
| NOTE |         | When measuring Upconverter noise, only upper and lower sidebands<br>can be measured at any one time. Double sidebands (DSB) are not<br>applicable.                                                                                                    |
|      |         | When measuring Downconverter noise, or an amplifier type DUT with<br>the System Downconverter, you can measure upper sideband (USB),<br>lower sideband (LSB), or double sideband (DSB).                                                                                                    |
|      |         | • Frequency Context When the DUT is a downconverter or an upconverter, or you are using the system downconverter with an amplifier, you can select whether the frequencies displayed on the analyzer represent the frequencies before or after conversion. Selecting a Frequency Context of IF Analyzer Input specifies that the frequencies displayed are after the conversion, that is, the frequencies leaving the DUT or the system downconverter, and entering the analyzer. Selecting a Frequency Context of RF DUT Input specifies that the frequencies that the frequencies displayed are the frequency context of requencies before the conversion, that is, the frequencies that the frequencies displayed are the frequencies before the conversion, that is, the frequencies displayed are the frequencies before the conversion, that is, the frequencies entering the DUT. These are |

#### Making Frequency Converter Measurements Overview of Frequency Converter Measurements

the same Start and Stop Frequencies that are displayed on the Frequency menu.

- **Diagram** This setting does not affect the measurement directly, but determines whether the diagram displayed on the screen is for calibration or for a measurement. The diagram represents the connections you need to make to perform either a calibration or a measurement using the current settings. The small blue icon of an eye indicates whether the **Frequency Context** is **RF DUT Input** (the icon is beside the DUT input in the diagram) or **IF Analyzer Input** (the eye icon is beside the analyzer input).
- Step 3. Configure the measurement (measurement frequency range, number of measurement points and averages and so forth) using the Frequency/Channel and BW/Avg keys.

For more details on configuring measurements, including calibration, see Chapter 1, "Making Basic Measurements," on page 45.

|                 | DUT Types                                                                                                    |
|-----------------|----------------------------------------------------------------------------------------------------|
| Available modes | The Noise Figure measurement personality (Option 219) allows you to measure the following types of DUT. You set the DUT Type by pressing the <b>Mode Setup</b> key on the front panel and the <b>DUT Setup</b> key:                                                                                                    |
|                 | • <b>Amplifier</b> : The DUT is an amplifier-type device with no frequency conversion. This is the basic measurement mode where the measurement frequency is within the analyzer's frequency range.                                                                                                    |
| NOTE            | The <b>Amplifier</b> DUT is for any DUT that does not perform frequency conversion and includes amplifiers, filters, attenuators and so forth.                                                                                                    |
|                 | If you wish to measure the noise figure of an amplifier at a frequency outside the range of the analyzer, set DUT to Amplifier, and set <b>System Downconverter</b> to <b>On</b> . The LO must be fixed                                                                                                    |
|                 | • <b>Downconv</b> : The DUT is a frequency downconverter (that is, frequency downconversion occurs in the DUT itself). The LO must be fixed.                                                                                                    |
|                 | • <b>Upconv</b> : The DUT is a frequency upconverter (that is, frequency upconversion occurs in the DUT itself). The LO must be fixed.                                                                                                    |
|                 | Noise figure measurements involving frequency converters are necessary when:                                                                                                    |
|                 | • The frequency conversion is part of the DUT. For example, the DUT is a mixer or a receiver.                                                                                                    |
|                 | • The frequency conversion is part of the measurement test set-up.<br>The DUT is to be measured at a higher frequency than the<br>analyzer's frequency range covers, hence an external mixer and local<br>oscillator are added to the measurement test set-up to convert this<br>frequency to a frequency within the analyzer's range. |
|                 | The Noise Figure measurement personality (Option 219) can make a single frequency conversion, either in the DUT, or as an added <b>System Downconverter</b> , which configures the analyzer as a frequency range extender.                                                                                                    |
| NOTE            | The Noise Figure measurement personality (Option 219) can not<br>control an external LO source remotely. You can only specify a fixed<br>frequency for that LO, so any sweeping must be done by the internal<br>LO under the control of the analyzer.                                                                                  |

## **Basic Measurement — No Frequency Conversion**

The basic measurement setup is shown in Figure 4-1 or Figure 4-2, allowing you to compare more complex setups with it.

## Figure 4-1 ESA Basic Noise Figure Measurement - No Frequency Conversion

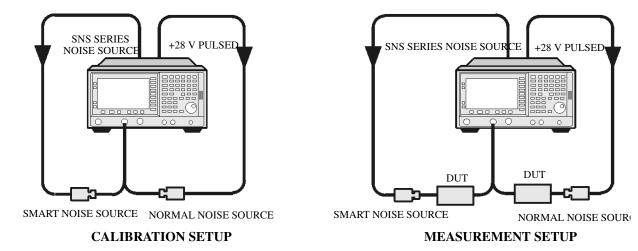

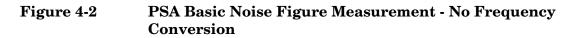

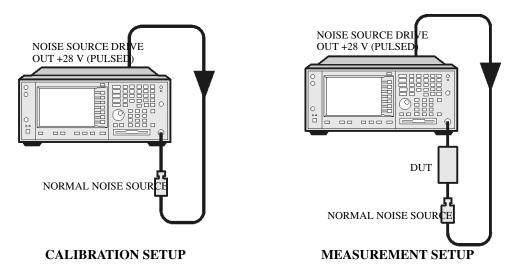

When you are performing an uncorrected measurement, the result is the measured Noise Figure of all of the components after the noise source. When the calibration setup is connected and the calibration performed, the Noise Figure measurement personality (Option 219) measures its own noise figure and that of the connection set up. If you then make a corrected measurement, the contribution of the calibration setup is subtracted from the uncorrected result, giving a corrected measurement of the DUT only.

Press the **Mode Setup** key, followed by the **DUT Setup...** key to access the DUT Setup form. Set the **DUT** and the **System Downconverter** as shown in the following table.

| DUT                  | Amplifier |
|----------------------|-----------|
| System Downconverter | Off       |

## **Frequency Downconverting DUT**

In this mode, the DUT contains a frequency downconverting device, for example, a mixer or receiver.

Making this measurement, the external Local Oscillator (LO) remains locked at one frequency and the Noise Figure measurement personality (Option 219) does the sweeping. It is not possible to control a variable frequency on the external LO.

## Variable IF Fixed LO (equivalent to Mode 1.4 on an 8970B Noise Figure Meter)

This is an overview of the key presses needed to set up this type of measurement, see "Frequency Restrictions" on page 177, and "Making Frequency Converting DUT Measurements" on page 160 for an example of this measurement. This shows how to make an LSB measurement. However, you need to change the settings and apply the appropriate filtering. For greater detail on this see "Measuring a Frequency Converting DUT" on page 148.

Press the **Mode Setup** key, followed by the **DUT Setup**... key to access the DUT Setup form. Set the values on the DUT Setup form as shown in the following table.

| DUT                     | DownConv                                                                                                    |
|-------------------------|----------------------------------------------------------------------------------------------------|
| System<br>Downconverter | Disabled                                                                                                    |
| Ext LO<br>Frequency     | Enter a value                                                                                                    |
| Sideband                | LSB, USB or DSB. See the important notes on page 135.                                                                                                    |
| Frequency<br>Context    | <b>IF Analyzer Input</b> or <b>RF DUT Input</b> . This determines<br>whether you specify the measurement frequencies<br>at the DUT input ( <b>RF DUT Input</b> ) or at the analyzer's<br>input ( <b>IF Analyzer Input</b> ). See <b>Frequency Context</b><br>(below) for a more detailed description.                                                                                                   |
| Diagram                 | <b>Calibration</b> or <b>Measurement</b> . This does not affect the measurement or calibration, but indicates how the noise source, the DUT and the analyzer should be set up. The blue eyeball icon acts as a visual reminder of the <b>Frequency Context</b> setting you have selected.See <b>Frequency Context</b> (below) for a more detailed description. See also the important note on page 135. |

## Frequency Context

You can select whether to specify the frequencies at the DUT input (**RF DUT Input**) or at the analyzer's input (**IF Analyzer Input**). The setting you select is indicated visually on the setup diagram by the blue 'eye' icon.

| Making Frequency Converter Measurements |
|-----------------------------------------|
| DUT Types                               |

• **IF Analyzer Input:** You specify the frequencies at the analyzer's input, that is, at the DUT output after downconversion has taken place.

You specify the Start frequency and Stop Frequency using the Frequency menu, which is accessed by pressing the FREQUENCY/Channel key. The frequencies you specify are the frequencies at which the analyzer will make its measurements. These are the same frequencies that are shown on the results graph, in the results table, and on the results meter.

The DUT Setup form (**Mode Setup**, **DUT Setup**...) has a blue 'eye' icon just above the IF Start and the IF Stop frequencies, which indicates that you have specified the frequencies at the analyzer input.

The RF Start and RF Stop frequencies are also displayed on the setup diagram. These are calculated from the specified IF Start and IF Stop frequencies, and the external LO frequency.

• **RF DUT Input:** You specify the frequencies at the DUT input, that is, before downconversion has taken place.

You specify the Start frequency and Stop Frequency using the Frequency menu, which is accessed by pressing the FREQUENCY **Channel** key. The frequencies you specify are the frequencies at the input to the DUT. These frequencies are then converted by the downconverter before being measured by the analyzer, and consequently do not represent the frequencies actually being measured by the analyzer.

The frequencies displayed on the results graph, in the results table, and on the results meter are the DUT input frequencies that you have specified. These displayed result frequencies do not represent the actual frequencies being measured by the analyzer.

The DUT Setup form (**Mode Setup**, **DUT Setup**...) has a blue 'eye' icon just above the RF Start and the RF Stop frequencies, which indicates that you have specified the frequencies at the DUT input.

The IF Start and IF Stop frequencies are also displayed on the setup diagram. These are calculated from the specified RF Start and RF Stop frequencies, and the external LO frequency.

NOTE When making a Double Side Band (DSB) measurement with RF DUT Input Frequency Context, the frequencies you specify as the RF Start and RF Stop frequencies refer to the Lower Side Band only. There is no ambiguity when making Upper Side Band (USB) or Lower Sideband measurements (LSB), or when specifying frequencies at the analyzer input, that is, with Frequency Context of IF Analyzer Input.

NOTEWhen making Double Sideband (DSB) measurements, it is important<br/>that the IF frequency is much smaller than the LO frequency. This is<br/>because the ENR values in the ENR table can only be applied to one

## Making Frequency Converter Measurements **DUT Types**

frequency, which is the LO frequency. The ENR values can not be applied simultaneously to both the upper sideband and to the lower sideband. The ENR values are therefore applied to the midpoint between the upper sideband and the lower sideband, and this equates to the LO frequency.

Consequently, the higher the IF frequency is in comparison to the LO frequency, the further apart the upper and lower sidebands will be. The further these upper and lower sidebands are from the LO frequency, the less accurate will the ENR value be.

Another potential source of error is the frequency response of the DUT. If the frequency response varies over the measurement range, from lower to upper frequency, the noise figure results will only represent an average value.

It is recommended for greatest accuracy that the IF frequency be no greater than 1% of the LO frequency when making double sideband measurements. When making a swept measurement, no frequency in the swept frequency band should exceed 1% of the LO frequency.

# **NOTE** Filtering is needed to remove the unwanted sideband when making single-sideband measurements. Filtering is also needed to filter out any LO leakage in the IF path. Ideally any filters should be included in the calibration path. However, if they are not in the path, you can enter loss compensation to account for any additional error.

The ESA-E series and the PSA series of spectrum analyzers have a 3.0 GHz Low Pass Filter which needs to be taken into account when planning the filter requirements during measurement and calibration.

## **Frequency Upconverting DUT**

In this mode, the DUT contains a frequency upconverting device, for example, a mixer used in the transmit path of a radio.

Making this measurement, the external Local Oscillator (LO) remains locked at one frequency and the Noise Figure measurement personality (Option 219) does the sweeping. It is not possible to control a variable frequency on the external LO.

**NOTE** Filtering is needed to remove the unwanted sideband when making single-sideband measurements. Filtering is also needed to filter out any LO leakage in the IF path. Ideally any filters should be included in the calibration path. However, if they are not in the path, you can enter loss compensation to account for any additional error.

The ESA-E series and the PSA series of spectrum analyzers have a 3.0 GHz Low Pass Filter which needs to be taken into account when planning the filter requirements during measurement and calibration.

## Variable IF Fixed LO (equivalent to Mode 1.4 with SUM Sideband on an 8970B Noise Figure Meter)

This is an overview of the key presses needed to set up this type of measurement. For further details on frequency restrictions, see "Frequency Restrictions" on page 177.

For an example of this measurement, see "Making Frequency Converting DUT Measurements" on page 160. This shows you how to make an LSB measurement. However, you need to change the settings and apply the appropriate filtering. For further details on this, see "Measuring a Frequency Converting DUT" on page 148.

Press the **Mode Setup** key, followed by the **DUT Setup**... key to access the DUT Setup form. Set the values on the DUT Setup form as shown in the following table.

| DUT                     | UpConv                                                                                                    |
|-------------------------|----------------------------------------------------------------------------------------------------|
| System<br>Downconverter | Disabled                                                                                                    |
| Ext LO<br>Frequency     | Enter a value                                                                                                    |
| Sideband                | LSB or USB                                                                                                    |
| Frequency<br>Context    | <b>IF Analyzer Input</b> or <b>RF DUT Input</b> . This determines<br>whether you specify the measurement frequencies<br>at the DUT input ( <b>RF DUT Input</b> ) or at the analyzer's<br>input ( <b>IF Analyzer Input</b> ). See <b>Frequency Context</b><br>(below) for a more detailed description.                                                          |
| Diagram                 | <b>Calibration</b> or <b>Measurement</b> . This does not affect the measurement or calibration, but indicates how the noise source, the DUT and the analyzer should be set up. The blue eyeball icon acts as a visual reminder of the <b>Frequency Context</b> setting you have selected.See <b>Frequency Context</b> (below) for a more detailed description. |

#### Frequency Context

You can select whether to specify the frequencies at the DUT input (**RF DUT Input**) or at the analyzer's input (**IF Analyzer Input**). The setting you select is indicated visually on the setup diagram by the blue 'eye' icon.

• **IF Analyzer Input:** You specify the frequencies at the analyzer's input, that is, at the DUT output after upconversion has taken place.

You specify the Start frequency and Stop Frequency using the Frequency menu, which is accessed by pressing the FREQUENCY Channel key. The frequencies you specify are the frequencies at which the analyzer will make its measurements. These are the same frequencies that are shown on the results graph, in the results table, and on the results meter.

The DUT Setup form (**Mode Setup**, **DUT Setup**...) has a blue 'eye' icon just above the IF Start and the IF Stop frequencies, which indicates that you have specified the frequencies at the analyzer input.

The RF Start and RF Stop frequencies are also displayed on the setup diagram. These are calculated from the specified IF Start and IF Stop frequencies, and the external LO frequency.

• **RF DUT Input:** You specify the frequencies at the DUT input, that is, before upconversion has taken place.

You specify the Start frequency and Stop Frequency using the Frequency menu, which is accessed by pressing the **FREQUENCY Channel** key. The frequencies you specify are the frequencies at the input to the DUT. These frequencies are then converted by the upconverter before being measured by the analyzer, and

consequently do not represent the frequencies actually being measured by the analyzer.

The frequencies displayed on the results graph, in the results table, and on the results meter are the DUT input frequencies that you have specified. These displayed result frequencies do not represent the actual frequencies being measured by the analyzer.

The DUT Setup form (**Mode Setup**, **DUT Setup**...) has a blue 'eye' icon just above the RF Start and the RF Stop frequencies, which indicates that you have specified the frequencies at the DUT input.

The IF Start and IF Stop frequencies are also displayed on the setup diagram. These are calculated from the specified RF Start and RF Stop frequencies, and the external LO frequency.

## System Downconverter

The DUT is a non-frequency converting device, for example an amplifier or filter, and its frequency is higher than the analyzer's measurement range. Frequency downconversion is required within the measurement system, using a mixer external to the DUT, to convert the signal of interest to the frequency range of the analyzer.

Making this measurement, the external Local Oscillator (LO) remains locked at one frequency and the Noise Figure measurement personality (Option 219) does the sweeping. It is not possible to control a variable frequency on the external LO.

**NOTE** Filtering is needed to remove the unwanted sideband when making single-sideband measurements. Filtering is also needed to filter out any LO leakage in the IF path. Ideally any filters should be included in the calibration path. However, if they are not in the path, you can enter loss compensation to account for any additional error.

The ESA-E series and the PSA series of spectrum analyzers have a 3.0 GHz Low Pass Filter which needs to be taken into account when planning the filter requirements during measurement and calibration of any measurement made at or below 3 GHz.

## Fixed LO Variable IF (equivalent to Mode 1.2 on an 8970B Noise Figure Meter)

These are an overview of the key presses needed to set up this type of measurement. See "Frequency Restrictions" on page 177 for the restrictions applicable to this measurement. See "Measurements with a System Downconverter" on page 169 for an example of this type of measurement. You will need to change the settings and apply the appropriate filtering. For greater detail on this, see "Measurements with a System Downconverter" on page 169.

Press the **Mode Setup** key, followed by the **DUT Setup**... key to access the DUT Setup form. Set the values on the DUT Setup form as shown in the following table.

| DUT                     | Amplifier                                                                                                    |
|-------------------------|----------------------------------------------------------------------------------------------------|
| System<br>Downconverter | On                                                                                                    |
| Ext LO<br>Frequency     | Enter a value                                                                                                    |
| Sideband                | LSB, USB or DSB                                                                                                    |
| Frequency<br>Context    | <b>IF Analyzer Input</b> or <b>RF DUT Input</b> . This determines<br>whether you specify the measurement frequencies<br>at the DUT input ( <b>RF DUT Input</b> ) or at the analyzer's<br>input ( <b>IF Analyzer Input</b> ). See <b>Frequency Context</b><br>(below) for a more detailed description.                                                          |
| Diagram                 | <b>Calibration</b> or <b>Measurement</b> . This does not affect the measurement or calibration, but indicates how the noise source, the DUT and the analyzer should be set up. The blue eyeball icon acts as a visual reminder of the <b>Frequency Context</b> setting you have selected.See <b>Frequency Context</b> (below) for a more detailed description. |

Frequency<br/>ContextYou can select whether to specify the frequencies at the DUT input (RF<br/>DUT Input) or at the analyzer's input (IF Analyzer Input). The setting you<br/>select is indicated visually on the setup diagram by the blue 'eye' icon.

• **IF Analyzer Input:** You specify the frequencies at the analyzer's input, that is, at the DUT output after upconversion has taken place.

You specify the Start frequency and Stop Frequency using the Frequency menu, which is accessed by pressing the FREQUENCY **Channel** key. The frequencies you specify are the frequencies at which the analyzer will make its measurements. These are the same frequencies that are shown on the results graph, in the results table, and on the results meter.

The DUT Setup form (**Mode Setup**, **DUT Setup**...) has a blue 'eye' icon just above the IF Start and the IF Stop frequencies, which indicates that you have specified the frequencies at the analyzer input.

The RF Start and RF Stop frequencies are also displayed on the setup diagram. These are calculated from the specified IF Start and IF Stop frequencies, and the external LO frequency.

• **RF DUT Input:** You specify the frequencies at the DUT input, that is, before upconversion has taken place.

You specify the Start frequency and Stop Frequency using the Frequency menu, which is accessed by pressing the **FREQUENCY Channel** key. The frequencies specified are the frequencies at the input to the DUT. These frequencies are then converted by the upconverter before being measured by the analyzer, and

## Making Frequency Converter Measurements **DUT Types**

consequently do not represent the frequencies actually being measured by the analyzer.

The frequencies displayed on the results graph, in the results table, and on the results meter are the DUT input frequencies that you have specified. They are also used to determine the ENR values used in the calculations. These displayed result frequencies do not represent the actual frequencies being measured by the analyzer.

The DUT Setup form (**Mode Setup**, **DUT Setup**...) has a blue 'eye' icon just above the RF Start and the RF Stop frequencies, which indicates that the frequencies have been specified at the DUT input.

The IF Start and IF Stop frequencies are also displayed on the setup diagram. These are calculated from the specified RF Start and RF Stop frequencies, and the external LO frequency.

NOTE When making a Double Side Band (DSB) measurement with RF DUT Input Frequency Context, the frequencies you specify as the RF Start and RF Stop frequencies refer to the Lower Side Band only. There is no ambiguity when making Upper Side Band (USB) or Lower Sideband measurements (LSB), or when specifying frequencies at the analyzer input, that is, with Frequency Context of IF Analyzer Input.

When making Double Sideband (**DSB**) measurements, it is important that the IF frequency is much smaller than the LO frequency. This is because the ENR values in the ENR table can only be applied to one frequency or, in the case of a swept measurement, to one set of frequencies. The ENR values can not be applied simultaneously to both the upper sideband and to the lower sideband. The ENR values are therefore applied to the midpoint between the upper sideband and the lower sideband, and this equates to the LO frequency.

Consequently, the higher the IF frequency is in comparison to the LO frequency, the further apart the upper and lower sidebands will be. The further these upper and lower sidebands are from the LO frequency, the less accurate will the ENR value be.

Another potential source of error is the frequency response of the DUT. If the frequency response varies over the measurement range, from lower to upper frequency, the noise figure results will only represent an average value.

It is recommended for greatest accuracy that the IF frequency be no greater than 1% of the LO frequency when making double sideband measurements. When making a swept measurement, no frequency in the swept frequency band should exceed 1% of the LO frequency.

NOTE

## Comparison of the 8970B, the NFA analyzer and the Option 219 Noise Figure Measurement Application

Table 4-1 shows the relationship between the 8970B Noise Figure Analyzer, the NFA Series and the ESA/PSA Series Option 219 Noise Figure Measurement application.

| 8970B                                   | NFA Series                                      | ESA/PSA Option 219                         |
|-----------------------------------------|-------------------------------------------------|--------------------------------------------|
| Mode 1.1: Swept LO                      | System<br>Downconverter<br>Fixed IF Variable LO | Not supported                              |
| Mode 1.2: Fixed LO                      | System<br>Downconverter<br>Variable IF Fixed LO | System downconverter<br>Fixed LO           |
| Mode 1.3: Swept LO                      | Downconverting<br>Fixed IF Variable LO          | Not supported                              |
| Mode 1.4: Fixed LO                      | Downconverting<br>Variable IF Fixed LO          | DUT = Downconv<br>Fixed LO                 |
| Mode 1.3 with SUM<br>Sideband: Swept LO | Upconverting<br>Fixed IF Variable LO,<br>USB    | Not supported                              |
| Mode 1.4 with SUM<br>Sideband: Fixed LO | Upconverting<br>Variable IF Fixed LO,<br>USB    | DUT = Upconv<br>Fixed LO<br>Sideband = USB |

#### Table 4-1 8970B / NFA / Option 219 Measurement Cross Reference

## **Choosing and Setting Up the Local Oscillator**

## Selecting a Local Oscillator for Extended Frequency measurements with Opt. 219

Because of reciprocal mixing, noise components in the LO are converted into the IF band applied to the analyzer. This converted LO noise causes the measured noise figure to be higher than the noise figure of the mixer.

If the mixer is to be used with a particular LO in its final application, its noise figure should be measured with the same LO. The measurement then gives the noise figure for the combination of extended frequency device and LO in the final system.

For testing of extended frequency measurements, the LO must have a low noise floor over frequencies equal to the LO  $\pm$  IF. It is also important that the LO has low broad-band noise because any noise at the IF frequency will pass through to the IF and distort the results.

## Effect of high LO spurious signals and noise on mixer measurements with low L-to-I rejection.

The spurious level of the LO also has to be low. At frequencies where there is a high spurious signal, the noise figure measured will have a peak at that IF. For example, ideally the LO's noise, including spurious, needs to be below -90 dBm. If a mixer has higher isolation, then the noise of the LO can be higher since the mixer will be better able to reject the LO's noise.

This is especially necessary if the mixer has a poor balance, or L-to-I isolation. With low isolation, the mixer is more likely to pass the LO noise through and thus increase the measured noise figure.

**NOTE** L-to-I rejection is the mixer's ability to reject the fundamental, harmonics and spurious signals of the LO, and not allow them to pass through to the IF output.

# Selecting a Local Oscillator for Option 219

Here are several criteria that must be met when choosing the LO:

- 1. It should have a frequency appropriate to the DUT's frequency range, IF range, and sideband chosen.
- 2. It should have sufficient power to drive mixers (typically, +7 dBm)
- 3. It should have excellent frequency accuracy and repeatability (typically, the same as the analyzer you are using.)

The last point, frequency accuracy, deserves further comment. There are three frequency-dependent components in a noise figure measurement that must all be aligned to make an accurate measurement at the IF. The need for frequency accuracy is the main reason for recommending a synthesized source for the LO, such as the Agilent 83712B Synthesized CW Generator.

Other LOs may be used, but should be tested to determine that their noise is sufficiently low, as LO noise can cause an increase in noise figure for the mixer/LO combination, and calibration of the system may not be possible. A broad-band, high gain amplifier at the LO output usually generates unacceptable noise. This is almost always the case when a heterodyne-type sweep oscillator or signal generator is used.

**NOTE** When making Double Sideband (**DSB**) measurements, it is important that the IF frequency is much smaller than the LO frequency. This is because the ENR values in the ENR table can only be applied to one frequency or, in the case of a swept measurement, to one set of frequencies. The ENR values can not be applied simultaneously to both the upper sideband and to the lower sideband. The ENR values are therefore applied to the midpoint between the upper sideband and the lower sideband, and this equates to the LO frequency.

Consequently, the higher the IF frequency is in comparison to the LO frequency, the further apart the upper and lower sidebands will be. The further these upper and lower sidebands are from the LO frequency, the less accurate will the ENR value be.

Another potential source of error is the frequency response of the DUT. If the frequency response varies over the measurement range, from lower to upper frequency, the noise figure results will only represent an average value.

It is recommended for greatest accuracy that the IF frequency be no greater than 1% of the LO frequency when making double sideband measurements. When making a swept measurement, no frequency in the swept frequency band should exceed 1% of the LO frequency.

# **Connecting the System**

Figure 4-5 and Figure 4-7 shows the connection diagram options you use to calibrate the ESA/PSA analyzer with Option 219, and after calibration, to measure a DUT, whether it is a downconverter, an upconverter, amplifier, or a filter. It does not show where to place a filter to remove any unwanted sideband or input noise.

# Setting Up the Noise Figure Analyzer

You can connect the 10 MHz timebase references, thus locking the analyzer and the LO to the same frequency reference.

To connect the 10 MHz reference output from a PSA Series analyzer to the LO, you need to ensure that the **10 MHz OUT (SWITCHED)** connector on the rear of the analyzer is switched on. Press **System**, **Reference**, and check that **10 MHz Out** is set to **On**. This is not necessary on the ESA-E Series of analyzers, but note that the 10 MHz reference output connector on the rear of the analyzer is labelled differently. This connector on the ESA-E Series of analyzers is labelled **10 MHz OUT**.

On the PSA Series of analyzers, connect the **10 MHz OUT (SWITCHED)** to the **10 MHz Ref in** of the LO. On the ESA-E Series of analyzers, connect the **10 MHz REF OUT** to the **10 MHz REF IN** of the LO.

To connect the 10 MHz reference output from the LO to a PSA Series analyzer, you need to ensure that **External Reference** is selected. Press **System**, **Reference**, and check that **Freq Ref** is set to **10 MHz** and to **Ext**. This is not necessary on the ESA-E Series of analyzers, but note that the 10 MHz external reference input connector on the rear of the analyzer is labelled differently. This connector on the ESA-E Series of analyzers is labelled **10 MHz REF IN**.

On the PSA Series of analyzers, connect the **10 MHz Ref Out** of the LO to the **EXT REF IN** of the analyzer. On the ESA-E Series of analyzers, connect the **10 MHz REF OUT** of the LO to the **10 MHz REF IN**.

To connect the analyzer and make your measurements:

- **Step 1.** Turn the analyzer on and press the **Preset** key to return the analyzer to a known state. Go into the Noise Figure mode if the preset is not set to **Mode**.
- **Step 2.** Enter the ENR values in to the analyzer. See "Entering Excess Noise Ratio (ENR) Data" on page 47 for the procedures to do this.
- Step 3. Follow the procedure to calibrate the system, and measure the DUT.

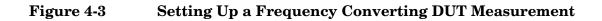

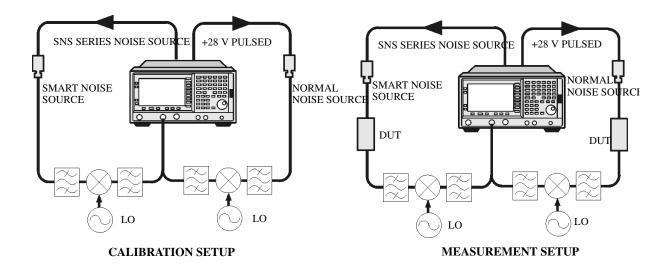

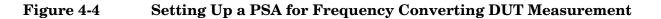

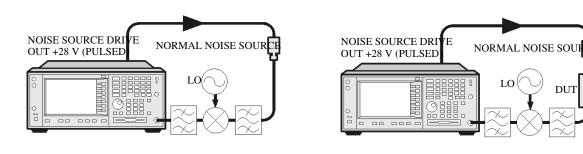

CALIBRATION SETUP

MEASUREMENT SETUP

# **Measuring a Frequency Converting DUT**

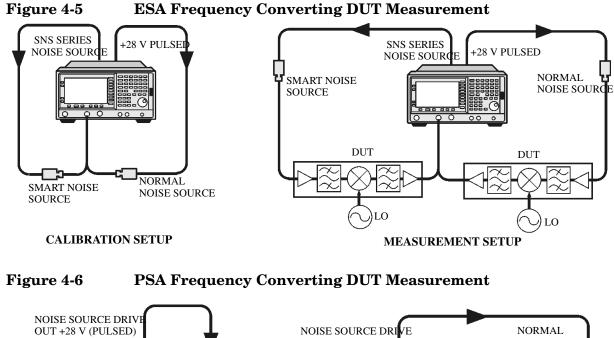

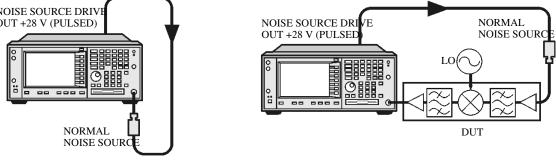

#### CALIBRATION SETUP

MEASUREMENT SETUP

In this measurement, the DUT performs frequency conversion in the measurement setup. However, there is no frequency conversion in the calibration setup, as is shown in Figure 4-5. The purpose of the calibration setup is to allow the analyzer to measure its own noise figure and sensitivity with the noise source. This must be performed across the frequency range to which the analyzer will tune when performing the measurement.

For both calibration and for measurement, a normal noise source must be connected to the **NOISE SOURCE DRIVE OUT+28 V (PULSED)** on the back of a PSA Series analyzer, or to the **+28 V PULSED** on an ESA-E Series analyzer. An Agilent Technologies Smart Noise Source (SNS) must be connected to **SNS SERIES NOISE SOURCE** on the rear panel of an ESA-E Series analyzer.

The LO frequency reference may be connected to the **10 MHz OUT** (SWITCHED) on the back of a PSA Series analyzer, or to the

**10 MHz REF OUT** on an ESA-E Series analyzer. This locks the LO and the analyzer together for greater measurement accuracy.

For these measurements you must access the **DUT Setup...** screen (**Mode Setup**, **DUT Setup...**), and set the following parameters:

| DUT                     | Upconv or Downconv                                                                                                    |
|-------------------------|----------------------------------------------------------------------------------------------------|
| System<br>Downconverter | Not accessible                                                                                                    |
| Ext LO<br>Frequency     | Enter a value for the LO's frequency                                                                                                    |
| Sideband                | LSB, USB or DSB (Downconverters only)                                                                                                    |
| Frequency<br>Context    | <b>IF Analyzer Input</b> or <b>RF DUT Input</b> . This determines<br>whether you specify the measurement frequencies<br>at the DUT input ( <b>RF DUT Input</b> ) or at the analyzer's<br>input ( <b>IF Analyzer Input</b> ). See <b>Frequency Context</b><br>(below) for a more detailed description.                                                        |
| Diagram                 | <b>Calibration</b> or <b>Measurement</b> . This does not affect the measurement or calibration, but indicates how the noise source, the DUT and the analyzer should be set up. The blue 'eye' icon acts as a visual reminder of the <b>Frequency Context</b> setting you have selected.See <b>Frequency Context</b> (below) for a more detailed description. |

#### Frequency Context

You can select whether to specify the frequencies at the DUT input (**RF DUT Input**) or at the analyzer's input (**IF Analyzer Input**). The setting you select is indicated visually on the setup diagram by the blue 'eye' icon.

• **IF Analyzer Input:** You specify the frequencies at the analyzer's input, that is, at the DUT output after upconversion has taken place.

You specify the Start frequency and Stop Frequency using the Frequency menu, which is accessed by pressing the **FREQUENCY Channel** key. The frequencies you specify are the frequencies at which the analyzer will make its measurements. These are the same frequencies that are shown on the results graph, in the results table, and on the results meter. When the measurement is made, the analyzer calculates the input frequency to the DUT, and using the appropriate values from the noise source ENR table, interpolates as necessary and measures the DUT.

The DUT Setup form (**Mode Setup**, **DUT Setup**...) has a blue 'eye' icon just above the IF Start and the IF Stop frequencies, which indicates that you have specified the frequencies at the analyzer input.

The RF Start and RF Stop frequencies are also displayed on the setup diagram. These are calculated from the specified IF Start and IF Stop frequencies, and the external LO frequency.

#### Making Frequency Converter Measurements Measuring a Frequency Converting DUT

• **RF DUT Input:** You specify the frequencies at the DUT input, that is, before upconversion has taken place.

You specify the Start frequency and Stop Frequency using the Frequency menu, which is accessed by pressing the **FREQUENCY Channel** key. The frequencies you specify are the frequencies at the input to the DUT. These frequencies are then converted by the upconverter before being measured by the analyzer, and consequently do not represent the frequencies actually being measured by the analyzer. When the measurement is made, the analyzer calculates the input frequency to the analyzer, and using the appropriate values from the noise source ENR table, interpolates as necessary and measures the DUT.

The frequencies displayed on the results graph, in the results table, and on the results meter are the DUT input frequencies that you have specified. These displayed result frequencies do not represent the actual frequencies being measured by the analyzer.

The DUT Setup form (Mode Setup, DUT Setup...) has a blue 'eye' icon just above the RF Start and the RF Stop frequencies, which indicates that you have specified the frequencies at the DUT input.

The IF Start and IF Stop frequencies are also displayed on the setup diagram. These are calculated from the specified RF Start and RF Stop frequencies, and the external LO frequency.

- NOTE
   When making a Double Side Band (DSB) measurement with RF DUT

   Input Frequency Context, the frequencies you specify as the RF Start and RF Stop frequencies refer to the Lower Side Band only.
- **NOTE** The Upconverter and Downconverter modes include any DUT that performs frequency conversion, whether a simple single mixer or a complex receiver structure.

# Sidebands and Images

For any measurement involving frequency conversion, you need to consider the exact frequency ranges involved, and make decisions about the filtering requirements for the specific measurement. For example, there may be several different methods of measuring a mixer, and the method chosen may be set by the choice of available filters.

Figure 4-7 Sidebands and Images with Downconversion

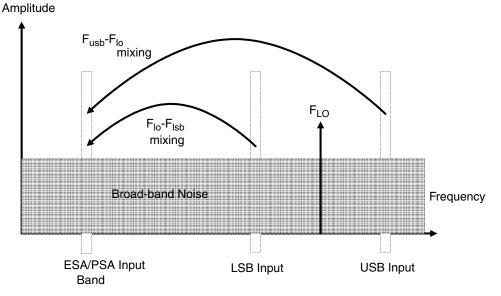

Simple, ideal, mixers output signals on both the sum and difference of their RF and LO frequencies. Hence, for a fixed output frequency and a fixed LO frequency, there are two different input frequencies that are converted to the output frequency. This is shown in Figure 4-7.

The noise sources used in noise figure measurements are broad-band. When using a downconverter, there is a probability that noise will be presented to a simple mixer in both the upper and lower input frequency bands that are converted into the same IF output band to which the analyzer is tuned. The analyzer receives mixer-created noise from the two frequency bands which are superimposed. The noise is random, and hence the two power levels combine by simple addition. Similarly, the analyzer receives noise-source-created noise from the two frequency bands combined as added power. Any measurement where two mixing products are combined like this is usually termed Double-Sideband, DSB.

It is conventional to call the higher frequency band of an image pair the Upper-Sideband, USB, and the lower frequency band of an image pair the Lower-Sideband, LSB.

Non-ideal mixers exhibit some unwanted behaviors:

1. Some of the input signal leaks directly to the output.

- 2. Some of the LO signal, and its harmonics, leak directly to the output.
- 3. Mixing products are created between the input signal and the harmonics of the LO.

There are other unwanted products involving input signal harmonics, but these tend to be less troublesome than those above, provided the mixer is operated at a level within its linear range.

# Signal Leakage

Direct signal leakage of input signal through to a mixer's output can occur, because the noise sources cover a broad frequency range. Signal leakage is not normally a problem unless the noise source has a large variation in ENR, or the mixer's RF-to-IF leakage is high.

# LO Leakage

The LO power is normally greater than the largest input signal that a mixer is intended to operate with. The LO power leaking from the mixer's output is at a high level compared to the signal levels involved in the noise figure measurement. Hence, LO leakage needs to considered when measuring noise figure of a frequency converting DUT.

If the LO frequency is low enough to be passed by the input filter of the analyzer's RF section (a 3.0 GHz Low Pass Filter), the LO leakage can prevent successful measurement of the DUT noise figure. Desensitization by LO leakage can be avoided by adding a filter between the DUT and the analyzer to remove the LO frequency component.

Low pass filters with cutoffs at low frequencies, may exhibit spurious resonances and leakage at low microwave frequencies. It may be necessary to use a pair of lowpass filters, one microwave, one RF, in order to assure a stopband attenuation over a wide frequency range.

# **LO Harmonics**

Many mixers are operated by sinusoidal LO signals. LO harmonics can be formed in the mixer at significantly high levels. It is common for the specified LO input level for a diode mixer to be chosen to operate the diodes between saturation and off conditions, hence making the mixer act as a switch. LO harmonic derived products from industry standard double-balanced mixers may be similar in level to what they would have been with a square-wave LO signal. Instead of just being sensitive at one pair of frequencies  $[F_{LO}\pm F_{IF}]$ , the mixer input is sensitive at a series of pairs:

#### **Equation 4-1**

$$[F_{LO} \pm F_{IF}] + [2F_{LO} \pm F_{IF}] + [3F_{LO} \pm F_{IF}] + [4F_{LO} \pm F_{IF}] + [5F_{LO} \pm F_{IF}] + \dots$$

Filtering is needed to eliminate the noise input to the DUT at these higher order frequencies. However, their frequencies may be great enough that the mixer attenuates them, making them insignificant.

### **Single Sideband Measurements**

Most mixer applications involve single sideband (SSB) mixing - either LSB or USB, hence it is ideal to make noise figure measurements on a mixer in the circumstances in which it is used. Making an SSB measurement requires suitable filters to remove the unwanted image, any LO leakage, and other unwanted mixer products. This may require filters that are not readily available, or that are expensive, and a DSB measurement may be chosen as a compromise when measuring a downconverter or using the System Downconverter. There is no general guidance on what filtering is needed. Each case needs individual consideration.

Items to be considered are:

- 1. Decide the frequency ranges that must be covered; Input, LO, and Output.
- 2. Calculate the frequency range that the unwanted image will cover.
- 3. Calculate the frequency range that the LO harmonic modes will cover.
- 4. Choose a filter to go between the noise source and the DUT, that will pass the wanted input band and stop the unwanted input bands.
- 5. Consider the LO frequency range (and harmonics), and whether or not a filter is needed to protect the analyzer input from being desensitized by LO leakage in the 0 3.5 GHz range.
- 6. Choose a filter, if necessary, to go between the DUT and the analyzer.

If any of these ranges conflict, making the filter requirements impossible, the measurement could be split into a group of smaller ranges, with different filters for each.

If the DUT is a complicated mixer, it may already contain filters to operate the mixer in single sideband mode over the frequency range of interest. A mixer in its final application exhibits the same problems that make noise figure measurement difficult, hence the application will need similar filtering to that needed during noise figure measurement.

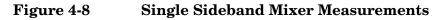

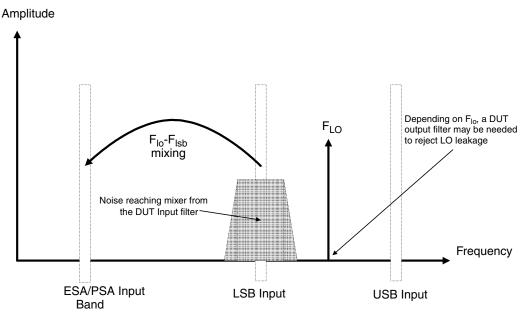

Figure 4-8 shows an SSB mixer measurement (Downconverter, LSB) where a filter makes it single sideband. If the IF frequency is lowered, the analyzer is tuned to a lower frequency, and the USB and LSB bands will move closer to the LO frequency. This makes filtering more difficult. If the IF is lowered further, a point is reached where filtering is not possible and SSB measurements cannot be made. The width of the filter limits where the LO or IF frequencies sweep to make a measurement.

The analyzer performs frequency calculations and controls the frequency for a variety of mixer modes. However, you have to determine the filter requirements, and provide those filters in the measurement setup.

'Downconverter' means that the output frequency,  $(\mathrm{IF})$  is lower than the input,  $(\mathrm{RF}).$ 

'Upconverter' means that the output frequency, (IF) is higher than the input (RF).

The analyzer can handle SSB mixer measurements in modes defined by the following combinational choices:

- DUT: Upconverter, Downconverter, or Amplifier with System Downconverter On.
- Sideband: LSB or USB.

# **Double Sideband Measurements**

Double Sideband (DSB) measurements can only be made when the DUT is a downconverter, or when the DUT is an amplifier and the system downconverter is On. DSB techniques can be useful when making noise figure measurements under the following conditions:

- When adequate filters for image-free SSB measurements are not available
- When frequency ranges have to be covered that make SSB filters impractical or impossible

DSB measurements do not eliminate the need for filtering. However, they can greatly simplify the filtering needed. This benefit is achieved at the loss of frequency resolution.

#### Figure 4-9 Double Sideband Measurements

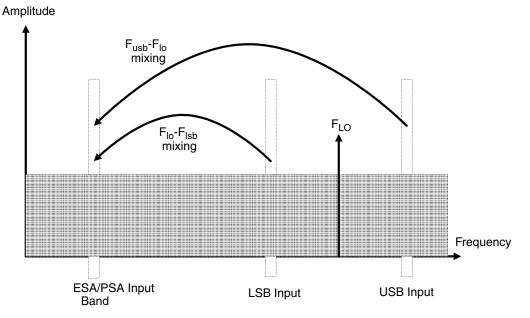

Figure 4-9 shows a double sideband, downconversion, mixing. Noise from two separated RF bands are mixed into the IF band, where the power addition takes place.

DSB measurements are made with the noise from a pair of separate bands, symmetrically arranged about the LO frequency. The IF frequency value should be low, ideally no larger than 1% of the LO frequency. As the two sidebands, the USB and the LSB, are generated at frequencies equal to  $LO\pm IF$ , this technique maintains the two bands close together. This is necessary because the assumption is made that the variations in noise source ENR, gain and noise figure are constant between the two bands. ENR values are applied to the mid-point between the upper and lower sidebands, and this equates to the frequency of the LO. Figure 4-9 shows that noise from two bands are combined during the measurement, while during calibration, when the DUT was not connected, only one band (at the IF frequency) was used.

If the assumptions about the parameters being flat over frequency between the two sidebands are valid, your results will show a doubling in power (3 dB increase) in noise level during the measurement of any downconverting DUTs. There is also a doubling of measured power when using the system downconverter, but compensation is not required because the calibration power is also doubled.

This 3 dB increase in measured power with downconverting DUTs can be corrected using the Loss Compensation Setup screen (Input/Output, Loss Comp). Set Loss Compensation Before DUT to Fixed, enter a Fixed Value of -3 dB, and set Temperature to the noise source's cold temperature. The DSB power addition occurs for both the *Hot* and *Cold* noise from the noise source, and the noise created in the input of the DUT. A temperature value can be assigned to this loss using the Before Temp. Using the *Cold* temperature of the noise source (often assumed to be 290 Kelvin) corrects for this, and the analyzer will give corrected results comparable to those that would have been given by an SSB measurement.

DSB measurements are not appropriate for making measurements where DUT performance, or noise source ENR, have significant variation over the frequency range  $[F_{LO} \pm F_{IF}]$ .

DSB measurements need care to determine their filtering needs.

NOTEWhen making a Double Side Band (DSB) measurement with RF DUTInput Frequency Context, the frequencies you specify as the RF Start<br/>and RF Stop frequencies refer to the Lower Side Band only.

#### LO Leakage (with specific DSB information)

LO leakage is a problem when working in the 200 kHz to 3 GHz range. It can be avoided by tuning the LO to frequencies greater than 3.5 GHz. Above 3.0 GHz, the analyzer's input filter progressively attenuates the LO signal. For a DSB downconverter measurement with the LO frequency below about 3.5 GHz, a lowpass filter will be needed. The cutoff frequency must be chosen to pass the IF frequency of the measurement. The amount of attenuation over the LO frequency range has to be sufficient to reduce the LO leakage down to the broad-band (10.0 MHz - 3 GHz) noise level presented to the analyzer input.

With most DSB Downconverter measurements, the IF is made low, with respect to, the RF and LO frequencies, so filter needs are not complex.

Low pass filters with cutoffs at low frequencies, may exhibit spurious resonances and leakage at low microwave frequencies. It may be necessary to use a pair of lowpass filters, one microwave, one RF, in order to assure a stopband attenuation over a wide frequency range.

#### LO Harmonics (with specific DSB information)

Many mixers have product pairs associated with harmonics of the LO. Depending on the mixer, these could be at a sufficient level to distort the measured noise figure results. To avoid this insert an input filter between the noise source and the DUT. A Highpass filter may also be needed in this location if signal leakage is a problem.

There is no general guidance on what filtering is needed. Each case needs individual consideration:

- 1. Decide the frequency ranges that have to be covered; Input, LO, and Output.
- 2. Calculate the frequency range that the LO harmonic modes will cover.
- 3. If LO harmonic related products are a problem, choose a filter to go between the noise source and the DUT, that will pass the wanted input band and stop the LO harmonic modes. If the frequency ranges are wide, the measurement may have to be split into frequency ranges with different filters for each.
- 4. Consider the LO frequency (and harmonics). Is a filter needed to protect the analyzer input being desensitized by LO leakage in the 0 to 3.5 GHz range?
- 5. Choose a filter, if necessary, to go between the DUT and the analyzer.

The analyzer can handle DSB mixer measurements when using a **Downconverter**, or when the **System Downconverter** is **On**.

NOTE

# **Fixed LO**

As the LO frequency is fixed, there is no sweep at the DUT input. This means that as the two sideband input pairs diverge, their average remains fixed. This feature can be useful for measuring a complex DUT where the effect of variation of performance of the post-mixer stage over IF frequency is of interest.

Because the LO frequency is held constant, it is the IF frequency at the analyzer input that is swept. Figure 4-10 illustrates this mode.

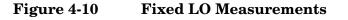

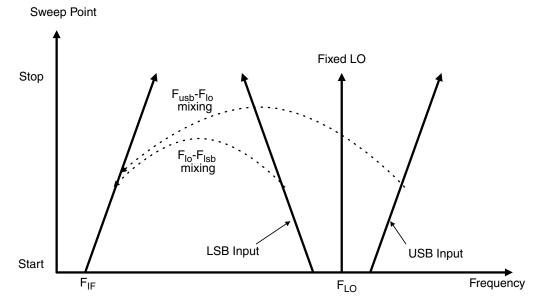

# Making Frequency Converting DUT Measurements

An example is provided on the following pages using the analyzer to make a fixed frequency measurement. The LO is locked at a specified frequency, and a lower sideband (LSB) measurement of a mixer is made. The example can be modified to make measurements where the IF is swept. Also, from the example, upper and double side band measurements can be made. The changes in the example's procedure are explained in each case.

Calibration of the measurement system is similar to a basic calibration, the noise source is connected directly to the RF input of the analyzer and a calibration is made. The DUT is then placed between the noise source and the analyzer, and a corrected measurement is made.

The RF input section on all ESA/PSA models has a built-in 3.0 GHz Low Pass Filter. This filter needs to be accounted for when planning the filter requirements during calibration and measurement.

NOTE

**Chapter 4** 

# Making Downconverting DUT Measurements using a Fixed LO and Fixed IF (Equivalent to Mode 1.4 on an 8970B Noise Figure Analyzer)

Both double and single sideband measurements may be made in this mode. This measurement may be useful to choose the optimum IF for a mixer or receiver, or to measure how a mixer's or a receiver's noise figure and gain vary with IF.

#### Lower Sideband Measurement

The example lower sideband measurement is made using a PSA model E4445A analyzer. A signal generator is used to supply an LO at 970 MHz. Setting the RF frequency of interest to 900 MHz, with the LO of 970 MHz gives an IF of 70 MHz. This also meets with the need to maintain the LO frequency out of the analyzer's passband.

See Figure 4-11.

**NOTE** In the example, a 900 MHz Band Pass Filter is used between the noise source and the DUT to remove the upper sideband. (see Figure 4-11).

A 70 MHz Band Pass Filter is used between the DUT and the analyzer to remove all signals except the 70 MHz signal in which we are interested.

#### Figure 4-11 Fixed LO (970 MHz) and Fixed IF (70 MHz), LSB Spectrum

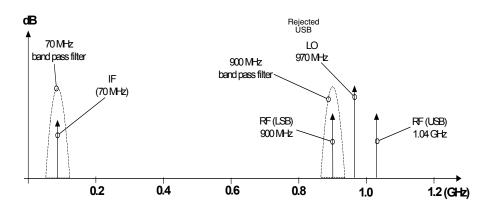

**Initial Setup Procedure** Follow the overview procedure of the initial set up.

- **Step 1.** Power Up the analyzer and the LO. You need to wait for the recommended warm up time to get accurate measurement results
- **Step 2.** Connect the 10 MHz reference, if required. see "Connecting the System" on page 146 for more detail.
- Step 3. Load the ENR values for the chosen noise source. see "Entering Excess

Noise Ratio (ENR) Data" on page 47 for more detail.

- **Step 4.** Set up the LO. See "Choosing and Setting Up the Local Oscillator" on page 144 for more detail.
- **Step 5.** Connect the system and add filtering where required. Figure 4-13 on page 164 and Figure 4-14 on page 164 show the connections.

#### Setting Up the DUT

Step 1. Press the Mode Setup key, and the DUT Setup... key. The DUT Setup form is displayed (Figure 4-12). Confirm that the DUT field is set to DownConv (select the DownConv key to highlight it).

The default Device Under Test setting is Amplifier.

- **NOTE** The **System Downconverter** field is no longer accessible to you when the DUT is a downconverter.
  - **Step 2.** Press the **Tab** key to navigate to the **Ext LO Frequency** field. Enter the LO frequency of 970 MHz.
  - **Step 3.** Press the **Tab** key to navigate to the **Sideband** field. Select the lower sideband by pressing the **LSB** key.
  - **Step 4.** Press the **Tab** key to navigate to the **Frequency Context** field, and select **IF Analyzer Input**. This means that we will specify the frequency at the analyzer's input (70 MHz), and the RF frequency will be calculated by the noise figure application.
  - **Step 5.** Press the **Tab** key to navigate to the **Diagram** field, and select **Calibration**. This will then display the setup diagram for measurement calibration. Check that the system is setup as shown in the diagram.
  - NOTEIn this example measurement, 70 MHz bandpass and 200 MHzlow-pass filters have been used between the DUT and the analyzer.These filters have been added at this Calibration stage to remove any<br/>errors that they might contribute from the final result.

#### Figure 4-12 DUT Setup Form

| ★ Agilent 12:37:57 Dec 2, 2002                                               | DUT       |
|------------------------------------------------------------------------------|-----------|
| UnCorr Freg=IF<br>DUT Setup                                                  | Amplifier |
| DUT: DownConv                                                                | UpConv    |
| DUT: DownConv<br>System Downconverter Off<br>Ext LO Frequency 970.000000 MHz | DownConv  |
| Sideband LSB<br>Frequency Context IF<br>Analyzer Input                       |           |
| Diagram: Calibration                                                         |           |
| RF Start: 900 MHz                                                            |           |
| Copyright 2000–2002 Agilent Technologies                                     |           |

#### Setting Frequency, Frequency Mode, and Averaging

- **Step 1.** Press the **FREQUENCY Channel** key. Use the keys presented to you specify the Frequency Mode and Frequency parameters. In this example of a fixed frequency noise figure measurement on a downconverter, the appropriate settings are
  - Freq Mode: Fixed
  - Fixed Freq: 70 MHz

NOTEThere are two possible frequencies you can enter - the RF frequency<br/>(before downconversion) or the IF frequency (after downconversion). In<br/>this example, we previously specified that the Frequency Context was IF<br/>Analyzer Input, so a value of 70 MHz is used

- **Step 2.** To configure the rest of the measurement, press the **Meas Setup** key. Use the keys presented to you to specify the remaining measurement parameters. In this example, the appropriate settings are:
  - Averaging: ON
  - Number of averages: 10
  - Internal preamp: ON

**Calibration of the Measurement Setup** Calibration of the setup for a noise figure measurement is specific to the frequency you have set. If you change the frequency after calibration, you will have to recalibrate the measurement.

To connect the noise source and analyzer for calibration, see Figure 4-13 or Figure 4-13. Connect any After DUT filtering prior to calibration.

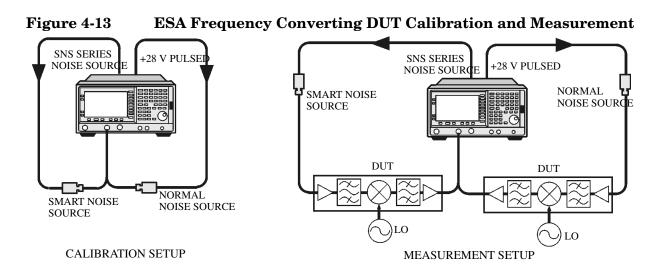

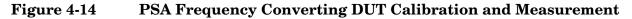

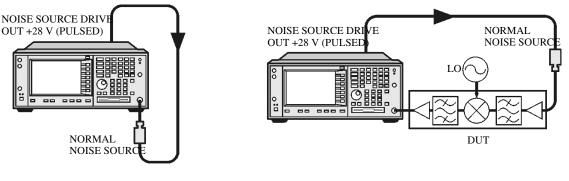

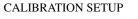

MEASUREMENT SETUP

 ${\bf Step 1.}\ {\bf Press}$  the  ${\bf Meas}\ {\bf Setup}\ {\bf key},$  and the Calibrate key twice

The first time you press the **Calibrate** key you are prompted to press it again. This two-stroke calibration is a safety feature to prevent you from accidentally pressing **Calibrate** and erasing the current calibration data.

When calibration is complete the measurement system is calibrated at the mixer input. The red Uncorr text changes to green Corr text in the top right hand side of the display.

Step 2. Press the View/Trace key and the Meter key to see the calibration results.

#### Figure 4-15 Typical Calibration Results

| 🗱 Agilent 12:42:29 Dec 2, 2002                                                                   |                                                 | Meas View                                |
|--------------------------------------------------------------------------------------------------|-------------------------------------------------|------------------------------------------|
| DUT DownConv Sys Downconv Off LO Fre<br>Noise Figure Sideband LSB Avera<br>Number of Averages 10 | Freq=IF<br>q 970 MHz <b>Trig</b> Free<br>ges:10 | Graph                                    |
|                                                                                                  |                                                 | [Position: 1]                            |
| Frequency Noise Figure<br>70.0000 MHz -0.0868 dB                                                 | Gain<br>0.0754 dB                               | Meter<br>Combined<br>On Off              |
|                                                                                                  |                                                 | <b>Result A</b><br>Noise Figure∙<br>(dB) |
| General<br>Markers<br>Source<br>Mathing Americal And And And And And And And And And And         | Model ID 346B<br>Model ID                       | Result B<br>Gain                         |

# NOTEAfter calibration the instrument will not be jittering near 0 dB with no<br/>DUT inserted. This is because the instrument is now using the ENR<br/>value for the RF, while the input is tuned to the IF. When DUT is added,<br/>the NFA measures the noise figure of the DUT. If the configuration is<br/>arranged to reject one sideband, the SSB result is displayed. If both<br/>sidebands are converted by the mixer the DSB result is displayed.

**Making the Corrected Noise Figure and Gain Measurement** A measurement corrected for the noise contributed by the analyzer may now be made. Insert the DUT into the system as shown in Figure 4-13 or Figure 4-14. Press the **View/Trace** key and the **Meter** key to display the results. A typical display of noise figure and gain (conversion loss) is shown in Figure 4-16.

The filtering used for this example measurement comprised:

- 900 MHz bandpass filter between the noise source and the DUT
- 70 MHz bandpass and 200 MHz low-pass filters between the DUT and the analyzer

NOTE

Making Frequency Converter Measurements Making Frequency Converting DUT Measurements

#### Figure 4-16 Typical Microwave Results

| 🔆 Agilent 14:24:31 Dec 2, 2002                                                                            | Meas View                         |
|----------------------------------------------------------------------------------------------------|-----------------------------------|
| Corr FregelF<br>DUT DownConv Sys Downconv Off LO Freq 970 MHz Trig Free<br>Noise Figure :rum Sideband LSB | Graph                             |
|                                                                                                    | <b>Table</b><br>[Position: 1]     |
|                                                                                                    | Meter                             |
| Frequency Noise Figure Gain<br>70.0000 MHz 12.9736 dB -10.4067 dB                                         | Combined<br>On <u>Off</u>         |
|                                                                                                    |                                   |
|                                                                                                    | Result A<br>Noise Figure∙<br>(dB) |
| General<br>Markers BW 1 MHz Points 1 Tcold 296,50 K<br>Loss Off Atten 0 dB Int Preamp On (<3GHz)          | Result B<br>Gain                  |
| Copyright 2000–2002 Agilent Technologies                                                                  |                                   |

NOTE

Once you have successfully made the measurement you may want to save the set up for future measurements. This can be done by saving the state. For more details, see the PSA Series Spectrum Analyzers User's and Programmer's reference Guide or the ESA Series User's/Programmer's Guide.

#### **Upper Sideband Measurement**

The upper sideband measurement set up is similar to the LSB measurement procedure described in "Lower Sideband Measurement" on page 161. However, the filtering requirements will be different because the LSB has to be filtered out. Follow the LSB procedure, and in the **DUT Setup...** form select **USB** in the sideband option.

#### **Double Sideband Measurement**

The double sideband measurement set up is similar to the LSB measurement procedure described in "Lower Sideband Measurement" on page 161. Follow the LSB procedure, and in the **DUT Setup...** form select the **DSB** in the sideband option.

If the assumptions about the parameters being flat over frequency between the two sidebands are valid, your results will show a doubling in power (3 dB increase) in noise level during a DSB measurement. This can be corrected using the Loss Compensation Setup screen (Input/Output, Loss Comp). Set Loss Compensation Before DUT to Fixed, enter a Fixed Value of -3 dB, and set Temperature to the noise source's cold temperature. The DSB power addition occurs for both the *Hot* and *Cold* noise from the noise source, and the noise created in the input of the DUT. A temperature value can be assigned to this loss using the Before Temp. Using the *Cold* temperature of the noise source (often assumed to be 290 Kelvin) corrects for this, and the analyzer will give corrected results comparable to those that would have been given by an SSB measurement.

# Making Upconverting DUT Measurements using a Fixed LO and Variable IF (Equivalent to Mode 1.4 with SUM on an 8970B Noise Figure Meter)

#### Lower Sideband Measurement

The lower sideband measurement set up is similar to the LSB measurement procedure described in "Lower Sideband Measurement" on page 161. However, with an upconverting measurement, the RF is the lower frequency, and the IF is the higher frequency to which you will convert. Follow the LSB procedure, and in the **DUT Setup**... form ensure the **LSB** is the sideband option is selected, and select **Upconv** instead of **Downconv** as the DUT. The filtering requirements will be different as you need to remove the LO signal from the IF path.

#### **Upper Sideband Measurement**

The upper sideband measurement set up is similar to the LSB measurement procedure described in "Lower Sideband Measurement" on page 161. However, with an upconverting measurement, the RF is the lower frequency, and the IF is the higher frequency to which you will convert. Follow the LSB procedure, and in the **DUT Setup**... form ensure the **LSB** is the sideband option is selected, and select **Upconv** instead of **Downconv** as the DUT. The filtering requirements will be different as you need to remove the LO signal from the IF path.

# Measurements with a System Downconverter

A system downconverter can be thought of as a frequency extender for the analyzer, to allow measurements to be made on DUTs at frequencies the analyzer does not cover in its frequency range.

#### Figure 4-17 ESA System Downconverter Calibration and Measurement

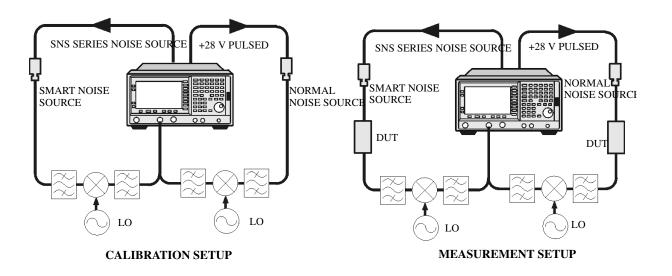

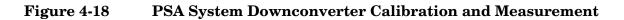

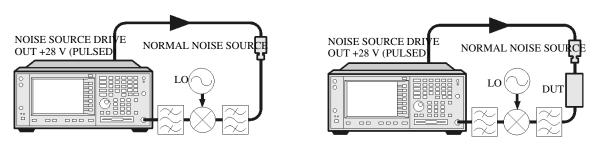

CALIBRATION SETUP

MEASUREMENT SETUP

A system downconverter is part of the measuring system, and is present in both the calibration setup and the measurement setup (see Figure 4-17 or Figure 4-18.) During calibration the noise performance of both the analyzer and the system downconverter are measured. Because of this, when corrected measurements are performed, the results then apply to the DUT only. ENR data for the same frequency range is used for both calibration and measurements

The analyzer has the capability to control a single frequency

Making Frequency Converter Measurements Measurements with a System Downconverter

conversion, so system downconverter measurements under the analyzer's control are limited to non-frequency converting DUTs.

The analyzer can be used in much more complex systems, with multiple frequency conversions between the DUT and measurement system. However, the control of such systems is application-specific. You need to perform frequency calculations to suit that particular system, account for the effects of any DSB conversions, determine filter requirements, and calculate the appropriate ENR values for calibration and measurement.

#### USB, LSB or DSB?

If the DUT is broad-band, a system downconverter could operate in USB, LSB, or DSB mode, and the same circumstances occur in both calibration and measurements, hence DSB sideband power addition corrections are not needed. Corrected measurements cancel any sideband summation effects.

If the DUT is narrowband and a DSB system downconverter is used, the calibration setup will operate in true DSB mode. However, the measurement setup mode will be influenced by the DUT's selectivity.

The possibilities fit into two groups and a third situation which should be avoided:

- 1. The DUT bandwidth is much greater than the LSB-USB separation, so a normal DSB measurement results.
- 2. The DUT bandwidth is much less than the LSB-USB separation, and the sweep width is less than the USB-LSB separation, so an SSB measurement results. This needs a gain correction factor due to the DSB calibration
- **NOTE** There is a third situation and this must be avoided. This is where the DUT selectivity can resolve the individual sidebands of the DSB measurement and the sweep is wide enough to scan the DUT across them. Different parts of the measurement plot are in different modes. USB, LSB and DSB could occur in different places on the same plot, with gradual changes between them, set by the shape of the DUT's frequency response. Variable gain correction would be needed across the plot and the corrections needed would change if adjustments to the DUT changed its shape.

# Measurement Modes with a DSB System Downconverter

The ESA-E series and PSA series of analyzers only support the use of a fixed LO, with any frequency sweeping being done by the analyzer. The benefits of a DSB measurement are minimal filter requirements, and

wide frequency coverage. DSB measurements are appropriate for wideband DUTs. Their disadvantages, covered in the "USB, LSB or DSB?" section, make them inappropriate for narrowband DUTs. The usual aim is to choose as low a frequency IF as possible, in order to minimize the separation between the sidebands, and thus get the optimum resolution possible. Figure 4-19 shows this.

When making Double Sideband (**DSB**) measurements, it is important that the IF frequency is much smaller than the LO frequency. This is because the ENR values in the ENR table can only be applied to one frequency or, in the case of a swept measurement, to one set of frequencies. The ENR values can not be applied simultaneously to both the upper sideband and to the lower sideband. The ENR values are therefore applied to the midpoint between the upper sideband and the lower sideband, and this equates to the LO frequency.

Consequently, the higher the IF frequency is in comparison to the LO frequency, the further apart the upper and lower sidebands will be. The further these upper and lower sidebands are from the LO frequency, the less accurate will the ENR value be.

Another potential source of error is the frequency response of the DUT. If the frequency response varies over the measurement range, from lower to upper frequency, the noise figure results will only represent an average value.

It is recommended for greatest accuracy that the IF frequency be no greater than 1% of the LO frequency when making double sideband measurements. When making a swept measurement, no frequency in the swept frequency band should exceed 1% of the LO frequency.

NOTE

Making Frequency Converter Measurements Measurements with a System Downconverter

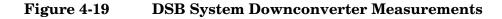

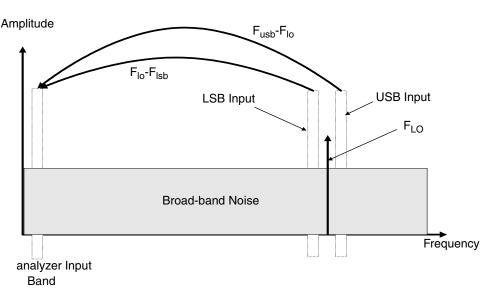

DSB system downconverter measurements have implicit linear averaging of DUT characteristics. The same ENR values are used for both the USB and LSB frequencies, and are taken from the average frequencies of the USB and the LSB. This corresponds to the LO frequency. Results returned are the average of the two sideband powers.

For microwave measurements, above 3.5 GHz, the analyzer's input filter will reject LO leakage from the downconverter, otherwise a filter is needed between the system downconverter and the analyzer. Also, considerations about mixer LO harmonic modes apply.

# Measurement Modes with an SSB System Downconverter

The analyzer can perform frequency calculations for USB, for LSB, or for USB system downconverter conversions.

The filtering requirements will be measurement-specific.

Figure 4-20 shows how filtering makes an LSB measurement, and Figure 4-21 shows a USB downconversion measurement.

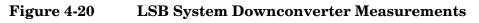

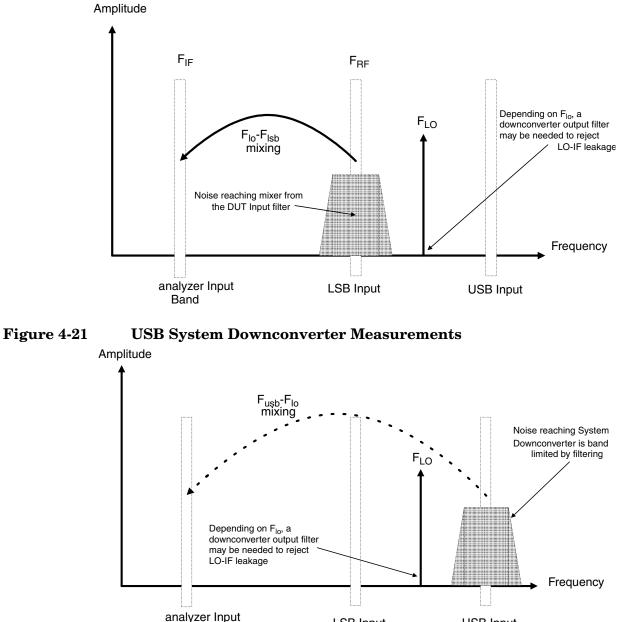

Ideally choose a high IF frequency for the conversion to separate the USB and LSB bands, thus simplifying the filter requirements.

LSB Input

**USB** Input

The filter needed to make an SSB measurement could be part of the DUT, or a measurement-specific filter must be obtained and applied at the input to the system downconverter.

The bandwidth of the SSB filter limits the maximum frequency range over which a measurement can be swept. Therefore SSB measurements are not suited to very wideband DUTs.

Band

Making Frequency Converter Measurements Measurements with a System Downconverter

Filtering is needed to select the wanted sideband. A swept noise figure measurement is then possible even if the though LO cannot be swept.

# FIXED LO, LSB

The main benefit of the fixed LO system downconverter modes is that a programmable synthesized LO is not needed.

Figure 4-22 LSB Measurements

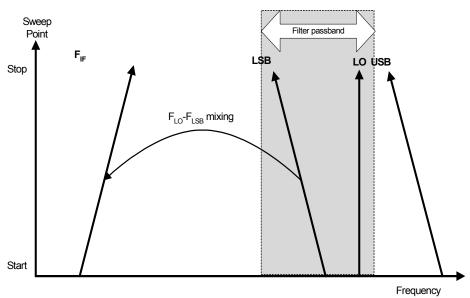

Figure 4-22 shows how the analyzer sweeps its own input frequency so that as the LSB tunes, the frequency increases across the sweep. The filter required is either a lowpass or a bandpass. The maximum sweep width is now limited to the maximum IF frequency, less an allowance for the filter transition band.

Making Frequency Converter Measurements Measurements with a System Downconverter

# FIXED LO, USB

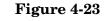

**USB Measurements** 

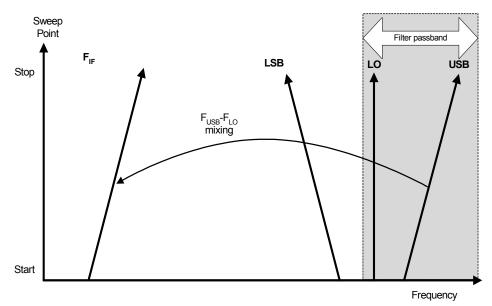

Figure 4-23 shows that as the analyzer is tuned in the normal direction, that is, from a low frequency to a high frequency, the USB and the IF vary in unison. The filter can be a bandpass or highpass, and the sweep width is again limited to the maximum IF frequency, less an allowance for the filter transition band.

# **Frequency Restrictions**

To assist you in troubleshooting problems that you may have encountered when setting up these measurement modes, the restrictions that apply to the different types of measurements are detailed on the following pages.

**NOTE** The analyzer will only return messages if the frequencies used at the ports of the frequency converter fall outside the valid range that the analyzer can handle. Under such conditions, a valid measurement cannot be performed. Within these limits, it is up to you to specify valid frequencies at all ports for the type of DUT currently selected.

# **Glossary of Restricted Terms**

Table 4-2 is a description of the terms used in the restrictions

| Term                | Description                                                                                     |
|---------------------|-------------------------------------------------------------------------------------------------|
| IF                  | The output from DUT<br>frequency or the tuned<br>frequency of the analyzer                      |
| IF <sub>START</sub> | IF Start frequency. $IF_{START}$ is lower than $IF_{STOP}$ .                                    |
| IF <sub>STOP</sub>  | IF Stop frequency. $IF_{STOP}$ is higher than $IF_{START}$ .                                    |
| RF                  | The input to DUT frequencies                                                                    |
| RF <sub>START</sub> | $\begin{array}{c} {\rm RFStartfrequency.RF_{START}is} \\ {\rm lowerthanRF_{STOP}}. \end{array}$ |
| RF <sub>STOP</sub>  | RF Stop frequency. $RF_{STOP}$ is<br>higher than $RF_{START}$ .                                 |
| F <sub>LO</sub>     | External LO                                                                                     |

# **General Restrictions**

In noise figure measurements, the following general restrictions apply:

- The IF frequency range is limited to a minimum of 10 kHz, and a maximum of your analyzer's maximum frequency. This maximum frequency is dependent on the model of analyzer.
- The RF frequency range is from 1 Hz to 325 GHz, depending on the DUT setup.

**NOTE** Regardless of whether the input frequencies are RF frequencies or IF frequencies, the Frequency/Channel menu is used to enter these frequency values.

• The minimum frequency separation between consecutive points is 10 Hz.

# **Frequency Downconverting DUT**

In this measurement, the DUT contains a frequency downconverting device. Two examples are a mixer or receiver. These are the applicable restrictions:

#### LSB Restrictions

With LSB measurements, the following restrictions apply:

- $RF_{STOP} < F_{LO}$
- $RF_{START} > IF_{STOP}$
- $F_{LO} RF_{STOP} \ge 10 \text{ kHz}$

#### **USB Restrictions**

With USB measurements, the following restrictions apply:

- $RF_{START} > F_{LO}$
- $IF_{STOP} < F_{LO}$
- $RF_{START} F_{LO} \ge 10 \text{ kHz}$

#### **DSB Restrictions**

With DSB measurements, the following restrictions apply:

•  $RF_{START} > IF_{STOP}$ 

# **Frequency Upconverting DUT**

In this measurement, the DUT contains a frequency upconverting device. One example is a mixer used in a transmitter.

#### LSB Restrictions

With LSB measurements, following restrictions apply:

- $IF_{STOP} < F_{LO}$
- $IF_{START} > RF_{STOP}$

#### **USB Restrictions**

With USB measurements, the following restrictions apply:

- $IF_{START} > F_{LO}$
- $RF_{STOP} < F_{LO}$

### System Downconverter

The DUT is a non-frequency converting device, for example an amplifier or filter measurement, and its frequency is outside the analyzer's measurement range or outside its range of maximum accuracy. Frequency downconversion is required within the measurement system, in other words, using a mixer, external to the DUT, to convert the signal of interest to the frequency range of the analyzer.

#### LSB Restrictions

With LSB measurements, the following restrictions apply:

- $RF_{STOP} < F_{LO}$
- $RF_{START} > IF_{STOP}$
- $F_{LO} RF_{STOP} \ge 10 \text{ kHz}$

#### **USB Restrictions**

With USB measurements, the following restrictions apply:

- $RF_{START} > F_{LO}$
- $IF_{STOP} < F_{LO}$
- $RF_{START}$   $F_{LO} \ge 10 \text{ kHz}$

#### **DSB Restrictions**

With DSB measurements, the following restrictions apply:

•  $RF_{START} > IF_{STOP}$ 

Making Frequency Converter Measurements Frequency Restrictions

# 5 Menu Maps

This chapter provides a visual representation of the front-panel keys and their associated menu keys. Refer to Chapter 6, "Front-Panel Key Reference," on page 217 for descriptions of the key functions.

### What You Will Find in This Chapter

This chapter provides menu maps for the front panel keys that have menus associated with them. The key menus are listed in alphabetical order.

#### Key to this chapter's menumap diagrams

In this chapter of menumap diagrams, the following key has been used:

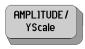

| Ref Level |
|-----------|
|           |

This represents a hardkey, that is, a raised key on the front panel.

This represents a softkey on a menu, that is, a key that is displayed only on the screen

keys are

active

function

†

‡

 $\Delta$ 

A bar on the left of two or more keys indicates that the a set of mutually exclusive choices.

A dagger to the left of the key indicates that this is an function.

A double-dagger to the left of the key indicates a that is not always available. It is dependent on other instrument settings.

This symbol to the left of the key indicates a function that is only available on the PSA series of analyzers.

This symbol to the left of the key indicates a function that is only available on the ESA-E series of analyzers.

### Menus

**Amplitude Menu - Monitor Spectrum Measurement** 

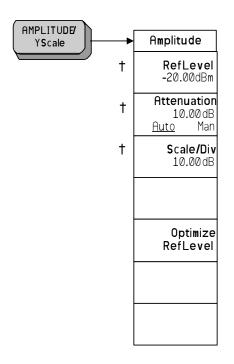

† A dagger to the left of the key indicates that this is an active function.

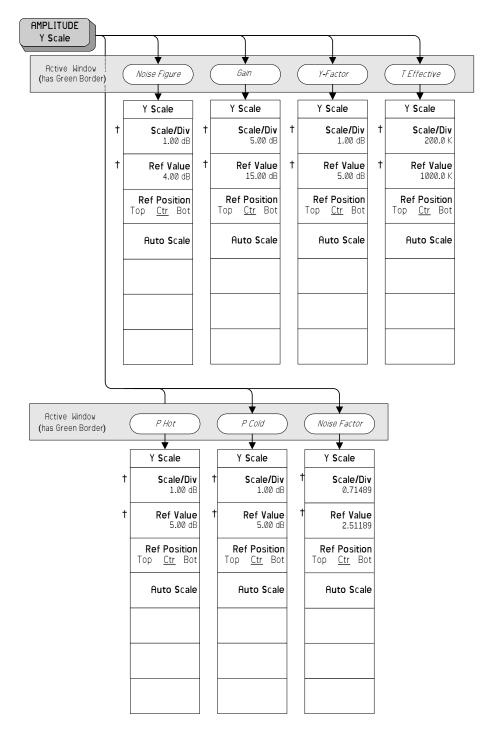

#### **Amplitude Menu - Noise Figure Measurement**

† A dagger to the left of the key indicates that this is an active function.

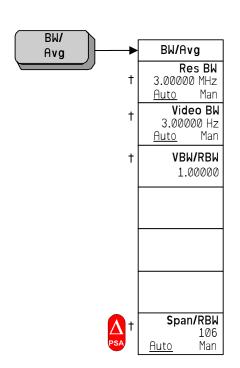

### **BW/Avg Menu - Monitor Spectrum Measurement**

A dagger to the left of the key indicates that this is an active function.

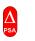

†

This symbol to the left of the key indicates a function that is only available on the PSA series of analyzers.

# **BW/Avg Menu - Noise Figure Measurement**

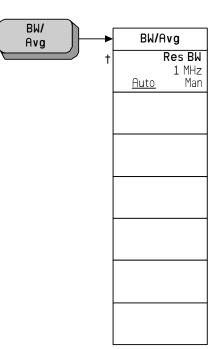

 $\dagger$  A dagger to the left of the key indicates that this is an active function.

# **Det/Demod Menu - Monitor Spectrum Measurement**

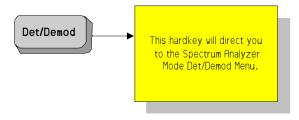

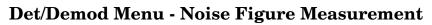

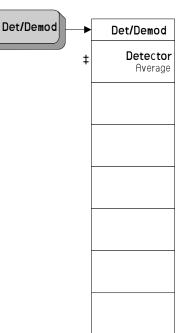

‡ A double-dagger to the left of the key indicates a function that is not always available. In this case, the 'Detector' softkey is always grayed out and unavailable for selection.

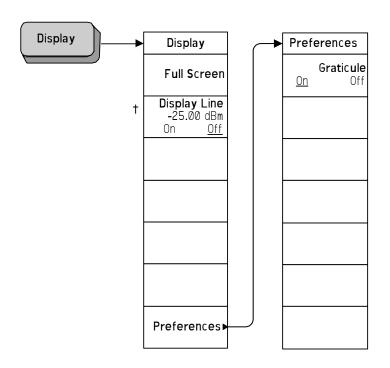

# **Display Menus - Monitor Spectrum Measurement**

† A dagger to the left of the key indicates that this is an active function.

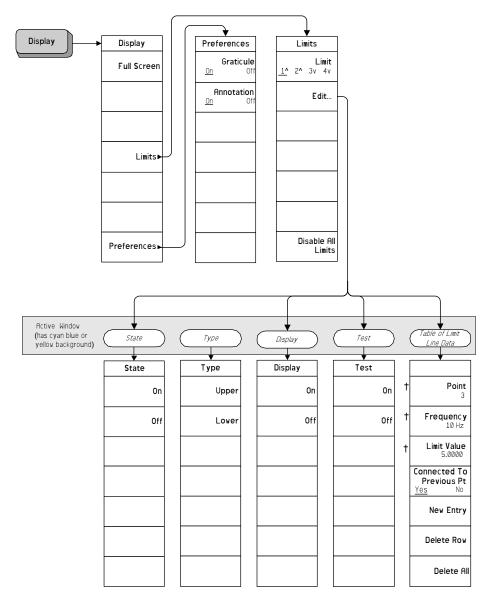

#### **Display Menus - Noise Figure Measurement**

 $\dagger$  A dagger to the left of the key indicates that this is an active function.

**Chapter 5** 

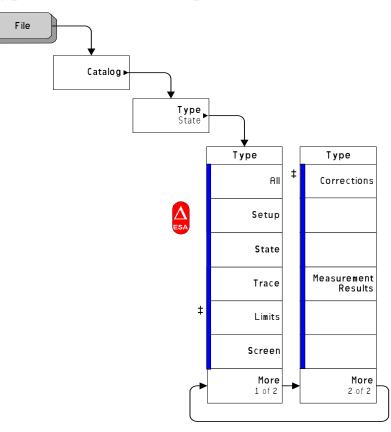

#### File Type Menu - Monitor Spectrum Measurement

A bar on the left of two or more keys indicates that the keys are a set of mutually exclusive choices.

‡ A double-dagger to the left of the key indicates a function that is not always available. It is dependent on other instrument settings.

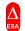

This symbol to the left of the key indicates a function that is only available on the ESA-E series of analyzers.

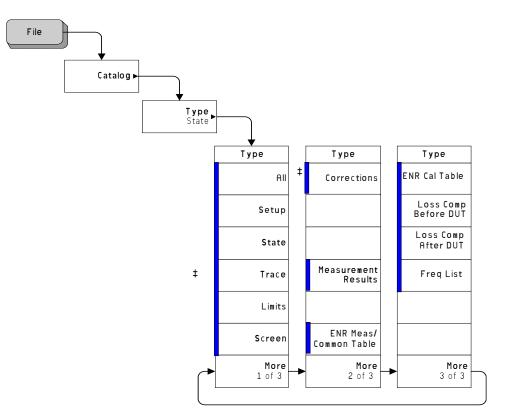

#### File Type Menu - Noise Figure Measurement (ESA only)

A bar on the left of two or more keys indicates that the keys are a set of mutually exclusive choices.

† A dagger to the left of the key indicates that this is an active function.

‡ A double-dagger to the left of the key indicates a function that is not always available. It is dependent on other instrument settings.

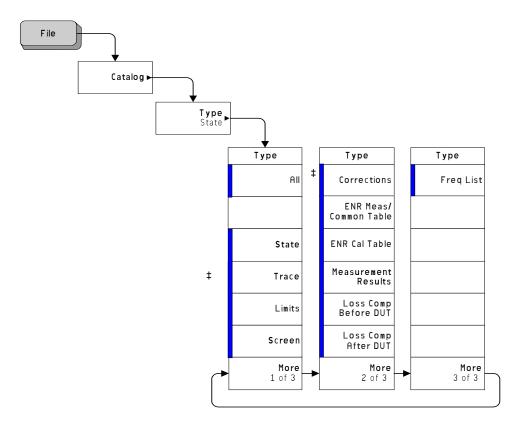

#### File Type Menu - Noise Figure Measurement (PSA only)

A bar on the left of two or more keys indicates that the keys are a set of mutually exclusive choices.

† A dagger to the left of the key indicates that this is an active function.

‡ A double-dagger to the left of the key indicates a function that is not always available. It is dependent on other instrument settings.

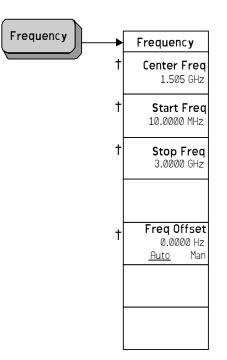

### **Frequency Menu - Monitor Spectrum Measurement**

 $\dagger$  A dagger to the left of the key indicates that this is an active function.

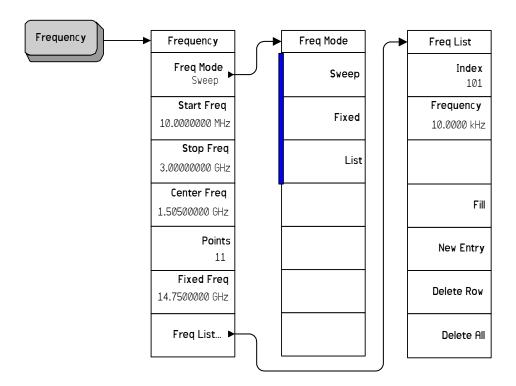

#### **Frequency Menu - Noise Figure Measurement**

A bar on the left of two or more keys indicates that the keys are a set of mutually exclusive choices.

† A dagger to the left of the key indicates that this is an active function.

# Input Output Menu - Monitor Spectrum Measurement

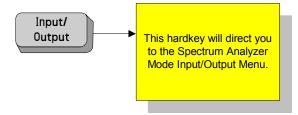

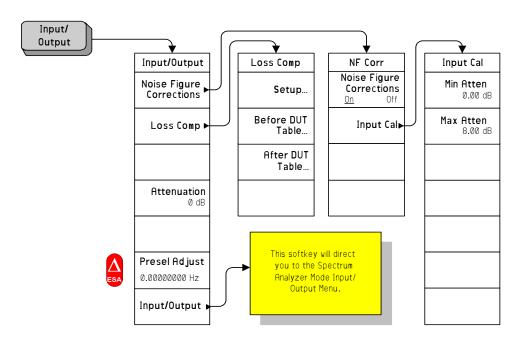

#### **Input Output Menu - Noise Figure Measurement**

 $\dagger$  A dagger to the left of the key indicates that this is an active function.

This symbol to the left of the key indicates a function that is only available on the ESA-E series of analyzers.

**CAUTION** When you switch to DC Coupling, you risk permanently damaging the analyzer's front end mixer if the input signal contains a DC component.

 $\Delta$ 

# Marker Menu - Monitor Spectrum Measurement

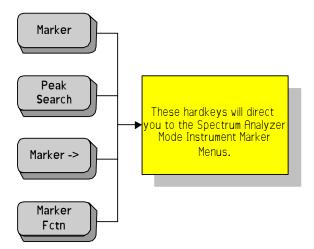

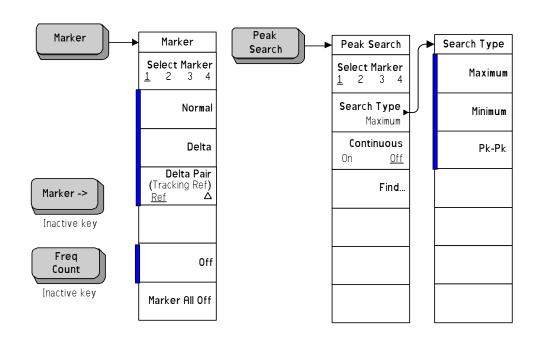

#### Marker Menu - Noise Figure Measurement

A bar on the left of two or more keys indicates that the keys are a set of mutually exclusive choices.

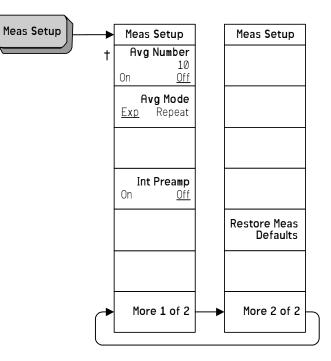

### Meas Setup Menu - Monitor Spectrum Measurement

† A dagger to the left of the key indicates that this is an active function.

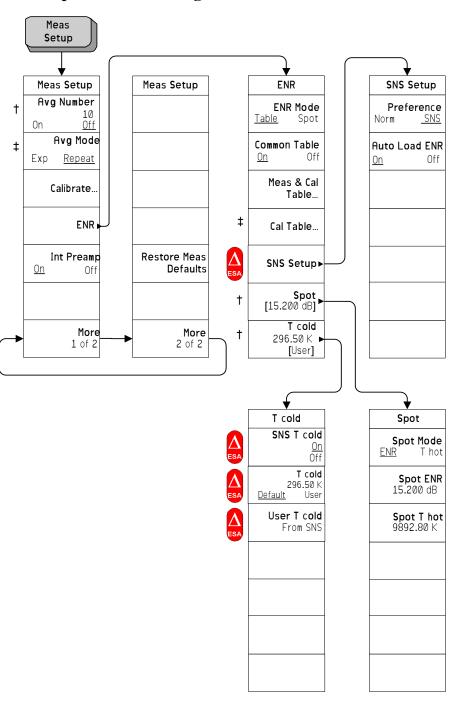

Meas Setup Menu - Noise Figure Measurement

 $^{\dagger}$   $\,$  A dagger to the left of the key indicates that this is an active function.

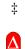

A double-dagger to the left of the key indicates a function that is not always available. It is dependent on other instrument settings.

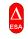

This symbol to the left of the key indicates a function that is only available on the ESA-E series of analyzers.

#### **Measure Menu**

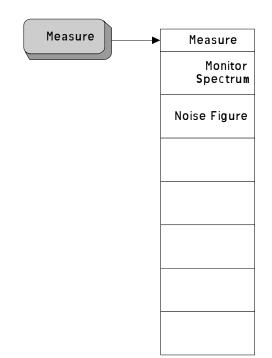

### Mode Menu

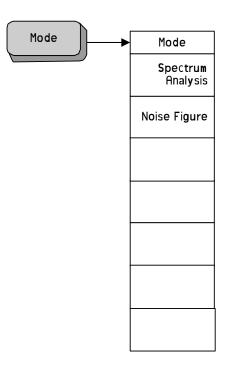

# Mode Setup Menu

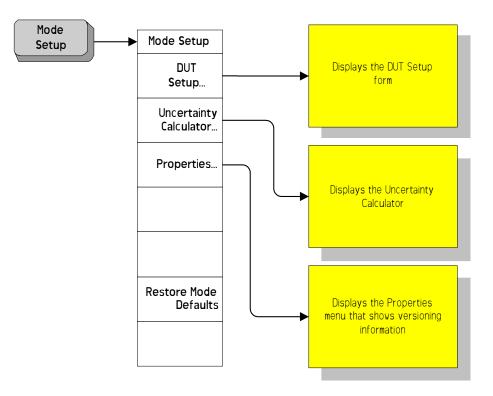

| DUT       | System<br>Downconv | Ext LO Freq                  | Sideband | Freq Context         | Diagram     |
|-----------|--------------------|------------------------------|----------|----------------------|-------------|
|           |                    |                              |          |                      |             |
| DUT       | SysDownconv        | Ext L0 Freq                  | Sideband | Freq Context         | Diagram     |
| Amplifier | On                 | Ext LO Freq<br>30.000000 GHz | LSB      | IF<br>Analyzer Input | Calibration |
| UpConv    | Off                |                              | USB      | RF<br>DUT Input      | Measurement |
| DownConv  |                    |                              | DSB      |                      |             |
|           |                    |                              |          |                      |             |
|           |                    |                              |          |                      |             |
|           |                    |                              |          |                      |             |
|           |                    |                              |          |                      |             |

#### Mode Setup - DUT Setup Menu

A bar on the left of two or more keys indicates that the keys are a set of mutually exclusive choices.

† A dagger to the left of the key indicates that this is an active function.

In the DUT Setup form represented in the diagram above, a different softkey menu is presented to you every time you Tab to a fresh field on the form. The diagram above shows the menu shown at each stage of your input. For example, when the form first displays, the cursor is in the 'DUT' field (shown above at top left), and the menu displayed to you is that shown above underneath 'DUT'. You can then Tab to the System Downconverter field, at which point the System Downconv menu (second from left) is displayed to you.

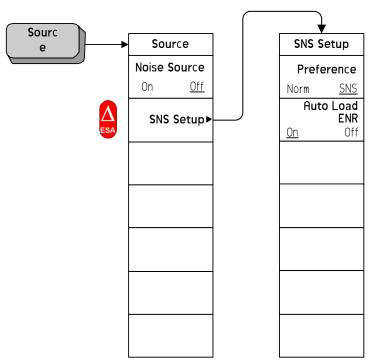

### Source Menu - Noise Figure Measurement

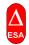

This symbol to the left of the key indicates a function that is only available on the ESA-E series of analyzers.

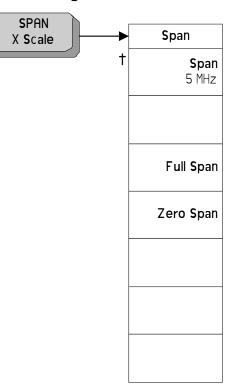

# Span Menu - Monitor Spectrum Measurement

† A dagger to the left of the key indicates that this is an active function.

# Span Menu - Noise Figure Measurement

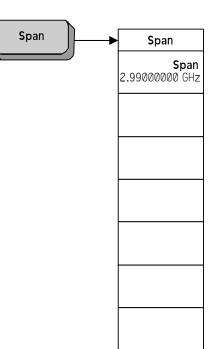

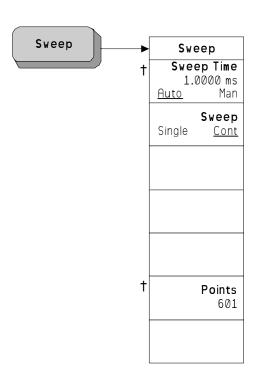

# Sweep Menu - Monitor Spectrum Measurement

† A dagger to the left of the key indicates that this is an active function.

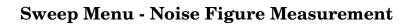

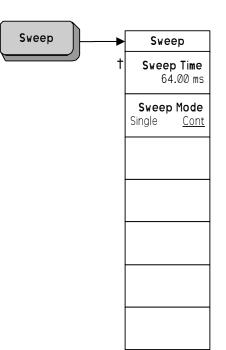

 $\dagger$  A dagger to the left of the key indicates that this is an active function.

# View/Trace Menu - Monitor Spectrum Measurement

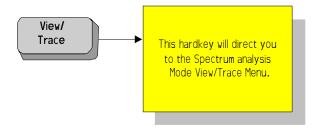

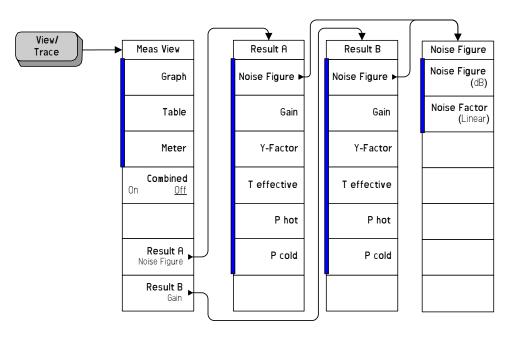

#### View/Trace Menu - Noise Figure Measurement

A bar on the left of two or more keys indicates that the keys are a set of mutually exclusive choices.

#### **Uncertainty Calculator Menus**

All of these menus are all accessed from the Uncertainty Calculator screen. As you tab from field to field on the screen, you will see each of these menus displayed in sequence.

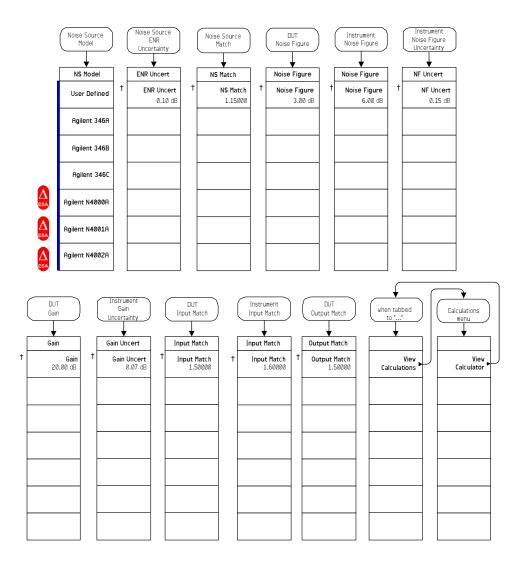

A bar on the left of two or more keys indicates that the keys are a set of mutually exclusive choices.

† A dagger to the left of the key indicates that this is an active function.

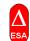

This symbol to the left of the key indicates a function that is only available on the ESA-E series of analyzers.

# **Front-Panel Key Reference**

This chapter details the front-panel keys and menu keys that appear on the menu-maps presented in the previous chapter. The front-panel keys are listed alphabetically and are described with their associated menu keys. The menu keys are arranged as they appear in the analyzer menus.

# **Key Descriptions and Locations**

This chapter provides information on Phase Noise mode functions only. Some keys are described that are either not available in Spectrum Analysis (SA) mode, or that provide functions which differ from those provided by the same keys in SA mode. Other keys are described which provide fewer functions than the same key in SA mode, but the functions that are provided are identical in both modes. For those keys not described here, refer to the PSA Spectrum Analyzers User's Guide and the ESA Spectrum Analyzers User's Guide.

| AMPLITUDE Y Scale -                 | Page 219 |
|-------------------------------------|----------|
| BW/Avg                              | Page 221 |
| Det/Demod                           | Page 223 |
| Display                             | Page 225 |
| FREQUENCY Channel                   | Page 229 |
| Input/Output                        | Page 233 |
| Marker                              | Page 237 |
| Peak Search                         | Page 239 |
| Meas Setup                          | Page 241 |
| MEASURE                             | Page 248 |
| MODE                                | Page 249 |
| Mode Setup                          | Page 250 |
| Mode Setup — DUT Setup              | Page 251 |
| Mode Setup - Uncertainty Calculator | Page 253 |
| Preset                              | Page 256 |
| Source                              | Page 257 |
| SPAN X Scale                        | Page 258 |
| Sweep Menu                          | Page 259 |
| View/Trace                          | Page 260 |

# **AMPLITUDE Y Scale**

|              | Amplitude me                                                                                                    | mplitude menu keys and the Reference Level functions.<br>nu keys are used for setting functions that affect the way<br>rtical axis is displayed or corrected. |  |
|--------------|----------------------------------------------------------------------------------------------------|----------------------------------------------------------------------------------------------------|--|
| Scale/Div    | Sets the units per vertical graticule division in the measurement<br>window on the display. If more than one measurement window is<br>displayed (for example, when making Noise Figure measurements), the<br>active window is indicated by a green border. The active window can be<br>changed by pressing the <b>Next Window</b> key.                                                                                                    |                                                                                                    |  |
| Ref Value    | Allows you to specify the amplitude level represented by the <b>Ref</b><br><b>Position</b> (see below) on the graticule display. The units of measurement<br>are either dB or Kelvin, depending on the measurement being displayed<br>in the active window.                                                                                                    |                                                                                                    |  |
| Ref Position | The reference position on each trace is indicated by a small chevron (the '>' and '<' signs) at either side of the graticule. The value of this reference position on the graticule is specified with the <b>Ref Value</b> key (see above). The <b>Ref Position</b> key allows you to vary the position of the reference trace between top, center, and bottom of the graticule. This key is only available in Noise Figure measurements.       |                                                                                                    |  |
|              | Тор                                                                                                    | Sets the reference position to the top line of the graticule. Its position is indicated by a small chevron on either side of the graticule.                   |  |
|              | Ctr                                                                                                    | Sets the reference position to the center of the graticule. Its position is indicated by a small chevron on either side of the graticule.                     |  |
|              | Bot                                                                                                    | Sets the reference position to the bottom line of the graticule. Its position is indicated by a small chevron on either side of the graticule.                |  |
| Auto Scale   | Automatically sets both the Scale/Div and the Ref Value to values that are suitable for the current trace data. This key and function is only available when <b>Noise Figure</b> is selected on the <b>Measure</b> menu.                                                                                                    |                                                                                                    |  |
| Ref Level    | Allows you to specify the absolute amplitude level represented by top line on the graticule display. The units of measurement are dB.                                                                                                    |                                                                                                    |  |
| Attenuation  | Allows you to adjust the input attenuation in 2 dB increments on the PSA Series of analyzers, and in 5 dB increments on the ESA-E Series of analyzers. The analyzer input attenuator reduces the power level of the input signal delivered to the input mixer. If set manually, the attenuator is recoupled when <b>Attenuation (Auto)</b> is selected. This key and function is only available when <b>Spectrum Monitor</b> is selected on the |                                                                                                    |  |

Front-Panel Key Reference **AMPLITUDE Y Scale** 

Measure menu.

**Optimize Ref Level** Optimizes the Reference Level and Attenuation settings for the current signal. The Reference Level will be set to a value that keeps the signal as close as possible to the top of the display. Attenuation will be set to a level that maintains a maximum mixer level of -20 dBm.

Chapter 6

# **BW/Avg**

Activates the resolution bandwidth function, and displays the menu keys that control both the bandwidth and averaging functions.

**Res BW** Allows you to specify the Resolution Bandwidth manually, or to set it to Auto.

Sweep time is coupled to RBW. As the RBW changes, the sweep time (if set to **Auto**) is changed to maintain amplitude calibration.

| Manual | Allows you to select the 3 dB filter bandwidth (RBW) of the analyzer's resolution bandwidth filter.                                                                                                    |
|--------|----------------------------------------------------------------------------------------------------|
|        | On the PSA Series of analyzers, you can specify the<br>Resolution Bandwidth in 10% steps from 1 Hz to<br>3 MHz, plus bandwidths of 4, 5, 6, or 8 MHz.                                                                                                    |
|        | On the ESA-E Series of analyzers, the stepping<br>sequence (and therefore the available bandwidth<br>settings) follow a 1:3:10 pattern, that is, from 10 to 30,<br>from 30 to 100, from 100 to 300, and so on.                                               |
|        | If an unavailable bandwidth is entered with the numeric keypad, the closest available bandwidth is selected.                                                                                                    |
| Auto   | The resolution bandwidth is automatically set for the best results.                                                                                                    |
|        | On the PSA Series of analyzers, at measurement<br>frequencies greater than 3 MHz, the resolution<br>bandwidth will be set to 1 MHz. For measurement<br>frequencies below 3 MHz, the resolution bandwidth will<br>be set to 10% of the measurement frequency. |
|        | On the ESA-E Series of analyzers, the resolution<br>bandwidth again depends on the measurement<br>frequency, and is set according to the following table:                                                                                                    |

Front-Panel Key Reference **BW/Avg** 

#### Table 6-1 Resolution Bandwidth Values on the ESA Series of Analyzers

| Measurement Frequency                     | Resolution Bandwidth |
|-------------------------------------------|----------------------|
| Less than 130 kHz                         | 1 kHz                |
| 130 kHz or greater, and less than 380 kHz | 3 kHz                |
| 380 kHz or greater, and less than 980 kHz | 10 kHz               |
| 980kHz or greater, and less than 2.8 MHz  | 30 kHz               |
| 2.8 MHz or greater, and less than 7.4 MHz | 100 kHz              |
| 7.4 MHz or greater, and less than 21 MHz  | 300 kHz              |
| 21 MHz or greater                         | 1 MHz                |

NOTE

**TE** PSA Series only: After the PSA analyzer has been calibrated, changing the RBW setting to a value which crosses the 1.5 MHz boundary will invalidate the calibration data. This will happen if your RBW setting is changed from a value above 1.5 MHz to one that is lower than or equal to 1.5 MHz, or if it is changed from a value below or equal to 1.5 MHz to one that is higher. You must recalibrate the analyzer for the new setting.

#### ESA-E Series only: Recalibration is required if the RBW changes.

#### **Video BW** Enables you to change the analyzer post-detection filter.

On PSA Series analyzers, the available range is from 1 Hz to 8 MHz in approximately 10% steps. In addition, a wide-open video filter bandwidth (VBW) may be chosen by selecting 50 MHz.

On ESA-E Series analyzers, the available range is from 30 Hz to 3 MHz in a 1,3,10 sequence.

**Video BW (Auto)** selects automatic coupling of the Video BW filter to the resolution bandwidth filter using the VBW/RBW ratio set by the **VBW/RBW** key.

#### **VBW/RBW** Sets the ratio between the video and resolution bandwidths.

**Span/RBW** *PSA Series only:* Allows you to select the ratio of the span to the resolution bandwidth. A factory preset sets the ratio to 106:1. This is not available on the ESA-E Series of analyzers.

# **Det/Demod**

Displays a menu where you can set the controls and parameters associated with the detector modes. When making Noise Figure measurements, only **Average** detection is available.

**Detector** Selects a specific detector, or uses the system to pick the appropriate detector (through **Auto**) for a particular measurement.

When discussing detectors, it is important to understand the concept of a trace "bucket." For every trace point displayed, there is a finite time during which the data for that point is collected. The analyzer has the ability to look at all of the data collected during that time and present a single point of trace data based on the detector mode. We call the interval during which the data for that trace point is being collected, the "bucket." Thus, a trace is more than a series of single points. It is actually a series of trace "buckets." The data may be sampled many times within each bucket.

When the **Detector** choice is **Auto**, the detector selected depends on marker functions, trace functions, and the trace averaging function.

When you manually select a detector (instead of selecting **Auto**), that detector is used regardless of other analyzer settings.

The detector in use is indicated on the left side of the display. If the detector has been manually selected, a **#** appears next to it.

| Auto    | When set to <b>Auto</b> , the type of detector selected depends<br>on marker functions, trace functions, and the trace<br>averaging function.                                                                                                    |
|---------|----------------------------------------------------------------------------------------------------|
|         | In PSA Series analyzers, Normal detection is the<br>default. In ESA-E Series analyzers, Normal detection is<br>not available, so Peak detection is the default.                                                                                                    |
|         | If a condition arises where a different type of detection<br>scheme would be better utilized, the system uses the<br>alternate scheme. For example, when in Auto mode, the<br>Marker Noise function uses Average detection because<br>the system determines that the data is more accurate<br>for noise-type signals. |
| Sample  | The <b>Sample</b> detector displays the instantaneous level of the signal at the center of the bucket represented by each display point.                                                                                                    |
| Normal  | <i>PSA Series only:</i> The <b>Normal</b> detector displays the peak of CW-like signals and maximums and minimums of noise-like signals.                                                                                                    |
| Average | The Average detector is the only type of detector                                                                                                    |

|      | Front-Panel Key Ref | erence                                                                                                    |
|------|---------------------|----------------------------------------------------------------------------------------------------|
|      | Det/Demod           |                                                                                                    |
|      |                     | available when making Noise Figure measurements.<br>The <b>Average</b> detector displays the average of the signal<br>within the bucket. The averaging method depends upon<br><b>Avg/VBW Type</b> selection of either <b>Log-Pwr Avg</b> (Video) or<br><b>Pwr Avg</b> (RMS). |
|      | Peak                | The <b>Peak</b> detector displays the maximum of the signal within the bucket.                                                                                                    |
|      | Negative Peak       | The <b>Negative Peak</b> detector displays the minimum of the signal within the bucket.                                                                                                    |
| NOTE | average nor sa      | may not find a spectral component's true peak, neither<br>ample detectors measure amplitudes of CW signals as<br>peak or normal, but they do measure noise without the<br>detection.                                                                                         |

# Display

|              | This front panel key accesses the menu key that allows you to see and setup different measurement displays.                                                                                                    |                                                             |                                                                                                    |
|--------------|----------------------------------------------------------------------------------------------------|-------------------------------------------------------------|----------------------------------------------------------------------------------------------------|
| Full Screen  | Extends the measurement window over the entire analyzer display, removing the key menu as it does so. To restore the key menu, press any key except <b>Print</b> , <b>Save</b> , or any of the data entry keys.                                                                                                    |                                                             |                                                                                                    |
| Display Line | Allows you to adjust the vertical position of the horizontal display line, or to remove it altogether.                                                                                                    |                                                             |                                                                                                    |
|              | On                                                                                                    |                                                             | isplay of a horizontal green line On. This<br>d as a visual reference line, and can be<br>arithmetic.                                                                            |
|              | Off                                                                                                    | Switches the d                                              | isplay of the horizontal reference line <b>Off</b> .                                                                                                    |
| Preferences  | This displays a the display's a                                                                                                    |                                                             | iving you control over some aspects of                                                                                                    |
|              | Graticule                                                                                                    | Allows you to d<br>display.                                 | lisplay or hide the graticule lines on the                                                                                                    |
|              | Annotation                                                                                                    | •                                                           | lisplay or hide some of the annotation<br>he current display.                                                                                                    |
| Limits       | The limit lines mark boundary limits of a trace. Limit lines feature four independent lines numbered from 1 to 4. Limit lines 1 and 2 are associated with the upper graph, and limit lines 3 and 4 are associated with the lower graph. The limit lines can be set to inform you when the trace of interest crosses one of the limit lines. The limit lines can be set as an upper or lower limit. They can also be displayed on the associated graph. |                                                             |                                                                                                    |
|              | and Limit Line 2<br>and Limit Line 4                                                                                                    | 2∩ are associated<br>↓↓ are associated<br>ned and the Edit. | e four possible limit lines. Limit Line $1$<br>l with the upper graph, and Limit Line $3$<br>with the lower graph. The selected limit<br>key in the limit line menu then applies |
| Edit         | Displays a form which allows you to enter a table of limit line data for<br>the limit line that was underlined in the previous menu. It also displays<br>a series of key menus, each of which allows you change the setting of<br>the field highlighted on the form.                                                                                                    |                                                             |                                                                                                    |
|              | State                                                                                                    | Allows you to s                                             | witch the limit line <b>On</b> or <b>Off</b> .                                                                                                    |
|              |                                                                                                    | On                                                          | Switches the limit line <b>On</b> .                                                                                                    |
|              |                                                                                                    | Off                                                         | Switches the limit line <b>Off</b> .                                                                                                    |

Front-Panel Key Reference **Display** 

| Туре                           | Allows you to set the selected limit line to either an <b>Upper</b> or a <b>Lower</b> limit. The limit line is tested against the trace if <b>Test</b> is set to <b>On</b> .                                                                                   |                                                                                                    |
|--------------------------------|----------------------------------------------------------------------------------------------------|----------------------------------------------------------------------------------------------------|
|                                | <b>Upper</b> The limit line you have specified is a upper limit. Measurement results th are lower than the limit line are deemed to have passed.                                                                                                    |                                                                                                    |
|                                | Lower                                                                                                    | The limit line you have specified is a<br>lower limit. Measurement results that<br>are higher than the limit line are<br>deemed to have passed.                                                                                                    |
| Display                        | Allows you to switch the limit line display <b>On</b> or <b>Off</b> .<br>Limit line checking still takes place when the trace is<br>switched <b>Off</b> . Switching the limit line display <b>Off</b> is<br>simply a convenient way of tidying up the display. |                                                                                                    |
|                                | On                                                                                                    | Switches the limit line display <b>On</b> .                                                                                                    |
|                                | Off                                                                                                    | Switches the limit line display <b>Off</b> .                                                                                                    |
| Test                           | Allows you to switch the limit line test <b>On</b> or <b>Off</b> . Limit line testing only takes place when <b>Test</b> is switched <b>On</b> , and the limit state is on.                                                                                     |                                                                                                    |
|                                | On                                                                                                    | Switches the limit line test <b>On</b> .                                                                                                    |
|                                | Off                                                                                                    | Switches the limit line test Off.                                                                                                    |
| The Limit Lines<br>Point Table | The table allows you to define the limit line by entering<br>up to 101 different pairs of frequency and limit values.                                                                                                    |                                                                                                    |
|                                | Point                                                                                                    | Specifies the point number. The point<br>number is the same as the row number<br>within the limit line table.                                                                                                    |
|                                | Frequency                                                                                                    | Specifies the frequency for which you want to set a limit.                                                                                                    |
|                                | Limit Value                                                                                                    | Sets the limit at the specified<br>frequency. Limit values have no<br>explicitly defined unit of measure. The<br>unit of measure is derived from the<br>measurement being made, so changing<br>the measurement will also change the<br>unit of measure. |
|                                |                                                                                                    | When entering the limit value, you<br>must use the numeric keys on the front<br>panel. Once you have entered the first<br>numeric value, the key menu changes<br>to allow you to set the magnitude of the                                               |

limit value.

#### x1e9 (G)

The limit value is set as the number you entered multiplied by 10<sup>9</sup> (Giga-units)

#### x1e6 (M)

The limit value is set as the number you entered multiplied by  $10^6$  (Mega-units)

#### x1e3 (k)

The limit value is set as the number you entered multiplied by  $10^3$  (kilo-units)

#### **x1**

The limit value is set exactly as the number you entered

#### x1e–3 (m)

The limit value is set as the number you entered multiplied by  $10^{-3}$  (milli-units)

#### **x1e–6 (**μ)

The limit value is set as the number you entered multiplied by  $10^{-6}$  (micro-units)

#### x1e–9 (n)

The limit value is set as the number you entered multiplied by  $10^{-9}$  (nano-units)

#### Connected To Previous Pt

Determines whether or not the current limit point is connected to the previous point. When set to **Yes**, the limit line passes in a straight line from the previous point to the current point.

When set to **No**, the limit line is set to an infinitely large value (either negative or positive, depending on the type of limit line) between this point and the previous point. The trace will

|                       | Front-Panel Key Reference                                       |                                                                                                    |
|-----------------------|-----------------------------------------------------------------|----------------------------------------------------------------------------------------------------|
|                       | Display                                                         |                                                                                                    |
|                       |                                                                 | therefore never fail a limit test between these points.                                                                                                    |
|                       | Delete Row                                                      | Deletes the current row from the table of limit line data.                                                                                                    |
|                       | Delete All                                                      | Deletes the entire limit line table.<br>When you press this key, you will be<br>asked to press it again to confirm that<br>you wish to delete the entire table.<br>Either press <b>Delete All</b> again to confirm<br>the deletion, or press <b>ESC</b> to abort the<br>action. |
|                       | New Entry                                                       | Selects the last row in the table ready for input.                                                                                                    |
| NOTE                  | You are allowed to enter a m<br>any one frequency value.        | aximum of two sets of limit line data for                                                                                                    |
| Disable All<br>Limits | This switches off all of the lination.                          | mit lines, including any result testing and                                                                                                    |
| NOTE                  | When a limit line is switched<br>can be reset if the limit line | d off the limit line data is unchanged and<br>is switched on again.                                                                                                    |

#### **FREQUENCY** Channel

Accesses the menu of frequency functions.

- **Center Freq** This allows you to set the frequency at which the measurement frequency range is centered. When you change the Center Frequency, the Start and Stop Frequencies are adjusted without modifying the Span setting. When **Center Freq** is selected its value is displayed above the graticule.
- **Start Freq** This allows you to set the frequency at which the measurement sweep starts. In the graphical format, the trace starts at the left side of the graticule. When **Start Freq** is selected its value is displayed above the graticule.

*PSA Series only:* When measuring at frequencies below 20 MHz on analyzers that support both AC and DC coupling, that is, on PSA series model numbers E4440A, E4443A and E4445A, Agilent recommends that you switch to DC coupling for greater measurement accuracy. Do not switch to DC coupling if the analyzer's input signal has a DC component. You risk permanently damaging the analyzer's front end mixer if you feed a DC input signal to the analyzer when it is switched to DC coupled.

**CAUTION** Do not switch to DC Coupling if the input signal contains a DC component. You risk permanently damaging the analyzer's front end mixer if you do this.

*ESA Series only:* When measuring at frequencies below those shown in Table 6-2 on page 230, Agilent recommends that you switch to DC coupling for greater measurement accuracy. Do not switch to DC coupling if the analyzer's input signal has a DC component. You risk permanently damaging the analyzer's front end mixer if you feed a DC input signal to the analyzer when it is switched to DC coupled.

# Front-Panel Key Reference **FREQUENCY Channel**

#### Table 6-2When to use DC Coupling on the ESA Series of Analyzers

| Model Number                      | Switch to DC Coupling<br>Below this Frequency |
|-----------------------------------|-----------------------------------------------|
| E4401B                            | Always AC coupled                             |
| E4402B without Option UKB         | Always AC Coupled                             |
| E4402B with Option UKB            | 100 kHz                                       |
| E4404B with or without Option UKB | 100 kHz                                       |
| E4405B with or without Option UKB | 100 kHz                                       |
| E4407B Without Option UKB         | Always DC Coupled                             |
| E4407B with Option UKB            | 10 MHz                                        |

# **CAUTION** Do not switch to DC Coupling if the input signal contains a DC component. You risk permanently damaging the analyzer's front end mixer if you do this.

- **Stop Freq** This allows you to set the frequency at which the measurement sweep stops. In the graphical format, the trace stops at the right side of the graticule. When you change the Stop frequency, the Span and Center Frequencies will be adjusted to keep the measurement frequency range centered. When **Stop Freq** is selected its value is displayed above the graticule.
- **Freq Offset** The default setting for frequency offset is Man. When set to Man, the Frequency Offset can be set by using the numeric keypad, the knob, or the step keys.

You can also set the frequency offset to **Auto**. When set to **Auto**, the frequency offset settings are calculated automatically using the settings under DUT Setup.

The frequency offset is used to account for frequency conversions external to the analyzer. This value is added to the display readout of the marker frequency, center frequency, start frequency, stop frequency, and all other absolute frequency settings in the analyzer. When a frequency offset is entered, the value appears below the center of the graticule. To eliminate an offset, perform a Factory Preset or manually set the frequency offset to 0 Hz.

# **NOTE** This command does not affect any bandwidths or the settings of relative frequency parameters such as delta markers or span. It does not affect the current hardware settings of the analyzer, but only the displayed frequency values. Offsets are not added to the frequency count readouts. Entering an offset does not affect the trace display.

| NOTE       | Frequency Context ( <b>Mode Setup</b> , <b>DUT Setup</b> ) must be set to RF for the Auto setting of Freq Offset to have any effect. When the Frequency Context is set to IF, and Freq Offset is set to Auto, the frequency offset will be set to 0 Hz. All frequencies are displayed as they are at the analyzer input, that is, after the DUT. |                                                                                                    |  |
|------------|----------------------------------------------------------------------------------------------------|----------------------------------------------------------------------------------------------------|--|
| Freq Mode  | This selects between swept, list and fixed frequency modes. The selected frequency mode is displayed in the menu key.                                                                                                    |                                                                                                    |  |
|            | The frequency                                                                                                    | modes available are:                                                                                                    |  |
|            | Sweep                                                                                                    | The measurements are made at frequencies generated<br>from the selected frequency range and the number of<br>measurement points.                              |  |
|            | Fixed                                                                                                    | The measurements are made at a fixed frequency.                                                                                                    |  |
|            | List                                                                                                    | The measurements are made at the frequencies specified in the frequency table.                                                                                |  |
| Fixed Freq | This allows you to set the frequency point used in fixed frequency measurements. When <b>Fixed Freq</b> is selected its value is displayed in the left and right lower annotation as start and stop values respectively.                                                                                                    |                                                                                                    |  |
| Points     | This allows you to set the number of discrete equidistant frequency<br>points at which measurements are made during <b>Sweep</b> frequency mode.<br>The maximum number of points allowed is 401. The default value is 11.<br>The number of points is shown at the bottom of the display.                                                         |                                                                                                    |  |
| NOTE       | The maximum number of 401 points is conditional, as this number is<br>limited by the frequency span. Where the minimum resolution between<br>any two points is set at 10 kHz, the frequency's measurement range<br>must be greater than 4 MHz to achieve 401 points.                                                                             |                                                                                                    |  |
| Freq List  | This allows you access to a form to enter or edit a frequency list.                                                                                                    |                                                                                                    |  |
|            | The frequency list allows you to enter a list of frequencies at which<br>measurements are to be made. Frequency lists are limited to 401 entry<br>points. The number of points is shown at the bottom of the display.                                                                                                    |                                                                                                    |  |
|            | The frequencies are automatically sorted in ascending order, and<br>duplicate frequencies are allowed. When a frequency is duplicated in<br>the table, that frequency will be measured once for each entry.                                                                                                    |                                                                                                    |  |
|            | Index                                                                                                    | This allows you to enter the index number (that is, the<br>row number) of the table entry that you wish to edit.<br>This gives you quick access to that row.  |  |
|            | Frequency                                                                                                    | This allows you to specify a frequency at which a<br>measurement will be made. If you enter the same<br>frequency more than once in the table, that frequency |  |

Front-Panel Key Reference
FREQUENCY Channel

|            | will be measured once for each entry in the table.                                                                                                    |
|------------|----------------------------------------------------------------------------------------------------|
| Fill       | This clears the existing frequency table, and then<br>automatically generates a new table of frequencies. The<br>number of entries in the new table is determined by the<br><b>Points</b> setting (see page 231). The frequencies will be<br>linearly distributed from the <b>Start Freq</b> to the <b>Stop Freq</b><br>(see page 229). |
| New Entry  | Selects the last row in the table ready for input.                                                                                                    |
| Delete Row | This deletes the currently highlighted row entry from the table.                                                                                                    |
| Delete All | This deletes all entries from the table. When you press<br>this key, you will be asked to press it a second time to<br>confirm that you wish to delete all the entries in the<br>table. To back out of this action and keep all the table's<br>entries, press the <b>ESC</b> key.                                                       |

# Input/Output

Displays a menu that allows you to control the input and output signals to and from the analyzer.

**Noise Figure** This key accesses menus that allow you to set **Noise Figure Correction On** or **Off**, and to enter the minimum and the maximum attenuation values used in calibration.

#### **Noise Figure**

| Corrections | uncorrected re | ou to select between corrected and<br>esults.This key is grayed out unless a<br>on ( <b>Meas Setup, Calibration</b> ) has been |
|-------------|----------------|----------------------------------------------------------------------------------------------------|
|             | On             | The display shows corrected data.                                                                                              |

The display shows uncorrected data.

**NOTE** If you change the frequency range to greater than the current calibration, the message "User Cal invalidated; Freq outside cal range" is displayed. If you want corrected measurements over a greater range, you need to calibrate the analyzer again before making this measurement.

Off

If you change the frequency range to less than the current calibration, the message "User Cal will be interpolated" is displayed. This demonstrates that the analyzer is using interpolated results and interpolated errors may be introduced.

Input Cal The menu key gives you access to menu keys allowing you to set the maximum and minimum attenuator values.

| Min Atten | This menu key allows you to change the RF attenuator's minimum input attenuation during calibration. The range is from <b>0 dB</b> to <b>40 dB</b> . It can be set in 4 dB steps on the PSA series of analyzers, and in 5 dB steps on the ESA-E series. The default value is <b>0 dB</b> .                         |
|-----------|----------------------------------------------------------------------------------------------------|
| Max Atten | This menu key allows you to change the<br>RF attenuator's maximum input<br>attenuation during calibration. It can<br>be set in 4 dB steps on the PSA series of<br>analyzers, and in 5 dB steps on the<br>ESA-E series. The default value is 8 dB<br>on the PSA Series analyzers, and 10 dB<br>on the ESA-E Series. |

Front-Panel Key Reference Input/Output

Loss Comp This key accesses features which allow the analyzer to compensate for losses. For example, the losses could be due to additional cabling either before or after the DUT's measurement or both. You can compensate for this loss either by using the same fixed value over the whole frequency span, or by using values that vary across the frequency span and which have been specified in a table.

Setup... Brings up the Loss Compensation form, allowing you to specify the parameters associated with loss compensation.

Loss Compensation Before DUT Allows you to specify what type of Loss Compensation is used before the Device Under Test.

- **Off** No loss compensation is made before the DUT.
- **Fixed** Loss Compensation is at a fixed value over the entire frequency span.
- **Table** Loss Compensation varies across the frequency span, using values specified in a table.

Before DUT Fixed Value This sets the amount of compensation, before the device under test, as a fixed value. This is only valid if the Before DUT(Fixed) is enabled. You can enter the value as dB or linear. However, the linear value is converted to dB. The lower limit is -100.000 dB and the upper limit is 100.000 dB. The default value is 0.000 dB.

Before DUT Temperature This sets the temperature of loss compensation, before the device under test, as a fixed value. This is only valid if Before DUT is enabled. You can enter the value as K (Kelvin), C (degrees Celsius), or F (degrees Fahrenheit). However, the C and F values are converted to K. The lower limit is 0.00K and the upper limit is 29,650,000.00 K. The default value is 0.00K.

Loss Compensation After DUT Allows you to specify what type of Loss Compensation is used after the Device Under Test.

• Off - No loss compensation is made

after the DUT.

- **Fixed** Loss Compensation is at a fixed value over the entire frequency span.
- **Table** Loss Compensation varies across the frequency span, using values specified in a table.
- After DUT Fixed Value This sets the amount of compensation, after the device under test, as a fixed value. This is only valid if the After DUT(Fixed) is enabled. You can enter the value as dB or linear. However, the linear value is converted to dB. The lower limit is -100.000 dB and the upper limit is 100.000 dB. The default value is 0.000 dB.
- After DUT Temperature This sets the temperature of loss compensation, after the device under test, as a fixed value. This is only valid if After DUT is enabled. You can enter the value as K, C, or F. However, the C and F values are converted to K. The lower limit is 0.00K and the upper limit is 29,650,000.00 K. The default value is 0.00K.
- Before DUT Table... Brings up the Loss Compensation Before DUT editor. After DUT Table... Brings up the Loss Compensation After DUT editor. Attenuation Allows you to adjust the input attenuation. The range of settings is limited by the Min Atten and Max Atten settings (see page 233). Within this range, it can be set in 4 dB steps on the PSA series of analyzers, and in 5 dB steps on the ESA-E series. The analyzer input attenuator reduces the power level of the input signal delivered to the input mixer. **Presel Adjust** E4404B, E4405B, E4407B only. Allows you to manually adjust the frequency position of the center of the preselector. This removes the possibility of your measurement frequency falling outside the passband for the preselector filter as this would reduce the accuracy of your results. Input/Output Displays the basic spectrum analyzer's Input/Output menu. Refer to the PSA User's and Programmer's Reference Guide or the ESA User's / Programmer's Reference for more information. Do not switch to DC Coupling if the input signal contains a DC CAUTION

Front-Panel Key Reference Input/Output

component. You risk permanently damaging the analyzer's front end mixer if you do this.

Chapter 6

### Marker

Displays a menu that allows you to set each of the four markers to mark and measure at particular points on the traces.

- **Select Marker** Allows you to select one of the four possible markers. Having selected one of the markers, use the other keys on this menu to specify the type of marker or measurement.
- **Normal** Places a marker at the beginning of each graph's trace. If a marker has been displayed previously and is reactivated, the marker is enabled at the marker's previously selected position. The marker number is indicated above the marker.

Use the knob to control the position of the marker. Its frequency value is displayed in the active function area and frequency and measurement parameter values are reported above the graph.

Pressing **Normal** when the **Delta** or **Band Pair** function is enabled, switches off the reference marker.

**Delta** Activates a second marker at the position of the first marker. It is identified as a reference marker and its position is fixed. (If no marker is present, the marker appears at the center of the graph, or if the marker has been previously active it appears in the last marker position) The marker number is indicated above the delta marker, and the same number is indicated with an **R** (for example, **1R**) above the reference marker. Use the knob to position the delta marker.

The delta marker's frequency value is displayed in the active function area. Also frequency and measurement parameter values are reported above the graph to indicate the difference between the two markers. The reference marker's position remains fixed until delta is disabled.

Delta Pair<br/>(Tracking Ref)Allows adjustment of the two markers independently. It is similar to<br/>the delta marker mode, except you can choose to move the normal<br/>marker or the reference marker. Pressing the Delta Pair key allows you<br/>to toggle between the Reference Marker and the Delta Marker. The<br/>reference marker number is indicated with a number and an R (for<br/>example, 1R) and the normal marker is indicated with a marker<br/>number.

The band pair marker's frequency value is displayed in the active function area. Also the frequency and measurement parameter values are reported below the graph to indicate the difference between the two markers.

**Off** Switches the specified marker off.

Front-Panel Key Reference Marker

Marker All Off Switches all markers off. All markers are removed from the graticule display.

# **Peak Search**

Displays a menu that allows you to set each of the four markers to mark, or display, a particular measurement.

- **Select Marker** Allows you to select one of the four possible markers. Having selected one of the markers, use the other keys on this menu to specify the type of peak search to be performed by this marker.
- **Search Type** Allows you to select the type of peak search to be performed. The peak search is performed on the active measurement or trace. When you have two traces displayed in two separate graphs on the display, the active trace or measurement is indicated by a green border around the graph, and by underlining the measurement name to the left of the graticule. To change the active trace or measurement, press the Next Window key on the front panel.

When you are displaying combined traces in one graph, the green border disappears, and the active trace or measurement is indicated solely by the underlining of the measurement name.

- Minimum The marker will be placed at the minimum point on the trace. This key is grayed out when the marker has been defined as a **Delta Pair (Tracking Ref)** marker (see page 237).
- Maximum The marker will be placed at the maximum point on the trace. This key is grayed out when the marker has been defined as a **Delta Pair (Tracking Ref)** marker (see page 237).
- **Pk-Pk** When **Peak to Peak** is enabled, the active two markers are placed on the highest and lowest trace points. The reference marker is placed on the highest peak while the normal marker is placed on the lowest trough. Its frequency and measurement parameter values are reported below the graph to indicate the difference between the two markers.

This key is only available when the marker has been defined as a **Delta Pair (Tracking Ref)** marker (see page 237).

**Continuous** Sets the continuous peak search On or Off. When Continuous is enabled, the active marker continuously finds the maximum, minimum, or peak-to-peak on the trace as successive sweep results are reported. This is dependent on which search type is selected. When Continuous is disabled, the marker search is controlled by the Find menu key.

**Find** Pressing the Find menu key manually places an active search marker.

Front-Panel Key Reference **Peak Search** 

This functions when Continuous has been set to Off, and a Marker has been enabled. The annotation displays the frequency and measurement parameter differences. Also in the Find mode the marker's frequency value is displayed in the active function area.

**Chapter 6** 

# **Meas Setup**

| Ava Numbor               | Displays a menu that allows you to enter custom setup parameters for a measurement. The setup menu displayed depends on whether the Monitor Spectrum or the Noise Figure measurement was selected in the <b>MEASURE</b> menu. Some keys are the same as in the basic Spectrum Analyzer mode. Refer to the <i>PSA User's and Programmer's Reference Guide</i> and the ESA <i>User's/Programmer's Reference</i> for more information on these keys. |                                                                                                    |
|--------------------------|----------------------------------------------------------------------------------------------------|----------------------------------------------------------------------------------------------------|
| Avg Number               | Allows you to specify the number of measurements that will be<br>averaged. After the specified number of average counts, the <b>Avg Mode</b><br>setting determines the averaging action. You can also set the averaging<br>function to <b>On</b> or <b>Off</b> .                                                                                                    |                                                                                                    |
|                          | On                                                                                                    | Enables the measurement averaging.                                                                                                    |
|                          | Off                                                                                                    | Disables the measurement averaging.                                                                                                    |
| Avg Mode                 | Allows you to select the type of termination control used for the averaging function. This determines the averaging action after the specified number of measurements (average count) is reached.                                                                                                    |                                                                                                    |
|                          | Ехр                                                                                                    | After the average count is reached, each successive<br>data acquisition is exponentially weighted and<br>combined with the existing average. |
|                          | Repeat                                                                                                    | After the average count is reached, the averaging is reset and a new average is started.                                                     |
| Int Preamp               | Allows you to t                                                                                                    | ourn the internal preamplifier <b>On</b> or <b>Off</b> manually.                                                                             |
|                          | On                                                                                                    | Switches the internal preamp On.                                                                                                    |
|                          | Off                                                                                                    | Switches the internal preamp Off.                                                                                                    |
| Restore Meas<br>Defaults | Sets up the analyzer parameters for the measurement using the factory<br>default analyzer settings. (This only affects measurement parameters<br>for this measurement and does not affect any mode parameters.) If you<br>have made any manual changes to the measurement parameters,<br>restoring the measurement defaults will ensure valid measurements.                                                                                       |                                                                                                    |
| Calibrate                | This performs the internal calibration routine. The calibration is<br>similar to a measurement except that the device under test is not in the<br>measurement path. It is used to correct any noise added by the second<br>stage test system.                                                                                                    |                                                                                                    |
|                          | You must press the <b>Calibrate</b> key twice before calibration starts. After<br>the first press you are presented with a popup dialogue box that<br>prompts you to press the calibrate key a second time to start the<br>calibration, or to press <b>ESC</b> to abandon the calibration.                                                                                                    |                                                                                                    |

|     | Front-Panel Key Refe<br>Meas Setup                                                                                                    | rence                                                                                                    |                                                                                                    |
|-----|----------------------------------------------------------------------------------------------------|----------------------------------------------------------------------------------------------------|----------------------------------------------------------------------------------------------------|
|     | -                                                                                                    | asurements as l                                                                                                    | calibration are used to correct<br>ong as the calibration remains valid or                                                                                                    |
| ENR | This accesses a menu which allows you to select a noise source preference, enter the ENR tables, specify a T <sub>cold</sub> temperature, specisspot T <sub>hot</sub> temperature, or select a spot frequency ENR value. |                                                                                                    | es, specify a $\mathrm{T}_{\mathrm{cold}}$ temperature, specify a                                                                                                    |
|     | ENR Mode                                                                                                    | <b>ENR Mode</b> This allows you to select the ENR (Excess Noise R mode for the measurement.                               |                                                                                                    |
|     |                                                                                                    | Table                                                                                                    | Sets the ENR mode to <b>Table</b> . All ENR data is taken from the table of data.                                                                                                    |
|     |                                                                                                    | Spot                                                                                                    | Sets the ENR mode to <b>Spot</b> . All ENR table data is ignored, and a single value specified in <b>SPOT ENR</b> or <b>SPOT Thot</b> is used instead.                                                                                                    |
|     | Common Table                                                                                                    | This allows you<br><b>On</b> or <b>Off</b> .                                                                              | ı to turn the Common ENR Data Table                                                                                                    |
|     |                                                                                                    | On                                                                                                    | When Common Table is <b>On</b> , the same<br>noise source ENR data is used during<br>both the measurement and the<br>calibration.                                                                                                    |
|     |                                                                                                    | Off                                                                                                    | When Common Table is <b>Off</b> , separate noise source ENR data is used for the measurement and the calibration.                                                                                                    |
|     | Meas and Cal Ta                                                                                                    | I Table This displays the form allowing you to enter the ENR table data that is used for both measurement an calibration. |                                                                                                    |
|     |                                                                                                    | Serial #                                                                                                    | This allows you to enter the serial<br>number of the noise source associated<br>with the ENR table. To enter a value,<br>you use the Alpha Editor which is<br>presented and the numerical keypad.<br>Its value is displayed in the highlighted<br>area and in the active function area. To<br>complete the entry press the <b>Return</b> key<br>or the <b>ESC</b> key, or use the <b>Tab</b> key to<br>move to the next field. |
|     |                                                                                                    | Model ID                                                                                                    | This allows you to enter the model<br>number of the noise source associated<br>with the ENR table. To enter a value,<br>you use the Alpha Editor which is<br>presented and the numerical keypad.<br>Its value is displayed in the highlighted<br>area and in the active function area. To                                                                                                    |

|            |                                                                              | complete the entry press the <b>Return</b> key<br>or the <b>ESC</b> key, or use the <b>Tab</b> key to<br>move to the next field.                                                                                                    |
|------------|------------------------------------------------------------------------------|----------------------------------------------------------------------------------------------------|
|            | Index                                                                        | This allows you to enter the index<br>number (that is, the row number) of the<br>table entry that you wish to edit. This<br>gives you quick access to that row.                                                                                                    |
|            | Frequency                                                                    | This allows you to specify a frequency at which an ENR value can be entered.                                                                                                    |
|            | ENR Value                                                                    | This allows you to enter an ENR value<br>for the specified frequency. The valid<br>units of measurement are dB, K, C, or<br>F                                                                                                    |
|            | Delete Row                                                                   | This deletes the currently highlighted row entry from the table.                                                                                                    |
|            | Delete All                                                                   | This deletes all entries from the table.<br>When you press this key, you will be<br>asked to press it a second time to<br>confirm that you wish to delete all the<br>entries in the table. To back out of this<br>action and keep all the table's entries,<br>press the <b>ESC</b> key.                                                                                                    |
|            | New Entry                                                                    | Selects the last row in the table ready for input.                                                                                                    |
| Meas Table | table data that<br>measurement 1<br>when <b>Common</b><br>When <b>Common</b> | he form allowing you to enter the ENR<br>is used for measurement. This<br>ENR table is used for measurements<br><b>Table</b> (see page 242) is switched <b>Off</b> .<br><b>Table</b> is switched <b>On</b> , this same table of<br>sed both for measurements and for                                                                                                    |
|            | Serial #                                                                     | This allows you to enter the serial<br>number of the noise source associated<br>with the ENR table. To enter a value,<br>you use the Alpha Editor which is<br>presented and the numerical keypad.<br>Its value is displayed in the highlighted<br>area and in the active function area. To<br>complete the entry press the <b>Return</b> key<br>or the <b>ESC</b> key, or use the <b>Tab</b> key to<br>move to the next field. |
|            | Model ID                                                                     | This allows you to enter the model<br>number of the noise source associated<br>with the ENR table. To enter a value,                                                                                                    |

|           |                                                                                                  | you use the Alpha Editor which is<br>presented and the numerical keypad.<br>Its value is displayed in the highlighted<br>area and in the active function area. To<br>complete the entry press the <b>Return</b> key<br>or the <b>ESC</b> key, or use the <b>Tab</b> key to<br>move to the next field.                                                                                                    |
|-----------|--------------------------------------------------------------------------------------------------|----------------------------------------------------------------------------------------------------|
|           | Index                                                                                            | This allows you to enter the index<br>number (that is, the row number) of the<br>table entry that you wish to edit. This<br>gives you quick access to that row.                                                                                                    |
|           | Frequency                                                                                        | This allows you to specify a frequency at which an ENR value can be entered.                                                                                                    |
|           | ENR Value                                                                                        | This allows you to enter an ENR value<br>for the specified frequency. The valid<br>units of measurement are <b>dB</b> , <b>K</b> , <b>C</b> , or <b>F</b>                                                                                                    |
|           | Delete Row                                                                                       | This deletes the currently highlighted row entry from the table.                                                                                                    |
|           | Delete All                                                                                       | This deletes all entries from the table.<br>When you press this key, you will be<br>asked to press it a second time to<br>confirm that you wish to delete all the<br>entries in the table. To back out of this<br>action and keep all the table's entries,<br>press the <b>ESC</b> key.                                                                                                    |
| Cal Table | table data that<br>ENR table is us<br>(see page 242)<br>switched <b>On</b> , the<br>measurements | he form allowing you to enter the ENR<br>is used for calibration. This calibration<br>sed for calibration when <b>Common Table</b><br>is switched <b>Off</b> . When <b>Common Table</b> is<br>ne table of ENR data that is used for<br>will also be used for calibration, and the<br>ibration table will therefore not be used.                                                                                                |
|           | Serial #                                                                                         | This allows you to enter the serial<br>number of the noise source associated<br>with the ENR table. To enter a value,<br>you use the Alpha Editor which is<br>presented and the numerical keypad.<br>Its value is displayed in the highlighted<br>area and in the active function area. To<br>complete the entry press the <b>Return</b> key<br>or the <b>ESC</b> key, or use the <b>Tab</b> key to<br>move to the next field. |
|           | Model ID                                                                                         | This allows you to enter the model<br>number of the noise source associated<br>with the ENR table. To enter a value,                                                                                                    |

|           |                                      | you use the Alpha Editor which is presented and the numerical keypad.                                                                                                    |
|-----------|--------------------------------------|----------------------------------------------------------------------------------------------------|
|           |                                      | Its value is displayed in the highlighted<br>area and in the active function area. To<br>complete the entry press the <b>Return</b> key<br>or the <b>ESC</b> key, or use the <b>Tab</b> key to<br>move to the next field.                                                               |
|           | Index                                | This allows you to enter the index<br>number (that is, the row number) of the<br>table entry that you wish to edit. This<br>gives you quick access to that row.                                                                                                    |
|           | Frequency                            | This allows you to specify a frequency at which an ENR value can be entered.                                                                                                    |
|           | ENR Value                            | This allows you to enter an ENR value<br>for the specified frequency. The valid<br>units of measurement are <b>dB</b> , <b>K</b> , <b>C</b> , or <b>F</b>                                                                                                    |
|           | Delete Row                           | This deletes the currently highlighted row entry from the table.                                                                                                    |
|           | Delete All                           | This deletes all entries from the table.<br>When you press this key, you will be<br>asked to press it a second time to<br>confirm that you wish to delete all the<br>entries in the table. To back out of this<br>action and keep all the table's entries,<br>press the <b>ESC</b> key. |
|           | New Entry                            | Selects the last row in the table ready for input.                                                                                                    |
| SNS Setup | ('SNS') is used<br>only available of | d to setup how any Smart Noise Source<br>in your noise figure measurements. It is<br>on the ESA-E series of analyzers as the<br>lyzers do not support Smart Noise                                                                                                    |
|           | Preference                           | Use this key to specify which type of<br>noise source you wish to use in your<br>measurements. Select <b>SNS</b> to use a<br>Smart Noise Source, or <b>Norm</b> to use a<br>normal noise source.                                                                                        |
|           |                                      | If you have <b>Preference</b> set to <b>SNS</b> but do<br>not have an SNS attached, the analyzer<br>will default to controlling a normal<br>noise source until an SNS is attached.                                                                                                    |

Auto Load ENR This allows you to switch the SNS's

|      |                               |                      | auto load capability <b>On</b> or <b>Off</b> . When set<br>to <b>On</b> , the ENR data held in the SNS<br>will be loaded automatically every time<br>an SNS is connected to the analyzer.<br>Any ENR data currently held in the<br>analyzer will be overwritten. When set<br>to <b>Off</b> , the SNS's ENR data will not be<br>loaded, and any pre-existing ENR data<br>will be retained. |
|------|-------------------------------|----------------------|----------------------------------------------------------------------------------------------------|
| NOTE |                               | nalyzers. The PSA    | unctions are only available on the ESA-E<br>series analyzers do not support Smart                                                                                                    |
|      | Spot                          | value. The se        | you to select a specific ENR value or T <sub>hot</sub><br>elected value is applied across the entire<br>nge during calibration and measurement.                                                                                                    |
|      |                               | Spot State           | This switches between the <b>ENR</b> and the <b>Thot</b> modes. The default is <b>ENR</b> .                                                                                                    |
|      |                               | Spot ENR             | This allows you to enter a spot ENR value which is applied across the entire frequency range during calibration and measurement. The value is applied when <b>Spot State</b> of <b>ENR</b> and <b>ENR Mode</b> of <b>Spot</b> are enabled. The default value is 15.200 dB.                                                                                                    |
|      |                               |                      | The ENR value is entered using the<br>numeric key pad and terminated by<br>selecting unit menu keys.                                                                                                    |
| NOTE | The <b>dB</b> lim<br>50.0 dB. | iits have a lower li | imit of –7.0 dB and an upper limit of                                                                                                    |
|      | The <b>K</b> , <b>C</b> , a   | and F limits are co  | nverted to the dB limits.                                                                                                    |
|      |                               | Spot Thot            | This allows you to enter a spot $T_{hot}$ value which is applied across the entire frequency range during calibration and measurement. The value is applied when <b>Spot State</b> of <b>Thot</b> and <b>ENR Mode</b> of <b>Spot</b> are enabled. The default value is 9892.80 K.                                                                                                    |
|      |                               |                      | The T <sub>hot</sub> value is entered using the numeric key pad and terminated by selecting unit menu keys.                                                                                                    |

#### 

T cold This key allows you to select the default  $T_{cold}$  value of 296.50 K, or to enter the own  $T_{cold}$  value.

#### MEASURE

Accesses menu keys that allow you to make Monitor Spectrum, and Noise Figure measurements.

Monitor<br/>SpectrumDisplays the frequency spectrum.Noise FigureGives you access to the range of Noise Figure measurements and<br/>parameters.

# MODE

|                      | Accesses menu keys allowing you to select the measurement mode of<br>the analyzer. Additional measurement personality software must be<br>installed and activated in the analyzer for the other mode keys to be<br>labeled and functional. |
|----------------------|----------------------------------------------------------------------------------------------------|
| Spectrum<br>Analysis | Accesses the spectrum analyzer menu keys and associated functions.                                                                                                    |
| Noise Figure         | Accesses the Noise Figure measurement personality menu keys and associated functions. This allows you to setup and make valid Noise Figure measurements.                                                                                   |
| NOTE                 | This menu will have additional entries if other personalities have been installed, for example GSM Option BAH or cdmaOne Option BAC.                                                                                                    |

# **Mode Setup**

|                           | Accesses a menu allowing you to view information about the Noise<br>Figure application and to set the noise figure measurement parameters<br>back to their factory default settings.                     |                                                                                                    |  |
|---------------------------|----------------------------------------------------------------------------------------------------|----------------------------------------------------------------------------------------------------|--|
| DUT Setup                 | Displays the DUT Setup Form. See Mode Setup — DUT Setup (page 251) for further details.                                                                                                    |                                                                                                    |  |
| Uncertainty<br>Calculator | Displays the Uncertainty Calculator. You can choose between<br>displaying and specifying the individual parameters, or of displaying<br>the calculations used to arrive at the noise figure uncertainty. |                                                                                                    |  |
|                           | View<br>Calculations                                                                                                    | Pressing this key displays the calculations used to<br>derive the uncertainty figure. See Mode<br>Setup — Uncertainty Calculator (page 253) for further<br>details.                                                           |  |
|                           | View                                                                                                    |                                                                                                    |  |
|                           | Calculator                                                                                                    | Pressing this key displays form allowing you to enter<br>and view the individual parameters that contribute to<br>the noise figure uncertainty. See Mode<br>Setup — Uncertainty Calculator (page 253) for further<br>details. |  |
| Properties                | Displays the Noise Figure application version number.                                                                                                    |                                                                                                    |  |
| Restore Mode              | Sets up the spectrum analyzer's parameters for the mode using the                                                                                                    |                                                                                                    |  |

**Setup Defaults** factory default mode settings.

# Mode Setup — DUT Setup

The DUT Setup form allows you to prepare the analyzer to make noise figure measurements on specific devices. The keys you will see depend on the parameter that you are setting.

**DUT** This allows you to specify the type of DUT that you are testing.

|                         | Amplifier                                                                                                    | Set the DUT to <b>Amplifier</b> when you are testing a device<br>that performs no frequency conversion of its own. The<br>device can be used with or without an external system<br>downconverter.                               |
|-------------------------|----------------------------------------------------------------------------------------------------|----------------------------------------------------------------------------------------------------|
|                         | UpConv                                                                                                    | Set the DUT to <b>UpConv</b> when you are testing a device that performs internal frequency upconversion.                                                                                                    |
|                         | DownConv                                                                                                    | Set the DUT to <b>DownConv</b> when you are testing a device that performs internal frequency downconversion.                                                                                                    |
| System<br>Downconverter | This selects whether or not the System Downconverter is <b>On</b> or <b>Off</b> . This is only accessible if the Device Under Test is set to <b>Amplifier</b> .                         |                                                                                                    |
|                         | On                                                                                                    | Set the System Downconverter On.                                                                                                    |
|                         | Off                                                                                                    | Set the System Downconverter Off.                                                                                                    |
| Ext LO Freq             | This allows you to specify the LO frequency of the device specified under DUT.                                                                                                    |                                                                                                    |
| Sideband                | This allows you to set the measurement side-band selection, where the selected measurement mode allows, to either lower side-band (LSB), upper side-band (USB), double side-band (DSB). |                                                                                                    |
|                         | LSB                                                                                                    | Lower Sideband (signal frequency < LO Frequency).                                                                                                    |
|                         | USB                                                                                                    | Upper Sideband (signal frequency > LO Frequency).                                                                                                    |
|                         | DSB                                                                                                    | Double Sideband. DSB is only available for $\ensuremath{\text{DUT}}\xspaces$ of type $\ensuremath{\text{DownConv}}\xspace$                                                                                                    |
| Freq Context            |                                                                                                    | a to determine how frequencies are interpreted when<br>ncy converting device.                                                                                                    |
|                         | IF Analyzer Inpu                                                                                                    | t The frequencies are displayed as they are when<br>entering the DUT, that is before any frequency<br>conversion has taken place.                                                                                               |
|                         | RF DUT Input                                                                                                    | The frequencies are displayed as they are when leaving<br>the DUT or the system downconverter, that is after any<br>frequency conversion has taken place. These are the<br>frequencies that the analyzer is actually measuring. |

Front-Panel Key Reference Mode Setup — DUT Setup

**Diagram** A diagram is displayed at the bottom of the screen to help you set up the measurement or the calibration. This key allows you to determine whether the diagram represents the measurement setup, or the calibration setup.

- **Calibration** The diagram represents a calibration setup when using the DUT that you have specified.
- **Measurement** The diagram represents a measurement setup when using the DUT that you have specified.

# **Mode Setup - Uncertainty Calculator**

|                   | frequency-inde<br>While it provid<br>you may want to<br>values for ENR<br>frequency of int<br>Note 57-2, Agil<br>about calculation                     | pendent calculat<br>es a good estima<br>more accuracy. Y<br>, gain and VSW<br>terest or at mult<br>ent part number | allator. This makes a<br>tion using one ENR uncertainty value.<br>Ation of the measurement uncertainty,<br>You may want to use more accurate<br>R, or calculate values at a specific<br>tiple frequencies. Refer to Application<br>5952-3706E, for more information<br>uncertainties. This document can be<br>m/find/nfu |
|-------------------|----------------------------------------------------------------------------------------------------|----------------------------------------------------------------------------------------------------|----------------------------------------------------------------------------------------------------|
| View Calculations | Pressing this key displays the calculations used to derive the uncertainty value.                                                                      |                                                                                                    |                                                                                                    |
| View Calculator   | Pressing this key displays a form allowing you to enter and view the individual parameters that contribute to the noise figure uncertainty.            |                                                                                                    |                                                                                                    |
|                   | <b>Noise Source Model</b> Allows you to select a predefined noise source model using the displayed default values, or to define your own noise source. |                                                                                                    |                                                                                                    |
|                   |                                                                                                    | User Defined                                                                                                    | Select <b>User Defined</b> to define your own<br>noise source, and to specify its<br>parameters manually.                                                                                                    |
|                   |                                                                                                    | Agilent 346A                                                                                                    | Select <b>Agilent 346A</b> if you are using an<br>Agilent Technologies 346A noise source.<br>The ENR Uncertainty and Match for<br>this noise source will be set<br>automatically.                                                                                                    |
|                   |                                                                                                    | Agilent 346B                                                                                                    | Select <b>Agilent 346B</b> if you are using an<br>Agilent Technologies 346B noise source.<br>The ENR Uncertainty and Match for<br>this noise source will be set<br>automatically.                                                                                                    |
|                   |                                                                                                    | Agilent 346C                                                                                                    | Select <b>Agilent 346C</b> if you are using an<br>Agilent Technologies 346C noise source.<br>The ENR Uncertainty and Match for<br>this noise source will be set<br>automatically.                                                                                                    |
|                   |                                                                                                    | Agilent N4000A                                                                                                    | Select <b>Agilent N4000A</b> if you are using<br>an Agilent Technologies N4000A Smart<br>Noise Source. The ENR Uncertainty<br>and Match for this noise source will be<br>set automatically. This key is only<br>available on the ESA-E series of                                                                         |

analyzers.

| Agilent N4001A | Select <b>Agilent N4001A</b> if you are using<br>an Agilent Technologies N4001A Smart<br>Noise Source. The ENR Uncertainty<br>and Match for this noise source will be<br>set automatically. This key is only<br>available on the ESA-E series of<br>analyzers. |
|----------------|----------------------------------------------------------------------------------------------------|
|                |                                                                                                    |

Agilent N4002A Select Agilent N4002A if you are using an Agilent Technologies N4002A Smart Noise Source. The ENR Uncertainty and Match for this noise source will be set automatically. This key is only available on the ESA-E series of analyzers.

**ENR Uncertainty** Allows you to set the set and view the Excess Noise Ratio (ENR) Uncertainty of the noise source.

**NS Match** Allows you to set the set and view the 50 ohm Match of the User Defined noise source. The Match can be entered as Return Loss, VSWR, or as a Reflection Co-efficient. You do not need to specify the unit of measurement, if any. The value you enter is used to determine the what the entry is, as described below:

- < 0 Return Loss, unit of measurement is dB
- $\geq$  0 and < 1 Reflection coefficient, no unit of measurement
- $\geq 1$  VSWR, no unit of measurement
- Noise Figure
   Allows you to enter the noise figure of the DUT and the analyzer.

   DUT
   Enter the noise figure of the DUT.

   Instrument
   Enter the noise figure of the analyzer.

   Noise Figure Uncertainty
   Allows you to enter the noise figure uncertainty of the analyzer.
- **Gain** Allows you to enter the gain of the DUT.

| Gain Uncertair                                                                                                    | <b>ity</b> Allows you t<br>analyzer.                                       | to enter the gain uncertainty of the          |
|----------------------------------------------------------------------------------------------------|----------------------------------------------------------------------------|-----------------------------------------------|
| Input Match                                                                                                    | Allows you to enter the 50 ohm input match of the DUT and of the analyzer. |                                               |
|                                                                                                    | DUT                                                                        | Enter the 50 ohm input match of the DUT.      |
|                                                                                                    | Instrument                                                                 | Enter the 50 ohm input match of the analyzer. |
| Output Match                                                                                                    | Allows you to enter the 50 ohm output match of the DUT.                    |                                               |
| <b>RSS Noise Figure Meas Uncertainty</b> This displays the RSS (Root Sum Squared) Noise Figure Measurement Uncertainty value as calculated from the parameters that you entered. |                                                                            |                                               |

# Preset

Provides a convenient starting point for making most measurements.

Depends on the preset type setting (user, mode, or factory) in the System keys. If the preset type is set to **Factory**, pressing **Preset** results in an immediate analyzer preset to the factory defaults. If it is set to **User**, pressing **Preset** accesses a menu that allows you choose the preset settings from either the factory default values or the settings you have previously defined as the **User** preset state.

- **User Preset** Restores the analyzer to a user defined state. The state was defined from the System menu when the Power On/Preset function was selected and Save User Preset was pressed. If you did not save a user state, then the current power-up state is stored as the user preset file for use when Preset is pressed.
- Factory PresetA full factory preset is executed so the analyzer is returned to the<br/>factory default state. The preset type can be set to Factory from the<br/>Power On/Preset function in the System menu.
- Mode PresetRestores the mode defaults of the current mode, or of the mode that was<br/>in use when the analyzer was turned off or powered down. See the PSA<br/>User's and Programmer's Reference Guide or the ESA<br/>User's /Programmer's Reference for more details.
- **NOTE** Limit lines and trace data are not saved in the instrument state. They must be explicitly saved using the **File** and **Save** keys, and setting **Type** to the appropriate setting.

# Source

This front-panel key allows you to turn the noise source **On** or **Off** manually. It only works when you are making a Monitor Spectrum measurement.

**Noise Source** Pressing this key toggles between the **On** and the **Off** settings.

| Off | Switches the | noise source <b>Off</b> |
|-----|--------------|-------------------------|
|     |              |                         |

- **SNS Setup** This key is used to setup how any Smart Noise Source ('SNS') is used in your noise figure measurements. It is only available on the ESA-E series of analyzers as the PSA series analyzers do not support Smart Noise Sources.
  - **Preference**Use this key to specify which type of noise source you<br/>wish to use in your measurements. Select **SNS** to use a<br/>Smart Noise Source, or **Norm** to use a normal noise<br/>source.

If you have **Preference** set to **SNS** but do not have an SNS attached, the analyzer will default to controlling a normal noise source until an SNS is attached.

- Auto Load ENRThis allows you to switch the SNS's auto load capability<br/>On or Off. When set to On, the ENR data held in the<br/>SNS will be loaded automatically every time an SNS is<br/>connected to the analyzer. Any ENR data currently held<br/>in the analyzer will be overwritten. When set to Off, the<br/>SNS's ENR data will not be loaded, and any<br/>pre-existing ENR data will be retained.
- **NOTE** The SNS Setup key and its functions are only available on the ESA-E series of analyzers. The PSA series analyzers do not support Smart Noise Sources.

# **SPAN X Scale**

| Span      | Allows you to set the frequency range symmetrically about the center frequency.                                          |
|-----------|----------------------------------------------------------------------------------------------------|
| Full Span | This changes the measurement span to the full span of the analyzer.<br>The full span of the analyzer is model dependent. |
| Zero Span | This changes the measurement span of the analyzer to 0 Hz.                                                               |

# Sweep Menu

| Sweep Time | Allows you to specify the sweep time for the measurement or to let the analyzer set it automatically.                  |                                                                                                    |
|------------|----------------------------------------------------------------------------------------------------|----------------------------------------------------------------------------------------------------|
|            | Manual                                                                                                    | This allows you to enter the sweep time manually using<br>the knob, the numeric front panel keys, or the step<br>keys.                                          |
|            | Auto                                                                                                    | The analyzer will determine the sweep time<br>automatically. The sweep time will be affected by the<br>RBW setting                                              |
| Sweep      | Specifies whether the analyzer sweeps (or measures) continually, or whether it performs a single sweep and then stops. |                                                                                                    |
|            | Single                                                                                                    | The analyzer performs one single measurement and<br>then stops. You have to press the <b>Restart</b> button every<br>time you want to make another measurement. |
|            | Cont                                                                                                    | The analyzer continuously measures the signal it is<br>receiving and repeatedly updates the plots and the<br>measurements.                                      |
| Points     | •                                                                                                    | specify the number of data points used to generate the<br>only available when performing a Monitor Spectrum                                                     |

# View/Trace

|             | Accesses the view menu keys that allow you to set the way<br>measurement result information is displayed. The menu options will<br>vary depending on the measurement that is selected under the <b>Measure</b><br>menu.        |                                                                                                    |  |
|-------------|----------------------------------------------------------------------------------------------------|----------------------------------------------------------------------------------------------------|--|
| Trace       | Allows you to select one of the three different traces. Trace 1 displays in yellow, Trace 2 in cyan blue, and Trace 3 in magenta pink.                                                                                         |                                                                                                    |  |
| Clear Write | Erases any data previously stored in the selected trace and continuously displays signals during the sweep of the analyzer.                                                                                                    |                                                                                                    |  |
| Max Hold    | Maintains the maximum level for each trace point of the selected trace $(1, 2 \text{ or } 3)$ , and updates each trace point if a new maximum level is detected in successive sweeps.                                          |                                                                                                    |  |
| Min Hold    | Maintains the minimum level for each trace point of the selected trace (1, 2 or 3), and updates each trace point if a new minimum level is detected in successive sweeps.                                                      |                                                                                                    |  |
| View        | Holds and displays the amplitude data of the selected trace. The trace is not updated as the analyzer sweeps.                                                                                                    |                                                                                                    |  |
| Blank       | Stores the amplitude data for the selected trace and removes it from the display. The selected trace register will not be updated as the analyzer sweeps.                                                                      |                                                                                                    |  |
| Graph       | Displays the measurement results in the form of a graph.                                                                                                    |                                                                                                    |  |
| Table       | Displays the measurement results in the form of a table.                                                                                                    |                                                                                                    |  |
| Meter       | Displays the measurement results in the form of a textual display.                                                                                                    |                                                                                                    |  |
| Combined    | When you have chosen to view the measurement results in the form of a <b>Graph</b> , you can refine the view further by choosing either to combine the results in one graph, or to display the results in two separate graphs. |                                                                                                    |  |
|             | On                                                                                                    | Select <b>On</b> to combine the measurement results in one graph on the display.                                                                                                    |  |
|             | Off                                                                                                    | Select <b>Off</b> to display the measurement results in two separate graphs on the display.                                                                                            |  |
| Result A    | graph window                                                                                                    | e type of measurement result to be displayed in the upper<br>in Graph view, and in the left hand column in the Table<br>vs. The type of measurement result can be selected from<br>st: |  |

|          | Noise Figure                                                                                                    | This selects Noise Figure as the measurement result.                                                                                                    |
|----------|----------------------------------------------------------------------------------------------------|----------------------------------------------------------------------------------------------------|
|          |                                                                                                    | Noise Figure (dB) Selects Noise Figure as the<br>measurement result, and dB as the<br>unit of measurement                                                                                                    |
|          |                                                                                                    | Noise Factor (Linear) Selects Noise Factor as the<br>measurement result, which is a<br>unitless measurement                                                                                                    |
|          | Gain                                                                                                    | This selects Gain as the measurement result.                                                                                                    |
|          | Y-Factor                                                                                                    | This selects Y-Factor as the measurement result.                                                                                                    |
|          | T effective                                                                                                    | This selects equivalent temperature as the measurement result.                                                                                                    |
|          | Phot                                                                                                    | This selects hot power density as the measurement result.                                                                                                    |
|          | Pcold                                                                                                    | This selects cold power density as the measurement result.                                                                                                    |
| NOTE     | <b>Noise Factor</b> measurements lack a unit of measurement as the results<br>represent the ratio of two ratios, that is, they represent the ratio of the<br>signal to noise ratio at the input signal to the signal to noise ratio at the<br>output. <b>Ref Level</b> and <b>Scale/Div</b> values can still be entered in dB, but<br>these values will be converted to linear values, and displayed in the<br>results graph/table as linear values. |                                                                                                    |
|          | unit of measur<br>unitless ratio.                                                                                                    | <b>Dise Figure</b> , <b>Gain</b> , <b>Y-Factor</b> , <b>P</b> <sub>hot</sub> , and <b>P</b> <sub>cold</sub> all use dB as the rement, but <b>Scale/Div</b> and <b>Ref Level</b> can all be entered as a This ratio will be automatically converted to dB for Graph, Table or Meter views. |
|          | measurement                                                                                                    | ults are always displayed in Kelvin. For <b>T effective</b><br>s, <b>Scale/Div</b> and <b>Ref Level</b> can be entered in Celsius (C) or<br>), but will be converted to Kelvin for display in the Graph,<br>r views.                                                                      |
| Result B | <b>It B</b> Determines the type of measurement result to be displayed in the graph window in Graph view, and in the right hand column in the Meter views. The type of measurement result can be selected from following list:                                                                                                    |                                                                                                    |
|          | Noise Figure                                                                                                    | This selects Noise Figure as the measurement result.                                                                                                    |
|          |                                                                                                    | Noise Figure (dB) Selects Noise Figure as the<br>measurement result, and dB as the<br>unit of measurement                                                                                                    |
|          |                                                                                                    | Noise Factor (Linear) Selects Noise Factor as the<br>measurement result, which is a<br>unitless measurement                                                                                                    |

# Front-Panel Key Reference View/Trace

|      | Gain                                                                   | This selects Gain as the measurement result.                                                                                                    |  |
|------|------------------------------------------------------------------------|----------------------------------------------------------------------------------------------------|--|
|      | Y-Factor                                                               | This selects Y-Factor as the measurement result.                                                                                                    |  |
|      | T effective                                                            | This selects equivalent temperature as the measurement result.                                                                                                    |  |
|      | Phot                                                                   | This selects hot power density as the measurement result.                                                                                                    |  |
|      | Pcold                                                                  | This selects cold power density as the measurement result.                                                                                                    |  |
| NOTE | represent th<br>signal to nois<br>output. <b>Ref L</b><br>these values | <b>Noise Factor</b> measurements lack a unit of measurement as the results represent the ratio of two ratios, that is, they represent the ratio of the signal to noise ratio at the input signal to the signal to noise ratio at the output. <b>Ref Level</b> and <b>Scale/Div</b> values can still be entered in dB, but these values will be converted to linear values, and displayed in the results graph/table as linear values. |  |
|      | unit of meas<br>unitless ration                                        | Conversely, Noise Figure, Gain, Y-Factor, $P_{hot}$ , and $P_{cold}$ all use dB as the unit of measurement, but Scale/Div and Ref Level can all be entered as a unitless ratio. This ratio will be automatically converted to dB for display in the Graph, Table or Meter views.                                                                                                    |  |
|      | measuremen                                                             | sults are always displayed in Kelvin. For <b>T effective</b><br>its, <b>Scale/Div</b> and <b>Ref Level</b> can be entered in Celsius (C) or<br>F), but will be converted to Kelvin for display in the Graph,<br>er views.                                                                                                    |  |

# 7 Language Reference

These commands are only available when the Noise Figure mode has been selected using analyzer:SELect or analyzer:NSELect. If the Noise Figure mode is selected, commands that are unique to another mode are not available.

# **CALCulate Subsystem**

This subsystem is used to perform post-acquisition data processing. In effect, the collection of new data triggers the CALCulate subsystem. In this instrument, the primary functions in this subsystem are markers and limits.

The SCPI default for data output format is ASCII. The format can be changed to binary with FORMat:DATA which transports faster over the bus.

# **Test Current Results Against all Limits**

#### :CALCulate:CLIMits:FAIL?

Queries the status of the current measurement limit testing. It returns a 0 if the measured results pass when compared with the current limits. It returns a 1 if the measured results fail any limit tests.

## **Noise Figure Measurement**

#### Noise Figure—Number of Points on a Limit Line

#### :CALCulate[:NFIGure]:LLINe[1] 2 3 4:COUNT?

Queries and returns the number of sets of points in the selected limit line. One set of points comprises a frequency value (in Hz), an amplitude limit value (unitless), and a 1 or a 0 determining connectivity to the previous point.

| Factory Preset:        | 2                                                                                                   |
|------------------------|----------------------------------------------------------------------------------------------------|
| Range:                 | 0 - 101 point-sets.                                                                                 |
| Remarks:               | You must be in the Noise Figure mode to use this command.<br>Use INSTrument:SELect to set the mode. |
| Front Panel<br>Access: | Display, Limits, Limit Line, Edit                                                                   |

#### Noise Figure—Specifying Point Values for a Limit Line

```
:CALCulate[:NFIGure]:LLINe[1] |2|3|4[:DATA]
<frequency>,<amplitude>,<connected>[<frequency>,<amplitude>
,<connected>]
```

#### :CALCulate[:NFIGure]:LLINe[1] |2|3|4[:DATA]?

Specify the limit line values.

The amplitude values of the limit lines have no units of their own. Instead they take on the units of the graph to which the limit line is applied. If the units of the graph are changed then the limit line values take on the new units without rescaling.

- <frequency> is a frequency in Hz. Frequency values do not allow units (for instance, MHz) to be specified. They are always in Hz.
- <ampl> amplitude values are unitless.
- <connected> connected values are either 0 or 1. A 1 means this point is connected to the previously defined point to define the limit line. A 0 means this is a point of discontinuity and is not connected to the preceding point.

Limit lines 1 and 2 apply to the trace that is displayed in the upper graph. Limit lines 3 and 4 apply to the trace that is displayed in the lower graph.

| Factory Preset:        | 10,0,1,2.65e+10,0,1                                                                                 |
|------------------------|----------------------------------------------------------------------------------------------------|
| Range:                 | 0 - 101 point-sets.                                                                                 |
| Remarks:               | You must be in the Noise Figure mode to use this command.<br>Use INSTrument:SELect to set the mode. |
| Front Panel<br>Access: | Display, Limits, Limit Line, Edit                                                                   |

# Language Reference CALCulate Subsystem

|      | Noise Figure—              | Limit Line Display Control                                                                          |  |
|------|----------------------------|----------------------------------------------------------------------------------------------------|--|
|      | :CALCulate[:<br>OFF ON 0 1 | NFIGure]:LLINe[1] 2 3 4:DISPlay[:STATe]                                                             |  |
|      | :CALCulate[:               | :CALCulate[:NFIGure]:LLINe[1]  2 3 4:DISPlay[:STATe]?                                               |  |
|      | 1.                         | y of a limit line On or Off. Limit line checking still occurs even ine display has been turned off. |  |
|      | Factory Preset:            | On                                                                                                  |  |
|      | Remarks:                   | You must be in the Noise Figure mode to use this command.<br>Use INSTrument:SELect to set the mode. |  |
|      | Front Panel                |                                                                                                    |  |
|      | Access:                    | Display, Limits, Limit Line, Edit                                                                   |  |
| NOTE | A Limit Line Dis<br>Off.   | splay State of On will be overridden if the Limit Line State is set to                              |  |

#### Noise Figure—Limit Line State Control

```
:CALCulate[:NFIGure]:LLINe[1] 2 3 4[:STATe] OFF ON 0 1
```

```
:CALCulate[:NFIGure]:LLINe[1] 2 3 4 [:STATe]?
```

Turn the limit line state On or Off. When the limit line state (this command) is Off, both the display and the testing of the limit line are disabled, regardless of their individual ON|OFF settings. When the limit line state is set to On, the display and the testing of the limit line are both enabled, and their individual ON|OFF settings then come into effect.

| Factory Preset:        | Off                                                                                                 |
|------------------------|----------------------------------------------------------------------------------------------------|
| Remarks:               | You must be in the Noise Figure mode to use this command.<br>Use INSTrument:SELect to set the mode. |
| Front Panel<br>Access: | Display, Limits, Limit Line, Edit                                                                   |

#### Noise Figure—Limit Line Test Control

```
:CALCulate[:NFIGure]:LLINe[1] |2|3|4:TEST[:STATe] OFF |ON|0|1
```

#### :CALCulate[:NFIGure]:LLINe[1] |2|3|4:TEST[:STATe]?

Turn the limit line trace testing On or Off for the specified limit line.

Factory Preset: Off

Remarks: You must be in the Noise Figure mode to use this command. Use INSTrument:SELect to set the mode.

Front Panel Access: Display, Limits, Limit Line, Edit... A Limit Line Test State of On will be overridden if the Limit Line State is set to NOTE Off. Noise Figure—Limit Line Type Control :CALCulate[:NFIGure]:LLINe[1] 2 3 4:TYPE UPPer LOWer :CALCulate[:NFIGure]:LLINe[1] 2 3 4:TYPE? Set the limit line type. An upper limit line defines the maximum allowable value when comparing with the data, and a lower limit line defines the minimum allowable value. Factory Preset: UPPer You must be in the Noise Figure mode to use this command. Remarks: Use INSTrument:SELect to set the mode. Front Panel Access: Display, Limits, Limit Line, Edit... Noise Figure—Marker Band Pair Mode :CALCulate[:NFIGure]:MARKer[1] 2 3 4:BPAir:MODE NORMal: REFerence :CALCulate[:NFIGure]:MARKer[1] 2 3 4:BPAir:MODE? Specify which marker within a pair of linked markers (the band pair) is to be controlled using the step key and the knob. Factory Preset: NORMal Remarks: You must be in the Noise Figure mode to use this command. Use INSTrument: SELect to set the mode. Front Panel Access: Marker, Delta Pair Noise Figure—Marker Mode :CALCulate[:NFIGure]:MARKer[1] 2 3 4:MODE POSition DELTa BPAir :CALCulate[:NFIGure]:MARKer[1] 2 3 4:MODE? Set the marker mode for the specified marker. The three valid marker modes are: Normal (POSition) Activates a single marker on the displayed traces. The

marker's number is displayed above the marker on the display. The marker's position can be changed using the knob, the step keys, or the numeric keypad. The marker's amplitudes are updated automatically. Language Reference CALCulate Subsystem

| DELTa                  | Activates a pair of delta markers on the displayed traces. Once<br>you activate the DELTa markers, the position of the reference<br>marker is fixed. Only the position of the delta marker can be<br>changed. |
|------------------------|----------------------------------------------------------------------------------------------------|
| Band Pair (BPAir)      | ) Activates a pair of delta markers on the displayed traces. When<br>band pair (BPAir) markers are activated, both the reference<br>marker's position and the delta marker's position can be<br>changed.      |
| Factory Preset:        | OFF                                                                                                    |
| Remarks:               | You must be in the Noise Figure mode to use this command.<br>Use INSTrument:SELect to set the mode.                                                                                                    |
| Front Panel<br>Access: | Marker                                                                                                    |

Noise Figure—Marker Search Continuous

#### :CALCulate[:NFIGure]:MARKer[1] |2|3|4:SEArch:CONTinuous OFF|ON|0|1

#### :CALCulate[:NFIGure]:MARKer[1] 2 3 4:SEArch:CONTinuous?

Specify whether to search continuously for maximum, minimum, or peak-to-peak points for the current marker. When set to On, a peak search is performed after every measurement sweep.

| Factory Preset: | OFF                                                                                                 |
|-----------------|----------------------------------------------------------------------------------------------------|
| Remarks:        | You must be in the Noise Figure mode to use this command.<br>Use INSTrument:SELect to set the mode. |
| Front Panel     |                                                                                                    |

Access: Peak Search

Noise Figure—Marker Search Type

:CALCulate[:NFIGure]:MARKer[1] |2|3|4:SEArch:TYPE MAXimum|MINimum|PEAK

:CALCulate[:NFIGure]:MARKer[1] 2 3 4:SEArch:TYPE?

Specify the type of search performed by the specified marker. The three valid types of search are:

| MAXimum | Searches for and finds the highest peak on the trace. This is not valid when the marker mode is set to Band Pair.                                                                                |
|---------|----------------------------------------------------------------------------------------------------|
| MINimum | Searches for and finds the lowest trough on the trace. This is not valid when the marker mode is Band Pair                                                                                       |
| PEAK    | When a peak search is performed, the Band Pair markers are<br>placed on the highest and the lowest points of the trace. The<br>reference marker is placed on the highest point of the trace, and |

# Language Reference CALCulate Subsystem

the delta marker on the lowest.

| Factory Preset: | MAXimum                                                                                                    |
|-----------------|----------------------------------------------------------------------------------------------------|
| Remarks:        | You must be in the Noise Figure mode to use this command.<br>Use INSTrument:SELect to set the mode.                                                                                           |
|                 | All of these searches can be made continuous by switching<br>Continuous to ON (See "Noise Figure—Marker Search<br>Continuous" on page 268.), or by repeatedly pressing the<br>'Find' softkey. |
|                 |                                                                                                    |

Front Panel Access:

Peak Search

#### Noise Figure—Marker State

```
:CALCulate[:NFIGure]:MARKer[1] 2 3 4:[:STATe] OFF 0N 0 1
```

#### :CALCulate[:NFIGure]:MARKer[1] 2 3 4:[:STATe]?

Turn the specified marker On or Off.

| Factory Preset:        | Marker 1 - On                                                                                       |
|------------------------|----------------------------------------------------------------------------------------------------|
|                        | Markers 2, 3, and 4 - Off                                                                           |
| Remarks:               | You must be in the Noise Figure mode to use this command.<br>Use INSTrument:SELect to set the mode. |
| Front Panel<br>Access: | Marker                                                                                              |

Noise Figure—Marker X Position

```
:CALCulate[:NFIGure]:MARKer[1] 2 3 4:X <freq>
```

```
:CALCulate[:NFIGure]:MARKer[1] 2 3 4:X?
```

Set the X-axis position of the specified marker on the trace. When setting the X-axis position, the unit of measurement is assumed to be Hz unless you specify otherwise. When querying the X-axis position, the result is always returned in Hz.

| Factory Preset:        | None                                                                                                |
|------------------------|----------------------------------------------------------------------------------------------------|
| Range                  | Same as the measurement range                                                                       |
| Remarks:               | You must be in the Noise Figure mode to use this command.<br>Use INSTrument:SELect to set the mode. |
| Front Panel<br>Access: | Peak Search                                                                                         |

Language Reference CALCulate Subsystem

#### Noise Figure—Marker Y Position

#### :CALCulate[:NFIGure]:MARKer[1] | 2 | 3 | 4:Y?

Return two comma-separated values representing the current marker's positions on the two traces. Each value is in the Y-axis unit of the relevant trace.

| Factory Preset:        | None                                                                                                |
|------------------------|----------------------------------------------------------------------------------------------------|
| Range                  | Same as the measurement range                                                                       |
| Remarks:               | You must be in the Noise Figure mode to use this command.<br>Use INSTrument:SELect to set the mode. |
| Front Panel<br>Access: | <b>TAB</b> (until the marker table becomes visible)                                                 |

#### Noise Figure—DUT Gain

#### :CALCulate:UNCertainty:DUT:GAIN <value>

#### :CALCulate:UNCertainty:DUT:GAIN?

Specify the measured gain of the Device Under Test (DUT).

| Factory Preset:                        | 20.00 dB                                                                                                    |
|----------------------------------------|----------------------------------------------------------------------------------------------------|
| Range                                  | -100 dB to 100 dB                                                                                                    |
| Remarks:                               | You must be in the Noise Figure mode to use this command.<br>Use INSTrument:SELect to set the mode.                                                                                                    |
| Front Panel<br>Access:                 | Mode Setup, Uncertainty Calculator                                                                                                    |
| Noise Figure—D                         | OUT Input Match                                                                                                    |
| :CALCulate:U                           | NCertainty:DUT:MATCh:INPut <value></value>                                                                                                    |
| :CALCulate:U                           | NCertainty:DUT:MATCh:INPut?                                                                                                    |
| Specify the measure                    | ured Input Match of the Device Under Test (DUT).                                                                                                    |
| Factory Preset:                        | 1.500                                                                                                    |
| Range                                  | -100 to 100                                                                                                    |
| Remarks:                               | You must be in the Noise Figure mode to use this command.<br>Use INSTrument:SELect to set the mode.                                                                                                    |
| Front Panel<br>Access:                 | Mode Setup, Uncertainty Calculator                                                                                                    |
| or Reflection Coe<br>assumed to be ret | arement, which can be dB, VSWR (Voltage Standing Wave Ratio)<br>efficient, is calculated from the input value.Negative values are<br>urn loss in dB, values equal to or greater than 1 represent VSWR,<br>r than or equal to zero and less than 1 represent the reflection |

NOTE

#### Noise Figure—DUT Output Match

#### :CALCulate:UNCertainty:DUT:MATCh:OUTPut <value>

#### :CALCulate:UNCertainty:DUT:MATCh:OUTPut?

Specify the measured Output Match of the Device Under Test (DUT).

| Factory Preset:        | 1.500                                                                                               |
|------------------------|----------------------------------------------------------------------------------------------------|
| Range                  | -100 to 100                                                                                         |
| Remarks:               | You must be in the Noise Figure mode to use this command.<br>Use INSTrument:SELect to set the mode. |
| Front Panel<br>Access: | Mode Setup, Uncertainty Calculator                                                                  |

**NOTE** The unit of measurement, which can be dB, VSWR (Voltage Standing Wave Ratio) or Reflection Coefficient, is determined by the input value. Negative values are assumed to be return loss in dB, values equal to or greater than 1 represent VSWR, and values greater than or equal to zero and less than 1 represent the reflection coefficient.

#### Noise Figure—DUT Noise Figure

#### :CALCulate:UNCertainty:DUT:NFIGure <value>

#### :CALCulate:UNCertainty:DUT:NFIGure?

Specify the measured Noise Figure of the Device Under Test (DUT).

Factory Preset: 3.0 dB

| Range | -100 dB to 100 dB |  |
|-------|-------------------|--|
|       |                   |  |

Remarks: You must be in the Noise Figure mode to use this command. Use INSTrument:SELect to set the mode.

Front Panel

```
Access: Mode Setup, Uncertainty Calculator...
```

#### Noise Figure—Instrument Gain

#### :CALCulate:UNCertainty:INSTrument:GAIN <value>

#### :CALCulate:UNCertainty:INSTrument:GAIN?

Specify the gain of the spectrum analyzer. The Instrument Gain is set by default to pre-calculated values of 0.17 dB for the PSA series of analyzers, and of 0.5 dB for the ESA-E series.

Factory Preset: ESA-E series - 0.83 dB

PSA series - 0.17 dB

Range

-100 dB to 100 dB

# Language Reference CALCulate Subsystem

| Remarks:                                                                                                    | You must be in the Noise Figure mode to use this command.<br>Use INSTrument:SELect to set the mode.                                                                                                    |
|----------------------------------------------------------------------------------------------------|----------------------------------------------------------------------------------------------------|
| Front Panel<br>Access:                                                                                                    | Mode Setup, Uncertainty Calculator                                                                                                    |
| Noise Figure—I                                                                                                    | nstrument Match                                                                                                    |
| :CALCulate:U                                                                                                    | NCertainty:INSTrument:MATCh <value></value>                                                                                                    |
| :CALCulate:U                                                                                                    | NCertainty:INSTrument:MATCh?                                                                                                    |
| · ·                                                                                                    | ured Match of the spectrum analyzer. The Instrument Match is set<br>e-calculated VSWR value of 1.60 for both the PSA series and the<br>analyzers.                                                                                                    |
| Factory Preset:                                                                                                    | 1.6000                                                                                                    |
| Range                                                                                                    | -100 to 100                                                                                                    |
| Remarks:                                                                                                    | You must be in the Noise Figure mode to use this command.<br>Use INSTrument:SELect to set the mode.                                                                                                    |
| Front Panel<br>Access:                                                                                                    | Mode Setup, Uncertainty Calculator                                                                                                    |
| or Reflection Coe<br>assumed to be ret                                                                                                    | arement, which can be dB, VSWR (Voltage Standing Wave Ratio)<br>efficient, is determined by the input value. Negative values are<br>urn loss in dB, values equal to or greater than 1 represent VSWR,<br>or than or equal to zero and less than 1 represent the reflection |
| Noise Figure—I                                                                                                    | nstrument Noise Figure                                                                                                    |
| :CALCulate:U                                                                                                    | NCertainty:INSTrument:NFIGure <value></value>                                                                                                    |
| :CALCulate:U                                                                                                    | NCertainty:INSTrument:NFIGure?                                                                                                    |
| Specify the measured Noise Figure of the spectrum analyzer. The default se are 6.0 dB for the PSA series of analyzers, and of 8.0 dB for the ESA-E seri analyzers. More appropriate values can be found in the relevant specificatio guides. |                                                                                                    |
| Factory Preset:                                                                                                    | ESA-E series - 8.0 dB                                                                                                    |
|                                                                                                    | PSA series - 6.0 dB                                                                                                    |
| Range                                                                                                    | -100 dB to 100 dB                                                                                                    |
| Remarks:                                                                                                    | You must be in the Noise Figure mode to use this command.<br>Use INSTrument:SELect to set the mode.                                                                                                    |
| Front Panel<br>Access:                                                                                                    | Mode Setup, Uncertainty Calculator                                                                                                    |

NOTE

#### Noise Figure—Instrument Noise Figure Uncertainty

:CALCulate:UNCertainty:INSTrument:NFIGure:UNCertainty <value>

#### :CALCulate:UNCertainty:INSTrument:NFIGure:UNCertainty?

Specify the measured Noise Figure Uncertainty of the spectrum analyzer. The default settings of 0.05 dB for the PSA series of analyzers, and of 0.41 dB for the ESA-E series of analyzers, are good for most measurements.

| Factory Preset:        | ESA-E series - 0.41 dB                                                                              |
|------------------------|----------------------------------------------------------------------------------------------------|
|                        | PSA series - 0.05 dB                                                                                |
| Range                  | -100 dB to 100 dB                                                                                   |
| Remarks:               | You must be in the Noise Figure mode to use this command.<br>Use INSTrument:SELect to set the mode. |
| Front Panel<br>Access: | Mode Setup, Uncertainty Calculator                                                                  |

#### Noise Figure—RSS Uncertainty

#### :CALCulate:UNCertainty:RSS?

Query and return the Root Sum Squared (RSS) Uncertainty value. The RSS Uncertainty value, expressed in dB, is a measure of the overall uncertainty of your noise figure measurement. It is calculated from all the individual uncertainty parameters known to the analyzer. An indicated RSS Uncertainty value of x dB means that your measurement's uncertainty is  $\pm x$  dB.

| Factory Preset: | Calculated                                                                                          |
|-----------------|----------------------------------------------------------------------------------------------------|
| Range           | Any positive value < 100 dB                                                                         |
| Remarks:        | You must be in the Noise Figure mode to use this command.<br>Use INSTrument:SELect to set the mode. |

Mode Setup, Uncertainty Calculator...

Front Panel Access:

#### Noise Figure—Noise Source ENR Uncertainty

#### :CALCulate:UNCertainty:SOURce:ENR <value>

#### :CALCulate:UNCertainty:SOURce:ENR?

Set the Excess Noise Ratio (ENR) Uncertainty of your noise source.

Factory Preset: 0.20 dB

| Range | -100 dB to 100 dB     |
|-------|-----------------------|
| Range | -100  dB to $100  dB$ |

| Remarks: | You must be in the Noise Figure mode to use this command. |
|----------|-----------------------------------------------------------|
|          | Use INSTrument:SELect to set the mode.                    |

Front Panel

**CALCulate Subsystem** Access: Mode Setup, Uncertainty Calculator... NOTE The ENR Uncertainty can only be modified when your noise source is User Defined. For greatest accuracy, set your noise source to User Defined, and enter the value specific to your noise source. Noise Figure—Noise Source Match :CALCulate:UNCertainty:SOURce:MATCh <value> :CALCulate:UNCertainty:SOURce:MATCh? Set the Match of your noise source. Factory Preset: 1.1500 Range -100 to 100 Remarks: You must be in the Noise Figure mode to use this command. Use INSTrument:SELect to set the mode. Front Panel Access: Mode Setup, Uncertainty Calculator... NOTE The unit of measurement, which can be dB, VSWR (Voltage Standing Wave Ratio) or Reflection Coefficient, is determined by the input value. Negative values are assumed to be return loss in dB, values equal to or greater than 1 represent VSWR, and values greater than or equal to zero and less than 1 represent the reflection coefficient. The Noise Source Match can only be modified when your noise source is User NOTE Defined.

Language Reference

#### Noise Figure—Noise Source Match

#### :CALCulate:UNCertainty:SOURce:TYPE <value>

#### :CALCulate:UNCertainty:SOURce:TYPE?

Specify the type of noise source you will be using for your measurements. The six pre-defined noise sources (Agilent Technologies' Smart Noise Source models N4000A, N4001A and N4002A, and Agilent Technologies' normal noise source models 346A, 346B and 346C) have pre-defined match and uncertainty figures which cannot be changed. Only by selecting a source type of USER (user defined) can you change the match and uncertainty figures.

| Factory Preset:        | 346B                                                                                                |
|------------------------|----------------------------------------------------------------------------------------------------|
| Range                  | USER 346A 346B 346C N4000A N4001A N4002A                                                            |
| Remarks:               | You must be in the Noise Figure mode to use this command.<br>Use INSTrument:SELect to set the mode. |
| Front Panel<br>Access: | Mode Setup, Uncertainty Calculator                                                                  |

# **CONFigure Subsystem**

The CONFigure commands are used with several other commands to control the measurement process. The full set of commands is described in the section "MEASure Group of Commands" on page 301.

Selecting measurements with the CONFigure/FETCh/MEASure/READ commands sets the instrument state to the defaults for that measurement and to make a single measurement. Other commands are available for each measurement to allow you to change: settings, view, limits, etc. Refer to:

SENSe:<measurement>, SENSe:CHANnel, SENSe:CORRection, SENSe:DEFaults, SENSe:DEViation, SENSe:FREQuency, SENSe:PACKet, SENSe:POWer, SENSe:RADio, SENSe:SYNC CALCulate:<measurement>, CALCulate:CLIMits DISPlay:<measurement> TRIGger

The INITiate[:IMMediate] or INITiate:RESTart commands will initiate the taking of measurement data without resetting any of the measurement settings that you have changed from their defaults.

## **Configure the Selected Measurement**

#### :CONFigure:<measurement>

A CONFigure command must specify the desired measurement. It will set the instrument settings for that measurement's standard defaults, but should not initiate the taking of data. The available measurements are described in the MEASure subsystem.

- **NOTE** *ESA series only:* This command sets Averaging to On and sets the number of averages to 10.
- **NOTE** *PSA series only:* If CONFigure initiates the taking of data, the data should be ignored. Other SCPI commands can be processed immediately after sending CONFigure. You do not need to wait for the CONF command to complete this 'false' data acquisition.

# **Configure Query**

### :CONFigure?

The CONFigure query returns the name of the current measurement.

# **DISPlay Subsystem**

The DISPlay controls the selection and presentation of textual, graphical, and TRACe information. Within a DISPlay, information may be separated into individual WINDows.

# **Full Screen Display**

```
:DISPlay:FSCReen[:STATe] OFF|ON|0|1
```

```
:DISPlay:FSCReen[:STATe]?
```

For Noise Figure Mode only:

```
:DISPlay:FSCREEN [FULLSCREEN [:STATe] ON | OFF | 1 | 0
```

#### :DISPlay:FSCREEN [:STATe]?

When the full screen function is activated, the measurement window expands horizontally over the entire instrument display. That is, it turns off the display of the softkey labels. Pressing any other key that results in a new menu will cancel the full screen function.

| State Saved:           | Not saved in state.                       |
|------------------------|-------------------------------------------|
| Factory Preset:        | Off                                       |
| Factory<br>Default:    | Off                                       |
| Front Panel<br>Access: | Display                                   |
| Example:               | DISP:FSCR ON                              |
| History:               | PSA: Added with firmware revision A.02.00 |

# Set the Display Line Level

#### :DISPlay:MONitor:WINDow:TRACe:Y:DLINe <power>

#### :DISPlay:MONitor:WINDow:TRACe:Y:DLINe?

Sets the vertical position of the display line.

| Factory Preset: | -25 dBm                                              |
|-----------------|------------------------------------------------------|
| Range:          | -170 dBm to 30 dBm                                   |
| Default Unit:   | dBm                                                  |
| Remarks:        | You must be in Noise Figure to use this command. Use |

Language Reference

:INSTrument:SELect to set the mode.

Front Panel Access: When in Monitor Spectrum measurement, **Display** 

### Set the Display Line State

#### :DISPlay:MONitor:WINDow:TRACe:Y:DLINe:STATe ON|OFF|1|0

#### :DISPlay:MONitor:WINDow:TRACe:Y:DLINe:STATe?

Enables or disables the display line.

| Factory Preset:        | OFF                                                                                      |
|------------------------|------------------------------------------------------------------------------------------|
| Remarks:               | You must be in Noise Figure to use this command. Use :INSTrument:SELect to set the mode. |
| Front Panel<br>Access: | When in Monitor Spectrum measurement, <b>Display</b>                                     |

### Set the Y-Axis Scale per Division

#### :DISPlay:MONitor:WINDow:TRACe:Y[:SCALe]:PDIVision <dB>

#### :DISPlay:MONitor:WINDow:TRACe:Y[:SCALe]:PDIVision?

Set the Y-axis scale per division.

| Factory Preset:        | 10 dB                                                                                    |
|------------------------|------------------------------------------------------------------------------------------|
| Range:                 | 0.1 dB to 20 dB                                                                          |
| Remarks:               | You must be in Noise Figure to use this command. Use :INSTrument:SELect to set the mode. |
| Front Panel<br>Access: | When in Monitor Spectrum measurement, Amplitude                                          |

### Set the Reference Level

:DISPlay:MONitor:WINDow:TRACe:Y[:SCALe]:RLEVel <dB>

#### :DISPlay:MONitor:WINDow:TRACe:Y[:SCALe]:RLEVel?

Set the amplitude reference level for the Y-axis. The reference level is the amplitude power represented by the top graticule on the display.

Factory Preset: PSA with no pre-amp present: -20 dBm

PSA with pre-amp (either On or Off): -50 dBm (automatically adjusted according to power)

# Language Reference **DISPlay Subsystem**

|                        | ESA: -45 dBm (automatically adjusted according to power)                                 |
|------------------------|------------------------------------------------------------------------------------------|
| Range:                 | PSA without pre-amp, or pre-amp OFF: -170 dBm to 30 dB                                   |
|                        | PSA with pre-amp ON: -170 dBm to -10 dBm                                                 |
|                        | ESA without pre-amp, or pre-amp OFF: -149.9 dBm to +30 dBm                               |
|                        | ESA with pre-amp ON: -149.9 dBm to -10 dBm                                               |
| Remarks:               | You must be in Noise Figure to use this command. Use :INSTrument:SELect to set the mode. |
| Front Panel<br>Access: | When in Monitor Spectrum measurement, Amplitude                                          |

# Set Display Annotation On/Off

#### :DISPlay[:NFIGure]:ANNotation[:STATe] ON OFF 1 0

#### :DISPlay[:NFIGure]:ANNotation[:STATe]?

Turns the display of the annotation on or off.

| Factory Preset:        | ON                                                                                       |
|------------------------|------------------------------------------------------------------------------------------|
| Remarks:               | You must be in Noise Figure to use this command. Use :INSTrument:SELect to set the mode. |
| Front Panel<br>Access: | Display, Preferences                                                                     |

## **Date and Time Display**

#### :DISPlay[:NFIGure]:ANNotation:CLOCk:DATE:FORMat MDY DMY

#### :DISPlay[:NFIGure]:ANNotation:CLOCk:DATE:FORMat?

Allows you to set the format for displaying the real-time clock. To set the date time use :SYSTem:DATE <year>, <month>, <day>.

Factory Preset: DMY

Remarks: This parameter is persistent, which means that it retains the setting previously selected, even through a power cycle.

#### Front Panel Access:

#### System, Time/Date, Date Format MDY DMY

# **Date and Time Display**

#### :DISPlay[:NFIGure]:ANNotation:CLOCk[:STATe] OFF |ON |0 |1

#### :DISPlay[:NFIGure]:ANNotation:CLOCk[:STATe]?

Turns on and off the display of the date and time on the spectrum analyzer screen. The time and date pertain to all windows.

Factory Preset: On Remarks: This parameter is persistent, which means that it retains the setting previously selected, even through a power cycle. Front Panel Access: System, Time/Date, Time/Date On Off

# **Noise Figure Corrections**

```
:DISPlay[:NFIGure]:DATA:CORRections[:STATe] ON OFF 1 0
```

#### :DISPlay[:NFIGure]:DATA:CORRections[:STATe]?

Enables or disables the display of corrected data. An error will be returned if a user calibration has not been performed prior to issuing this command.

| Factory Preset:        | ON                                                                                       |
|------------------------|------------------------------------------------------------------------------------------|
| Remarks:               | You must be in Noise Figure to use this command. Use :INSTrument:SELect to set the mode. |
| Front Panel<br>Access: | Input, Noise Figure Corrections                                                          |

# Select Results for Display (A)

```
:DISPlay[:NFIGure]:DATA:TRACe[1]
NFIGure | NFACtor | GAIN | YFACtor | TEFFective | PHOT | PCOLd
```

#### :DISPlay[:NFIGure]:DATA:TRACe[1]?

Selects the type of measurement results to be displayed in the upper display window when in graph view, or in the center column in the table or meter views. The seven types of result are:

- NFIGure Noise figure ٠
- NFACtor Noise factor (linear noise figure)
- GAIN Gain
- YFACtor Y-factor
- PHOT Hot power density ٠

| Front Panel<br>Access:     | View, Result A                                                                           |
|----------------------------|------------------------------------------------------------------------------------------|
| Remarks:                   | You must be in Noise Figure to use this command. Use :INSTrument:SELect to set the mode. |
| Range:                     | NFIGure, NFACtor, GAIN, YFACtor, TEFFective, PHOT or PCOLd                               |
| Factory Preset:            | NFIGure                                                                                  |
| PCOLd - Cold power density |                                                                                          |

## Select Results for Display (B)

#### :DISPlay[:NFIGure]:DATA:TRACe2 NFIGure|NFACtor|GAIN|YFACtor|TEFFective|PHOT|PCOLd

#### :DISPlay[:NFIGure]:DATA:TRACe[1]?

Selects the type of measurement results to be displayed in the lower display window when in graph view, or in the right column in the table or meter views. The seven types of result are:

- NFIGure Noise figure
- NFACtor Noise factor (linear noise figure)
- GAIN Gain
- YFACtor Y-factor
- PHOT Hot power density
- PCOLd Cold power density

Factory Preset: NFIGure

| Range:                 | NFIGure, NFACtor, GAIN, YFACtor, TEFFective, PHOT or PCOLd                               |
|------------------------|------------------------------------------------------------------------------------------|
| Remarks:               | You must be in Noise Figure to use this command. Use :INSTrument:SELect to set the mode. |
| Front Panel<br>Access: | View, Result B                                                                           |

# **Select Results Format**

#### :DISPlay[:NFIGure]:FORMat GRAPh TABLe METer

#### :DISPlay[:NFIGure]:FORMat?

Selects the format in which the measurement results will be displayed. It is not necessary to capture new data when you change the results format. This means that you can capture data in a single sweep, and then view this data in any of the three views.

- GRAPh Displays the results graphically
- TABLe Displays the results in a table with one line per discrete frequency
- METer Displays the results at one specified frequency

Factory Preset: GRAPh

Remarks: You must be in Noise Figure to use this command. Use :INSTrument:SELect to set the mode.

Front Panel Access: View

# Set Graticule On or Off

#### :DISPlay[:NFIGure]:GRATicule[:STATe] ON|OFF|1|0

#### :DISPlay[:NFIGure]:GRATicule[:STATe]?

Specifies whether or not the graticule lines will be displayed.

| Factory Preset:        |                                                                                          |
|------------------------|------------------------------------------------------------------------------------------|
| Remarks:               | You must be in Noise Figure to use this command. Use :INSTrument:SELect to set the mode. |
| Front Panel<br>Access: | Display, Preferences                                                                     |

# Set Graph View

```
:DISPlay[:NFIGure]:TRACe:COMBined[:STATe] ON OFF 1 0
```

#### :DISPlay[:NFIGure]:TRACe:COMBined[:STATe]?

Specifies whether the two graph traces are displayed on separate graphs or in one combined graph with two scales.

- ON Both traces are displayed on one graph with two scales
- OFF The two graphs are displayed separately on the screen

| Factory Preset:        | OFF                                                                                      |
|------------------------|------------------------------------------------------------------------------------------|
| Remarks:               | You must be in Noise Figure to use this command. Use :INSTrument:SELect to set the mode. |
| Front Panel<br>Access: | View                                                                                     |

## Noise Figure - Set the Y-Axis Scale per Division

# :DISPlay[:NFIGure]:TRACe:Y[:SCALe]:PDIVision <result>, <value>

#### :DISPlay[:NFIGure]:TRACe:Y[:SCALe]:PDIVision?

Set the Y-axis scale per division for the specified graph window. The graph window is determined by the <result> setting, which can be one of:

- NFIGure Noise Figure
- NFACtor Noise Factor
- GAIN Gain
- YFACtor Y-Factor
- TEFFective Effective Temp
- PHOT Hot Power Density
- PCOLd Cold Power Density

If the graph window that you have specified with this command is not visible, the new scaling will take effect the next time that the window is displayed.

Factory Preset: Presets are dependent on the <result> setting as follows:

- Noise Figure 1.0 dB
- Noise Factor 0.74189
- Gain 5.0 dB
- Y Factor 1.0 dB
- Effective Temp 200 K
- Hot Power Density 1.0 dB
- Cold Power Density 1.0 dB

Range:

- The ranges are dependent on the <result> setting as follows:
  - Noise Figure 0.001 dB to 20 dB
  - Noise Factor 0.001 to 100
  - Gain 0.001 dB to 20 dB

| Front Panel<br>Access: | Amplitude                                                                                |
|------------------------|------------------------------------------------------------------------------------------|
| Remarks:               | You must be in Noise Figure to use this command. Use :INSTrument:SELect to set the mode. |
|                        | • Cold Power Density — 0.001 dB to 20 dB                                                 |
|                        | • Hot Power Density — 0.001 dB to 20 dB                                                  |
|                        | • Effective Temp — 0.1 K to 20,000,000 K                                                 |
|                        | • Y Factor — 0.001 dB to 20 dB                                                           |

### **Noise Figure - Set the Y-Axis Reference Value**

:DISPlay[:NFIGure]:TRACe:Y[:SCALe]:RLEVel:VALue <result>, <value>

#### :DISPlay[:NFIGure]:TRACe:Y[:SCALe]:RLEVel:VALue?

Set the Y-axis reference value for the specified graph window. The graph window is determined by the <result> setting, which can be one of:

- NFIGure Noise Figure
- NFACtor Noise Factor
- GAIN Gain
- YFACtor Y-Factor ٠
- TEFFective Effective Temp ٠
- PHOT Hot Power Density
- PCOLd Cold Power Density

If the graph window that you have specified with this command is not visible, the new reference value will take effect the next time that the window is displayed.

Factory Preset: Presets are dependent on the <result> setting as follows:

- Noise Figure 4.0 dB ٠
- Noise Factor 2.51189
- Gain 15.0 dB
- Y Factor 5.0 dB
- Effective Temp 1000 K
- Hot Power Density -5.0 dB٠
- Cold Power Density 5.0 dB •

The ranges are dependent on the <result> setting as follows: Range:

284

- Noise Figure -100 dB to 100 dB
- Noise Factor 0 to  $1 \times 10^9$
- Gain -100 dB to 100 dB
- Y Factor -100 dB to 100 dB
- Effective Temp -100,000,000 K to 100,000,000 K
- Hot Power Density -100 dB to 100 dB
- Cold Power Density -100 dB to 100 dB

Remarks: You must be in Noise Figure to use this command. Use :INSTrument:SELect to set the mode.

Front Panel Access: Amplitude

### Noise Figure - Set the Y-Axis Reference Position

# :DISPlay[:NFIGure]:TRACe:Y[:SCALe]:RPOSition <result>, <value>

#### :DISPlay[:NFIGure]:TRACe:Y[:SCALe]:RPOSition?

Set the Y-axis reference position for the specified graph window. The graph window is determined by the <result> setting, which can be one of:

- NFIGure Noise Figure
- NFACtor Noise Factor
- GAIN Gain
- YFACtor Y-Factor
- TEFFective Effective Temp
- PHOT Hot Power Density
- PCOLd Cold Power Density

If the graph window that you have specified with this command is not visible, the new reference position will take effect the next time that the window is displayed.

| Front Panel<br>Access: | Amplitude                                                                                |
|------------------------|------------------------------------------------------------------------------------------|
| Remarks:               | You must be in Noise Figure to use this command. Use :INSTrument:SELect to set the mode. |
| Range:                 | TOP CENTer BOTTom for all <result> settings</result>                                     |
| Factory Preset:        | CENTer for all <result> settings</result>                                                |

Language Reference **DISPlay Subsystem** 

## Zoom Window

#### :DISPlay: [NFIGure]:ZOOM:WINDow OFF UPPer LOWer

#### :DISPlay: [NFIGure] :ZOOM:WINDow?

Selects the upper or lower window and expands it to fill the entire display.

- OFF Returns the display to dual display.
- UPPer Zoom the upper window.
- LOWer Zoom the lower window.

Factory Preset: OFF

Remarks: You must be in Noise Figure to use this command. Use :INSTrument:SELect to set the mode.

Front Panel Access:

Next Window, Zoom

The FETCh? queries are used with several other commands to control the measurement process. These commands are described in the section on the "MEASure Group of Commands" on page 301. These commands apply only to measurements found in the MEASURE menu.

This command puts selected data from the most recent measurement into the output buffer (new data is initiated/measured). Use FETCh if you have already made a good measurement and you want to look at several types of data (different [n] values) from the single measurement. FETCh saves you the time of re-making the measurement. You can only fetch results from the measurement that is currently active.

If you need to make a new measurement, use the READ command, which is equivalent to an INITiate[:IMMediate] followed by a FETCh.

:FETCh <meas>? will return valid data only when the measurement is in one of the following states:

idle initiated paused

# Fetch the Current Measurement Results

#### :FETCh:<measurement>[n]?

A FETCh? command must specify the desired measurement. It will return the valid results that are currently available, but will not initiate the taking of any new data. You can only fetch results from the measurement that is currently selected. The code number n selects the kind of results that will be returned. The available measurements and data results are described in the "MEASure Group of Commands" on page 301.

# **FORMat Subsystem**

The FORMat subsystem sets a data format for transferring numeric and array information. For PSA the TRACe[:DATA] command is affected by FORMat subsystem commands.

# **Byte Order**

#### :FORMat:BORDer NORMal |SWAPped

#### :FORMat:BORDer?

Selects the binary data byte order for numeric data transfer. In normal mode the most significant byte is sent first. In swapped mode the least significant byte is first. (PCs use the swapped order.) Binary data byte order functionality does not apply to ASCII.

This command selects the binary data byte order for data transfer. It controls whether binary data is transferred in normal or swapped mode. This command affects only the byte order for setting and querying trace data for the command :TRACe[:DATA] and query :TRACe[:DATA]?

NOTE Normal mode is when the byte sequence begins with the most significant byte (MSB) first, and ends with the least significant byte (LSB) last in the sequence: 1|2|3|4. Swapped mode is when the byte sequence begins with the LSB first, and ends with the MSB last in the sequence: 4|3|2|1.

Factory Preset: Normal

Remarks: You must be in the Spectrum Analysis, Basic, cdma2000, 1xEV-DO, W-CDMA, GSM (w/EDGE), NADC, PDC, or Noise Figure mode to use this command. Use INSTrument:SELect to set the mode.

### **Numeric Data Format**

:FORMat[:TRACe][:DATA] ASCii REAL[,32]

#### :FORMat[:TRACe][:DATA]?

VSA/PSA application modes: This command controls the format of data input/output, that is, any data transfer across any remote port. The REAL and ASCII formats will format data in the current display units. The format of state data cannot be changed. It is always in a machine readable format only.

ESA: This command changes the format of the trace data input and output. The command affects only the data format for setting and querying trace data for the

#### command :TRACe[:DATA] and query :TRACe[:DATA]?

**NOTE** This command specifies the formats used for trace data during data transfer across any remote port.

For corrected trace data (:TRACe[:DATA] with parameter <trace\_name>), REAL and ASCii formats will provide trace data in the current amplitude units. INTeger format will provide trace data in mdBm. The fastest mode is INTeger,32.

For uncorrected trace data (:TRACe[:DATA] with parameter RAWTRACE), UINTeger and INTeger formats apply to RAWTRACE queries, and return uncorrected ADC values. The fastest mode is UINTeger, 16.

For state data, the format cannot be changed. It is always in a machine readable format only.

| Corrected Trace Data Types<br>:TRACe:DATA? <trace_name></trace_name> |                |
|----------------------------------------------------------------------|----------------|
| Data Type                                                            | Result         |
| ASCii                                                                | Display Units  |
| INT,32 (fastest)                                                     | Internal Units |
| REAL,32                                                              | Display Units  |
| REAL,64                                                              | Display Units  |

| Uncorrected Trace Data Types<br>:TRACe:DATA? RAWTRACE |                        |
|-------------------------------------------------------|------------------------|
| Data Type Result                                      |                        |
| INT,32                                                | Uncorrected ADC Values |
| UINT,16 (fastest)                                     | Uncorrected ADC Values |

ASCII - Amplitude values are in ASCII, in amplitude units, separated by commas. ASCII format requires more memory than the binary formats. Therefore, handling large amounts of this type of data, will take more time and storage space.

Integer,16 - Binary 16-bit integer values in internal units (dBm), in a definite length block. \*\*PSA, SA mode only.

Integer,32 - Binary 32-bit integer values in internal units (dBm), in a definite length block.

Real,32 or Real,64 - Binary 32-bit (or 64-bit) real values in amplitude unit, in a definite length block. Transfers of real data are done in a binary block format.

UINTeger,16 - Binary 16-bit unsigned integer that is uncorrected ADC values, in a definite length block. PSA series only: This format is almost never

# Language Reference **FORMat Subsystem**

applicable with current measurement data.

A definite length block of data starts with an ASCII header that begins with # and indicates how many additional data points are following in the block. Suppose the header is #512320.

- The first digit in the header (5) tells you how many additional digits/bytes there are in the header.
- The 12320 means 12 thousand, 3 hundred, 20 data bytes follow the header.
- Divide this number of bytes by your selected data format bytes/point, either 8 (for real 64), or 4 (for real 32). In this example, if you are using real 64 then there are 1540 points in the block.

| Example:        | FORM REAL,64                                                                                                    |
|-----------------|----------------------------------------------------------------------------------------------------|
| Factory Preset: | ESA series only: Real,32                                                                                                    |
|                 | PSA series only: Real,32 for Spectrum Analysis mode                                                                          |
|                 | <i>PSA series only:</i> ASCII for Basic, cdmaOne, cdma2000, 1xEV-DO, W-CDMA, GSM with EDGE, NADC, PDC and Noise Figure modes |
| Remarks:        | The acceptable settings for this command change for the different modes as described above.                                  |

#### **INITiate Subsystem**

The INITiate subsystem is used to initiate a trigger for a measurement. These commands only initiate measurements from the MEASURE front panel key or the "MEASure Group of Commands" on page 301. Refer also to the TRIGger and ABORt subsystems for related commands.

#### Take New Data Acquisition for Selected Measurement

#### :INITiate:<measurement>

This command initiates a trigger cycle for the measurement specified, but does not return data. The valid measurement names are described in the MEASure subsystem.

If your selected measurement is not currently active, the instrument will change to the measurement in your INIT:<meas> command and initiate a trigger cycle.

For PSA: this command is not available for the one-button measurements in the Spectrum Analysis mode.

For ESA: this command is only available in the noise figure and phase noise mode.

Example: INIT:NFIG

#### **Continuous or Single Measurements**

```
:INITiate:CONTinuous OFF | ON | 0 | 1
```

#### :INITiate:CONTinuous?

PSA series only: Selects whether a trigger is continuously initiated or not. Each trigger initiates a single, complete, measurement operation.

When set to ON another trigger cycle is initiated at the completion of each measurement.

When set to OFF, the trigger system remains in the "idle" state until an INITiate[:IMMediate] command is received. On receiving the INITiate[:IMMediate] command, it will go through a single trigger/measurement cycle, and then return to the "idle" state.

ESA series only: Selects whether the trigger system is continuously initiated or not.

This command affects sweep in normal spectrum analyzer mode, and affects trigger when in a measurement. A "measurement" refers to any of the functions under the MEASURE key. This corresponds to continuous sweep or single sweep operation when not in a measurement, and continuous measurement or single measurement operation when in a measurement.

NOTE

ESA series only: When not in a measurement, this command does the following:

# Language Reference INITiate Subsystem

- When ON at the completion of each sweep cycle, the sweep system immediately initiates another sweep cycle.
- When OFF, the sweep system remains in the "idle" state until an :INITiate[:IMMediate] command is received. On receiving the :INITiate[:IMMediate] command, it will go through a single sweep cycle, and then return to the "idle" state.
- The query returns 1 or 0 into the output buffer. 1 is returned when there is continuous sweeping. 0 is returned when there is only a single sweep.

When in a measurement, this command does the following:

- When ON at the completion of each trigger cycle, the trigger system immediately initiates another trigger cycle.
- When OFF, the trigger system remains in an "idle" state until CONTinuous is set to ON or an :INITiate[:IMMediate] command is received. On receiving the :INITiate[:IMMediate] command, it will go through a single trigger cycle, and then return to the "idle" state.
- The query returns 1 or 0 into the output buffer. 1 is returned when there is continuous triggering. 0 is returned when there is only a single trigger.

| Example:               | INIT:CONT ON                                      |
|------------------------|---------------------------------------------------|
| Factory Preset:        | On                                                |
| *RST:                  | PSA: Off (recommended for remote operation)       |
|                        | ESA: On (OFF is recommended for remote operation) |
| Front Panel<br>Access: | PSA: Meas Control, Measure Cont Single            |
|                        | ESA: Sweep, Sweep Cont Single (SA mode)           |
|                        | ESA: Single                                       |

#### **Take New Data Acquisitions**

#### :INITiate[:IMMediate]

*ESA only*: This command initiates a sweep if not in a measurement. If in a measurement and the measurement is in the idle state (i.e. not running), it triggers the instrument if trigger conditions are met. If the measurement is currently running, the command is ignored. A "measurement" refers to any function under the MEASURE key.

*PSA only*: The instrument must be in the single measurement mode. If INIT:CONT is ON, then the command is ignored. The desired measurement must be selected and waiting. The command causes the system to exit the "waiting" state and go to the "initiated" state.

# Language Reference INITiate Subsystem

*PSA only:* The trigger system is initiated and completes one full trigger cycle. It returns to the "waiting" state on completion of the trigger cycle. Depending upon the measurement and the number of averages, there may be multiple data acquisitions, with multiple trigger events, for one full trigger cycle.

*PSA only:* This command triggers the instrument, if external triggering is the type of trigger event selected. Otherwise, the command is ignored. Use the TRIGer[:SEQuence]:SOURce EXT command to select the external trigger.

| Example:    | INIT:IMM                                                                                                    |
|-------------|----------------------------------------------------------------------------------------------------|
| Remarks:    | See also the *TRG command and the TRIGger subsystem.                                                                                                    |
|             | <i>ESA only:</i> Use the [:SENSe]: <meas>:TRIGger:SOURce command to select the desired trigger. The instrument must be in the single measurement mode. If :INITiate:CONTinuous is ON then the command is ignored.</meas> |
|             | Use :FETCh? to transfer a measurement result from memory to the output buffer. Refer to individual commands in the FETCh subsystem for more information.                                                                 |
| Front Panel |                                                                                                    |
| Access:     | Sweep, Sweep Cont Single                                                                                                    |
|             | Single                                                                                                    |
|             | Meas Control, Measure Cont Single                                                                                                    |

#### Pause the Measurement

#### :INITiate:PAUSe

Pauses the current measurement by changing the current measurement state from the "wait for trigger" state to the "paused" state. If the measurement is not in the "wait for trigger" state, when the command is issued, the transition will be made the next time that state is entered as part of the trigger cycle. When in the paused state, the spectrum analyzer auto-align process stops. If the analyzer is paused for a long period of time, measurement accuracy may degrade.

Example: INIT:PAUS

Front Panel Access:

Meas Control, Pause

Language Reference INITiate Subsystem

#### **Restart the Measurement**

#### :INITiate:RESTart

This command applies to measurements found in the MEASURE menu. It restarts the current measurement from the "idle" state regardless of its current operating state. It is equivalent to:

INITiate[:IMMediate]

ABORt (for continuous measurement mode)

| Example:               | INIT:REST |
|------------------------|-----------|
| Front Panel<br>Access: | Restart   |
|                        | or        |

Meas Control, Restart

#### **Resume the Measurement**

#### :INITiate:RESume

Resumes the current measurement by changing the current measurement state from the "paused state" back to the "wait for trigger" state. If the measurement is not in the "paused" state, when the command is issued, an error is reported.

Example: INIT:RES

Front Panel Access:

Meas Control, Resume

Language Reference

#### **INPut Subsystem** The INPut subsystem controls the characteristics of all the instrument input ports. **RF** Attenuation Setting :INPut[:NFIGure]:ATTenuation <power> :INPut[:NFIGure]:ATTenuation Sets the attenuation value for the RF/Microwave input. NOTE This command has the same effect as :SENSe:NFIGure:MANual:RF |:MWAVe:FIXed <power> Factory Preset: $0 \, dB$ Range: 0 dB to 40 dB in 4 dB steps on PSA 0 dB to 40 dB in 5 dB steps on ESA Never lower than the Min. RF Attenuation setting, and never higher than the Max. RF Attenuation. Front Panel Access: Input, Attenuation **Maximum Microwave Attenuation Setting** :INPut[:NFIGure]:ATTenuation:MWAVe:MAXimum <integer> :INPut[:NFIGure]:ATTenuation:MWAVe:MAXimum See "Maximum RF Attenuation Setting" on page 296. NOTE This command gives backwards compatibility with Agilent Tecnologies' Noise Figure Analyzers (NFAs). It is functionally identical to the command :INPut[:NFIGure]:ATTenuation[:RF]:MAXimum <integer> Minimum Microwave Attenuation Setting :INPut[:NFIGure]:ATTenuation:MWAVe:MINimum <integer> :INPut[:NFIGure]:ATTenuation:MWAVe:MINimum See "Minimum RF Attenuation Setting" on page 296. NOTE This command gives backwards compatibility with Agilent Tecnologies' Noise

Language Reference INPut Subsystem

Figure Analyzers (NFAs). It is functionally identical to the command

:INPut[:NFIGure]:ATTenuation[:RF]:MINimum <integer>

#### **Maximum RF Attenuation Setting**

:INPut[:NFIGure]:ATTenuation[:RF]:MAXimum <integer>

```
:INPut[:NFIGure]:ATTenuation[:RF]:MAXimum
```

Sets the maximum RF attenuation setting when a calibration is performed.

Use this command and the minimum RF attenuation command to limit the attenuation range used during calibration. See "Minimum RF Attenuation Setting" on page 296.

| Front Panel<br>Access: | Input, Noise Figure Corrections, Input Cal        |
|------------------------|---------------------------------------------------|
|                        | Never lower than the Min. RF Attenuation setting. |
|                        | 0 dB to 40 dB in 5 dB steps on ESA                |
| Range:                 | 0 dB to 40 dB in 4 dB steps on PSA                |
| Factory Preset:        | 0 dB                                              |

#### **Minimum RF Attenuation Setting**

```
:INPut[:NFIGure]:ATTenuation[:RF]:MINimum <integer>
```

```
:INPut[:NFIGure]:ATTenuation[:RF]:MINimum
```

Sets the minimum RF attenuation setting when a calibration is performed.

Use this command and the maximum RF attenuation command to limit the attenuation range used during calibration. See "Maximum RF Attenuation Setting" on page 296.

| Front Panel<br>Access: | Input, Noise Figure Corrections, Input Cal |
|------------------------|--------------------------------------------|
|                        | Never higher than the Max. RF Attenuation. |
|                        | 0 dB to 40 dB in 5 dB steps on ESA         |
| Range:                 | 0 dB to 40 dB in 4 dB steps on PSA         |
| Factory Preset:        | 0 dB                                       |

# Language Reference INPut Subsystem

#### **RF Input Port Coupling**

:INPut:COUPling AC | DC

:INPut:COUPling? AC DC

Selects AC or DC coupling for the front panel RF INPUT port. A blocking capacitor is switched in for the ac mode.

| CAUTION | Instrument damage can occur if there is a DC component present at the RF INPUT |
|---------|--------------------------------------------------------------------------------|
|         | and DC coupling is selected.                                                   |

| Factory Preset: | • PSA model E4443A (3 Hz - 6.7 GHz) - AC   |
|-----------------|--------------------------------------------|
|                 | • PSA model E4445A (3 Hz - 13.2 GHz) - AC  |
|                 | • PSA model E4440A (3 Hz - 26.5 GHz) - AC  |
|                 | • PSA model E4446A (3 Hz - 44 GHz) - DC    |
|                 | • PSA model E4443A (3 Hz - 50 GHz) - DC    |
|                 | • ESA model E4401 - AC                     |
|                 | • ESA model E4402B (without Opt. UKB) - AC |
|                 | • ESA model E4402B (with Opt. UKB) - AC    |
|                 | • ESA model E4404B - AC                    |
|                 | • ESA model E4405B - AC                    |
|                 | • ESA model E4407B (without Opt. UKB) - DC |
|                 | • ESA model E4402B (with Opt. UKB) - AC    |
| Remarks:        |                                            |
|                 |                                            |
| Front Panel     |                                            |

| Front Panel |                                         |
|-------------|-----------------------------------------|
| Access:     | Input/Output (or Input), Coupling AC DC |

#### **INSTrument Subsystem**

This subsystem includes commands for querying and selecting instrument measurement (personality option) modes.

#### **Select Application by Number**

#### :INSTrument:NSELect <integer>

#### :INSTrument:NSELect?

Select the measurement mode by its instrument number. The actual available choices depends upon which applications are installed in the instrument.

| 1 = SA (PSA and ESA)                            |
|-------------------------------------------------|
| 1 = SERVICE (E4406Å)                            |
| 3 = GSM(ESA/E4406A)                             |
| 4 = CDMA (cdmaOne) (E4406/ESA/PSA)              |
| 5 = NADC (E4406/PSA)                            |
| 6 = PDC (E4406/PSA)                             |
| 8 = BASIC (E4406/PSA)                           |
| 9 = WCDMA (3GPP W-CDMA with HSDPA) (E4406/PSA)  |
| 10 = CDMA2K (cdma2000 with 1xEV-DV) (E4406/PSA) |
| 11 = IDEN (E4406A)                              |
| 13 = EDGEGSM (E4406/PSA)                        |
| 14 = PNOISE (phase noise) (ESA/PSA)             |
| 15 = CMDA1XEV (1xEV-D0) (E4406/PSA)             |
| 219 = NOISE FIGURE (ESA/PSA)                    |
| 228 = BLUETOOTH (ESA)                           |
| 227 = CATV (Cable TV) (ESA)                     |
| 229 = MAN (Modulation Analysis) (ESA)           |
| 231 = LINK (89600 VSA Link Software) (ESA)      |
|                                                 |

NOTE

If you are using the SCPI status registers and the analyzer mode is changed, the status bits should be read, and any errors resolved, prior to switching modes. Error conditions that exist prior to switching modes cannot be detected using the condition registers after the mode change. This is true unless they recur after the mode change, although transitions of these conditions can be detected using the event registers.

Changing modes resets all SCPI status registers and mask registers to their power-on defaults. Hence, any event or condition register masks must be re-established after a mode change. Also note that the power up status bit is set by any mode change, since that is the default state after power up.

| Example:        | INST:NSEL 4                                                    |
|-----------------|----------------------------------------------------------------|
| Factory Preset: | Persistent state with factory default of 1 (PSA/ESA)           |
| Range:          | 1 to x, where x depends upon which applications are installed. |

#### Language Reference INSTrument Subsystem

Front Panel Access: MODE

#### **Select Application**

ESA Series:

```
:INSTrument[:SELect] `SA'|`GSM'|`CDMA'|`PNOISE'|`BLUETOOTH'
|`MAN'|`LINK'|`CATV'|`NFIGURE'
```

**PSA** Series:

```
:INSTrument[:SELect]
SA|PNOISE|BASIC|CDMA|CDMA2K|EDGEGSM|NADC|PDC|WCDMA|CDMA1XEV
|NFIGURE
```

:INSTrument[:SELect]?

Select the measurement mode. The actual available choices depend upon which modes (measurement applications) are installed in the instrument. A list of the valid choices is returned with the INST:CAT? query.

Once an instrument mode is selected, only the commands that are valid for that mode can be executed.

```
1 = SA
1 = SERVICE (E4406A)
3 = \text{GSM}(\text{ESA}/\text{E4406A})
4 = CDMA (cdmaOne) (E4406/ESA/PSA)
5 = NADC (E4406/PSA)
6 = PDC (E4406/PSA)
8 = BASIC (E4406/PSA)
9 = WCDMA (3GPP W-CDMA with HSDPA) (E4406/PSA)
10 = CDMA2K (cdma2000 with 1xEV-DV) (E4406/PSA)
11 = IDEN (E4406A)
13 = EDGEGSM (E4406/PSA)
14 = PNOISE (phase noise) (ESA/PSA)
15 = CMDA1XEV (1xEV-D0) (E4406/PSA)
219 = NOISE FIGURE (ESA/PSA)
228 = BLUETOOTH (ESA)
227 = CATV (Cable TV) (ESA)
229 = MAN (Modulation Analysis) (ESA)
231 = LINK (89600 VSA Link Software) (ESA)
```

# **NOTE** If you are using the status bits and the analyzer mode is changed, the status bits should be read, and any errors resolved, prior to switching modes. Error conditions that exist prior to switching modes cannot be detected using the condition registers after the mode change. This is true unless they recur after the mode change, although transitions of these conditions can be detected using the event registers.

Changing modes resets all SCPI status registers and mask registers to their

# Language Reference INSTrument Subsystem

power-on defaults. Hence, any event or condition register masks must be re-established after a mode change. Also note that the power up status bit is set by any mode change, since that is the default state after power up.

| Example:                     | ESA Series instruments: INST:SEL 'CDMA'                         |
|------------------------------|-----------------------------------------------------------------|
| Example:                     | PSA Series instruments: INST:SEL CDMA                           |
| Factory Preset:<br>(PSA/ESA) | Persistent state with factory default of Spectrum Analyzer mode |
| Front Panel<br>Access:       | MODE                                                            |

#### **MEASure Group of Commands**

This group includes the CONFigure, FETCh, MEASure, and READ commands that are used to make measurements and return results. The different commands can be used to provide fine control of the overall measurement process, like changing measurement parameters from their default settings. Most measurements should be done in single measurement mode, rather than measuring continuously.

The SCPI default for the format of any data output is ASCII. The format can be changed to binary with FORMat:DATA which transports faster over the bus.

# **Command Interactions: MEASure, CONFigure, FETCh, INITiate and READ**

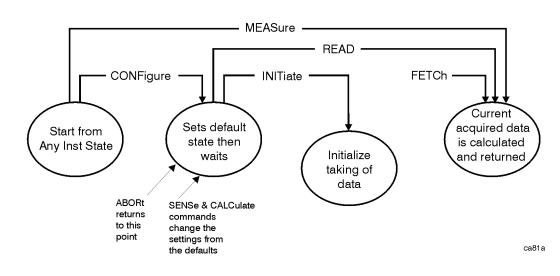

#### Figure 7-1 Measurement Group of Commands

#### **Measure Commands:**

#### :MEASure:<measurement>[n]?

This is a fast single-command way to make a measurement using the factory default instrument settings. These are the settings and units that conform to the Mode Setup settings (e.g. radio standard) that you have currently selected.

- Stops the current measurement (if any) and sets up the instrument for the specified measurement using the factory defaults
- Initiates the data acquisition for the measurement
- Blocks other SCPI communication, waiting until the measurement is complete before returning results.
- ESA-E Series only: If the function does averaging, it is turned on and the number of averages is set to 10.
- After the data is valid it returns the scalar results, or the trace data, for the specified measurement. The type of data returned may be defined by an [n] value that is sent with the command.

The scalar measurement results will be returned if the optional [n] value is not included, or is set to 1. If the [n] value is set to a value other than 1, the selected trace data results will be returned. See each command for details of what types of scalar results or trace data results are available.

ASCII is the default format for the data output. (Older versions of Spectrum Analysis and Phase Noise mode measurements only use ASCII.) The binary data formats should be used for handling large blocks of data since they are smaller and faster than the ASCII format. Refer to the FORMat:DATA command for more information.

If you need to change some of the measurement parameters from the factory default settings you can set up the measurement with the CONFigure command. Use the commands in the SENSe:<measurement> and CALCulate:<measurement> subsystems to change the settings. Then you can use the READ? command to initiate the measurement and query the results. See Figure 7-1.

If you need to repeatedly make a given measurement with settings other than the factory defaults, you can use the commands in the SENSe:<measurement> and CALCulate:<measurement> subsystems to set up the measurement. Then use the READ? command to initiate the measurement and query results.

Measurement settings persist if you initiate a different measurement and then return to a previous one. Use READ:<measurement>? if you want to use those persistent settings. If you want to go back to the default settings, use MEASure:<measurement>?.

#### **Configure Commands:**

#### :CONFigure:<measurement>

This command stops the current measurement (if any) and sets up the instrument for the specified measurement using the factory default instrument settings. It sets the instrument to single measurement mode but should not initiate the taking of measurement data unless INIT:CONTinuous is ON. After you change any measurement settings, the READ command can be used to initiate a measurement without changing the settings back to their defaults. *ESA-E Series only:* The CONFigure command also turns the averaging function on and sets the number of averages to 10 for all measurements.

The CONFigure? query returns the current measurement name.

#### Fetch Commands:

#### :FETCh:<measurement>[n]?

This command puts selected data from the most recent measurement into the output buffer. Use FETCh if you have already made a good measurement and you want to return several types of data (different [n] values, e.g. both scalars and trace data) from a single measurement. FETCh saves you the time of re-making the measurement. You can only FETCh results from the measurement that is currently active, it will not change to a different measurement.

If you need to get new measurement data, use the READ command, which is equivalent to an INITiate followed by a FETCh.

The scalar measurement results will be returned if the optional [n] value is not included, or is set to 1. If the [n] value is set to a value other than 1, the selected trace data results will be returned. See each command for details of what types of scalar results or trace data results are available. The binary data formats should be used for handling large blocks of data since they are smaller and transfer faster then the ASCII format. (FORMat:DATA)

FETCh may be used to return results other than those specified with the original READ or MEASure command that you sent.

#### **INITiate Commands:**

#### :INITiate:<measurement>

This command is not available for measurements in all the instrument modes:

• Initiates a trigger cycle for the specified measurement, but does not output any data. You must then use the FETCh<meas> command to return data. If a measurement other than the current one is specified, the instrument will switch to that measurement and then initiate it.

For example, suppose you have previously initiated the ACP measurement, but now you are running the channel power measurement. If you send INIT:ACP? it will change from channel power to ACP and will initiate an ACP measurement.

- Does not change any of the measurement settings. For example, if you have previously started the ACP measurement and you send INIT:ACP? it will initiate a new ACP measurement using the same instrument settings as the last time ACP was run.
- If your selected measurement is currently active (in the idle state) it triggers the measurement, assuming the trigger conditions are met. Then it completes one trigger cycle. Depending upon the measurement and the number of averages, there may be multiple data acquisitions, with multiple trigger events, for one full trigger cycle. It also holds off additional commands on GPIB until the acquisition is complete.

#### **READ Commands:**

#### :READ:<measurement>[n]?

- Does not preset the measurement to the factory default settings. For example, if you have previously initiated the ACP measurement and you send READ:ACP? it will initiate a new measurement using the same instrument settings.
- Initiates the measurement and puts valid data into the output buffer. If a measurement other than the current one is specified, the instrument will switch to that measurement before it initiates the measurement and returns results.

For example, suppose you have previously initiated the ACP measurement, but now you are running the channel power measurement. Then you send READ:ACP? It will change from channel power back to ACP and, using the previous ACP settings, will initiate the measurement and return results.

• Blocks other SCPI communication, waiting until the measurement is complete before returning the results

If the optional [n] value is not included, or is set to 1, the scalar measurement results will be returned. If the [n] value is set to a value other than 1, the selected trace data results will be returned. See each command for details of what types of scalar results or trace data results are available. The binary data formats should be used when handling large blocks of data since they are smaller and faster then the ASCII format. (FORMat:DATA)

## Language Reference **MEASure Group of Commands**

#### **Monitor Spectrum**

This measures the power levels across the specified spectral band using one of three traces. By default, the analyzer's entire range is measured.

The general functionality of CONFigure, FETCh, MEASure, and READ are described at the beginning of this section. See the SENSe:MONitor commands for more measurement related commands.

#### :CONFigure:MONitor

:FETCh:MONitor[n]

:READ:MONitor[n]

:MEASure:MONitor[n]

Front Panel

Access: Measure, Monitor Spectrum

After the measurement is selected, press **Restore Meas Defaults** to restore factory defaults.

#### Measurement Results Available

| n                      | Results Returned                             |
|------------------------|----------------------------------------------|
| n=1 (or not specified) | Trace 1 data if available, otherwise nothing |
| 2                      | Trace 2 data if available, otherwise nothing |
| 3                      | Trace 3 data if available, otherwise nothing |

Language Reference **MEASure Group of Commands** 

#### **Noise Figure Measurement**

This returns a set of thirteen noise figure measurement results in a specified order and separated by commas. The order in which the thirteen results are returned is shown in the table below, and they represent the last data measured in the last measurement sweep that was made.

You must be in Noise Figure mode to use these commands. Use INSTrument:SELect to set the mode.

The general functionality of CONFigure, FETCh, MEASure, and READ are described at the beginning of this section.

```
:CONFigure[:NFIGure]
```

:INITiate[:NFIGure]

:FETCh[:NFIGure]?

:READ[:NFIGure]?

```
:MEASure[:NFIGure]?
```

Front Panel Access:

#### Measure, Noise Figure, View/Trace

| Measurement Results Returned                            |
|---------------------------------------------------------|
| Returns the following scalar results, in order.         |
| 1. T <sub>cold</sub> scalar value                       |
| 2. Corrected scalar result for Noise Figure             |
| 3. Corrected scalar result for Noise Factor             |
| 4. Corrected scalar result for Gain                     |
| 5. Corrected scalar result for Effective Temperature    |
| 6. Corrected scalar result for Hot Power Density        |
| 7. Corrected scalar result for Cold Power Density       |
| 8. Uncorrected scalar result for Noise Figure           |
| 9. Uncorrected scalar result for Noise Factor           |
| 10. Uncorrected scalar result for Gain                  |
| 11. Uncorrected scalar result for Effective Temperature |
| 12. Uncorrected scalar result for Hot Power Density     |
| 13. Uncorrected scalar result for Cold Power Density    |

#### **Noise Figure Measurement - Gain Results**

Returns the Gain values used in calculating the measurement results. The returned values are in the default units of dB.

Sweep results are returned as a list of comma separated values, one value for each measurement frequency.

You must be in Noise Figure mode to use these commands. Use INSTrument:SELect to set the mode.

The general functionality of CONFigure, FETCh, MEASure, and READ are described at the beginning of this section.

```
:FETCh[:NFIGure]([:ARRay]|:SCALar)[:DATA]:CORRected:GAIN?
```

```
:READ[:NFIGure]([:ARRay] |:SCALar)[:DATA]:CORRected:GAIN?
```

:MEASure[:NFIGure]([:ARRay]|:SCALar)[:DATA]:CORRected:GAIN?

Front Panel Access:

Measure, Noise Figure, View/Trace

#### **Noise Figure Measurement - Noise Factor Results**

Returns the Noise Factor values used in calculating the measurement results. The returned values are linear.

Sweep results are returned as a list of comma separated values, one value for each measurement frequency.

You must be in Noise Figure mode to use these commands. Use INSTrument:SELect to set the mode.

The general functionality of CONFigure, FETCh, MEASure, and READ are described at the beginning of this section.

:FETCh[:NFIGure]([:ARRay]|:SCALar)[:DATA](:CORRected|:UNCor rected):NFACtor?

:READ[:NFIGure]([:ARRay]|:SCALar)[:DATA](:CORRected|:UNCorr ected):NFACtor?

:MEASure[:NFIGure]([:ARRay]|:SCALar)[:DATA](:CORRected|:UNC orrected):NFACtor?

Front Panel

Access:

Measure, Noise Figure, View/Trace

#### Noise Figure Measurement - Noise Figure Results

Returns the Noise Figure values used in calculating the measurement results. The returned values are in the default units of dB.

Sweep results are returned as a list of comma separated values, one value for each measurement frequency.

You must be in Noise Figure mode to use these commands. Use INSTrument:SELect to set the mode.

The general functionality of CONFigure, FETCh, MEASure, and READ are described at the beginning of this section.

:FETCh[:NFIGure]([:ARRay]|:SCALar)[:DATA](:CORRected|:UNCor rected):NFIGure?

:READ[:NFIGure]([:ARRay]|:SCALar)[:DATA](:CORRected|:UNCorr ected):NFIGure?

:MEASure[:NFIGure]([:ARRay]|:SCALar)[:DATA](:CORRected|:UNC orrected):NFIGure?

Front Panel

Access: Measure, Noise Figure, View/Trace

#### Noise Figure Measurement - Cold Power P<sub>cold</sub> Density Results

Return the Cold Power values from the most recently completed swept frequency measurement. The returned values are in the default units of dB.

The instrument makes cold power measurements with the noise source switched off. The reported value is a power level which is relative to the power at the input.

Sweep results are returned as a list of comma separated values, one value for each measurement frequency.

You must be in Noise Figure mode to use these commands. Use INSTrument:SELect to set the mode.

The general functionality of CONFigure, FETCh, MEASure, and READ are described at the beginning of this section.

:FETCh[:NFIGure]([:ARRay]|:SCALar)[:DATA](:CORRected|:UNCor rected):PCOLd?

:READ[:NFIGure]([:ARRay]|:SCALar)[:DATA](:CORRected|:UNCorr ected):PCOLd?

:MEASure[:NFIGure]([:ARRay]|:SCALar)[:DATA](:CORRected|:UNC orrected):PCOLd?

Front Panel

Access: Measure, Noise Figure, View/Trace

#### Noise Figure Measurement - Hot Power Phot Density Results

Return the Hot Power values from the most recently completed swept frequency measurement. The returned values are in the default units of dB.

The instrument makes hot power measurements with the noise source switched on. The reported value is a power level which is relative to the power at the input.

Sweep results are returned as a list of comma separated values, one value for each measurement frequency.

You must be in Noise Figure mode to use these commands. Use INSTrument:SELect to set the mode.

The general functionality of CONFigure, FETCh, MEASure, and READ are described at the beginning of this section.

:FETCh[:NFIGure]([:ARRay]|:SCALar)[:DATA](:CORRected|:UNCor rected):PHOT?

:READ[:NFIGure]([:ARRay]|:SCALar)[:DATA](:CORRected|:UNCorr ected):PHOT?

:MEASure[:NFIGure]([:ARRay]|:SCALar)[:DATA](:CORRected|:UNC orrected):PHOT?

Front Panel

| Access:  | Measure, | Noise  | Figure,  | View/Trace      |
|----------|----------|--------|----------|-----------------|
| 1100055. | mououro, | 110100 | i igaio, | 1010/11/11/1000 |

#### **Noise Figure Measurement - Effective Temperature Results**

Return the Effective Temperature values from the most recently completed swept frequency measurement. The returned values are in the default units of degrees Kelvin.

Sweep results are returned as a list of comma separated values, one value for each measurement frequency.

You must be in Noise Figure mode to use these commands. Use INSTrument:SELect to set the mode.

The general functionality of CONFigure, FETCh, MEASure, and READ are described at the beginning of this section.

:FETCh[:NFIGure]([:ARRay]|:SCALar)[:DATA](:CORRected|:UNCor rected):TEFFective?

:READ[:NFIGure]([:ARRay]|:SCALar)[:DATA](:CORRected|:UNCorr ected):TEFFective?

:MEASure[:NFIGure]([:ARRay]|:SCALar)[:DATA](:CORRected|:UNC orrected):TEFFective?

Front Panel Access:

Measure, Noise Figure, View/Trace

After the measurement is selected, press **Restore Meas Defaults** to restore factory defaults.

Language Reference

#### **Noise Figure Measurement - T<sub>cold</sub> Results**

Return the  $T_{cold}$  values used in calculating the measurement results. The results returned are from the most recently completed swept measurement if :ARRay has been selected, or from the most recently completed fixed measurement if :SCALar has been selected. The returned values are in the default units of degrees Kelvin.

Sweep results are returned as a list of comma separated values, one value for each measurement frequency.

You must be in Noise Figure mode to use these commands. Use INSTrument:SELect to set the mode.

The general functionality of CONFigure, FETCh, MEASure, and READ are described at the beginning of this section.

:FETCh[:NFIGure]([:ARRay] :SCALar)[:DATA]:TCOLd?

:READ[:NFIGure]([:ARRay] |:SCALar)[:DATA]:TCOLd?

:MEASure[:NFIGure]([:ARRay] |:SCALar)[:DATA]:TCOLd?

Front Panel

Access: Measure, Noise Figure, View/Trace

#### **Noise Figure Measurement - Y Factor Results**

Return the Y Factor values from the most recently completed swept frequency measurement. The results returned are from the most recently completed swept measurement if :ARRay has been selected, or from the most recently completed fixed measurement if :SCALar has been selected. The returned values are in the default units of dB.

Sweep results are returned as a list of comma separated values, one value for each measurement frequency.

You must be in Noise Figure mode to use these commands. Use INSTrument:SELect to set the mode.

The general functionality of CONFigure, FETCh, MEASure, and READ are described at the beginning of this section.

:FETCh[:NFIGure]([:ARRay]|:SCALar)[:DATA]:UNCorrected :YFACtor?

:READ[:NFIGure]([:ARRay]|:SCALar)[:DATA]:UNCorrected :YFACtor?

:MEASure[:NFIGure]([:ARRay]|:SCALar)[:DATA]:UNCorrected :YFACtor?

Front Panel Access:

#### Measure, Noise Figure, View/Trace

After the measurement is selected, press **Restore Meas Defaults** to restore factory defaults.

Language Reference

Language Reference

The purpose of the MMEMory subsystem is to provide access to mass storage devices such as internal or external disk drives. If mass storage is not specified in the filename, the default mass storage will be used.

**NOTE** Refer also to :CALCulate and :TRACe subsystems for more trace and limit line commands.

Agilent ESA analyzers use two types of mass storage devices:

- 3.5 inch disk drive (high density, 1.44 MBytes formatted) designated "A:"
- Part of flash memory and treated as a device designated "C:"

The MMEMory command syntax term <file\_name> is a specifier having the form: drive:name.ext, where the following rules apply:

- "drive" is "A:" or "C:"
- "name" is a DOS file name of up to eight characters, letters (A-Z, a-z) and numbers (0-9) only (lower case letters are read as uppercase)
- "ext" is an optional file extension using the same rules as "name," but consists of up to three characters total. (The default file extension will be added if it is not specified.)

#### Load a Noise Figure ENR Table from a File

#### :MMEMory:LOAD:ENR CALibration MEASurement, <file\_name>

Loads the ENR data in the file <file\_name> to the specified correction set.

Example: :MMEM:LOAD:ENR MEASurements, "A:TEST.ENR"

Front Panel Access:

File, Load, Type, More, ENR Cal Table or File, Load, Type, More, ENR Meas/Common Table

#### Load a Noise Figure Frequency List Table from a File

#### :MMEMory[:NFIGure]:LOAD:FREQuency, <file\_name>

Loads the frequency data in the file <filename> to the frequency table.

Example: :MMEM:LOAD:FREQuency, "A:TEST.LST"

Front Panel

Access:

File, Load, Type, More, More, Freq List

#### Load a Limit Line from Memory to the Instrument

#### :MMEMory:LOAD:LIMit LLINe1|LLINe2|LLINe3|LLINe4,<file\_name>

Loads a limit line, from the specified file in mass storage to the instrument. Loading a time limit line deletes any frequency limit lines. Similarly, loading a frequency limit line deletes any time limit lines. If you do not specify the file extension, the instrument will assume your file has an extension of .LIM. If your file has no extension, the instrument will not find the file.

Example: :MMEM:LOAD:LIM LLIN2,"C:mylimit.lim"

Front Panel Access: File, Load, Type, Limits

#### Load a Noise Figure Loss Compensation Table from a File

#### :MMEMory:LOAD:LOSS BEFore AFTer, <file\_name>

Loads the Loss Compensation data in the file <file\_name> to the specified loss compensation table.

Example: :MMEM:LOAD:LOSS BEFore, "A:TEST.LOS" Front Panel Access: File, Load, Type, More, Loss Comp Before DUT or File, Load, Type, More, Loss Comp After DUT

#### Store a Noise Figure ENR Table to a File

:MMEMory:STORe:ENR CALibration | MEASurement, <file\_name>

Stores the ENR calibration or measurement data to the file <file name>.

Example: :MMEM:STORe:ENR MEASurement, "A:TEST.ENR"

Front Panel

Access: File, Store, Type, More, ENR Cal Table or File, Store, Type, More, ENR Meas/Common Table

#### Store a Limit Line in a File

:MMEMory:STORe:LIMit LLINe1 LLINe2,<file\_name>

```
:MMEMory:STORe:LIMit
LLINe1|LLINe2|LLINe3|LLINe4,<file name>
```

Stores the current limit line to the specified file in memory. If you do not specify the file extension, the instrument will assign an extension of .LIM.

| Example:               | MMEM:STOR:LIM LLIN2,"C:mylimit.lim"                                                                                             |
|------------------------|----------------------------------------------------------------------------------------------------|
| Remarks:               | This command will fail if the <file_name> already exists. There is no SCPI short form for parameters LLINE1 LLINE2.</file_name> |
| Front Panel<br>Access: | File, Save, Type                                                                                                    |

#### Store a Noise Figure Frequency List Table to a File

#### :MMEMory[:NFIGure]:STORe:FREQuency, <file\_name>

Stores the frequency data in the specified Frequency table to the file <file name>.

Example: :MMEM:STORe:FREQuency, "A:TEST.LST" Front Panel

Access: File, Save, Type, More, More, Freq List

#### Store a Noise Figure Loss Compensation Table to a File

#### :MMEMory:STORe:LOSS BEFore AFTer, <file\_name>

Stores the Loss Compensation data in the specified Loss Compensation table to the file <file name>.

Example: :MMEM:STORe:LOSS BEFore, "A:TEST.LOS"

Front Panel

Access: File, Save, Type, More, Loss Comp Before DUT or File, Save, Type, More, Loss Comp After DUT

#### Store a Measurement Results in a File

#### :MMEMory:STORe:RESults filename.csv

Saves the measurement results to a file in memory. The file name must have a file extension of .csv and will be in the CSV (comma-separated values) format.

Example: MMEM:STOR:RES 'C:mymeas.csv'

Front Panel

Access: File, Save, Type, Measurement Results

Language Reference **MMEMory Subsystem** 

#### Store a Trace in a File

For Signal Analysis mode:

:MMEMory:STORe:TRACe TRACe1 | TRACe2 | TRACE3 | ALL, <file\_name>

For Noise Figure mode:

#### :MMEMory:STORe:TRACe TRACe1 | TRACe2 | ALL, <file name>

Stores the specified trace or traces to the specified file in memory. The file is in comma separated value (CSV) format, with the data stored in <frequency>/<amplitude> pairs.

Example: MMEM:STOR:TRAC TRACE2,"C:mytrace.trc"

Front Panel

Access: File, Save, Type

# Language Reference

#### **OUTPut Subsystem**

The OUTPut subsystem controls the characteristics of the source output port.

*ESA series only:* Commands for controlling the tracking generator output are found under SOURce:POWer.

#### Turn Noise Source On/Off

```
:OUTPut:] OFF | ON | 0 | 1
```

:OUTPut:MONitor:NOIse[:STATe]?

Turns the noise source On or Off.

Factory Preset: Off

Front Panel Access: Source

#### **READ Subsystem**

The READ? commands are used with several other commands and are documented in the section on the "MEASure Group of Commands" on page 301.

#### **Initiate and Read Measurement Data**

#### :READ:<measurement>[n]?

A READ? query must specify the desired measurement. It will cause a measurement to occur without changing any of the current settings and will return any valid results. The code number n selects the kind of results that will be returned. The available measurements and data results are described in the "MEASure Group of Commands" on page 301.

#### **SENSe Subsystem**

These commands are used to set the instrument state parameters so that you can measure a particular input signal. Some SENSe commands are only for use with specific measurements found under the MEASURE key menu or the "MEASure Group of Commands" on page 301. The measurement must be active before you can use these commands.

The SCPI default for the format of any data output is ASCII. The format can be changed to binary with FORMat:DATA which transports faster over the bus.

Language Reference

Language Reference **SENSe Subsystem** 

#### **Bandwidth Commands**

#### **Resolution Bandwidth**

#### [:SENSe]:MONitor:BANDwidth BWIDth[:RESolution] <freq>

#### [:SENSe]:MONitor:BANDwidth BWIDth [:RESolution]?

*PSA Series only:* Enables you to select the 3.01 dB resolution bandwidth (RBW) of the analyzer in 10% steps from 1 Hz to 3 MHz, plus bandwidths of 4, 5, 6, or 8 MHz.

*ESA-E Series only:* Enables you to select the 3.01 dB resolution bandwidth (RBW) of the analyzer in steps from 1 Hz to 5 MHz in a 1:3:10 sequence.

If an unavailable bandwidth is specified, the closest available bandwidth is selected.

Sweep time is coupled to RBW. As the RBW changes, the sweep time (if set to **Auto**) is changed to maintain amplitude calibration.

| Front Panel<br>Access: | BW/Avg                       |
|------------------------|------------------------------|
| Default Unit:          | Hz                           |
|                        | ESA-E Series: 1 Hz to 5 MHz. |
| Range:                 | PSA Series: 1 Hz to 8 MHz.   |
| Factory Preset:        | 3 MHz                        |

#### Video Bandwidth

[:SENSe]:MONitor:BANDwidth BWIDth:VIDeo <freq>

#### [:SENSe]:MONitor:BANDwidth BWIDth:VIDeo?

Specifies the video bandwidth.

*PSA only.* You can change the analyzer post-detection filter from 1 Hz to 8 MHz in approximately 10% steps. In addition, *on the PSA Series of analyzers only*, a wide-open video filter bandwidth (VBW) may be chosen by selecting 50 MHz.

*ESA-E only*. You can change the analyzer post-detection filter from 1 Hz to 3 MHz in a 1:3:10 sequence.

Factory Preset:Automatically calculatedRange:PSA Series: 1 Hz to 8 MHz, plus 50 MHz.<br/>ESA-E Series: 1 Hz to 3 MHzDefault Unit:HzFront Panel<br/>Access:BW/Avg

## Language Reference SENSe Subsystem

#### Video Bandwidth Automatic

```
[:SENSe]:MONitor:BANDwidth BWIDth:VIDeo:AUTO OFF ON 0 1
```

#### [:SENSe]:MONitor:BANDwidth BWIDth:VIDeo:AUTO?

Couples the video bandwidth to the resolution bandwidth, using the VBW/RBW ratio that you have set.

Factory Preset: ON

Front Panel Access: **BW/Avg** 

#### Video to Resolution Bandwidth Ratio

```
[:SENSe]:MONitor:BANDwidth BWIDth:VIDeo:RATio <numeric>
```

#### [:SENSe]:MONitor:BANDwidth BWIDth:VIDeo:RATio?

Specifies the ratio of the video bandwidth to the resolution bandwidth. The knob and the step keys change the ratio in a 1, 3, 10 sequence.

Factory Preset:1.0Range:0.00001 to 10Front PanelAccess:BW/Avg

Language Reference **SENSe Subsystem** 

#### **Configure Commands**

#### **Downconverter Fixed LO Frequency**

[:SENSe]:CONFigure:MODE:DOWNconv:LOSCillator:FREQuency <value>

[:SENSe]:CONFigure:MODE:DOWNconv:LOSCillator:FREQuency?

Sets the down converter fixed LO frequency.

This noise figure application (Option 219) can only measure fixed LO devices.

| Factory Preset:        | 30 GHz                                                                                              |
|------------------------|----------------------------------------------------------------------------------------------------|
| Range:                 | 1 Hz to 325 GHz                                                                                     |
| Default Unit:          | Hz                                                                                                  |
| Remarks:               | You must be in the Noise Figure mode to use this command.<br>Use INSTrument:SELect to set the mode. |
| Front Panel<br>Access: | Mode Setup, DUT Setup                                                                               |

#### **Downconverter Frequency Context**

[:SENSe]:CONFigure:MODE:DOWNconv:FREQuency:CONText RF | IF

#### [:SENSe]:CONFigure:MODE:DOWNconv:FREQuency:CONText?

Determines whether the frequencies are displayed before any downconversion has taken place (RF), or after any downconversion (IF). It is only when the frequency context is set to IF that the displayed frequencies represent the actual frequencies that the analyzer is measuring.

RF - Frequencies are displayed as they are when they enter the DUT, that is, before any frequency conversion has taken place.

IF - Frequencies are displayed as they are when they leave the DUT, that is, after any frequency conversion has taken place. These are therefore the frequencies entering the analyzer.

| Front Panel<br>Access: | Mode Setup, DUT Setup                                                                               |
|------------------------|----------------------------------------------------------------------------------------------------|
| Remarks:               | You must be in the Noise Figure mode to use this command.<br>Use INSTrument:SELect to set the mode. |
| Factory Preset:        | IF                                                                                                  |

NOTE

#### **Downconverter LO Offset**

```
[:SENSe]:CONFigure:MODE:DOWNconv:LOSCillator:OFFSet
LSB|USB|DSB
```

#### [:SENSe]:CONFigure:MODE:DOWNconv:LOSCillator:OFFSet?

Sets the type of offset for the downconverter.

LSB - Lower Sideband (Signal frequency < LO frequency).

USB - Upper Sideband (Signal frequency > LO frequency)

DSB - Double sideband (no offset).

Factory Preset: LSB

| Remarks:    | You must be in the Noise Figure mode to use this command.<br>Use INSTrument:SELect to set the mode.                             |
|-------------|----------------------------------------------------------------------------------------------------|
| Remarks:    | You must have specified the DUT type as Downconverter to use this command. Use [:SENSe]:CONFigure:MODE:DUT to set the DUT type. |
| Front Panel |                                                                                                    |

Access: Mode Setup, DUT Setup

### Select DUT type

### [:SENSe]:CONFigure:MODE:DUT AMPLifier | DOWNconv | UPConv

#### [:SENSe]:CONFigure:MODE:DUT?

Sets the type of DUT whose noise figure is to be measured.

AMPLifier - the DUT is an amplifier that performs no frequency conversion. It can be used with or without an external system downconverter.

DOWNconv - the DUT performs its own frequency downconversion. A DOWNconverter cannot be used with an external system downconverter.

UPConv - the DUT performs its own frequency upconversion. An upconverter cannot be used with an external system downconverter.

Factory Preset: AMPLifier

Remarks: You must be in the Noise Figure mode to use this command. Use INSTrument:SELect to set the mode.

Front Panel Access:

Mode Setup, DUT Setup

### System Downconverter Control

[:SENSe]:CONFigure:MODE:SYSTem:DOWNconv[:STATe] ON OFF 1 0

### [:SENSe]:CONFigure:MODE:SYSTem:DOWNconv[:STATe]?

Specifies whether or not there is a system downconverter. A system downconverter reduces high frequencies that are beyond the range of the analyzer to a lower frequency which the analyzer can measure.

ON or 1 - you are using a system downconverter.

OFF or 0 - you are not using a system downconverter.

| Factory Preset:        | OFF                                                                                                 |
|------------------------|----------------------------------------------------------------------------------------------------|
| Remarks:               | You must be in the Noise Figure mode to use this command.<br>Use INSTrument:SELect to set the mode. |
| Remarks:               | Your DUT must be set to type AMPLifier. Use<br>[:SENSe]:CONFigure:MODE:DUT to set the DUT type.     |
| Front Panel<br>Access: | Mode Setup, DUT Setup                                                                               |

# System Fixed LO Frequency

# [:SENSe]:CONFigure:MODE:SYSTem:LOSCillator:FREQuency <value>

# [:SENSe]:CONFigure:MODE:SYSTem:LOSCillator:FREQuency?

Sets the system fixed LO frequency.

This noise figure application (Option 219) can only measure fixed LO devices.

| Factory Preset:        | 30 GHz                                                                                              |
|------------------------|----------------------------------------------------------------------------------------------------|
| Range:                 | 1 Hz to 325 GHz                                                                                     |
| Default Unit:          | Hz                                                                                                  |
| Remarks:               | You must be in the Noise Figure mode to use this command.<br>Use INSTrument:SELect to set the mode. |
| Front Panel<br>Access: | Mode Setup, DUT Setup                                                                               |

NOTE

### System Frequency Context

[:SENSe]:CONFigure:MODE:SYSTem:FREQuency:CONText RF | IF

#### [:SENSe]:CONFigure:MODE:SYSTem:FREQuency:CONText?

Determines whether the frequencies are displayed before any conversion has taken place (RF), or after any conversion (IF). It is only when the frequency context is set to IF that the displayed frequencies represent the actual frequencies that the analyzer is measuring.

RF - Frequencies are displayed as they are when they enter the DUT, that is, before any frequency conversion by the system downconverter has taken place.

IF - Frequencies are displayed as they are when they leave the DUT, that is, after any frequency conversion has taken place. These are therefore the frequencies entering the analyzer.

| Factory Preset:        | RF                                                                                                  |
|------------------------|----------------------------------------------------------------------------------------------------|
| Remarks:               | You must be in the Noise Figure mode to use this command.<br>Use INSTrument:SELect to set the mode. |
| Front Panel<br>Access: | Mode Setup, DUT Setup                                                                               |

### System LO Offset

### [:SENSe]:CONFigure:MODE:SYSTem:LOSCillator:OFFSet LSB|USB|DSB

#### [:SENSe]:CONFigure:MODE:SYSTem:LOSCillator:OFFSet?

Sets the type of offset for the system.

LSB - Lower Sideband (Signal frequency < LO frequency).

USB - Upper Sideband (Signal frequency > LO frequency)

DSB - Double sideband (no offset).

| Factory Preset: | LSB |
|-----------------|-----|
|-----------------|-----|

| Remarks: | You must be in the Noise Figure mode to use this command. |
|----------|-----------------------------------------------------------|
|          | Use INSTrument:SELect to set the mode.                    |

Remarks: Double Sideband (DSB) is only available when the System Downconverter is On.

Front Panel

Access:

Mode Setup, DUT Setup

#### **Upconverter Fixed LO Frequency**

[:SENSe]:CONFigure:MODE:UPConv:LOSCillator:FREQuency <value>

#### [:SENSe]:CONFigure:MODE:UPConv:LOSCillator:FREQuency?

Sets the upconverter fixed LO frequency.

#### This noise figure application (Option 219) can only measure fixed LO devices. NOTE

| Front Panel<br>Access: | Mode Setup, DUT Setup                                                                               |
|------------------------|----------------------------------------------------------------------------------------------------|
| Remarks:               | You must be in the Noise Figure mode to use this command.<br>Use INSTrument:SELect to set the mode. |
| Default Unit:          | Hz                                                                                                  |
| Range:                 | 1 Hz to 325 GHz                                                                                     |
| Factory Preset:        | 30 GHz                                                                                              |

#### **Upconverter Frequency Context**

```
[:SENSe]:CONFigure:MODE:UPConv:FREQuency:CONText RF IF
```

#### [:SENSe]:CONFigure:MODE:UPConv:FREQuency:CONText?

Determines whether the frequencies are displayed before any upconversion has taken place (RF), or after any upconversion (IF). It is only when the frequency context is set to IF that the displayed frequencies represent the actual frequencies that the analyzer is measuring.

RF - Frequencies are displayed as they are when they enter the DUT, that is, before any frequency conversion by the upconverter has taken place.

IF - Frequencies are displayed as they are when they leave the DUT, that is, after any frequency conversion has taken place. These are therefore the frequencies entering the analyzer.

| Front Panel<br>Access: | Mode Setup, DUT Setup                                                                               |
|------------------------|----------------------------------------------------------------------------------------------------|
| Remarks:               | You must be in the Noise Figure mode to use this command.<br>Use INSTrument:SELect to set the mode. |
| Factory Preset:        | IF                                                                                                  |

**Upconverter LO Offset** 

[:SENSe]:CONFigure:MODE:UPConv:LOSCillator:OFFSet LSB USB

[:SENSe]:CONFigure:MODE:UPConv:LOSCillator:OFFSet?

Sets the type of offset for the system.

LSB - Lower Sideband (Signal frequency < LO frequency).

USB - Upper Sideband (Signal frequency > LO frequency)

Factory Preset: LSB

Remarks: You must be in the Noise Figure mode to use this command. Use INSTrument:SELect to set the mode.

Front Panel Access:

Mode Setup, DUT Setup

# **Default Reset**

### [:SENSe]:DEFaults

Restores personality Mode Setup defaults.

Front Panel Access:

Remarks: This command sets all the SENSe defaults but has no effect on the MEASure default settings. Use the CONFigure:<measurement> command to set measurement defaults

# Monitor Spectrum or Monitor Band/Channel Measurement

Commands for querying the monitor spectrum or monitor band/channel measurement results and for setting to the default values are found in the "MEASure Group of Commands" on page 301. The equivalent front panel keys for the parameters described in the following commands, are found under the **Meas Setup** key, after the **Monitor Spectrum** or **Monitor Band/Channel** measurement has been selected from the **MEASURE** key menu.

#### Monitor Spectrum or Monitor Band/Channel—Average Count

```
[:SENSe]:MONitor:AVERage:COUNt <integer>
```

#### [:SENSe]:MONitor:AVERage:COUNt?

Set the number of data acquisitions that will be averaged. After the specified number of average counts, the averaging mode (terminal control) setting determines the averaging action.

| Front Panel<br>Access: | Meas Setup, Avg Number                                                                                                    |
|------------------------|----------------------------------------------------------------------------------------------------|
|                        | For PSA: You must be in the Phase Noise or Noise Figure mode to use this command. Use INSTrument:SELect to set the mode.                                                     |
| Remarks:               | For ESA: You must be in the Bluetooth, cdmaOne, GSM,<br>Modulation Analysis, Noise Figure or Phase Noise mode to use<br>this command. Use INSTrument:SELect to set the mode. |
| Range:                 | 1 to 1,000                                                                                                    |
| Factory Preset:        | 10                                                                                                    |

### Monitor Spectrum or Monitor Band/Channel—Averaging State

```
[:SENSe]:MONitor:AVERage[:STATe] OFF | ON | 0 | 1
```

```
[:SENSe]:MONitor:AVERage[:STATe]?
```

Turn averaging on or off.

| Factory Preset:        | On for GSM, Bluetooth                                                                                                    |
|------------------------|----------------------------------------------------------------------------------------------------|
|                        | Off for cdmaOne, Modulation Analysis, Phase Noise and Noise Figure.                                                                                                    |
| Remarks:               | For ESA: You must be in the Bluetooth, cdmaOne, GSM,<br>Modulation Analysis, Noise Figure or Phase Noise mode to use<br>this command. Use INSTrument:SELect to set the mode. |
|                        | For PSA: You must be in the Phase Noise or Noise Figure mode to use this command. Use INSTrument:SELect to set the mode.                                                     |
| Front Panel<br>Access: | Meas Setup, Avg Number                                                                                                    |

# Monitor Spectrum or Monitor Band/Channel—Averaging Termination Control

[:SENSe]:MONitor:AVERage:TCONtrol EXPonential REPeat

#### [:SENSe]:MONitor:AVERage:TCONtrol?

Select the type of termination control used for the averaging function. This determines the averaging action after the specified number of data acquisitions (average count) is reached.

Exponential - After the average count is reached, each successive data acquisition is exponentially weighted and combined with the existing average.

Repeat - After reaching the average count, the averaging is reset and a new average is started.

Factory Preset: Exponential

Remarks: For ESA: You must be in the Bluetooth, cdmaOne, GSM, Modulation Analysis, Noise Figure or Phase Noise mode to use this command. Use INSTrument:SELect to set the mode.

For PSA: You must be in the Phase Noise or Noise Figure mode to use this command. Use INSTrument:SELect to set the mode.

Front Panel Access: Meas Setup, Avg Mode

#### Monitor Spectrum Or Monitor Band/channel—Resolution Bandwidth

[:SENSe]:MONitor:BANDwidth BWIDth[:RESolution] <freq>

#### [:SENSe]:MONitor:BANDwidth BWIDth[:RESolution]?

*PSA Series only:* Enables you to select the 3.01 dB resolution bandwidth (RBW) of the analyzer in 10% steps from 1 Hz to 3 MHz, plus bandwidths of 4, 5, 6, or 8 MHz.

*ESA-E Series only:* Enables you to select the 3.01 dB resolution bandwidth (RBW) of the analyzer in steps from 1 Hz to 3 MHz in a 1:3:10 sequence.

If an unavailable bandwidth is specified, the closest available bandwidth is selected.

Sweep time is coupled to RBW. As the RBW changes, the sweep time (if set to **Auto**) is changed to maintain amplitude calibration.

Factory Preset: 1 MHz Range: PSA Series: 1 Hz to 8 MHz ESA-E Series: 1 Hz to 5 MHz

Default Unit: Hz

Front Panel Access: **BW/Avg** 

# Monitor Spectrum Or Monitor Band/channel—Resolution Bandwidth Automatic

[:SENSe]:MONitor:BANDwidth|BWIDth[:RESolution]:AUTO OFF|ON|0|1

[:SENSe]:MONitor:BANDwidth BWIDth [:RESolution]:AUTO?

Couples the resolution bandwidth to the frequency span.

When set to **Auto**, resolution bandwidth is autocoupled to span. The ratio of span to RBW is set by **Span/RBW**. The factory default for this ratio is approximately 106:1 when auto coupled. When Res BW is set to **Man**, bandwidths are entered by the user, and these bandwidths are used regardless of other analyzer settings.

Factory Preset: ON

Front Panel Access: **BW/Avg** 

### Monitor Spectrum Or Monitor Band/channel—Video Bandwidth

[:SENSe]:MONitor:BANDwidth BWIDth:VIDeo <freq>

[:SENSe]:MONitor:BANDwidth BWIDth:VIDeo?

Specifies the video bandwidth.

*PSA Series only*: You can change the analyzer post-detection filter from 1 Hz to 8 MHz in approximately 10% steps. In addition, a wide-open video filter bandwidth (VBW) may be chosen by selecting 50 MHz.

*ESA-E Series only:* You can change the analyzer post-detection filter from 1 Hz to 5 MHz in a 1:3:10 sequence.

| Front Panel<br>Access: | BW/Avg                                 |
|------------------------|----------------------------------------|
| Default Unit:          | Hz                                     |
|                        | ESA-E Series: 1 Hz to 3 MHz            |
| Range:                 | PSA Series: 1 Hz to 8 MHz, plus 50 MHz |
| Factory Preset:        | 3 MHz                                  |

### Monitor Spectrum Or Monitor Band/channel—Video Bandwidth Automatic

[:SENSe]:MONitor:BANDwidth BWIDth:VIDeo:AUTO OFF |ON |0|1

#### [:SENSe]:MONitor:BANDwidth BWIDth:VIDeo:AUTO?

Couples the video bandwidth to the resolution bandwidth, using the VBW/RBW ratio that you have set.

Factory Preset: ON

Front Panel Access: **BW/Avg** 

# Monitor Spectrum Or Monitor Band/channel—Video to Resolution Bandwidth Ratio

[:SENSe]:MONitor:BANDwidth BWIDth:VIDeo:RATio <numeric>

#### [:SENSe]:MONitor:BANDwidth BWIDth:VIDeo:RATio?

Specifies the ratio of the video bandwidth to the resolution bandwidth. The knob and the step keys change the ratio in a 1, 3, 10 sequence.

Factory Preset:1.00000Range:0.00001 to 10Front PanelAccess:BW/Avg

### Monitor Spectrum Or Monitor Band/channel—Type of Detection

[:SENSe]:MONitor:DETector[:FUNCtion] NORMal |POSitive|NEGative|AVERage

#### [:SENSe]:MONitor:DETector[:FUNCtion]?

Specifies the detection mode.

Normal detection displays the peak of CW-like signals and maximums and minimums of noise-like signals.

Positive peak detection displays the highest sample level measured during each sampling period.

Negative peak detection displays the lowest sample level measured during each sampling period.

Average detection displays the average of the samples taken during each sampling period. The averaging method depends upon AVG Type selection (voltage, power or log scales).

Factory Preset: AVERage

Range: NORM | POS | NEG | AVER Front Panel

Access: Det/Demod, Detector

| <b>Monitor Spectrum</b> | Or Monitor | Band/channel- | Center | Frequency |
|-------------------------|------------|---------------|--------|-----------|
| monitor spectrum        |            | Danu/Channel— | Cuntur | ricquency |

[:SENSe]:MONitor:FREQuency[:CENTer] <freq>

[:SENSe]:MONitor:FREQuency[:CENTer]?

Sets the center frequency.

| Factory Preset:        | 1.5 GHz for all except ESA E4401B                                                        |
|------------------------|------------------------------------------------------------------------------------------|
|                        | 755 MHz on the ESA E4401B                                                                |
| Range:                 | PSA E4443A: 0 Hz to 6.7 GHz                                                              |
|                        | PSA E4445A: 0 Hz to 13.2 GHz                                                             |
|                        | PSA E4440A: 0 Hz to 26.5 GHz                                                             |
|                        | PSA E4446A: 0 Hz to 44.0 GHz                                                             |
|                        | PSA E4448A: 0 Hz to 50.0 GHz                                                             |
|                        | ESA E4401B: 0 Hz to 1.5 GHz                                                              |
|                        | ESA E4402B: 0 Hz to 3.0 GHz                                                              |
|                        | ESA E4404B: 0 Hz to 6.7 GHz                                                              |
|                        | ESA E4405B: 0 Hz to 13.2 GHz                                                             |
|                        | ESA E4407B: 0 Hz to 26.5 GHz                                                             |
| Remarks:               | The center frequency range shifts up or down depending on the Frequency Offset settings. |
| Default Unit:          | Hz                                                                                       |
| Front Panel<br>Access: | FREQUENCY/Channel, Center Freq                                                           |

### Monitor Spectrum Or Monitor Band/channel—Frequency Offset

[:SENSe]:MONitor:FREQuency:OFFSet <freq>

#### [:SENSe]:MONitor:FREQuency:OFFSet?

Enables you to input a frequency offset value to account for frequency conversions external to the analyzer. This value is added to the display readout of the marker frequency, center frequency, start frequency, stop frequency and all other absolute frequency settings in the analyzer. When a frequency offset is entered, the value appears below the center of the graticule. To eliminate an offset, perform a Factory

Preset or set the frequency offset to 0 Hz.

This command does not affect any bandwidths or the settings of relative frequency parameters such as delta markers or span. It does not affect the current hardware settings of the analyzer, but only the displayed frequency values. Offsets are not added to the frequency count readouts. Entering an offset does not affect the trace display.

| Factory Preset:        | 0 Hz                           |
|------------------------|--------------------------------|
| Range:                 | -325 GHz to +325 GHz           |
| Default Unit:          | Hz                             |
| Front Panel<br>Access: | FREQUENCY/Channel, Freq Offset |

Monitor Spectrum Or Monitor Band/channel—Frequency Offset Auto

```
[:SENSe]:MONitor:FREQuency:OFFSet:AUTO ON|OFF|1|0
```

```
[:SENSe]:MONitor:FREQuency:OFFSet:AUTO?
```

Allows you to specify whether the spectrum analyzer compensates automatically for a frequency changing device, or whether you wish to set the compensation manually. Setting a value on 'ON' or '1' makes the compensation automatic, and setting to 'OFF' or '0' set the compensation to manual.

**NOTE** Manually setting the Frequency Offset to 0 Hz is equivalent to disabling the feature.

Factory Preset: On

Front Panel

Access: FREQUENCY/Channel, Freq Offset

Monitor Spectrum or Monitor Band/Channel—Frequency Span

[:SENSe]:MONitor:FREQuency:SPAN <freq>

[:SENSe]:MONitor:FREQuency:SPAN?

Set the frequency span. Setting the span to 0 Hz puts the analyzer into zero span.

**NOTE** *In ESA analyzers only*, the maximum span is limited to 5 MHz whenever the resolution bandwidth is set to a value of less than 1 kHz. This limitation does not apply to PSA analyzers.

Factory Preset: 2.9900 GHz on all except E4401B

1490 MHz on E4401B

| Range:                 | ESA E4401B: 100 Hz to 1.58 GHz |
|------------------------|--------------------------------|
|                        | ESA E4402B: 100 Hz to 3.10 GHz |
|                        | ESA E4404B: 100 Hz to 6.78 GHz |
|                        | ESA E4405B: 100 Hz to 13.3 GHz |
|                        | ESA E4407B: 100 Hz to 27.0 GHz |
|                        | PSA E4443A: 10 Hz to 6.78 GHz  |
|                        | PSA E4445A: 10 Hz to 13.3 GHz  |
|                        | PSA E4440A: 10 Hz to 27.0 GHz  |
|                        | PSA E4446A: 10 Hz to 44.0 GHz  |
|                        | PSA E4448A: 10 Hz to 50.0 GHz  |
| Default Unit:          | Hz                             |
| Front Panel<br>Access: | SPAN/X Scale, Span             |

# or SPAN/X Scale, Zero Span

# Monitor Spectrum or Monitor Band/Channel—Automatic Frequency Span to RBW Ratio (*PSA only*)

[:SENSe]:FREQuency:SPAN:BANDwidth[:RESolution]:RATio:AUTO OFF|ON|0|1

[:SENSe]:FREQuency:SPAN:BANDwidth[:RESolution]:RATio:AUTO?

Selects between automatic and manual coupling of the span to the resolution BW ratio that will be used for displaying signals.

| Front Panel<br>Access: | BW/Avg, Span/RBW                                                                                           |
|------------------------|----------------------------------------------------------------------------------------------------|
|                        | This command is only available in the PSA series of analyzers.<br>It is not available in the ESA-E series. |
| Remarks:               | You must be in the Noise Figure mode to use this command.<br>Use INSTrument:SELect to set the mode.        |
| Range:                 | Off]On 0 1                                                                                                 |
| Factory Preset:        | On (Auto)                                                                                                  |

Monitor Spectrum or Monitor Band/Channel—Ratio of Frequency Span to RBW (Not on ESA)

[:SENSe]:FREQuency:SPAN:BANDwidth|BWIDth[:RESolution]:RATio <val>

[:SENSe]:FREQuency:SPAN:BANDwidth|BWIDth[:RESolution] :RATIO?

Sets the automatic coupling of the span to the resolution BW to be used for displaying signals. The value is entered as the ratio of span:RBW.

| Front Panel<br>Access: | BW/Avg, Span/RBW                                                                                           |
|------------------------|----------------------------------------------------------------------------------------------------|
|                        | This command is only available in the PSA series of analyzers.<br>It is not available in the ESA-E series. |
| Remarks:               | You must be in the Noise Figure mode to use this command.<br>Use INSTrument:SELect to set the mode.        |
| Range:                 | 2 to 1000                                                                                                  |
| Factory Preset:        | 106                                                                                                    |

#### Monitor Spectrum or Monitor Band/Channel—Full Frequency Span

#### [:SENSe]:MONitor:FREQuency:SPAN:FULL

Set the frequency span to full scale.

NOTE

*In ESA analyzers only*, the maximum span is limited to 5 MHz whenever the resolution bandwidth is set to a value of less than 1 kHz. This limitation does not apply to PSA analyzers.

Factory Preset: ESA E4401B: 1.5 GHz ESA E4402B: 3.0 GHz ESA E4404B: 6.7 GHz ESA E4405B: 13.2 GHz ESA E4407B: 26.5 GHz PSA E4443A: 6.78 GHz PSA E4445A: 13.3 GHz PSA E4440A: 27.0 GHz PSA E4446A: 44.0 GHz PSA E4448A: 50.0 GHz

| i ionit i unoi |                         |
|----------------|-------------------------|
| Access:        | SPAN/X Scale, Full Span |

| Set the frequency<br>in ESA analyzers<br>resolution bandwa<br>apply to PSA ana<br>Front Panel<br>Access:<br>Monitor Spectru<br>[:SENSe] :MON | <i>only</i> , the maximum span is limited to 5 MHz whenever the idth is set to a value of less than 1 kHz. This limitation does not                                     |
|----------------------------------------------------------------------------------------------------|----------------------------------------------------------------------------------------------------|
| in ESA analyzers<br>resolution bandw<br>apply to PSA ana<br>Front Panel<br>Access:<br>Monitor Spectru<br>[:SENSe] : MON<br>[:SENSe] : MON    | <i>only</i> , the maximum span is limited to 5 MHz whenever the idth is set to a value of less than 1 kHz. This limitation does not lyzers.<br>SPAN/X Scale, Zero Span  |
| resolution bandwa<br>apply to PSA ana<br>Front Panel<br>Access:<br>Monitor Spectru<br>[:SENSe]:MON<br>[:SENSe]:MON                           | idth is set to a value of less than 1 kHz. This limitation does not<br>lyzers.<br>SPAN/X Scale, Zero Span<br>um or Monitor Band/Channel—Start Frequency                 |
| Access:<br>Monitor Spectru<br>[:SENSe]:MON<br>[:SENSe]:MON                                                                                   | ım or Monitor Band/Channel—Start Frequency                                                                                                    |
| [:SENSe]:MON                                                                                                    |                                                                                                    |
| [:SENSe]:MON                                                                                                    | itor:FREQuency:STARt <freq></freq>                                                                                                    |
|                                                                                                    |                                                                                                    |
|                                                                                                    | itor:FREQuency:STARt?                                                                                                    |
| Set the start frequ                                                                                                    | •                                                                                                    |
| Factory Preset:                                                                                                    | 10 MHz                                                                                                    |
| Range:                                                                                                    | ESA E4401B: -80 MHz to 1.58 GHz                                                                                                    |
|                                                                                                    | ESA E4402B: -80 MHz to 3.10 GHz                                                                                                    |
|                                                                                                    | ESA E4404B: -80 MHz to 6.78 GHz                                                                                                    |
|                                                                                                    | ESA E4405B: -80 MHz to 13.3 GHz                                                                                                    |
|                                                                                                    | ESA E4407B: -80 MHz to 27.0 GHz                                                                                                    |
|                                                                                                    | PSA E4443A: -100 MHz to 6.78 GHz                                                                                                    |
|                                                                                                    | PSA E4445A: -100 MHz to 13.3 GHz                                                                                                    |
|                                                                                                    | PSA E4440A: -100 MHz to 27.0 GHz                                                                                                    |
|                                                                                                    | PSA E4446A: -100 MHz to 44.0 GHz                                                                                                    |
|                                                                                                    | PSA E4448A: -100 MHz to 50.0 GHz                                                                                                    |
| s set to 0 Hz. Fre                                                                                                    | f Frequency Start settings (above) applies when Frequency Offset<br>equency Offset settings greater than 0 Hz have the effect of<br>e range up by the Frequency Offset. |
| Default Unit:                                                                                                    | Hz                                                                                                    |
| Front Panel                                                                                                    | FREQUENCY/Channel, Start Freq                                                                                                    |
| sł                                                                                                    | s set to 0 Hz. Fre<br>hifting the entire<br>Default Unit:                                                                                                    |

| [:SENSe]:MON           | litor:FREQuency:STOP <freq></freq>                                                                                                    |
|------------------------|----------------------------------------------------------------------------------------------------|
| [:SENSe]:MON           | litor:FREQuency:STOP?                                                                                                    |
| Set the stop freq      | uency.                                                                                                    |
| Factory Preset:        | E4401B: 1.5 GHz                                                                                                    |
|                        | All other analyzers: 3.0 GHz                                                                                                    |
| Range:                 | ESA E4401B: -79.9999 MHz to 1.58 GHz                                                                                                    |
|                        | ESA E4402B: -79.9999 MHz to 3.10 GHz                                                                                                    |
|                        | ESA E4404B: -79.9999 MHz to 6.78 GHz                                                                                                    |
|                        | ESA E4405B: -79.9999 MHz to 13.3 GHz                                                                                                    |
|                        | ESA E4407B: -79.9999 MHz to 27.0 GHz                                                                                                    |
|                        | PSA E4443A: -99.999999 MHz to 6.78 GHz                                                                                                    |
|                        | PSA E4445A: -99.99999 MHz to 13.3 GHz                                                                                                    |
|                        | PSA E4440A: -99.999999 MHz to 27.0 GHz                                                                                                    |
|                        | PSA E4446A: -99.999999 MHz to 44.0 GHz                                                                                                    |
|                        | PSA E4448A: -99.999999 MHz to 50.0 GHz                                                                                                    |
| is set to 0 Hz. Fr     | of Frequency Start settings (above) applies when Frequency Offset<br>equency Offset settings greater than 0 Hz have the effect of<br>e range up by the Frequency Offset. |
| Default Unit:          | Hz                                                                                                    |
| Front Panel<br>Access: | FREQUENCY/Channel, Stop Freq                                                                                                    |

# Monitor Spectrum Or Monitor Band/channel—RF Port Input Attenuation

[:SENSe]:MONitor:POWer[:RF]:ATTenuation <rel\_power>

### [:SENSe]:MONitor:POWer[:RF]:ATTenuation?

Sets the RF input attenuator. This value is set at its auto value if RF input attenuation is set to auto.

Factory Preset: PSA: 10 dB

ESA: 5dB

Range:

PSA: 0 to 70 dB ESA: 0 to 65 dB

NOTE

Default Unit: dB

Front Panel Access: AMPLITUDE/Y Scale, Attenuation

Monitor Spectrum Or Monitor Band/channel—RF Port Input Attenuator Auto

[:SENSe]:MONitor:POWer[:RF]:ATTenuation:AUTO ON|OFF|1|0

[:SENSe]:MONitor:POWer[:RF]:ATTenuation:AUTO?

Selects the RF input attenuator range to be set either automatically or manually.

ON - Input attenuation is automatically set as determined by the reference level setting.

OFF - Input attenuation is manually set.

Factory Preset: ON (auto)

Front Panel Access: AMPLITUDE/Y Scale, Attenuation

### Monitor Spectrum Or Monitor Band/channel—Internal Preamp

[:SENSe]:MONitor:POWer[:RF]:GAIN[:STATe] ON|OFF|1|0

#### [:SENSe]:MONitor:POWer[:RF]:GAIN:[:STATe]?

Turns the internal preamp on or off. This requires you to have Option 1DS or Option 110 installed.

Factory Preset: ON (if available)

Front Panel Access: Meas Setup, Int Preamp

### Monitor Spectrum Or Monitor Band/channel—Optimize Reference Level

#### [:SENSe]:MONitor:POWer[:RF]:RANGe:AUTO

This optimizes the reference level and the attenuator settings for the current signal in the current span. To prevent possible damage to the spectrum analyzer, the values are set with the noise source turned ON.

The Reference Level is set so that the signal is kept as close as possible to the top of the display. Attenuation is set to a level such that the mixer input never exceeds -20 dBm. All attenuation settings are allowed, including 0 dB.

Factory Preset:

Front Panel

Access:

#### Amplitude, Optimize Ref Level

#### Monitor Spectrum or Monitor Band/Channel—Trace Points

#### [:SENSe]:MONitor:SWEep:POINts?

Allows you to query the number of trace points.

Factory Preset: 601

Range: 101 to 8192

Front Panel Access: **S** 

Sweep

#### Monitor Spectrum or Monitor Band/Channel—Sweep Time

#### [:SENSe]:MONitor:SWEep:TIME <value>

#### [:SENSe]:MONitor:SWEep:TIME?

Specifies the sweep time of the measurement.

Factory Preset: Automatically calculated

Sweep

1 µs to 2 ksecs in zero span

1 ms to 2 ksecs in swept mode

Front Panel Access:

Range:

# Monitor Spectrum or Monitor Band/Channel—Time Mode

# [:SENSe]:MONitor:SWEep:TIME:AUTO OFF|ON|0|1

#### [:SENSe]:MONitor:SWEep:TIME:AUTO?

Specifies whether the sweep time is set automatically or manually.

Factory Preset: ON (Auto)

Remarks: If set to **AUTO**, the sweep time will be affected by the RBW setting.

Front Panel Access: Sweep

# **Noise Figure Measurement**

Commands for querying the noise figure measurement results and for setting to the default values are found in the MEASure group of commands. The equivalent front panel keys for the parameters described in the following commands are found under the **Meas Setup** key, after the **Noise Figure** measurement has been selected from the **MEASURE** key menu.

Noise Figure—Average Count

[:SENSe] [:NFIGure]:AVERage:COUNt <integer>

```
[:SENSe] [:NFIGure]:AVERage:COUNt?
```

Set the number of data acquisitions that will be averaged. After the specified number of average counts, the averaging mode (terminal control) setting determines the averaging action.

| Factory Preset:        | 10                                                                                                  |
|------------------------|----------------------------------------------------------------------------------------------------|
| Range:                 | 1 to 1000                                                                                           |
| Remarks:               | You must be in the Noise Figure mode to use this command.<br>Use INSTrument:SELect to set the mode. |
| Front Panel<br>Access: | Meas Setup, Avg Number                                                                              |

# Noise Figure—Averaging State

```
[:SENSe] [:NFIGure]:AVERage[:STATe] OFF |ON |0|1
```

```
[:SENSe] [:NFIGure]:AVERage[:STATe]?
```

Turn averaging on or off.

| Factory Preset:        | OFF                                                                                                    |
|------------------------|----------------------------------------------------------------------------------------------------|
| Remarks:               | You must be in the Noise Figure mode to use this command.<br>Use INSTrument:SELect to set the mode.                        |
| Remarks:               | The SCPI command :CONFigure:NFIGure does not switch averaging ON, but rather sets averaging to the factory default of OFF. |
| Front Panel<br>Access: | Meas Setup, Avg Number                                                                                                    |

# Noise Figure—Averaging Termination Control

### [:SENSe] [:NFIGure]:AVERage:TCONtrol?

Queries the type of termination control used for the averaging function. This determines the averaging action after the specified number of data acquisitions

(average count) is reached.

REPeat - After reaching the average count, the averaging is reset and a new average is started.

| Factory Preset:        | REPeat                                                                                                    |
|------------------------|----------------------------------------------------------------------------------------------------|
| Range:                 | REPeat only                                                                                                    |
| Remarks:               | You must be in the Noise Figure mode to use this command.<br>Use INSTrument:SELect to set the mode.                   |
| Remarks:               | It is not possible to perform exponential averaging on noise figure measurements, so repeat averaging is always used. |
| Front Panel<br>Access: | Front Panel access is disabled (grayed out) as REPeat is the only option.                                             |

### Noise Figure—Resolution Bandwidth

[:SENSe] [:NFIGure]:BANDwidth BWIDth [:RESolution] <freq>

#### [:SENSe] [:NFIGure]:BANDwidth | BWIDth [:RESolution]?

*PSA Series only:* Enables you to select the 3.01 dB resolution bandwidth (RBW) of the analyzer in 10% steps from 1 Hz to 3 MHz, plus bandwidths of 4, 5, 6, or 8 MHz.

*ESA-E Series only:* Enables you to select the 3.01 dB resolution bandwidth (RBW) of the analyzer from 1 kHz to 5 MHz in a 1:3:10 sequence.

If an unavailable bandwidth is specified, the closest available bandwidth is selected.

Sweep time is coupled to RBW. As the RBW changes, the sweep time (if set to **Auto**) is changed to maintain amplitude calibration.

| Factory Preset:        | 1 MHz                                                                                               |
|------------------------|----------------------------------------------------------------------------------------------------|
| Range:                 | PSA Series only: 1 Hz to 8 MHz                                                                      |
|                        | ESA-E Series only: 1 kHz to 5 MHz                                                                   |
| Default Unit:          | Hz                                                                                                  |
| Remarks:               | You must be in the Noise Figure mode to use this command.<br>Use INSTrument:SELect to set the mode. |
| Front Panel<br>Access: | BW/Avg                                                                                              |

### Noise Figure—Resolution Bandwidth Automatic

[:SENSe] [:NFIGure]:BANDwidth | BWIDth [:RESolution]:AUTO OFF | ON | 0 | 1

#### [:SENSe] [:NFIGure] :BANDwidth BWIDth [:RESolution] :AUTO?

Couples the resolution bandwidth to the frequency span.

*PSA only.* When set to **Auto**, the RBW is set to a value that gives you the best results. The actual RBW settings used for various frequencies, and which are different for the PSA series of analyzers and the ESA-E series, are shown in the table below.

Table 7-1RBW Auto Settings for the PSA Series of Analyzers

| Measurement Frequency | <b>Resolution Bandwidth</b> |
|-----------------------|-----------------------------|
| < 3 MHz               | Measurement Frequency / 10  |
| 3 MHz or higher       | 1 MHz                       |

#### Table 7-2RBW Auto Setting

**RBW** Auto Settings on the ESA-E Series of Analyzers

| Measurement Frequency                     | <b>Resolution Bandwidth</b> |
|-------------------------------------------|-----------------------------|
| Less than 130 kHz                         | 1 kHz                       |
| 130 kHz or greater, and less than 380 kHz | 3 kHz                       |
| 380 kHz or greater, and less than 980 kHz | 10 kHz                      |
| 980kHz or greater, and less than 2.8 MHz  | 30 kHz                      |
| 2.8 MHz or greater, and less than 7.4 MHz | 100 kHz                     |
| 7.4 MHz or greater, and less than 21 MHz  | 300 kHz                     |
| 21 MHz or greater                         | 1 MHz                       |

When set to **Auto**, resolution bandwidth is autocoupled to span. The ratio of span to RBW is set by **Span/RBW**. The factory default for this ratio is approximately 106:1 when auto coupled.

When Res BW is set to **Man**, bandwidths are entered by the user, and these bandwidths are used regardless of other analyzer settings.

| Factory Preset: | ON (Auto)                                                                                           |
|-----------------|----------------------------------------------------------------------------------------------------|
| Range:          | ON (Auto)   OFF (Manual)  1   0                                                                     |
| Remarks:        | You must be in the Noise Figure mode to use this command.<br>Use INSTrument:SELect to set the mode. |
|                 | For valid results below 10 MHz, any PSA series analyzer must be DC coupled.                         |
|                 | Table 7-3 shows the frequencies at which ESA-E Series                                               |

analyzers must be DC coupled.

| Front Panel |
|-------------|
| Access:     |

#### BW/Avg

Table 7-3

# When to use DC Coupling on the ESA Series of Analyzers

| Model Number                      | Switch to DC<br>Coupling Below this<br>Frequency |
|-----------------------------------|--------------------------------------------------|
| E4401B                            | Always AC coupled                                |
| E4402B without Option UKB         | Always AC Coupled                                |
| E4402B with Option UKB            | 100 kHz                                          |
| E4404B with or without Option UKB | 100 kHz                                          |
| E4405B with or without Option UKB | 100 kHz                                          |
| E4407B Without Option UKB         | Always DC Coupled                                |
| E4407B with Option UKB            | 10 MHz                                           |

CAUTION

Instrument damage can occur if there is a DC component present at the RF INPUT and DC coupling is selected.

### Noise Figure—Calibrate

[:SENSe][:NFIGure]:CORRection:COLLect[:ACQuire] STANdard

Calibrates your measurement for use with a specific noise source. When issuing this command, the ENR (Excess Noise Ratio) data must already have been entered into the ENR table, or into the Calibration Table if Common Table has been switched off.

**NOTE** When performing this calibration using the front panel keys, the **Calibrate...** softkey has to be pressed twice. The first time you press the **Calibrate...** softkey, a warning message is displayed asking you to confirm that you want to calibrate the measurement. This safety feature is not present when issuing the remote SCPI command. The SCPI command only needs to be issued once to be effective.

| Remarks:               | You must be in the Noise Figure mode to use this command.<br>Use INSTrument:SELect to set the mode. |
|------------------------|----------------------------------------------------------------------------------------------------|
| Example:               | CORR:COLL STAN                                                                                      |
| Front Panel<br>Access: | Meas Setup, Calibrate, Calibrate                                                                    |

### Noise Figure—Automatically Load the ENR Table (ESA Only)

[:SENSe][:NFIGure]:CORRection:ENR:AUTO[:STATe] ON |OFF | 1 | 0

### [:SENSe] [:NFIGure]:CORRection:ENR:AUTO[:STATe]?

Automatically extracts the Excess Nose Ratio (ENR) data from the Smart Noise Source (SNS) and loads it into the ENR table. If you do not have an SNS connected, the ENR data will be automatically extracted as soon as an SNS is connected.

| Factory Preset:        | On                                                                                                    |
|------------------------|----------------------------------------------------------------------------------------------------|
| Range:                 | On Off]1 0                                                                                                    |
| Remarks:               | You must be in the Noise Figure mode to use this command.<br>Use INSTrument:SELect to set the mode.                             |
|                        | This command only works on the ESA-E series of analyzers.<br>The PSA series of analyzers do not support Smart Noise<br>Sources. |
| Front Panel<br>Access: | Meas Setup, ENR, SNS Setup                                                                                                    |

### Noise Figure—Number of Entries in Calibration ENR Table

### [:SENSe] [:NFIGure] :CORRection:ENR:CALibration:TABLe:COUNt?

Returns the number of pairs of entries (that is, frequency and amplitude pairs) in the calibration ENR (Excess Noise Ratio) table.

| Front Panel<br>Access: | Meas Setup, ENR, Cal Table                                                                          |
|------------------------|----------------------------------------------------------------------------------------------------|
| Remarks:               | You must be in the Noise Figure mode to use this command.<br>Use INSTrument:SELect to set the mode. |
| Range:                 | 1 to 401 frequency/amplitude point pairs.                                                           |
| Factory Preset:        | Not applicable                                                                                      |

### Noise Figure—Calibration ENR Table Data

[:SENSe] [:NFIGure]:CORRection:ENR:CALibration:TABLe:DATA <frequency, <amplitude>[,<frequency>, <amplitude>]

### [:SENSe] [:NFIGure]:CORRection:ENR:CALibration:TABLe:DATA?

Enters data into the current calibration ENR table. Once entered the table can be stored in a file.

It is not possible to specify units with this command and values are taken to be in Hz and dB. The query returns values in Hz and dB.

| Factory           | y Preset: Not app | plicable                                                                                 |
|-------------------|-------------------|------------------------------------------------------------------------------------------|
| Range:            | 1 to 40           | 1 pairs of frequency and amplitude figures.                                              |
| Remar             |                   | ust be in the Noise Figure mode to use this command.<br>STrument:SELect to set the mode. |
| Front F<br>Access |                   | Setup, ENR, Cal Table                                                                    |

NOTEESA only: If you are using a Smart Noise Source (SNS), the ENR Table data can<br/>be loaded automatically by setting Auto Load to On. See "Noise<br/>Figure—Automatically Load the ENR Table (ESA Only)" on page 347.

#### Noise Figure—Noise Source ID for Calibration ENR Table

[:SENSe] [:NFIGure]:CORRection:ENR:CALibration:TABLe:ID :DATA <string>

### [:SENSe] [:NFIGure]:CORRection:ENR:CALibration:TABLe:ID :DATA?

Enters the ID of the noise source associated with the ENR table used for calibration. The ID is stored with the ENR table when saving it to file.

| Factory Preset:        | Not applicable                                                                                                    |
|------------------------|----------------------------------------------------------------------------------------------------|
| Range:                 | Quoted string of up to 12 characters (for example, '346B').                                                                                                    |
| Remarks:               | You must be in the Noise Figure mode to use this command.<br>Use INSTrument:SELect to set the mode.                                                                                                    |
|                        | <i>ESA only:</i> If you are using a Smart Noise Source (SNS), the Noise Source's ID can be loaded automatically by setting Auto Load to On. See "Noise Figure—Automatically Load the ENR Table (ESA Only)" on page 347. |
| Front Panel<br>Access: | Meas Setup, ENR, Cal Table                                                                                                    |

### Noise Figure—Noise Source Serial Number for Calibration ENR Table

[:SENSe] [:NFIGure]:CORRection:ENR:CALibration:TABLe:SERial :DATA <string>

### [:SENSe] [:NFIGure]:CORRection:ENR:CALibration:TABLe:SERial :DATA?

Enters the serial number of your noise source into the calibration table. This uniquely identifies the specific noise source associated with this calibration data.

Factory Preset: Not applicable

| Front Panel<br>Access: | Meas Setup, ENR, Cal Table                                                                                                    |
|------------------------|----------------------------------------------------------------------------------------------------|
|                        | <i>ESA only:</i> If you are using a Smart Noise Source (SNS), the noise source's serial number can be loaded automatically by setting Auto Load to On. See "Noise Figure—Automatically Load the ENR Table (ESA Only)" on page 347. |
| Remarks:               | You must be in the Noise Figure mode to use this command.<br>Use INSTrument:SELect to set the mode.                                                                                                    |
| Range:                 | Quoted string of up to 20 characters (for example, '2037A00729').                                                                                                    |

### Noise Figure—Fill Calibration Table With Data From SNS (ESA Only)

### [:SENSe] [:NFIGure] :CORRection:ENR:CALibration:TABLe:SNS

Populates the ENR Calibration table with the data extracted form a connected Smart Noise Source ('SNS').

The ENR Calibration table is populated automatically if you have SNS Auto Load set to On (See "Noise Figure—Automatically Load the ENR Table (ESA Only)" on page 347.) You can use this command to populate the ENR Calibration table when SNS Auto Load is set to Off.

| Front Panel<br>Access: | Meas Setup, ENR, Cal Table, Tab                                                                                                    |
|------------------------|----------------------------------------------------------------------------------------------------|
|                        | <i>ESA only:</i> This command only works on ESA-E series analyzers. The PSA series of analyzers do not support the use of Smart Noise Sources. |
| Remarks:               | You must be in the Noise Figure mode to use this command.<br>Use INSTrument:SELect to set the mode.                                            |
| Range:                 | Not applicable.                                                                                                    |
| Factory Preset:        | Not applicable                                                                                                    |

### Noise Figure—Common ENR Table Control

[:SENSe] [:NFIGure]:CORRection:ENR:COMMon[:STATe] ON OFF 1 0

[:SENSe] [:NFIGure]:CORRection:ENR:COMMon[:STATe]?

Enables and disables the common ENR table. When enabled, the measurement ENR table is used for both calibration and measurement. When disabled, calibration uses its own table.

Factory Preset: ON

Range: ON|OFF|1|0

| Remarks:               | You must be in the Noise Figure mode to use this command.<br>Use INSTrument:SELect to set the mode. |
|------------------------|----------------------------------------------------------------------------------------------------|
| Front Panel<br>Access: | Meas Setup, ENR, Common Table                                                                       |

#### Noise Figure—Number of Entries in Measurement ENR Table

[:SENSe] [:NFIGure]:CORRection:ENR [:MEASurement]:TABLe:COUNt ?

Queries the number of entries in the measurement ENR (Excess Noise Ratio) table.

| Factory Preset:        | Not applicable                                                                                      |
|------------------------|----------------------------------------------------------------------------------------------------|
| Range:                 | 0 to 401 frequency/amplitude point pairs.                                                           |
| Remarks:               | You must be in the Noise Figure mode to use this command.<br>Use INSTrument:SELect to set the mode. |
| Front Panel<br>Access: | Meas Setup, ENR, Meas Table                                                                         |

#### Noise Figure—Noise Source ID for Measurement ENR Table

[:SENSe] [:NFIGure]:CORRection:ENR[:MEASurement]:TABLe:ID :DATA <string>

[:SENSe] [:NFIGure]:CORRection:ENR[:MEASurement]:TABLe:ID :DATA?

Enters the ID of the noise source associated with the ENR table used for measurement. The ID is stored with the ENR table when saving it to file.

| Factory Preset:        | Not applicable                                                                                                    |
|------------------------|----------------------------------------------------------------------------------------------------|
| Range:                 | Quoted string of up to 12 characters (for example, '346B').                                                                                                    |
| Remarks:               | You must be in the Noise Figure mode to use this command.<br>Use INSTrument:SELect to set the mode.                                                                                                    |
|                        | <i>ESA only:</i> If you are using a Smart Noise Source (SNS), the noise source's ID can be loaded automatically by setting Auto Load to On. See "Noise Figure—Automatically Load the ENR Table (ESA Only)" on page 347. |
| Front Panel<br>Access: | Meas Setup, ENR, Meas Table                                                                                                    |

### Noise Figure—Noise Source Serial Number for Measurement ENR Table

[:SENSe] [:NFIGure]:CORRection:ENR[:MEASurement]:TABLe :SERial:DATA <string>

[:SENSe] [:NFIGure]:CORRection:ENR[:MEASurement]:TABLe :SERial:DATA?

Enters the serial number of the noise source associated with the ENR table used for measurement. The serial number is stored with the ENR table when saving it to file.

| Factory Preset: | Not applicable                                                                                                    |
|-----------------|----------------------------------------------------------------------------------------------------|
| Range:          | Quoted string of up to 20 characters (for example, '2037A00729').                                                                                                    |
| Remarks:        | You must be in the Noise Figure mode to use this command.<br>Use INSTrument:SELect to set the mode.                                                                                                    |
|                 | <i>ESA only:</i> If you are using a Smart Noise Source (SNS), the noise source's serial number can be loaded automatically by setting Auto Load to On. See "Noise Figure—Automatically Load the ENR Table (ESA Only)" on page 347. |
| Front Panel     | Maaa Satum END Maaa Tabla                                                                                                    |
| Access:         | Meas Setup, ENR, Meas Table                                                                                                    |

# Noise Figure—Measurement ENR Table Data

```
[:SENSe][:NFIGure]:CORRection:ENR[:MEASurement]:TABLe:DATA <frequency, <amplitude>[,<frequency>, <amplitude>]
```

```
[:SENSe] [:NFIGure] :CORRection:ENR [:MEASurement] :TABLe:DATA?
```

Enters data into the current measurement ENR table. Once entered the table can be stored in a file.

It is not possible to specify units with this command and values are taken to be in Hz and dB. The query returns values in Hz and dB.

| Front Panel<br>Access: | Meas Setup, ENR, Meas Table                                                                         |
|------------------------|----------------------------------------------------------------------------------------------------|
| Remarks:               | You must be in the Noise Figure mode to use this command.<br>Use INSTrument:SELect to set the mode. |
| Range:                 | 0 to 401 frequency/amplitude point pairs                                                            |
| Factory Preset:        | Not applicable                                                                                      |

# NOTEESA only: If you are using a Smart Noise Source (SNS), this ENR Table data can<br/>be loaded automatically by setting Auto Load to On. See "Noise<br/>Figure—Automatically Load the ENR Table (ESA Only)" on page 347.

#### Noise Figure—Fill Measurement Table With Data From SNS (ESA Only)

#### [:SENSe] [:NFIGure]:CORRection:ENR:MEASurement]:TABLe:SNS

Populates the ENR Measurement table with the data extracted form a connected Smart Noise Source ('SNS').

The ENR Measurement table is populated automatically if you have SNS Auto Load set to On (See "Noise Figure—Automatically Load the ENR Table (ESA Only)" on page 347.) You can use this command to populate the ENR Measurement table when SNS Auto Load is set to Off.

| Front Panel<br>Access: | Meas Setup, ENR, Meas Table, Tab                                                                                                    |
|------------------------|----------------------------------------------------------------------------------------------------|
|                        | <i>ESA only:</i> This command only works on ESA-E series analyzers. The PSA series of analyzers do not support the use of Smart Noise Sources. |
| Remarks:               | You must be in the Noise Figure mode to use this command.<br>Use INSTrument:SELect to set the mode.                                            |
| Range:                 | Not applicable.                                                                                                    |
| Factory Preset:        | Not applicable                                                                                                    |

#### Noise Figure—ENR Mode

| [:SENSe] [:NFIGure]:CORRection:ENR:MODE TABLe SPC | [:SENSe] | [:NFIGure] | :CORRection:ENR:MODE | TABLe | SPOT |
|---------------------------------------------------|----------|------------|----------------------|-------|------|
|---------------------------------------------------|----------|------------|----------------------|-------|------|

#### [:SENSe] [:NFIGure]:CORRection:ENR:MODE?

Selects between table and spot ENR operation.

TABLe – ENR values are taken from the ENR table.

SPOT – A single ENR value is applied at all frequencies.

| Factory Preset:        | TABLe                                                                                               |
|------------------------|----------------------------------------------------------------------------------------------------|
| Range:                 | TABLE or SPOT                                                                                       |
| Remarks:               | You must be in the Noise Figure mode to use this command.<br>Use INSTrument:SELect to set the mode. |
| Front Panel<br>Access: | Meas Setup, ENR, ENR Mode                                                                           |

Noise Figure—ENR Spot Value

[:SENSe] [:NFIGure]:CORRection:ENR:SPOT <value>

[:SENSe] [:NFIGure]:CORRection:ENR:SPOT?

Set the ENR value used when spot ENR is enabled.

The ENR data can be entered in units of dB, Kelvin (K), degrees Celsius (CEL) or degrees Fahrenheit (FAR). The default unit is dB.

For T<sub>hot</sub> values below 290K see the commands in "Noise Figure—Spot ENR Mode" on page 358 and "Noise Figure—ENR THot Value" on page 353.

| Front Panel<br>Access: | Meas Setup, ENR, Spot                                                                               |
|------------------------|----------------------------------------------------------------------------------------------------|
| Remarks:               | You must be in the Noise Figure mode to use this command.<br>Use INSTrument:SELect to set the mode. |
| Range:                 | -7.0 dB to 50 dB                                                                                    |
| Default Unit:          | dB                                                                                                  |
| Factory Preset:        | 15.2 dB                                                                                             |

### Noise Figure—ENR T<sub>Hot</sub> Value

```
[:SENSe] [:NFIGure]:CORRection:ENR:THOT <value>
```

```
[:SENSe] [:NFIGure]:CORRection:ENR:THOT?
```

Set the ENR value used when spot ENR is enabled.

The ENR data can be entered in units of Kelvin (K), degrees Celsius (CEL) or degrees Fahrenheit (FAR). The default unit is Kelvin.

This command would normally be used to enter ENR values below 290K. See the commands under "Noise Figure—ENR Spot Value" on page 353 and "Noise Figure—ENR Spot Value" on page 353.

| Front Panel<br>Access: | Meas Setup, ENR, Spot T Hot                                                                         |
|------------------------|----------------------------------------------------------------------------------------------------|
| Remarks:               | You must be in the Noise Figure mode to use this command.<br>Use INSTrument:SELect to set the mode. |
| Range:                 | 0K to 29,650,000K                                                                                   |
| Default Unit:          | K                                                                                                   |
| Factory Preset:        | 9892.8K (equivalent to the Spot ENR default of 15.2 dB)                                             |

### Noise Figure—After DUT Loss Compensation Mode

# [:SENSe][:NFIGure]:CORRection:LOSS:AFTer:MODE FIXed TABLe

### [:SENSe] [:NFIGure]:CORRection:LOSS:AFTer:MODE?

Sets the mode of operation for the After DUT Loss Compensation.

TABLe – the After DUT Loss Compensation table is used.

FIXed – a single, fixed After DUT Loss Compensation value is used for all frequencies.

| Factory Preset:        | FIXed                                                                                               |
|------------------------|----------------------------------------------------------------------------------------------------|
| Range:                 | FIXed or TABLe                                                                                      |
| Remarks:               | You must be in the Noise Figure mode to use this command.<br>Use INSTrument:SELect to set the mode. |
| Front Panel<br>Access: | Input/Output, Loss Comp, After DUT Table                                                            |

### Noise Figure—After DUT Loss Compensation State

### [:SENSe][:NFIGure]:CORRection:LOSS:AFTer[:STATe] ON OFF 1 0

### [:SENSe] [:NFIGure]:CORRection:LOSS:AFTer[:STATe]?

Enables or disables the After DUT Loss Compensation.

| Range:                 | ON OFF 1 0                                                            |
|------------------------|-----------------------------------------------------------------------|
| Remarks:               | You must be in the Noise Figure mode to use this command.             |
| Front Panel<br>Access: | Use INSTrument:SELect to set the mode. Input/Output, Loss Comp, Setup |

### Noise Figure—Number of Entries in After DUT Loss Compensation Table

### [:SENSe] [:NFIGure]:CORRection:LOSS:AFTer:TABLe:COUNt?

Returns the number of frequency/amplitude pairs of entries in the After DUT Loss Compensation table.

| Factory Preset: | 0                                                                                                   |
|-----------------|----------------------------------------------------------------------------------------------------|
| Range:          | 0 to 401 frequency/amplitude point pairs                                                            |
| Remarks:        | You must be in the Noise Figure mode to use this command.<br>Use INSTrument:SELect to set the mode. |
| Front Panel     |                                                                                                    |

|      | Access:                              | Input/Output, Loss Comp, After DUT Table                                                                                          |
|------|--------------------------------------|----------------------------------------------------------------------------------------------------|
|      | Noise Figure—A                       | After DUT Loss Compensation Table Data                                                                                            |
|      |                                      | 'IGure]:CORRection:LOSS:AFTer:TABLe:DATA<br><amplitude>[,<frequency>, <amplitude>]</amplitude></frequency></amplitude>            |
|      | [:SENSe] [:NF                        | 'IGure]:CORRection:LOSS:AFTer:TABLe:DATA?                                                                                         |
|      | Enters frequency maximum of 401      | /loss pairs into the After DUT loss table. This can be up to a l pairs.                                                           |
| NOTE | You cannot spec<br>and loss values a | ify units with this command. Frequencies are assumed to be in Hz are in dB.                                                       |
|      | Factory Preset:                      | None                                                                                                    |
|      | Range:                               | Frequency: 10 Hz to upper frequency limit of your spectrum analyzer                                                               |
|      |                                      | Amplitude: -200 dB to 200dB                                                                                                    |
|      | Remarks:                             | You must be in the Noise Figure mode to use this command.<br>Use INSTrument:SELect to set the mode.                               |
|      | Front Panel<br>Access:               | Input/Output, Loss Comp, After DUT Table                                                                                          |
|      | Noise Figure—4                       | After DUT Loss Compensation Fixed Value                                                                                           |
|      | [:SENSe] [:NF                        | 'IGure]:CORRection:LOSS:AFTer:VALue <value></value>                                                                               |
|      | [:SENSe] [:NF                        | 'IGure]:CORRection:LOSS:AFTer:VALue?                                                                                              |
|      | <u> </u>                             | gle After DUT Loss Compensation value that is applied at all<br>cannot specify units with this command. All loss values are given |
| NOTE |                                      | on loss value will only be applied if the Compensation After DUT<br>a, and if the Compensation After DUT is set to <b>Fixed</b> . |
|      | Factory Preset:                      | 0 dB                                                                                                    |
|      | Range:                               | -100 dB to +100 dB                                                                                                    |
|      | Remarks:                             | You must be in the Noise Figure mode to use this command.<br>Use INSTrument:SELect to set the mode.                               |
|      | Front Panel<br>Access:               | Input/Output, Loss Comp, Setup, Fixed                                                                                             |

### Noise Figure—Before DUT Loss Compensation Mode

### [:SENSe] [:NFIGure]:CORRection:LOSS:BEFore:MODE FIXed TABLe

### [:SENSe] [:NFIGure]:CORRection:LOSS:BEFore:MODE?

Sets the mode of operation for the Before DUT Loss Compensation.

TABLe - the Before DUT Loss Compensation table is used.

FIXed – a single, fixed Before DUT Loss Compensation value is used for all frequencies.

| Factory Preset:        | FIXed                                                                                               |
|------------------------|----------------------------------------------------------------------------------------------------|
| Range:                 | FIXed or TABLe                                                                                      |
| Remarks:               | You must be in the Noise Figure mode to use this command.<br>Use INSTrument:SELect to set the mode. |
| Front Panel<br>Access: | Input/Output, Loss Comp, Before DUT Table                                                           |

### Noise Figure—Before DUT Loss Compensation State

[:SENSe] [:NFIGure]:CORRection:LOSS:BEFore[:STATe] ON|OFF|1|0

### [:SENSe] [:NFIGure]:CORRection:LOSS:BEFore[:STATe]?

Enables or disables the Before DUT Loss Compensation.

| Factory Preset:        | OFF                                                                                                 |
|------------------------|----------------------------------------------------------------------------------------------------|
| Range:                 | ON OFF 1 0                                                                                          |
| Remarks:               | You must be in the Noise Figure mode to use this command.<br>Use INSTrument:SELect to set the mode. |
| Front Panel<br>Access: | Input/Output, Loss Comp, Setup                                                                      |

# Noise Figure—Number of Entries in Before DUT Loss Compensation Table

### [:SENSe] [:NFIGure]:CORRection:LOSS:BEFore:TABLe:COUNt?

Returns the number of frequency/amplitude pairs of entries in the Before DUT Loss Compensation table.

| Factory Preset: | 0                                                                                                   |
|-----------------|----------------------------------------------------------------------------------------------------|
| Range:          | 0 to 401 frequency/amplitude point pairs                                                            |
| Remarks:        | You must be in the Noise Figure mode to use this command.<br>Use INSTrument:SELect to set the mode. |

|      | Front Panel<br>Access:               | Input/Output, Loss Comp, Before DUT Table                                                                                                |
|------|--------------------------------------|----------------------------------------------------------------------------------------------------|
|      | Noise Figure—l                       | Before DUT Loss Compensation Table Data                                                                                                  |
|      |                                      | 'IGure]:CORRection:LOSS:BEFore:TABLe:DATA<br><amplitude>[,<frequency>, <amplitude>]</amplitude></frequency></amplitude>                  |
|      | [:SENSe] [:NF                        | 'IGure]:CORRection:LOSS:BEFore:TABLe:DATA?                                                                                               |
|      | Enters frequency maximum of 401      | //loss pairs into the Before DUT loss table. This can be up to a 1 pairs.                                                                |
| NOTE | You cannot spec<br>and loss values a | ify units with this command. Frequencies are assumed to be in Hz are in dB.                                                              |
|      | Factory Preset:                      | None                                                                                                    |
|      | Range:                               | Frequency: 10 Hz to upper frequency limit of your spectrum analyzer                                                                      |
|      |                                      | Amplitude: -200 dB to 200dB                                                                                                    |
|      | Remarks:                             | You must be in the Noise Figure mode to use this command.<br>Use INSTrument:SELect to set the mode.                                      |
|      | Front Panel<br>Access:               | Input/Output, Loss Comp, Before DUT Table                                                                                                |
|      | Noise Figure—l                       | Before DUT Loss Compensation Fixed Value                                                                                                 |
|      | [:SENSe] [:NF                        | 'IGure]:CORRection:LOSS:BEFore:VALue <value></value>                                                                                     |
|      | [:SENSe] [:NF                        | 'IGure]:CORRection:LOSS:BEFore:VALue?                                                                                                    |
|      |                                      | gle Before DUT Loss Compensation value that is applied at all<br>cannot specify units with this command. All loss values are given       |
| NOTE |                                      | on loss value will only be applied if the Compensation Before to <b>On</b> , and if the Compensation Before DUT is set to <b>Fixed</b> . |
|      | Factory Preset:                      | 0 dB                                                                                                    |
|      | Range:                               | -100 dB to +100 dB                                                                                                    |
|      | Remarks:                             | You must be in the Noise Figure mode to use this command.<br>Use INSTrument:SELect to set the mode.                                      |
|      | Front Panel<br>Access:               | Input/Output, Loss Comp, Setup, Fixed                                                                                                    |

#### Noise Figure—Spot ENR Mode

#### [:SENSe] [:NFIGure]:CORRection:SPOT:MODE ENR THOT

#### [:SENSe] [:NFIGure]:CORRection:SPOT:MODE?

The command "Noise Figure—ENR Spot Value" on page 353 cannot be used to enter values below 290K. The command "Noise Figure—ENR THot Value" on page 353 can enter temperature values below 290K. This command selects which value is used in making measurements.

| Factory Preset:        | ENR                                                                                                 |
|------------------------|----------------------------------------------------------------------------------------------------|
| Range:                 | ENR or THOT                                                                                         |
| Remarks:               | You must be in the Noise Figure mode to use this command.<br>Use INSTrument:SELect to set the mode. |
| Front Panel<br>Access: | Meas Setup, ENR, Spot, Spot State                                                                   |

### Noise Figure—SNS T<sub>cold</sub> Control (ESA only)

```
[:SENSe] [:NFIGure]:CORRection:TCOLd:SNS[:STATe] ON OFF 1 0
```

```
[:SENSe] [:NFIGure]:CORRection:TCOLd:SNS[:STATe]?
```

Determines whether or not the Tcold temperature is taken from a Smart Noise Source (SNS).

When set to **On** with an SNS attached, the  $T_{Cold}$  value is read directly from the SNS. When set to **Off**, or when set to **On** but with no SNS attached, the  $T_{Cold}$  value is either the default value, or it is taken from your User Defined  $T_{Cold}$  setting. This is determined by your  $T_{Cold}$  Mode setting (See "Noise Figure—User Tcold Control" on page 359.)

| Front Panel<br>Access: | Meas Setup, ENR, T cold                                                                                                    |
|------------------------|----------------------------------------------------------------------------------------------------|
|                        | This command is <i>only valid on ESA-E</i> series analyzers as the PSA series analyzers do not support Smart Noise Sources. |
| Remarks:               | You must be in the Noise Figure mode to use this command.<br>Use INSTrument:SELect to set the mode.                         |
| Range:                 | ON   OFF   1   0                                                                                                    |
| Factory Preset:        | Off                                                                                                    |

# Noise Figure—User T<sub>cold</sub> Taken From an SNS (ESA only)

# [:SENSe] [:NFIGure]:CORRection:TCOLd:SET

Takes a temperature reading from a Smart Noise Source (SNS). When this command is used, it simultaneously sets the User  $T_{cold}$  Mode to **User** and the SNS Tcold State to **Off**.

| Factory Preset: | Not applicable                                                                                                    |
|-----------------|----------------------------------------------------------------------------------------------------|
| Remarks:        | You must be in the Noise Figure mode to use this command.<br>Use INSTrument:SELect to set the mode.                         |
|                 | This command is <i>only valid on ESA-E</i> series analyzers as the PSA series analyzers do not support Smart Noise Sources. |
| Front Panel     |                                                                                                    |
| Access:         | Meas Setup, ENR, T cold                                                                                                    |

# Noise Figure—User T<sub>cold</sub> Control

[:SENSe][:NFIGure]:CORRection:TCOLd:USER[:STATe] ON OFF 1 0

[:SENSe] [:NFIGure]:CORRection:TCOLd:USER[:STATe]?

Turns manual control of the  $T_{Cold}$  value **On** or **Off**. When set to Off, the default value of 296.5 K is used.

| Factory Preset: | Off                                                                                                    |
|-----------------|----------------------------------------------------------------------------------------------------|
| Range:          | ON OFF 1 0                                                                                                    |
| Remarks:        | You must be in the Noise Figure mode to use this command.<br>Use INSTrument:SELect to set the mode.                                                                   |
|                 | <i>ESA only:</i> This command is invalid when SNS T <sub>cold</sub> is <b>On</b> and an SNS is attached. See "Noise Figure—SNS Tcold Control (ESA only)" on page 358. |
| Front Panel     |                                                                                                    |

Noise Figure—User T<sub>cold</sub> Value

[:SENSe] [:NFIGure]:CORRection:TCOLd:USER:VALue <temperature>

Meas Setup, ENR, T cold

### [:SENSe] [:NFIGure]:CORRection:TCOLd:USER:VALue?

Sets the Tcold value in units of Kelvin (K), degrees Celsius (CEL) or degrees Fahrenheit (FAR). This is the applied value when User Tcold is enabled.

Factory Preset: 296.5 K

Access:

| Front Panel<br>Access: | Meas Setup, ENR, T cold                                                                                                    |
|------------------------|----------------------------------------------------------------------------------------------------|
|                        | <i>ESA only:</i> This command is invalid when SNS $T_{cold}$ is <b>On</b> and an SNS is attached. See "Noise Figure—SNS Tcold Control (ESA only)" on page 358. |
| Remarks:               | You must be in the Noise Figure mode to use this command.<br>Use INSTrument:SELect to set the mode.                                                            |
| Range:                 | 0 K to 29,650,000 K                                                                                                    |

#### Noise Figure—Correction After DUT Temperature

# [:SENSe][:NFIGure]:CORRection:TEMPerature:AFTer <temperature>

#### [:SENSe] [:NFIGure]:CORRection:TEMPerature:AFTer?

Sets the after DUT temperature in units of Kelvin (K), degrees Celsius (CEL) or degrees Fahrenheit (FAR).

| Factory Preset:        | 0 K                                                                                                 |
|------------------------|----------------------------------------------------------------------------------------------------|
| Range:                 | 0 K to 29,650,000 K                                                                                 |
| Remarks:               | You must be in the Noise Figure mode to use this command.<br>Use INSTrument:SELect to set the mode. |
| Front Panel<br>Access: | Meas Setup, ENR, T cold                                                                             |

### Noise Figure—Correction Before DUT Temperature

[:SENSe] [:NFIGure]:CORRection:TEMPerature:BEFore <temperature>

#### [:SENSe] [:NFIGure]:CORRection:TEMPerature:BEFore?

Sets the before DUT temperature in units of Kelvin (K), degrees Celsius (CEL) or degrees Fahrenheit (FAR).

| Factory Preset:        | 0 K                                                                                                 |
|------------------------|----------------------------------------------------------------------------------------------------|
| Range:                 | 0 K to 29,650,000 K                                                                                 |
| Remarks:               | You must be in the Noise Figure mode to use this command.<br>Use INSTrument:SELect to set the mode. |
| Front Panel<br>Access: | Meas Setup, ENR, T cold                                                                             |
| AUUSS.                 | Meas Setup, LINIX, I COIU                                                                           |

**Noise Figure—Detector** 

[:SENSe] [:NFIGure]:DETector[:FUNCtion] AVERage

[:SENSe] [:NFIGure]:DETector[:FUNCtion]?

Sets and returns the current Detector mode settings.

**NOTE** AVERage is the only valid setting for this command.

| Factory Preset:        | AVERage                                                                                             |
|------------------------|----------------------------------------------------------------------------------------------------|
| Range:                 | AVERage                                                                                             |
| Remarks:               | You must be in the Noise Figure mode to use this command.<br>Use INSTrument:SELect to set the mode. |
| Front Panel<br>Access: | Det/Demod                                                                                           |

Noise Figure—Center Frequency Value

#### [:SENSe] [:NFIGure]:FREQuency:CENTer <frequency>

#### [:SENSe] [:NFIGure]:FREQuency:CENTer?

Sets the center frequency when Frequency Mode is set to Sweep.

The frequency can be entered in units of Hz, kHz, MHz or GHz. The query always returns the value in Hz.

| Factory Preset: | E4401B only: 755 MHz                                                                                                    |
|-----------------|----------------------------------------------------------------------------------------------------|
|                 | All other analyzers: 1.505 GHz                                                                                                    |
| Range:          | ESA series: 10 kHz to 325 GHz                                                                                                    |
|                 | PSA series: 10 kHz to 325 GHz                                                                                                    |
| Remarks:        | You will need to use a frequency downconverter to reach the<br>spectrum analyzer's maximum center frequency of 325 GHz.<br>Without a frequency downconverter, your center frequency will<br>be limited to the analyzer's own minimum and maximum. This<br>is dependent on the model number, as shown below. |
|                 | ESA E4401B: 10 kHz to 1.5 GHz                                                                                                    |
|                 | ESA E4402B: 10 kHz to 3.0 GHz                                                                                                    |
|                 | ESA E4404B: 10 kHz to 6.7 GHz                                                                                                    |
|                 | ESA E4405B: 10 kHz to 13.2 GHz                                                                                                    |
|                 | ESA E4407B: 10 kHz to 26.5 GHz                                                                                                    |
|                 | PSA E4443A: 10 kHz to 6.78 GHz                                                                                                    |

| Front Panel<br>Access: | Frequency/Channel                                                                                   |
|------------------------|----------------------------------------------------------------------------------------------------|
| Remarks:               | You must be in the Noise Figure mode to use this command.<br>Use INSTrument:SELect to set the mode. |
|                        | PSA E4448A: 10 kHz to 50.0 GHz                                                                      |
|                        | PSA E4446A: 10 kHz to 44.0 GHz                                                                      |
|                        | PSA E4440A: 10 kHz to 27.0 GHz                                                                      |
|                        | PSA E4445A: 10 kHz to 13.2 GHz                                                                      |

Noise Figure—Fixed Frequency Value

[:SENSe] [:NFIGure]:FREQuency:FIXed <frequency>

#### [:SENSe] [:NFIGure]:FREQuency:FIXed?

Sets the frequency used when fixed frequency mode is enabled.

The frequency can be entered in units of Hz, kHz, MHz or GHz. The query always returns the value in Hz.

| Factory Preset: | E4401B only: 755 MHz                                                                                                    |
|-----------------|----------------------------------------------------------------------------------------------------|
|                 | All other analyzers: 1.505 GHz                                                                                                    |
| Range:          | 0 Hz to 325 GHz                                                                                                    |
| Remarks:        | You will need to use a frequency downconverter to reach the<br>spectrum analyzer's maximum fixed frequency of 325 GHz.<br>Without a frequency downconverter, your maximum fixed<br>frequency will be limited to the analyzer's own maximum. This<br>is dependent on the model number, as shown below. |
|                 | ESA E4401B: 0 Hz to 1.5 GHz                                                                                                    |
|                 | ESA E4402B: 0 Hz to 3.0 GHz                                                                                                    |
|                 | ESA E4404B: 0 Hz to 6.7 GHz                                                                                                    |
|                 | ESA E4405B: 0 Hz to 13.2 GHz                                                                                                    |
|                 | ESA E4407B: 0 Hz to 26.5 GHz                                                                                                    |
|                 | PSA E4443A: 0 Hz to 6.78 GHz                                                                                                    |
|                 | PSA E4445A: 0 Hz to 13.2 GHz                                                                                                    |
|                 | PSA E4440A: 0 Hz to 27.0 GHz                                                                                                    |
|                 | PSA E4446A: 0 Hz to 44.0 GHz                                                                                                    |
|                 | PSA E4448A: 0 Hz to 50.0 GHz                                                                                                    |
| Remarks:        | You must be in the Noise Figure mode to use this command.<br>Use INSTrument:SELect to set the mode.                                                                                                    |

Front Panel Access: Frequency/Channel

## Noise Figure—Frequency List Data

# [:SENSe] [:NFIGure]:FREQuency:LIST:DATA <frequency>[,<frequency>]

#### [:SENSe] [:NFIGure]:FREQuency:LIST:DATA?

Enters frequency values into the frequency table. These values represent the frequencies at which the noise figure will be measured. The frequency table can hold up to 401 values. Once loaded, the table can be stored in a file.

You cannot specify units with this command and values are assumed to be Hz. The query returns values in Hz.

| Factory Preset: | Not applicable                                                                                                    |
|-----------------|----------------------------------------------------------------------------------------------------|
| Range:          | 1 to 401 frequencies (in Hz)                                                                                                    |
| Remarks:        | You must be in the Noise Figure mode to use this command.<br>Use INSTrument:SELect to set the mode, and your Frequency<br>Mode must be set to <b>List</b> . |
| Front Panel     |                                                                                                    |

Access: Frequency/Channel

#### Noise Figure—Number of Entries in the Frequency List

#### [:SENSe] [:NFIGure]:FREQuency:LIST:COUNt?

Returns an integer representing the number of frequency values in the frequency table.

| Front Panel<br>Access: | Frequency/Channel, Freq List                                                                        |
|------------------------|----------------------------------------------------------------------------------------------------|
| Remarks:               | You must be in the Noise Figure mode to use this command.<br>Use INSTrument:SELect to set the mode. |
| Range:                 | 1 to 401                                                                                            |
| Factory Preset:        | Not applicable                                                                                      |

#### Noise Figure—Frequency Mode

```
[:SENSe] [:NFIGure]:FREQuency:MODE SWEep | FIXed | LIST
```

```
[:SENSe] [:NFIGure]:FREQuency:MODE SWEep?
```

Selects the method by which measurement frequencies are generated.

# Language Reference **SENSe Subsystem**

- SWEep frequency values are generated from the start frequency, the stop frequency, and the number of points parameters
- FIXed the fixed frequency value is used
- LIST frequencies are taken from a User defined frequency list

Factory Preset: SWEep

| Range:   | SWEep, FIXed or LIST                                                                                |
|----------|----------------------------------------------------------------------------------------------------|
| Remarks: | You must be in the Noise Figure mode to use this command.<br>Use INSTrument:SELect to set the mode. |

Front Panel Access:

**Frequency/Channel** 

Noise Figure—Frequency Span

[:SENSe] [:NFIGure]:FREQuency:SPAN <span>

[:SENSe] [:NFIGure]:FREQuency:SPAN?

Selects the frequency span.

The frequency can be entered in units of Hz, kHz, MHz or GHz. The query always returns the value in Hz.

| Front Panel<br>Access: | Span/X Scale                                                                                        |
|------------------------|----------------------------------------------------------------------------------------------------|
| Remarks:               | You must be in the Noise Figure mode to use this command.<br>Use INSTrument:SELect to set the mode. |
| Range:                 | 100 Hz to 325 GHz                                                                                   |
|                        | E4401: 1.4900 GHz                                                                                   |
| Factory Preset:        | 2.990000 GHz                                                                                        |

Noise Figure—Start Frequency Value

[:SENSe] [:NFIGure]:FREQuency:STARt <start frequency>

[:SENSe] [:NFIGure]:FREQuency:STARt?

Selects the start frequency that is used when the Frequency Mode has been set to SWEep, or when you are using the Fill... option in the Frequency List Form.

The frequency can be entered in units of Hz, kHz, MHz or GHz. The query always returns the value in Hz.

Factory Preset:10 MHzRange:10 kHz to (325 GHz minus the minimum span setting)

| Remarks: | You must be in the Noise Figure mode to use this command. |
|----------|-----------------------------------------------------------|
|          | Use INSTrument:SELect to set the mode.                    |

Front Panel Access: Frequency/Channel

#### Noise Figure—Stop Frequency Value

#### [:SENSe] [:NFIGure]:FREQuency:STOP <stop frequency>

#### [:SENSe] [:NFIGure]:FREQuency:STOP?

Selects the stop frequency that is used when the Frequency Mode has been set to SWEep, or when you are using the Fill... option in the Frequency List Form.

The frequency can be entered in units of Hz, kHz, MHz or GHz. The query always returns the value in Hz.

| Access:         | Frequency/Channel                                                                                   |
|-----------------|----------------------------------------------------------------------------------------------------|
| Front Panel     |                                                                                                    |
| Remarks:        | You must be in the Noise Figure mode to use this command.<br>Use INSTrument:SELect to set the mode. |
| Range:          | (10 Hz plus the minimum span setting) to 325 GHz                                                    |
|                 | All other analyzers: 3 GHz                                                                          |
| Factory Preset: | E4401B only: 1.5 GHz                                                                                |

#### Noise Figure—Internal Preamp Control

```
[:SENSe][:NFIGure]:POWer[:RF]:GAIN[:STATe] ON OFF 1 0
```

```
[:SENSe] [:NFIGure]:POWer[:RF]:GAIN[:STATe]?
```

Turns the internal preamp On or Off.

If the preamp is switched On, a correction is applied to compensate for the gain of the preamp so that the results still show the value at the INPUT connector. If you are using Option 1DS, the preamp is removed from the circuit, and the correction is not applied. If you are using Option 110 (PSA Series only), the correction is applied at all frequencies from 100 kHz up to the maximum frequency of your analyzer.

Using your internal preamp (if available) dramatically improves the noise figure over the 100 kHz to 3 GHz frequency range (Option 1DS), or at all frequencies above 100 kHz (Option 110 on PSA Series analyzers). If you are measuring within the range of your preamp, you should always have the internal preamp switched On unless either you are using an external preamp, or your DUT has sufficient gain.

If the internal preamp is On, this is indicated by "PA" being displayed on the left

# Language Reference **SENSe Subsystem**

side of the screen. The internal preamp is not available if **Input Mixer (Int)** has been selected (Option AYZ).

| Front Panel<br>Access: | Meas Setup                                                                                          |
|------------------------|----------------------------------------------------------------------------------------------------|
| Remarks:               | You must be in the Noise Figure mode to use this command.<br>Use INSTrument:SELect to set the mode. |
| Range:                 | ON or OFF, 1 or 0                                                                                   |
| Factory Preset:        | ON (if available)                                                                                   |

### Noise Figure—Number of Points in a Sweep

```
[:SENSe] [:NFIGure]:SWEep:POINts <integer>
```

#### [:SENSe]:SWEep:POINts?

Sets the number of points in a sweep.

| Factory Preset:        | 11                                                                                                  |
|------------------------|----------------------------------------------------------------------------------------------------|
| Range:                 | 2 to 401                                                                                            |
| Default Unit:          | Points                                                                                              |
| Remarks:               | You must be in the Noise Figure mode to use this command.<br>Use INSTrument:SELect to set the mode. |
| Front Panel<br>Access: | Frequency                                                                                           |

#### Noise Figure—Microwave Attenuation

#### [:SENSe] [:NFIGure]:MANual:MWAVe:FIXed <attenuation>

#### [:SENSe] [:NFIGure]:MANual:MWAVe:FIXed?

Sets the attenuation to be used. The attenuation can be set in 4 dB increments on the PSA series of analyzers, and in 5 dB steps on the ESA-E series.

| Factory Preset:        | 0 dB                                                                                                |
|------------------------|----------------------------------------------------------------------------------------------------|
| Range:                 | 0 dB to 40 dB, but within the minimum and maximum attenuation range.                                |
| Default Unit:          | dB                                                                                                  |
| Remarks:               | You must be in the Noise Figure mode to use this command.<br>Use INSTrument:SELect to set the mode. |
| Front Panel<br>Access: | Input/Output                                                                                        |

## NOTE This command has the same effect as :INPut [:NFIGure]:ATTenuation:VALue <power>. See "RF Attenuation Setting" on page 295.

# Language Reference **SENSe Subsystem**

## Noise Figure—RF Attenuation

#### [:SENSe] [:NFIGure]:MANual:RF:FIXed <attenuation>

#### [:SENSe] [:NFIGure]:MANual:RF:FIXed?

Sets the attenuation to be used. The attenuation can be set in 4 dB increments on the PSA series of analyzers, and in 5 dB steps on the ESA-E series.

| Front Panel<br>Access: | Input/Output                                                                                        |
|------------------------|----------------------------------------------------------------------------------------------------|
| Remarks:               | You must be in the Noise Figure mode to use this command.<br>Use INSTrument:SELect to set the mode. |
| Default Unit:          | dB                                                                                                  |
| Range:                 | 0 dB to 40 dB, but within the minimum and maximum attenuation range.                                |
| Factory Preset:        | 0 dB                                                                                                |

NOTE This command has the same effect as :INPut[:NFIGure]:ATTenuation:VALue <power>. See "RF Attenuation Setting" on page 295.

## **RF** Power Commands

#### **Optimize Preselector Frequency**

[:SENSe]:POWer[:RF]:PADJust <freq>

```
[:SENSe]:POWer[:RF]:PADJust?
```

This command allows user-defined adjustment of the preselector frequency to optimize its response on the signal of interest.

| Factory Preset:        | 0 Hz                                                                                     |
|------------------------|------------------------------------------------------------------------------------------|
| Range:                 | -250 MHz to 250 MHz                                                                      |
| Default Unit:          | None. Use the MHz terminator in order for this command to work.                          |
| Remarks:               | This command is available only on Agilent ESA models E4404B, E4405B, E4407B, and E4408B. |
| Front Panel<br>Access: | Input/Output, Presel Adjust                                                              |

# **SOURce Subsystem**

The SOURce subsystem controls the signal characteristics of the source, which for the ESA series of spectrum analyzers, is the tracking generator.

## SNS Attached? (ESA only)

## :SOURce:NOISe:SNS:ATTached?

Queries the ESA-E series analyzer to see whether or not an SNS is attached. The command returns a '1' if an SNS noise source is present, and a '0' if no SNS is present.

As the PSA analyzer does not support Smart Noise Sources, this command is not supported on a PSA series analyzers.

| Factory Preset:        | This is a query command only                                                                                                    |
|------------------------|----------------------------------------------------------------------------------------------------|
| Range:                 | 1 0                                                                                                    |
| Remarks:               | This command is available on ESA-E series analyzers only.                                                                        |
|                        | This command does not consider the current setting of Noise<br>Source Preference (See "Noise Source Preference" on<br>page 369.) |
| Front Panel<br>Access: | No front panel access                                                                                                    |

## **Noise Source Preference**

```
:SOURce[:NFIGure]:NOISe[:PREFerence] NORMal|SNS
```

```
:SOURce[:NFIGure]:NOISe[:PREFerence]?
```

**D***G* 4

Sets the noise source to be either a NORMal type, or a Smart Noise Source (SNS). As the PSA analyzer does not support Smart Noise Sources, the noise source will always be NORMal, and this command will have no effect on a PSA analyzer.

| Factory Preset:        | PSA series of analyzers: NORMal                                                                                                    |  |
|------------------------|----------------------------------------------------------------------------------------------------|--|
|                        | ESA-E series of analyzers: SNS if an SNS is attached, otherwise NORMal                                                                           |  |
| Range:                 | NORMal SNS                                                                                                    |  |
| Remarks:               | If you have set your preference to SNS but there is no SNS connected to the analyzer, the analyzer reverts to controlling a normal noise source. |  |
| Front Panel<br>Access: | PSA series of analyzers: <b>No front panel access</b>                                                                                            |  |

Language Reference **SOURce Subsystem** 

ESA-E series of analyzers: Meas Setup, ENR, SNS Setup

# **TRACe Subsystem**

TRACe subsystem controls access to the instruments internal trace memory.

**NOTE** Refer also to :CALCulate and :MMEMory subsystems for more trace and limit line commands.

## **Query Trace Maximum Amplitude**

## :TRACe[:NFIGure][:DATA]:CORRected|:UNCorrected:AMPLitude :MAXimum? <trace>

Returns the maximum amplitude of the given trace and the frequency at which it occurs. The returned values are comma separated and the amplitude value precedes the frequency.

When corrected results are requested, <trace> can be one of:

- GAIN, returning results in dB
- NFACtor, returning linear results
- NFIGure, returning results in dB
- PCOLd, returning results in dB
- PHOT, returning results in dB
- TEFFective, returning results in degrees K

When uncorrected results are requested, <trace> can be one of:

- NFACtor, returning linear results
- NFIGure, returning results in dB
- PCOLd, returning results in dB
- PHOT, returning results in dB
- TEFFective, returning results in degrees K
- YFACor, returning results in dB

You must be in Noise Figure mode to use this command.

Front Panel Access: Not available Language Reference **TRACe Subsystem** 

## **Query Trace Minimum Amplitude**

## :TRACe[:NFIGure][:DATA]:CORRected|:UNCorrected:AMPLitude:MI Nimum? <trace>

Returns the minimum amplitude of the given trace and the frequency at which it occurs. The returned values are comma separated and the amplitude value precedes the frequency.

When corrected results are requested, <trace> can be one of:

- GAIN, returning results in dB
- NFACtor, returning linear results
- NFIGure, returning results in dB
- PCOLd, returning results in dB
- PHOT, returning results in dB
- TEFFective, returning results in degrees K

When uncorrected results are requested, <trace> can be one of:

- NFACtor, returning linear results
- NFIGure, returning results in dB
- PCOLd, returning results in dB
- PHOT, returning results in dB
- TEFFective, returning results in degrees K
- YFACor, returning results in dB

You must be in Noise Figure mode to use this command.

Front Panel Access: Not available

## **Query Trace Amplitude**

## :TRACe[:NFIGure][:DATA]:CORRected|:UNCorrected:AMPLitude [:VALue]? <trace>,<freq>

Returns the amplitude value of the given trace at the specified frequency.

When corrected results are requested, <trace> can be one of:

- GAIN, returning results in dB
- NFACtor, returning linear results
- NFIGure, returning results in dB
- PCOLd, returning results in dB
- PHOT, returning results in dB

# Language Reference **TRACe Subsystem**

• TEFFective, returning results in degrees K

When uncorrected results are requested, <trace> can be one of:

- NFACtor, returning linear results
- NFIGure, returning results in dB
- PCOLd, returning results in dB
- PHOT, returning results in dB
- TEFFective, returning results in degrees K
- YFACor, returning results in dB

You must be in Noise Figure mode to use this command.

Front Panel Access: Not available

## **Query Trace Delta**

### :TRACe[:NFIGure][:DATA]:CORRected|:UNCorrected:DELTa? <trace>,<freq1>,<freq2>

Returns the value obtained by subtracting the amplitude at frequency1 from that at frequency2.

When corrected results are requested, <trace> can be one of:

- GAIN, returning results in dB
- NFACtor, returning linear results
- NFIGure, returning results in dB
- PCOLd, returning results in dB
- PHOT, returning results in dB
- TEFFective, returning results in degrees K

When uncorrected results are requested, <trace> can be one of:

- NFACtor, returning linear results
- NFIGure, returning results in dB
- PCOLd, returning results in dB
- PHOT, returning results in dB
- TEFFective, returning results in degrees K
- YFACor, returning results in dB

You must be in Noise Figure mode to use this command.

Not available

Front Panel Access:

Chapter 7

Language Reference **TRACe Subsystem** 

## **Query Trace Peak to Peak**

## :TRACe[:NFIGure][:DATA]:CORRected|:UNCorrected:PTPeak? <trace>

Returns the difference between the maximum and minimum amplitude values on the given trace and the frequency difference between the two frequency points where the maximum and minimum occur. The returned values are comma separated and the amplitude value precedes the frequency.

When corrected results are requested, <trace> can be one of:

- GAIN, returning results in dB
- NFACtor, returning linear results
- NFIGure, returning results in dB
- PCOLd, returning results in dB
- PHOT, returning results in dB
- TEFFective, returning results in degrees K

When uncorrected results are requested, <trace> can be one of:

- NFACtor, returning linear results
- NFIGure, returning results in dB
- PCOLd, returning results in dB
- PHOT, returning results in dB
- TEFFective, returning results in degrees K
- YFACtor, returning results in dB

You must be in Noise Figure mode to use this command.

Front Panel Access: Not available

# 8 Troubleshooting Guide

# **Common Problems and their Resolution**

Below is a list of some of the more common problems associated with making noise figure measurements, and hints on their resolution.

• The ENR Table on my ESA does not get filled from the SNS Noise Source

If you are having difficulty loading the SNS's ENR data into your analyzer's table, check first of all that all your cables are in good condition and connected securely.

Press the Meas Setup hardkey. On the softkey menu, press ENR and SNS Setup. Confirm that Preference is set to SNS, and that Auto Load ENR is set to On.

If you have performed all the checks above and the ENR data will still not load from the SNS, it is likely that the SNS's internal data has become corrupted. You will have to return the SNS to Agilent Technologies for recalibration.

## The T<sub>cold</sub> Temperature on my ESA does not get updated from the SNS Noise Source

If you are having difficulty loading the SNS's  $T_{cold}$  data into your analyzer, check first of all that all your cables are in good condition and connected securely.

Press the Meas Setup hardkey. The  $T_{cold}$  temperature is displayed at the bottom right of the display. If the  $T_{cold}$  temperature is followed by the characters '(SNS)', this indicates that the temperature is being read from the SNS. If you cannot see the characters '(SNS)', this confirms that the  $T_{cold}$  temperature is not being updated from the SNS. Press ENR and SNS Setup, and confirm that Preference is set to SNS and that Auto Load ENR is On. Press Meas Setup again, then ENR and Tcold, and confirm that SNS T cold is On, and that T cold is set to User.

If you have performed all the checks above and  $T_{cold}$  temperature is still not being updated from the SNS, it is likely that the SNS's internal data has become corrupted. You will have to return the SNS to Agilent Technologies for recalibration.

#### • Results are wrong at low frequencies

If you are using a PSA analyzer model number E4440A, E4443A or E4445A, the AC/DC coupling needs to be set to DC Coupling. DC Coupling is required for greatest accuracy when measuring frequencies below 20 MHz.

CAUTION

When changing to DC Coupling, make sure there is no DC component

being fed into the PSA's input port as this could seriously damage the hardware.

If you are using an ESA-E Series analyzer, the AC/DC coupling needs to be set to DC Coupling below certain frequencies. The table below shows the frequency below which you should switch to DC coupling for each model of ESA analyzer.

## Table 8-1When to use DC Coupling on the ESA Series of Analyzers

| Model Number                      | Switch to DC Coupling<br>Below this Frequency |
|-----------------------------------|-----------------------------------------------|
| E4401B                            | Always AC coupled                             |
| E4402B without Option UKB         | Always AC Coupled                             |
| E4402B with Option UKB            | 100 kHz                                       |
| E4404B with or without Option UKB | 100 kHz                                       |
| E4405B with or without Option UKB | 100 kHz                                       |
| E4407B Without Option UKB         | Always DC Coupled                             |
| E4407B with Option UKB            | 10 MHz                                        |

#### CAUTION

When changing to DC Coupling, make sure there is no DC component being fed into the analyzer's input port as this could seriously damage the hardware.

#### • Spurs in the Frequency Band you are Measuring

If there are any spurs in the frequency band that you are measuring, these can affect the measurement. Signals as low as -60 dBm can affect your noise figure measurement. Use the Monitor Spectrum measurement with **Preamp** switched **On** and **Attenuation** set to **0 dB** to look for spurs. The Agilent Technologies application note 57-2 Noise Figure Measurement Accuracy - the Y-Factor Method has more information in the Preventing Interfering Signals section. This application note is available from the Agilent website at http://www.agilent.com.

• DSB Measurement on a Downconverter - Measurement are too Low

If you are making a DSB measurement on a downconverting DUT, you must enter a Loss Compensation of -3 dB at a Temperature of **290 K**. This is because both double sidebands fold down to the same IF frequency, thus doubling the measured power.

NOTE

This does not apply if you are using the System Downconverter because

both sidebands are present in the calibration and in the measurement.

### • Does the LO Signal Contain Broadband Noise at the IF?

When testing Frequency Converters, make sure that the LO signal does not contain broadband noise at the IF frequency. To eliminate broadband noise at the LO, insert a high-pass filter on the LO port when measuring a downconverter. When measuring an upconverter, insert a low-pass filter on the LO port. These filters must pass signals at the LO frequency, but not at the IF frequency.

#### • My Results are too High or too Low

When you are using **Loss Compensation**, it is important to set the correct DUT temperature. Setting the Temperature to 290 K will compensate for the noise as well as the gain. Leaving the DUT Temperature at 0 K will result in only the gain being compensated.

#### • What Sort of Tolerances Should I Expect in my Measurement?

If you are not sure what level of tolerance to expect in your results, you can use the **Uncertainty Calculator** (See "Noise Figure Uncertainty Calculator" on page 123.) to calculate the expected result tolerances. This will give you a guide to your expected measurement accuracy.

#### • The Measurement Accuracy is not what I Expected

For maximum accuracy, it is advisable not to attempt to measure noise figures greater than 10 dB above the relevant ENR value of the noise source.

#### • Is the DUT Overdriving the Analyzer?

Check that the DUT is not overdriving the analyzer. Table 1-3, "Power Detection and Ranging on PSA Series Analyzers," on page 73 gives some guidance on the levels required.

To check for overdriving of the analyzer, that is, compression occurring at the preamp stage, set the attenuation to 0 dB and note the noise figure of your DUT. Now increase the attenuation by one step (either 4 dB or 5 dB, depending on your analyzer) by pressing the up-arrow key. If your noise figure changes by more than 0.5 dB, attenuation is required. Repeat this process until you have found the lowest level of attenuation that gives you a stable noise figure result, and use this attenuation level for your measurements.

When using external pre-amps or high-gain DUTs, ensure that neither the external pre-amp (or the high-gain DUT) nor the internal pre-amp go into compression as this will affect the accuracy of your measurements. If you suspect that one or other of the pre-amps is going into compression, use attenuation prior to that pre-amp to prevent compression. Note that the analyzer's internal attenuator will only affect compression occurring in the internal pre-amp. It will not have any effect on any compression occurring in the external pre-amp.

• Measurements are Taking too Long

If your measurements are taking too long, you can reduce the time taken by switching **Averaging** to **Off**, by increasing the **Resolution Bandwidth**, and by reducing the **Number of Points** on a swept measurement.

**NOTE** *PSA Series only.* If the measurement is taking longer than about 8 minutes, it is advisable to switch **Alignments** to **Off** because the measurement will restart itself every time the analyzer realigns itself.

## • Calibration is Taking too Long

If you find that your calibration is taking too long, you can reduce the calibration time by reducing the frequency span or the attenuation range. This reduces the number of frequency points at which the analyzer is calibrated. Either increase the minimum frequency in the calibration range, or decrease the maximum frequency.

## Calibration Data > 3 GHz is not what I Expected

Measurement performance > 3 GHz is not specified. If you do not have a preamp and you are calibrating above 3 GHz, the calibration data will vary significantly. Measurements made with this calibration data might be valid, but only if the device you are testing has a high enough gain and noise figure, such that the sum of these is about 35 dB or more. The measurement accuracy will be poor. See "Problems Measuring Above 3 GHz (PSA)" on page 380.

# **Problems Measuring Above 3 GHz (PSA)**

A preamp is needed for measurements > 3 GHz. Agilent Option 110 (100 kHz to 50 GHz Internal Preamp) is ideal for this purpose. While it is possible to make valid measurements without a preamp, measurement accuracy is usually poor. The following curves describe the PSA noise figure measurement error for DUTs with various gains and noise figures.

## Figure 8-1 Without Preamp - Nominal NF Error vs. DUT Gain

PSA Frequency Range: >3 GHz (Non-Warranted) Assumptions: Measurement Frequency 12 GHz, Instrument NF = 26.5 dB, Instrument VSWR = 1.4, Instrument Gain Uncertainty = 2.2 dB, Instrument NF Uncertainty = 0.05 dB, Agilent 346B Source with Uncertainty = 0.2 dB, Source VSWR = 1.25, DUT input/output VSWR = 1.5

Curves for Positive Error Ranges for DUT NFs of 5, 10, and 15 dB

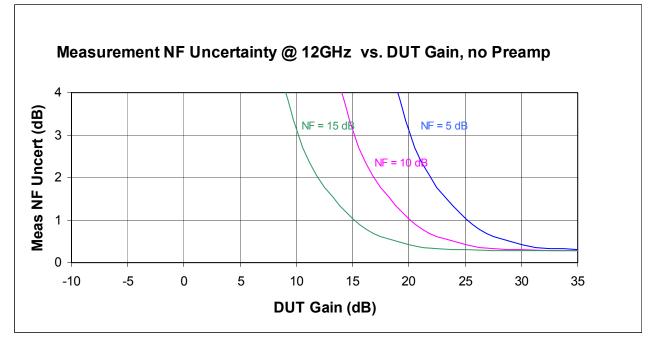

- To use these curves you must be able to estimate the NF and Gain performance of the device that you want to test. Use these values to estimate the amount of measurement error.
- For Example, if your DUT has NF =  $\sim 5$  dB and gain = 20 dB. Plotting these values on the curves will give you an estimated error between  $\pm 3$  dB. This amount of measurement uncertainty is probably too large for the your measurement needs.

- Now add a preamp to the measurement system. Assume this external preamp has NF = 6dB and gain = 23 dB.
- Assume that the measurement is being made at 12 GHz where the PSA NF = 26.5 dB. Then the combined NF of the preamp + PSA is ~8 dB. The following curves describe the noise figure measurement error for various DUTs, when the preamp is being used with the spectrum analyzer

Note that the Friss equation can be used to figure out what level of preamp performance is needed for the desired PSA frequency range. See also Figure 8-3 below for nominal PSA noise figure values.

#### Figure 8-2 Computed Noise Figure Uncertainty versus DUT Gain, Non-warranted Frequency Range

PSA Frequency Range: >3 GHz (Non-Warranted) Assumptions: Same as above, with the addition of an external pre-amp. With an external pre-amp, the pre-amp/analyzer combination NF is 7.93 dB; the external pre-amp alone has a gain of 23 dB and an NF of 6 dB. Instrument VSWR is now that of the external pre-amp; VSWR = 2.6

Curves for Positive Error Ranges for DUT NFs of 5, 10, and 15 dB

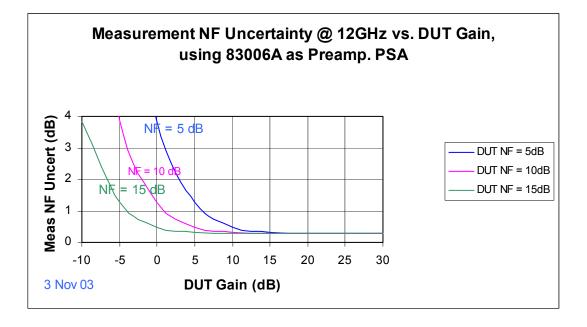

- Now suppose you have the same DUT with NF = ~5 dB and gain = 20 dB. Plotting these values on the curves will give you an estimated error that is very small, so the PSA can be used for this measurement.
- Suppose you measure a different DUT that has no gain and has NF = 5 dB. Plotting these DUT values on the above curves gives about 4 dB measurement error. So this second DUT's measurement

Troubleshooting Guide Problems Measuring Above 3 GHz (PSA)

results would have an unacceptable measurement error.

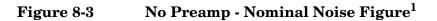

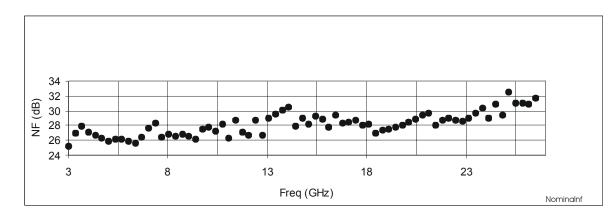

<sup>1.</sup> Graph shows measurements made with one sample analyzer

# **Problems Measuring Above 3 GHz (ESA)**

A preamp is needed for measurements > 3 GHz. While it is possible to make valid measurements without a preamp, measurement accuracy is usually poor. The following curves describe the ESA noise figure measurement error for DUTs with various gains and noise figures.

# Figure 8-4No Preamp - Nominal Noise Figure Uncertainty vs. DUT Gain,<br/>Non-warranted Frequency Range

ESA Frequency Range: >3 GHz (Non-Warranted) Assumptions: Measurement Frequency 12 GHz, Instrument NF = 28.7 dB, Instrument VSWR = 1.58, Instrument Gain Uncertainty = 2.7 dB, Instrument NF Uncertainty = 0.41 dB, Agilent 346B Source with Uncertainty = 0.2 dB, Source VSWR = 1.25, DUT input/output VSWR = 1.5

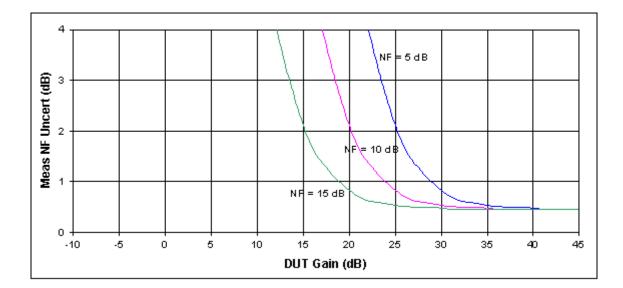

Curves for Positive Error Ranges for DUT NFs of 5, 10, and 15 dB

- To use these curves you must be able to estimate the NF and Gain performance of the device that you want to test. Use these values to estimate the amount of measurement error.
- For Example, if your DUT has NF = ~7.5 dB and gain = 20 dB. Plotting these values on the curves will give you an estimated error larger than ±3.5dB. This amount of measurement uncertainty is probably too large for your measurement needs.
- Now add a preamp to the measurement system. Assume this external preamp has NF = 6dB and gain = 23 dB.
- Assume that the measurement is being made at 12 GHz where the

ESA NF = 28.7 dB. Then the combined NF of the preamp + ESA is ~9 dB. The following curves describe the noise figure measurement error for various DUTs, when the preamp is being used with the spectrum analyzer

Note that the Friss equation can be used to figure out what level of preamp performance is needed for the desired ESA frequency range. See also Figure 8-3 below for nominal ESA noise figure values.

# Figure 8-5Computed Measurement NF Uncertainty vs. DUT Gain,<br/>Non-warranted Frequency Range

ESA Frequency Range: >3 GHz (Non-Warranted)

Assumptions: Same as above, with the addition of an external pre-amp. Agilent 346A Source used, which changed instrument noise figure uncertainty to 0.24 dB. With that external pre-amp, the pre-amp/analyzer combination NF is 8.86 dB; the external pre-amp alone has a gain of 23 dB and an NF of 6 dB. Instrument VSWR is now that of the external pre-amp with VSWR = 2.6

Curves for Positive Error Ranges for DUT NFs of 5, 10, and 15 dB

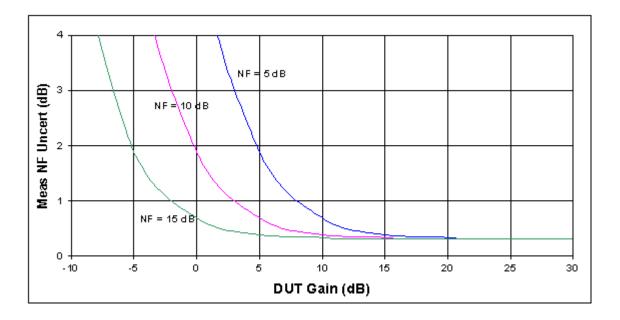

- Now suppose you have the same DUT with NF =  $\sim$ 7.5 dB and gain = 20 dB. Plotting these values on the curves will give you an estimated error that is ~0.4 dB, so the ESA can be used for this measurement.
- Suppose you measure a different DUT that has no gain and has NF = 10 dB. Plotting these DUT values on the above curves gives about 2 dB measurement error. So this second DUT's measurement results could be considered to have an unacceptable measurement

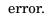

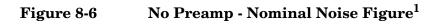

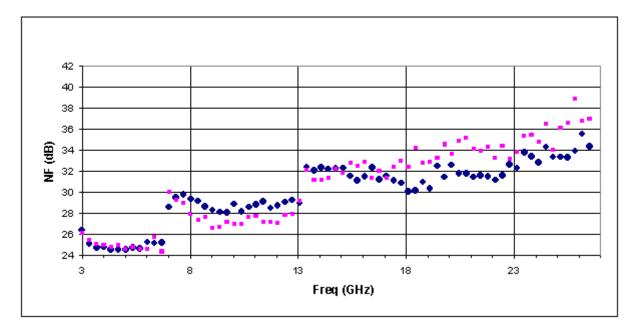

 $<sup>1. \ {\</sup>rm Graph}$  shows measurements made with two sample analyzers

Troubleshooting Guide Problems Measuring Above 3 GHz (ESA)

# **Contacting Agilent Technologies**

9

By internet, phone, or fax, get assistance with all your test and measurement needs.

## Table 9-1 Contacting Agilent

**Online assistance:** www.agilent.com/find/assist

| <b>United States</b><br>(tel) 1 800 452 4844 | Latin America<br>(tel) (305) 269 7500<br>(fax) (305) 269 7599 | <b>Canada</b><br>(tel) 1 877 894 4414<br>(fax) (905) 282-6495 | <b>Europe</b><br>(tel) (+31) 20 547 2323<br>(fax) (+31) 20 547 2390 |
|----------------------------------------------|---------------------------------------------------------------|---------------------------------------------------------------|---------------------------------------------------------------------|
| <b>New Zealand</b>                           | <b>Japan</b>                                                  | Australia                                                     |                                                                     |
| (tel) 0 800 738 378                          | (tel) (+81) 426 56 7832                                       | (tel) 1 800 629 485                                           |                                                                     |
| (fax) (+64) 4 495 8950                       | (fax) (+81) 426 56 7840                                       | (fax) (+61) 3 9210 5947                                       |                                                                     |

### **Asia Call Center Numbers**

| Country                       | Phone Number                                                       | Fax Number                                                |
|-------------------------------|--------------------------------------------------------------------|-----------------------------------------------------------|
| Singapore                     | 1-800-375-8100                                                     | (65) 836-0252                                             |
| Malaysia                      | 1-800-828-848                                                      | 1-800-801664                                              |
| Philippines                   | (632) 8426802<br>1-800-16510170 (PLDT<br>Subscriber Only)          | (632) 8426809<br>1-800-16510288 (PLDT<br>Subscriber Only) |
| Thailand                      | (088) 226-008 (outside Bangkok)<br>(662) 661-3999 (within Bangkok) | (66) 1-661-3714                                           |
| Hong Kong                     | 800-930-871                                                        | (852) 2506 9233                                           |
| Taiwan                        | 0800-047-866                                                       | (886) 2 25456723                                          |
| People's Republic<br>of China | 800-810-0189 (preferred)<br>10800-650-0021                         | 10800-650-0121                                            |
| India                         | 1-600-11-2929                                                      | 000-800-650-1101                                          |

# Index

#### Numerics

110
option, 25, 70, 73, 97, 124, 341,
365, 380
119
option, 25, 26
1DS
option, 25, 124, 341
219
option, 27
346A noise source, 275
346B noise source, 275
346C noise source, 275
346C noise source, 275
8970B mode comparison, 143
8970B modes, 143

#### A

ac input coupling, 297 accuracy above 3 GHz, 380, 383 greater, 25 active license key, 37 how to locate, 37 adjustment preselector, 235 after DUT loss compensation noise figure, 354, 355 Agilent Technologies URL, 2, 101 amplitude delta trace, 373 trace, 372 trace delta, 373 trace maximum, 371 trace minimum, 372 AMPLITUDE Y Scale Attenuation, 219 Auto Scale, 219 front-panel key, 219 menu, 185, 186 Optimize Ref Level, 220 Ref Position, 219 Ref Value, 219 Scale/Div, 219 analyzer noise figure, 272 analyzer uncertainty noise figure, 273 annotation, 279 display, 225 application notes, 101 noise figure, 101 applications, selecting, 298, 299 ASCII data format, 288 attenuation, 219, 366, 368

maximum microwave input, 296.366 maximum RF input, 296, 368 minimum microwave input, 296 minimum RF input, 296 noise figure, 235 RF input, 295 setting, 340, 341 attenuation, noise figure, 235 auto scale AMPLITUDE Y Scale, 219 auto sweep time, 259 available options ESA-E Series, 30 average count carrier frequency drift, 343 average detection, 334 average mode, 241 average state noise figure, 343 averaging, 63 monitor band/channel, 331, 332 noise figure, 343 avg mode key, 241 avg number Meas Setup, 241

#### B

bad calibration data, 380, 383 bandwidth, 63 resolution BW, 333, 345 setting resolution BW, 322, 332, 344 setting video BW, 322, 333 video BW, 323, 334 video BW ratio, 323, 334 before DUT loss compensation noise figure, 356, 357 binary data order, 288 blank View/Trace, 260 BW/Avg front-panel key, 221 menu map, 187, 188 Res BW, 221 Auto, 221 Manual, 221 Span/RBW, 222 **VBW/RBW**, 222 Video BW, 222 byte order of data, 288

## С

cal table entering data, 69 SNS, 69 CALCulate commands, 264 calibrate, 346 calibration, 67 input attenuation range, 72 maximum microwave attenuation, 296 maximum microwave attenuation input, 366 maximum RF attenuation, 296, 368 microwave attenuation, 295 minimum microwave attenuation, 296 minimum RF attenuation input, 296 performing calibration, 69 reasons for calibration, 68 RF attenuation input, 295 using interpolated results, 68 calibration data is bad, 380, 383 calibration table data, 347, 349 ID. 348 noise figure, 347, 349 serial number, 348 carrier frequency drift average count, 343 center freq menu key, 229 center frequency setting, 335, 361 changing instrument settings, 321 Choose Option key, 36 choose option key, 41 clear write View/Trace, 260 cold power, 310 cold temperature, 313 combined View/Trace, 260 combined graph display, 282 commands CALCulate, 264 CONFigure, 302 DISPlay, 277 **FETCh**, 303 FORMat, 288 INITiate, 303 INPut, 295 INSTrument, 298 MEASure, 302 MMEMory, 315 OUTPut, 319 READ, 304 SENSe, 321 SOURce, 369 TRACe, 371

compatibility, 25

compensation loss after DUT, 354, 355 loss before DUT, 356, 357 configure downconverter, 324 DUT amplifier mode, 325 frequency downconverter, 324 frequency upconverter, 328 IF frequency downconverter, 325 IF frequency upconverter, 329 local oscillator, 325, 327, 329 mode IF frequency downconverter, 324, 326, 328mode system downconverter, 326 oscillator, 327 system, 327 upconverter, 328 CONFigure command use, 301 CONFigure commands, 302 configuring frequency converter measurements, 129loss compensation fixed value, 110 table value, 113 temperature loss, 118 connecting for extended measurements, 146 continuous Peak Search, 239 continuous measurement, 259 continuous sweep, 259 continuous vs. single measurement mode, 291 control measurement commands, 291 copying option 219 to memory, 27, 29corrected data display, 280 correction enter after DUT temperature, enter before DUT temperature, 360, 361 enter T cold temperature, 359 enter Tcold temperature, 359 setting ENR spot mode, 358 SNS T cold temperature, 358, 359count frequency list, 363 coupling

ac/dc, 297 creating frequency list, 59 limit line, 107 current measurement, 276

#### D

data format, 288 data from measurements, 301 data security, 44 date display, 279, 280 dc input coupling, 297 default settings restoring, 241, 250 default values, setting remotely, 302 defaults, 330 deleting an application/personality, 31 delta marker, 88, 237 delta pair markers, 88, 237 demodulation functions, 223 Det/Demod Detector Auto, 223 Average, 223 Negative Peak, 224 Normal, 223 Peak, 224 Sample, 223 front-panel key, 223 Det/Demod menu map, 190 detection type, 334 detector key, 223 diagram DUT setup Mode Setup, 252 Disable All Limits menu key, 228 disk drive commands, 315 Display, 225 annotation, 225 display line, 225 edit., 225 front-panel key, 225 full Screen, 225 graticule, 225 menu, 225 preferences, 225 display annotation, 279 combined graph, 282 combining graph, 80 corrected data, 280 date, 279, 280 display reference, 84 format, 76, 282

full screen, 77 graph view, 282 graticule, 81, 82 graticule lines, 282 limits, 225 markers, 85 reference position, 285 reference value, 284 result type, 78 scaling, 83 single graph, 79 trace data, 280, 281 DISPlay commands, 277 display commands, 277 display line display, 225 reference level, 278 scale/div, 278, 283 setting, 277 state, 278 Display menu map, 191, 192 displaying results, 76 downconverter frequency representation, 324 IF frequency, 324, 326, 328 offset, 325 Downconverter description, 155 downconverter system, 326 Downconverting Variable IF Fixed LO, 134 DUT amplifier configure mode, 325 correct after temperature, 360 correct before temperature, 360, 361 DUT Mode Setup, 251 Frequency-Downconverting, 134 gain, 270 input match, 270 noise figure, 271 output match, 271 setup, 250, 251 DUT types Frequency-Upconverting, 137 overview, 131

#### Е

E4445 HA5, 26 edit Display, 225 editor limit line, 107 ENR, 47, 49, 50 loading from SNS, 347, 349, 352 mode, 352

# Index

setting spot mode, 358 spot, 352 spot mode, 353 spot T hot, 353 spot value, 54 table, 352uncertainty, 273 ENR data extract ENR from SNS, 69 fails to load from SNS, 49, 376 load from diskette, 49 load from SNS, 49 manual entry, 50 ENR table calibrate, 47 common, 47 data entry, 48 measurement, 48 entering normal ENR data, 48 equipment required, 25, 26 example making a basic amplifier measurement, 94 Excess Noise Ratio, 47, 49, 50 ext LO freq DUT Setup, 251

#### F

Factory Preset key, 256 FAQs, 376 FETCh command use, 301 FETCh commands, 303 File Type menu map, 193, 194, 195files ENR data, 315, 316 frequency list data, 315, 317 limit lines, 316 loss compensation data, 316, 317 filter requirements, 155 Find Peak Search, 239 fixed ENR, 54 Fixed Freq menu key, 231 Fixed value loss compensation, 110 format. 76 display, 282 FORMat commands, 288 format, data, 288 freq context DUT setup Mode Setup, 251 Freq List menu key, 231 freq mode fixed, 58

list, 58 sweep, 58 Freq Mode menu key, 231 frequency center, 335 center setting, 361 fixed setting, 362, 363 list count, 363 measurement mode, 363 offset, 335, 336 span, 336, 337, 338, 339, 364 start, 339, 364 stop, 340, 365 **FREQUENCY** Channel front-panel key, 229 FREQUENCY Channel menu map, 196, 197 frequency downconverter offset, 325 representation, 324, 327 Frequency Downconverting DUT, 134 frequency list creating, 59 using swept points, 60 using the fill, 60Frequency Restrictions, 177 frequency span full, 338 setting, 336, 337, 338 zero, 339 frequency upconverter offset, 329 representation, 328 **Frequency-Converting** description, 148 front-panel key AMPLITUDE Y Scale, 219 BW/Avg, 221 Det/Demod, 223 Display, 225 FREQUENCY Channel, 229 Input, 233 Input/Output, 233 Marker, 237 Meas Setup, 241 MEASURE, 248 MODE, 249 Mode Setup, 250, 251, 253 Peak Search, 239 Preset, 256 Source, 257 SPAN X Scale, 258 Sweep Menu, 259 Trace/View. See front panel key

View/Trace

View/Trace

full screen, 77 display, 225 Full Screen key, 277 further information on noise figure, 101

#### G

gain, 307 analyzer, 271 DUT, 270 instrument, 271 gate trigger level, 368 graph view display, 282 View/Trace, 260 zoom window, 286 graticule, 81, 82 display, 225 graticule lines display, 282

#### H

HA5 option, 26 hardware requirements, 25, 26 hot power, 311, 312

#### Ι

IF frequency downconverter, 324, 326.328 offset, 325 IF frequency upconverter offset, 329 INITiate commands, 303 initiate measurement, 291, 292 input attenuation, 340, 341 attenuation range RF, 72 calibration, 72 configuration, 295 coupling, 297 maximum microwave attenuation, 296 maximum RF attenuation, 296 microwave attenuation, 295 minimum microwave attenuation, 296 minimum RF attenuation, 296 RF attenuation, 295 INPut commands, 295 Input front-panel key, 233 input match DUT, 270 Input/Output

Index

attenuation noise figure, 235 attenuation, noise figure, 235 input/output, 235 Input/Output front-panel key, 233 Input/Output menu map, 198, 190 Install Now key, 36 installing ESA-E Series, 29 license key, 41 option 219, 27 Installing and Obtaining a license key, 35 installing measurement personalities, 31 instrument configuration, 298 gain, 271 match, 272 noise figure, 272 noise figure uncertainty, 273 saving state, 43 INSTrument commands, 298 internal preamp, 341, 365 meas setup, 241 interpolated corrected state, 67 invalid result, 93

## K

key presses Fixed IF Variable LO (System Downconvert), 140 Variable IF Fixed LO (Downconvert), 134 variable IF fixed LO (upconvert), 137

### L

license key, 27 installing, 41 obtaining and installing, 35 licensing option 219, 27 limit line editor, 107 line 1, 105 line 2, 105 line 3, 105 line 4, 105 lower, 267 points on line, 265 specifying points, 265 state, 266 storing, 316 test, 266 testing, 264 upper, 267

use of, 105 limits display, 225 loading ENR data from an SNS, 48 ENR data from file, 315 frequency list data to file, 315 limit lines from file, 316 loss compensation data from file, 316 loading an application/personality, 31 local oscillator offset, 325, 327, 329 loss compensation, 234 after DUT, 354, 355 before DUT, 356, 357 loss compensation configuring, 110, 113 loss compensation use, 110 lower limit line, 267

#### М

making measurements, 301 manual sweep time, 259 Marker, 237 marker, 85 all off, 238 band pair, 267 delta, 237, 267 delta pair, 88, 237 mode, 267 normal, 237, 267 off, 237, 269 on, 269 search, 268 search type, 268 searching, 91 select marker, 237 selecting, 85 state, 269 states, 88 X position, 269 Y position, 270 marker 1, 85 marker 2, 85 marker 3, 85 marker 4.85 Marker front-panel key, 237 Marker menu map, 201 marker state delta, 88 noise figure, 269 mass storage commands, 315 match analyzer, 272 instrument, 272

max hold View/Trace, 260 maximum amplitude trace, 371Meas, 241 Meas Setup avg number, 241 internal preamp, 241 menu map, 202, 203 restore meas defaults, 241 Meas Setup front-panel key, 241 Measure Monitor Spectrum, 248 measure, 248 noise figure, 248 MEASure command use, 301 MEASure commands, 302 MEASURE front-panel key, 248 MEASURE menu map, 200, 204 measurement, 248 DUT type, 325 frequency mode, 363 points, 259 query current, 276 sweep, 94 measurement modes 8970B comparison, 143 NFA comparison, 143 selecting, 298, 299 measurement table, 350 data, 351, 352 ID, 350 serial number, 351 measurement uncertainty, 123 measurements CONF/FETC/MEAS/READ commands, 301 control of, 291 getting results, 301 monitor band/channel, 331 monitor spectrum, 305 noise figure, 306, 307, 308, 309, 310, 311, 312, 313, 314, 343 setting default values remotely, 302 single/continuous, 291 memory security erase, 39 memory commands, 315 memory requirements, ESA, 29, 30 menu map Amplitude Y Scale, 185, 186 BW/Avg, 187, 188 Det/Demod, 190 Display, 191, 192 File Type, 193, 194, 195

FREQUENCY Channel, 196, Input/Output, 198, 199 Marker, 201 Meas Setup, 202, 203 MEASURE, 200, 204 Mode Setup, 206, 207 Model, 205 MonitorSpectrum, 189 Source, 208 SPAN X Scale, 209, 210 Sweep, 211, 212 Trace/View, 213, 214 Uncertainty Contributions, 215 View/Trace see menu map Trace/View meter View/Trace, 260 methods of normal ENR data entry, 48 microwave input attenuation microwave input, 295 maximum input attenuation, 296, 366 minimum input attenuation, 296microwave attenuation, 366 min hold View/Trace, 260 minimum amplitude trace, 372missing options, 31 MMEMory commands, 315 mode fixed frequency, 62 noise figure, 249 spectrum analysis, 249 MODE front-panel key, 249 Mode menu map, 205 Mode Preset key, 256 Mode Setup DUT Setup, 251 freq context, 251 Sideband, 251 System Downconverter, 251 DUT setup, 250, 251 diagram, 252 ext LO freq, 251 properties, 250 restore Mode Setup defaults, 250Uncertainty Calculator, 253 uncertainty calculator, 250 view calculations, 253 view calculator, 253

Mode Setup front-panel key, 250, 251, 253 Mode Setup menu map, 206, 207 monitor sweep time, 342 trace points, 342 monitor band/channel average count, 331 averaging state, 331 measurement, 331 monitor band/channel - averaging termination control, 332 Monitor Spectrum Measure, 248 monitor spectrum measurement, 305

#### Ν

negative peak detection, 334 NFA mode comparison, 143 NFA modes, 143 noise factor, 308 noise figure, 309, 346 after DUT loss compensation, 354.355 analyzer, 272 analyzer uncertainty, 273 average state, 343 averaging termination control, 343 before DUT loss compensation, 356, 357 calibration, 346 calibration table, 347 data, 347 calibration table data, 347, 349 calibration table ID, 348 calibration table serial number, 348 cold power, 310 cold temp., 313 corrections, 233, 280 DUT, 271 DUT gain, 270 DUT input match, 270 DUT output match, 271 ENR mode, 352 ENR spot mode, 353 ENR spot T hot, 353 ENR uncertainty, 273 further information, 101 gain, 307 hot power, 311, 312 instrument, 272 instrument gain, 271 instrument match, 272 instrument uncertainty, 273

limit line display, 266 type, 267 limit line data, 265 limit line state, 266 limit line test, 266 limit lines, 265 marker band pair, 267 marker mode, 267 marker search, 268 marker search type, 268 marker state, 269 marker X position, 269 marker Y position, 270 measure, 248 measurement, 306, 343 measurement table data, 351, 352 measurement table ID, 350 measurement table serial number, 351 mode. 249 noise factor, 308 RSS uncertainty, 273 source ENR uncertainty, 273 source match, 274 source type, 275 uncertainty, 123 Y factor, 314 noise figure measurement noise figure, 309 noise figure measurement table, 350 noise figure measurements further information, 101 noise source, 257 model number, 51 normal, 47 on/off, 319 serial number, 51 smart, 47 noise source selection normal or sns, 369 normal marker, 237 noise source selection, 369 normal noise source, 47

#### 0

offset frequency setting, 335, 336 optimize ref level AMPLITUDE Y Scale, 220 option 110, 25, 70, 73, 97, 124, 341, 365, 380 119, 25, 26 1DS, 25, 124, 341

219, 27 available, 30 HA5, 26 options loading/deleting, 31 options not in instrument memory, 31 oscillator offset, 325, 327, 329 OUTPut commands, 319 output match DUT, 271 outputs, configuration commands, 319 overview DUT types, 131 frequency converter measurements, 129

#### Р

pass/fail test, 264 pause measurement, 293 restart, 294 Pcold, 310 Peak, 239 Peak Search continuous, 239 Find, 239 search type, 239 select marker, 239 Peak Search front-panel key, 239 peak to peak trace, 374 personalities selecting, 298, 299 personality options not in instrument, 31 Phot. 311 points in sweep, 366 menu key, 231 sweep, 259positive peak detection, 334 power cycle, 43 preamp internal, 341, 365 preferences display, 225 presel adjust, 235 preselector adjustment, 235 preset, 43 factory, 43, 256 mode, 256 user, 43, 256 Preset front-panel key, 256 problems with measurement, 376 properties Mode Setup, 250

#### R

READ command use, 301 READ commands, 304 real number data format, 288 ref level, 84 **Ref Position** AMPLITUDE Y Scale, 219 Ref Value AMPLITUDE Y Scale, 219 reference position display, 285 reference value display, 284 requirements hardware, 25, 26 Res BW BW/Avg, 221 Res BW key, 221, 222 resolution bandwidth, 221, 222 adjusting, 221, 222 auto man, 221 on/off, 333, 345 setting, 322, 332, 344 restart measurement, 294 restore meas defaults Meas Setup, 241 restore Mode Setup defaults Mode Setup, 250 restricted terms, 177 result A View/Trace, 260 result B View/Trace, 261 result invalid, 93 result type, 78 results displaying, 76 resume measurement, 294 RF input attenuation, 295 maximum input attenuation, 296.368 minimum input attenuation, 296RF attenuation, 368 RF input attenuation range, 72 RMS detection, 334 RSS uncertainty noise figure, 273

#### $\mathbf{S}$

sample detection, 334 saving ENR table data, 53 instrument state, 43

limit lines, 316 setup settings, 43 state settings, 43 traces, 317 saving instrument state, 43 saving traces, 318 scale/div AMPLITUDE Y Scale, 219 display line, 283 scaling, 83 search type Peak Search, 239 searching markers, 91 security, 44 security memory erase procedure, information and Agilent website, 39 select marker, 237 Peak Search, 239 selecting averaging, 66 bandwidth, 63, 64 fixed freq, 62 freq list, 59 freq sweep, 58 markers, 85 SENSe commands, 321 SENSe defaults, 330 setting avg mode, 241 limit lines, 105 microwave input attenuation, 75RF input attenuation, 75 T cold, 56 T hot, 55 setup saving, 43 Sideband **DUT** Setup Mode Setup, 251 Single measurement, 259 single sideband (SSB), 154 Single Sweep, 259 single vs. continuous measurement mode, 291 smart noise source, 25, 26 loading ENR data, 347, 349, 352 Smart Noise Source (SNS), 47 SNS, 25, 26, 47 ENR data fails to load, 49, 376 load ENR data, 49 loading ENR data, 347, 349, 352 noise source selection, 369 T cold, 56

T cold fails to load, 49, 376 source menu map, 208 noise source, 257 SOURce commands, 369 source ENR uncertainty noise figure, 273 Source front-panel key, 257 source match noise figure, 274 source type noise figure, 275 span. 364 Span key start offset, 258 stop offset, 258 span setting, 336, 337, 338, 339 SPAN X Scale menu map, 209, 210 SPAN X Scale front-panel key, 25Span/RBW BW/Avg, 222 spectrum analysis mode, 249 spectrum, monitor Measure, 248 spot ENR, 54 spot T hot, 55 start, 364 Start Freq menu key, 229 start frequency, 339 start measurement, 291, 292, 294 starting noise figure measurements, 42option 219, 42 state changing, 321 saving, 43 stop, 365 Stop Freq menu key, 230 stop frequency, 340 storing ENR data to file, 316 frequency list data to file, 317 limit lines, 316 limit lines from file, 316 loss compensation data to file, 317 traces, 317, 318 Sweep, 259 continuous, 259 menu map, 211, 212 points, 259 Single, 259 Sweep Menu front-panel key, 259 sweep points, 366 Sweep Time, 259

manual, 259 sweep time auto, 259 monitor, 342 system frequency representation, 327 offset, 327 System Downconverter DUT Setup Mode Setup, 251 System Downconverter description, 169 System Downconvertor, 140 Fixed IF Variable LO, 140

#### Т

T cold, 313 changing data, 56 fails to load from SNS, 49, 376 setting, 56 taken from SNS, 56 temperature correction, 358, 359 user defined from SNS, 359 T hot, 312 noise figure, 353 T hot spot value, 55 table View/Trace, 260 table value loss compensation, 113 Tcold temperature correction, 359 temperature cold, 313 configuring loss, 118 correction, 56 enter after DUT correction, 360 enter before DUT correction, 360.361 enter T cold correction, 359 enter Tcold correction, 359 SNS T cold correction, 358, 359 temperature correction, 56 test limits, 264 time display, 280 trace amplitude, 372 amplitude delta, 373 display data, 280, 281 minimum amplitude, 371, 372 peak to peak, 374 storing, 317 View/Trace, 260 TRACe commands, 371 trace format, 288 trace points monitor, sweep

trace points, 342 Trace/View see View/Trace view, 260 traces storing, 318 trigger level, gate, 368 trigger measurement, 291, 292 troubleshooting, 376

#### U

unauthorized access preventing, 44 uncertainties above 3 GHz, 380, 383 uncertainty noise figure, 273 uncertainty calculator, 123 Mode Setup, 250 mode setup, 253 uncertainty contributions menu map, 215 uncorrected state, 67 Uninstall Now, 37, 38 uninstalling measurement personalities, 31 upconverter frequency representation, 328 offset, 329 upconverter description, 155 upconverting variable IF fixed LO, 137 upper limit line, 267 URL (Agilent Technologies), 2 user preset key, 256

#### v

VBW/RBW BW/Avg, 222 video bandwidth, 222 adjusting, 222 BW/Avg, 222 on/off, 323, 334 setting, 322, 333 video bandwidth, adjusting, 222 Video BW, 222 Video BW key, 222 video BW key, 222 video/resolution bandwidth ratio, 323, 334 view Trace/View, 260 view calculations uncertainty calculator Mode Setup, 253 view calculator

# Index

uncertainty calculator, 253 view commands, 277 View/Trace blank, 260 clear write, 260 front-panel key graph, 260 max hold, 260 menu map, 213, 214 meter, 260 min hold, 260 result A, 260 result B, 261 table, 260 trace, 260

## Y

Y factor, 314

### Z

zero span, 339 zoom graph window, 286